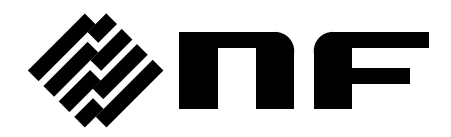

# バイポーラ電源 BIPOLAR DC POWER SUPPLY

# **BP4630**

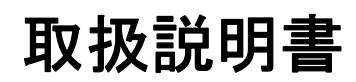

株式会社 エヌエフ回路設計フロック

DA00060237-003

# バイポーラ電源 BIPOLAR DC POWER SUPPLY

# **BP4630**

取扱説明書

株式会社 エヌエフ回路設計フロック

ーーーー はじめに ーーーー

このたびは、バイポーラ電源「BP4630」をお買い求めいただき、ありがとうございます。 電気製品を安全に正しくお使いいただくために、まず、次のページの「安全にお使いいただ くために」をお読みください。

#### ■ この説明書の注意記号について

この説明書では,下記の注意記号を使用しています。機器の使用者の安全のため,また, 機器の損傷を防ぐためにも,この注意記号の内容は必ず守ってください。

## 警 告

機器の取扱いにおいて,使用者が死亡または重傷を負うおそれがある場合,その危険を避 けるための情報を記載しております。

# **!** 注意

Ξ

機器の取扱いにおいて,使用者が傷害を負う,または物的損害が生じるおそれを避けるた めの情報を記載しております。

#### ● この説明書の章構成は下記のようになっています。

初めて使用する方は,「1. 概説」からお読みください。

- 1. 概説 この製品の概要・特長および簡単な動作原理を説明しています。
- 2. 使用前の準備 設置や操作の前に行う準備作業について説明しています。
- 3. 各部の名称 この製品の各部の名称について説明しています。
- 4. 操作 基本的な操作方法から高度な機能までを説明しています。
- 5. USBインタフェース USB インタフェースを介してこの製品を制御するコマンドについ て説明しています。
- 6. トラブルシューティング エラーメッセージや、故障と思われる現象が発生した場合の 説明と対処方法について説明しています。
- 7. 保守 保管・再梱包・輸送や性能試験の方法などについて説明しています。
- 8. 仕様 仕様(機能・性能)について記載しています。
- 9. 初期設定一覧 初期設定の一覧を記載しています。

#### ● 記載内容の適用範囲

この説明書はファームウェアバージョンが 3.00 以降の製品について記載されています ファームウェアバージョンの確認方法は7.4を参照してください。

# - 安全にお使いいただくために ――

安全にご使用いただくため,下記の警告や注意事項は必ず守ってください。

これらの警告や注意事項を守らずに発生した損害については,当社はその責任と保証を負い かねますのでご了承ください。

なお、この製品は、JIS や IEC 規格の絶縁基準 クラス I 機器(保護導体端子付き)です。

#### ● 取扱説明書の内容は必ず守ってください。

取扱説明書には,この製品を安全に操作・使用するための内容を記載しています。

ご使用に当たっては,この説明書を必ず最初にお読みください。

この取扱説明書に記載されているすべての警告事項は,重大事故に結びつく危険を未然に 防止するためのものです。必ず守ってください。

#### ● 必ず接地してください。

必ず,この製品の電源入力端子の保護導体端子を"電気設備技術基準 D 種(100 Ω 以下) 接地工事"以上の大地アースに確実に接続してください。接地が確実でないと、感電する おそれがあります。

この製品は漏洩電流が大きいので感電を防ぐために,電源入力端子へケーブルを接続す るときは,必ず保護接地線を接続した後に,L, N 端子への接続を行ってください。 接地に用いるケーブルは,電源入力ケーブル以上の太さものを使用してください。

#### ● 電源電圧を確認してください。

この製品は、取扱説明書の"接地および電源の接続"の項に記載された電源電圧で動作し ます。

電源接続の前に,接続先の電圧がこの製品の定格電源電圧に適合しているかどうかを確認 してください。

#### ● おかしいと思ったら

この製品から煙が出てきたり,変な臭いや音がしたら,直ちに電源を遮断して使用を中止 してください。

このような異常が発生したら,修理が完了するまで使用できないようにして,直ちに当社 または当社代理店にご連絡ください。

#### ● ガス雰囲気中では使用しないでください。

爆発などの危険性があります。

#### ● カバーは取り外さないでください。

この製品の内部には,高電圧の箇所があります。カバーは絶対に取り外さないでください。 内部を点検する必要があるときでも,当社の認定したサービス技術者以外は内部に触れな いでください。

#### ● 改造はしないでください。

改造は,絶対に行わないでください。新たな危険が発生したり,故障時に修理をお断りす ることがあります。

#### **● 製品の重さは約 97 kg です。**

身体に損傷を及ぼす場合がありますので,一人で運搬はしないでください。

#### ● 製品に水が入らないよう,また濡らさないようご注意ください。

濡らしたまま使用すると,感電および火災の原因になります。水などが入った場合は,直 ちに分電盤の電源供給を遮断して,当社または当社代理店にご連絡ください。

#### ● 近くに雷が発生したときは, 電源スイッチを切り, 分電盤の電源供給を遮断してください。 雷によっては,感電,火災および故障の原因になります。

#### ● 安全関係の記号

製品本体や取扱説明書で使用している安全上の記号の一般的な定義は下記のとおりです。

△ 取扱説明書参照記号

使用者に危険の潜在を知らせるとともに,取扱説明書を参照する必要があ る箇所に表示されます。

△ 感電の危険を示す記号

特定の条件下で,感電の可能性がある箇所に表示されます。

 $\bigoplus$ 保護導体端子記号

> 感電事故を防止するために,必ず接地する必要のある端子に表示されます。 機器を操作する前に、この端子を「雷気設備技術基準 D 種(100 Ω以下)接 地工事」以上の接地に必ず接続してください。

**WARNING** 警告記号 機器の取扱いにおいて,感電など,使用者の生命や身体に危険が及ぶ おそれがあるときに,その危険を避けるための情報を記載しています。 警 告

#### 注意

#### 注意記号

機器の取扱いにおいて,使用者が傷害を負う,または物的損害が生じ るおそれを避けるための情報を記載しております。 **CAUTION**

#### ●その他の記号

 $\perp$ 

コネクタの外部導体が,ケースに接続されていることを示します。

#### ● 廃棄処分時のお願い

環境保全のため,この製品を廃棄処分されるときは,下記内容に留意していただくようお 願いいたします。

- ① この製品は,ボタン形のリチウム金属電池を 1 個内蔵しています。
- ② この製品は産業廃棄物を取り扱う業者を通して廃棄処分してください。

#### ● そのほかの注意事項

この製品の付属品,周辺機器,オプションはすべてこの製品専用です。この製品の設置, 使用以外の目的には絶対に使用しないでください。

感電や故障の危険を避けるため,この製品内部には異物や液体を絶対に入れないでくださ い。また,端子への配線は,接続ケーブルの金属部が隠れるよう確実に行ってください。

#### $\blacksquare$ 次

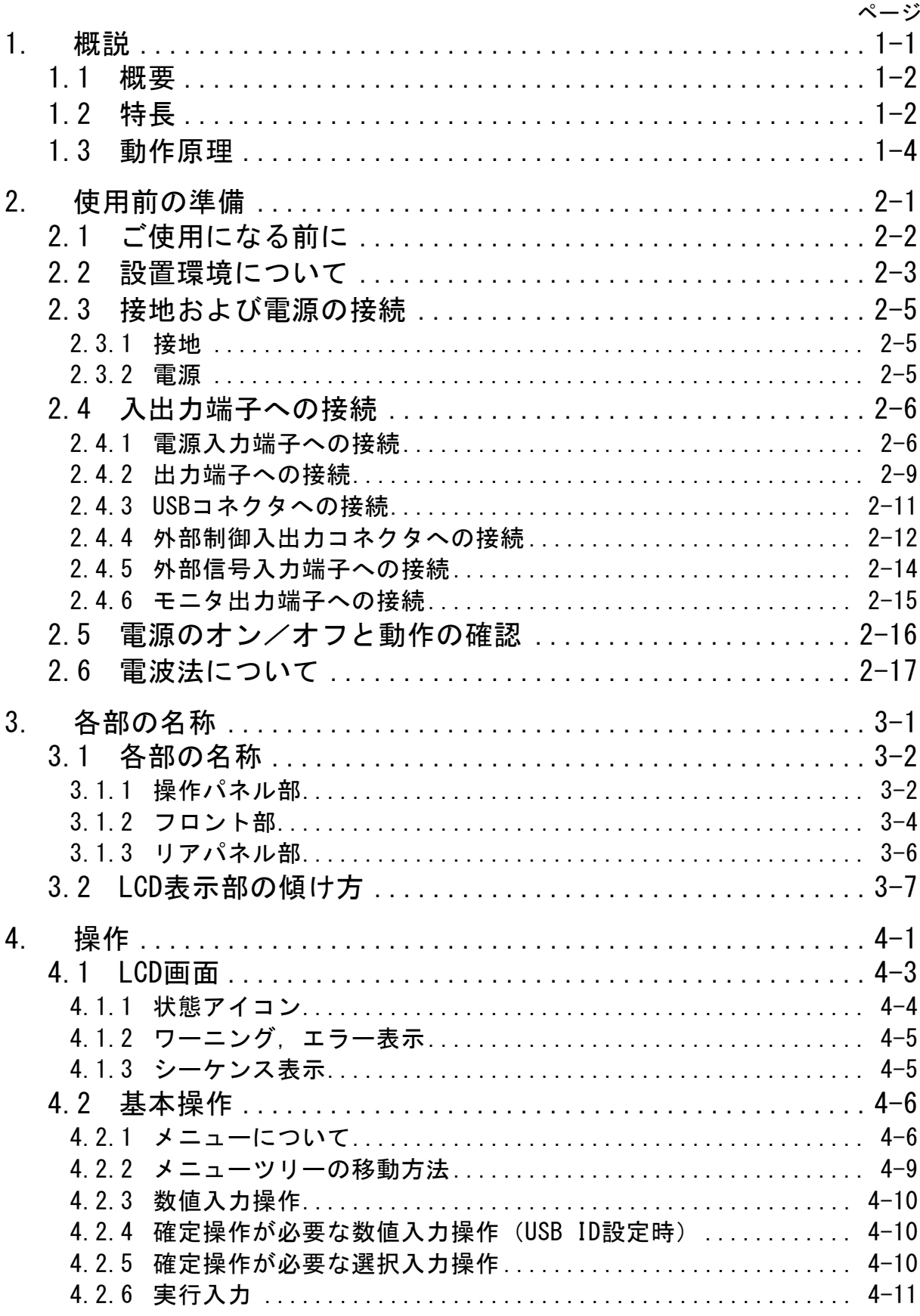

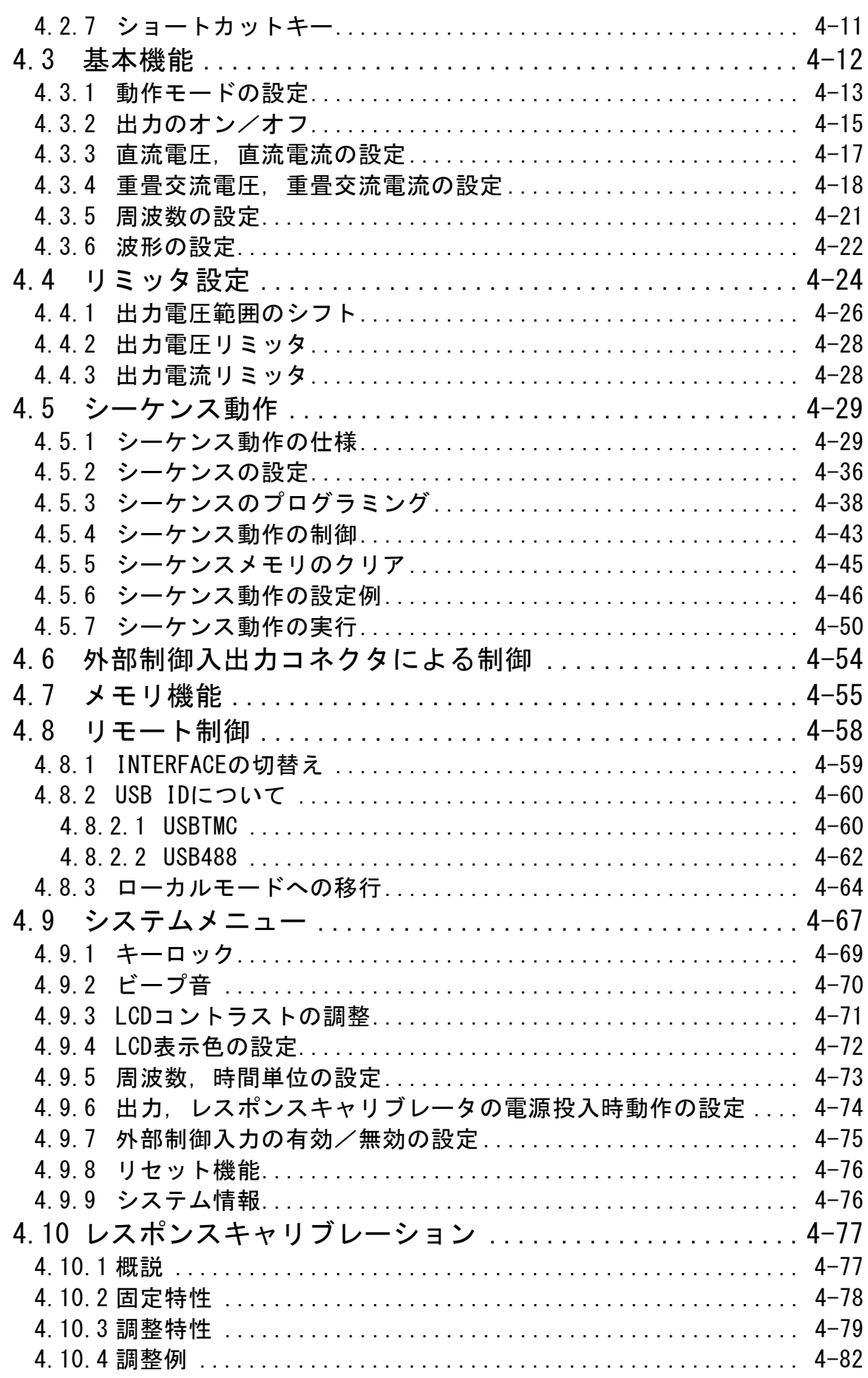

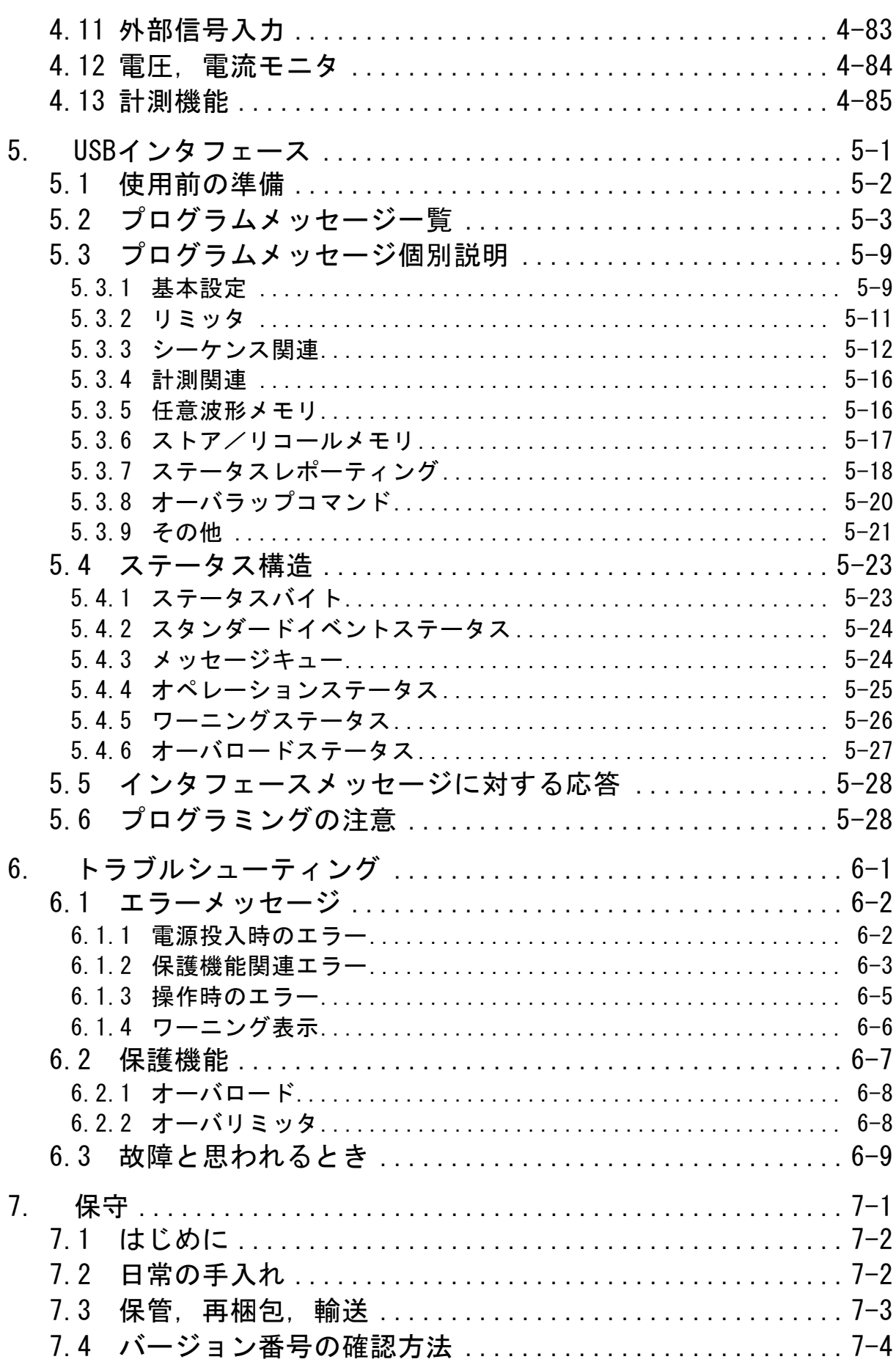

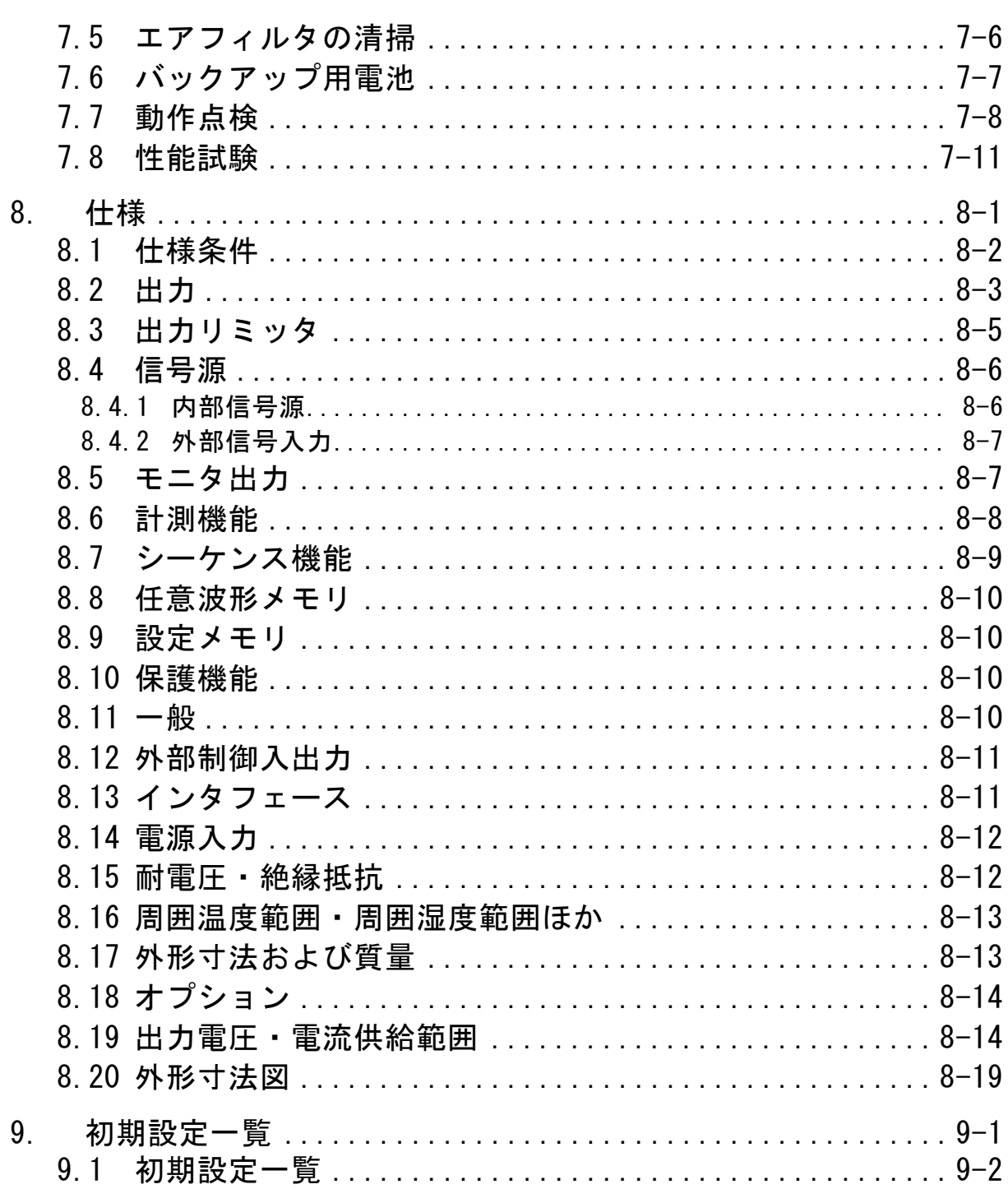

# 図一覧

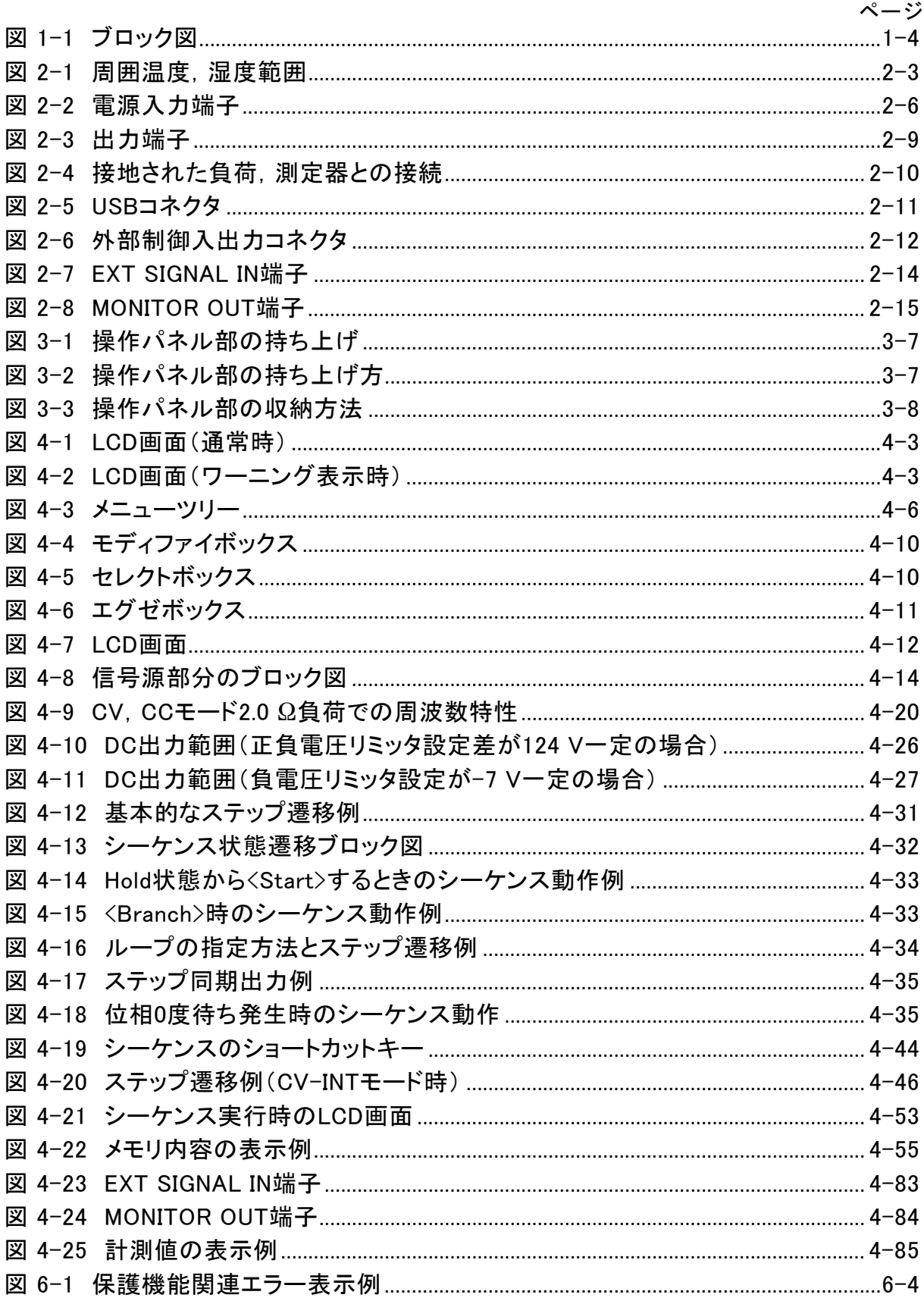

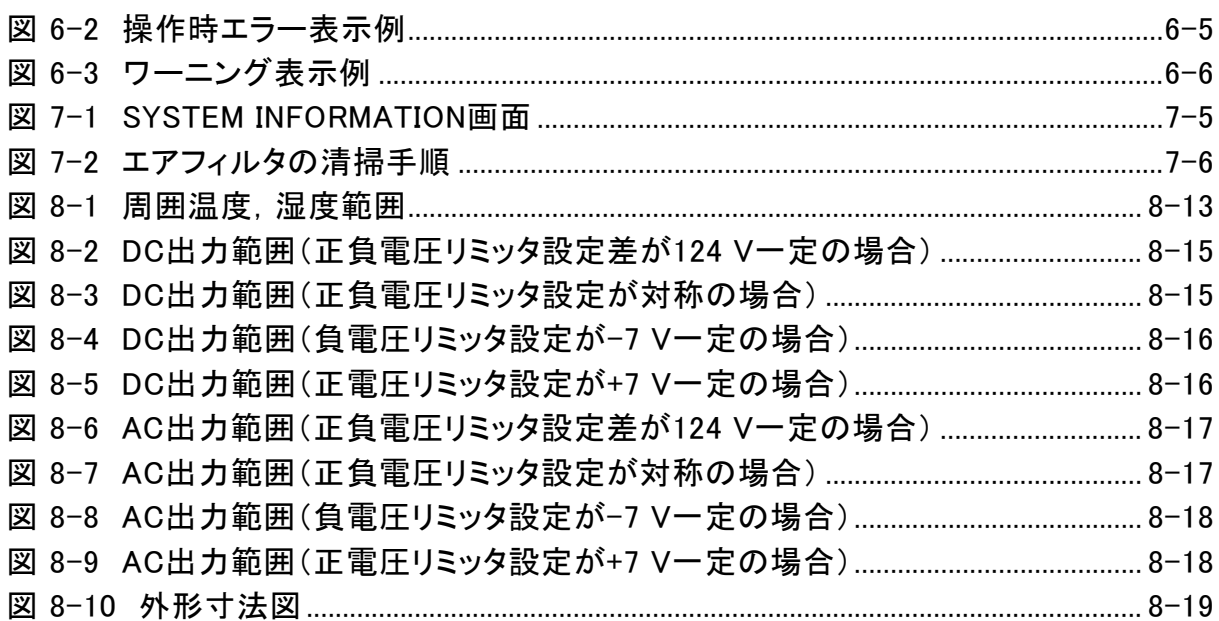

# 表一覧

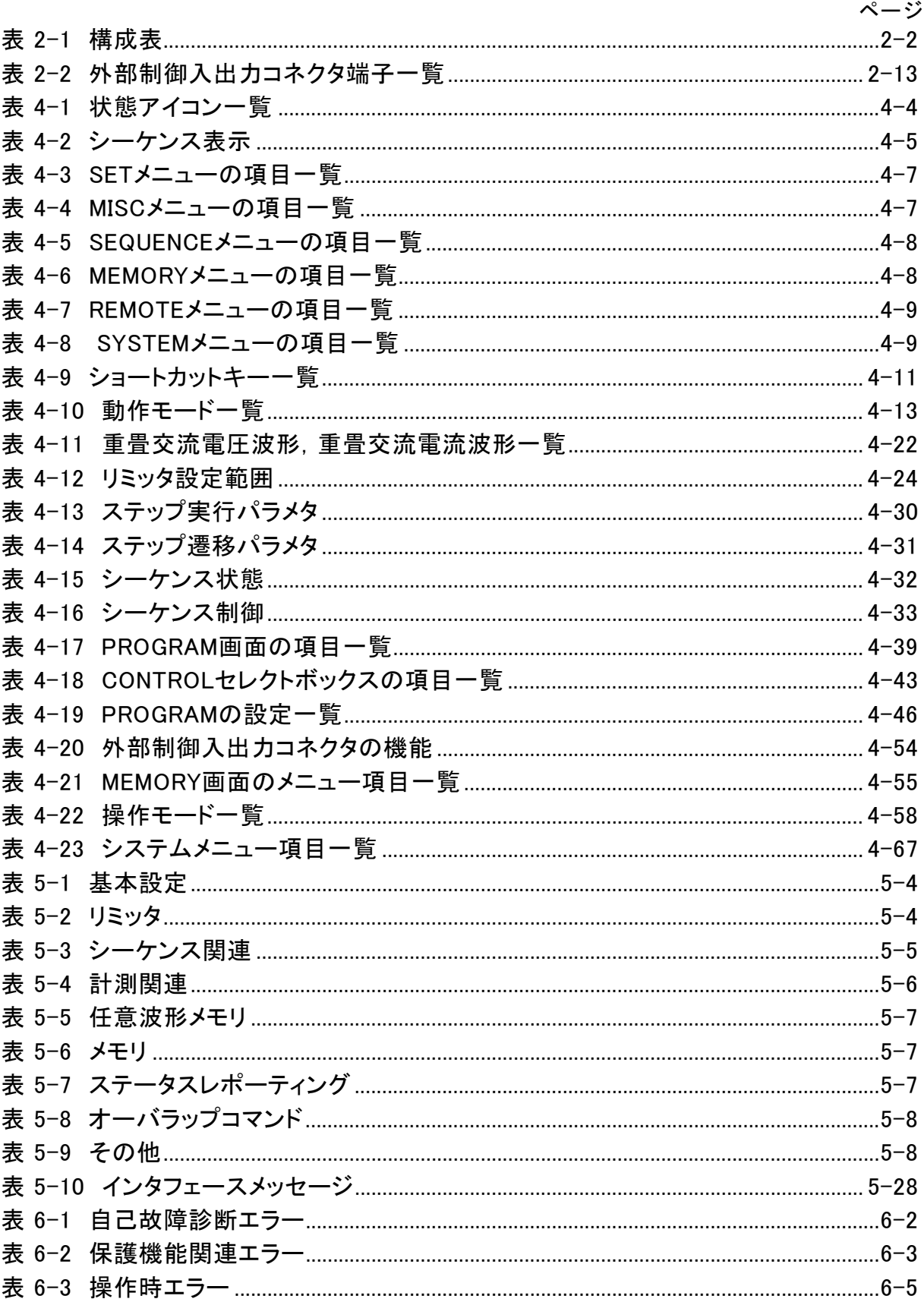

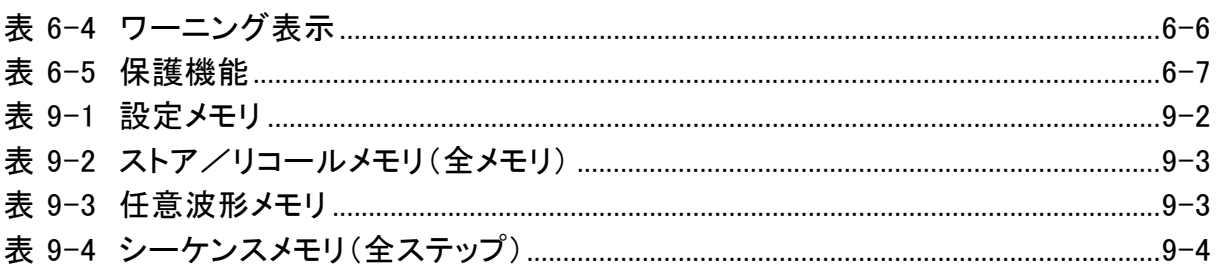

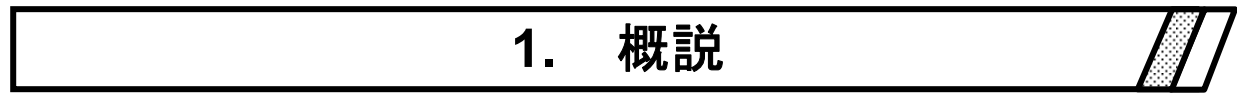

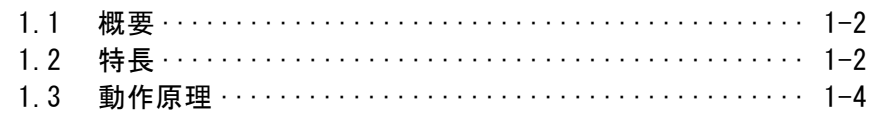

#### 1.1 概要

バイポーラ電源「BP4630」は、出力電圧および電流がバイポーラ (正負両極性)出力可能 な高速パワーアンプと内蔵信号源 (DC および AC) を組み合わせたバイポーラ電源です。外 部信号を入力とする高速バイポーラ増幅器としても使うことができます。

バイポーラ出力であるため,出力電圧・電流供給範囲は全 4 象限にわたります。一般の直 流電源が正電圧出力時には正電流(ソース電流)のみ供給できるのに対し,この製品は正負 (ソースおよびシンク)いずれの電流も供給することができます。

出力特性は CV/CC いずれも可能で,定格出力電圧,電流は,±60 V,±30 A です。出力 電圧範囲拡大機能により,-115 V~+115 V 内の最大 120 Vp-p の範囲の電圧を出力すること ができます。

この製品はレスポンスキャリブレーション機能を持ち,実使用負荷に対して増幅器の応答 特性をユーザーが調整することができます。これにより,抵抗負荷はもちろんのこと,誘導 性負荷,容量性負荷を含む広汎な負荷条件において出力波形のひずみを改善することができ ます。この機能を用いて,抵抗負荷における周波数帯域を高速化することもできます。

この製品の機能は USB インタフェースにより外部コンピュータからリモートコントロー ルできます(レスポンスキャリブレーション調整を除く)。

電源入力は AC200 V~AC230 V で,入力力率コントロール機能により消費電流は最小に抑 えられています。

# 1.2 特長

#### ■ CV/CC 出力特性

出力特性は CV (定電圧), CC (定電流) いずれかの特性を選択できます。 CV 特性:入力信号に比例した電圧を負荷に供給します。 CC 特性:入力信号に比例した電流を負荷に供給します。

#### ■ 多様な信号源

内部信号源使用時は,直流分に交流分(正弦波,方形波,任意波)を重畳して出力する ことができます。

外部信号入力使用時は,外部信号と内部信号源を加算することもできます。

#### ■ シーケンス機能

内部信号源使用時には出力パラメタ(出力電圧または電流,出力周波数)を順次急変ま たはスイープすることができ,出力変化をあらかじめプログラムしておくことにより, 特定パターンの出力を供給できます。

#### ■ ±Vo リミッタ, ±Io リミッタ機能

出力電圧(Vo)および出力電流(Io)それぞれの最大値を正負独立に設定できます。出 力電圧・電流をこの値に制限します。

#### ■ 出力電圧範囲拡大機能

出力電圧振幅範囲を正負対称または非対称に設定できます。±Vo リミッタ機能により, 出力電圧範囲を-115 V~+115 V 内の 0 V を含む最大 120 Vp-p とすることができます。 例えば,-60 V~+60 V,-5 V~+115 V,-115 V~+5 V などに出力電圧範囲が設定可能で す。出力電圧範囲の設定に応じて供給可能な出力電流範囲が変化しますので,必要な電 圧・電流から最適な設定範囲を選択することができます。

#### ■ レスポンスキャリブレーション機能

増幅器の応答特性は,固定特性とユーザ調整特性のどちらかを選択できます。固定特性 は広周波数帯域特性と負荷安定性の両立に重点を置いた特性 (CV 時 DC~35 kHz, -3 dB, CC 時 DC~8 kHz, -3 dB)です。ユーザ調整特性ではユーザが実際の負荷条件で調整した 応答特性を使用することができます。調整は,出力電圧・電流波形を外部のオシロスコー プにより観測しながら,時定数,電圧帰還量,電流帰還量の 3 個の調整器を動かして行 ないます。

#### ■ 出力電圧および出力電流信号モニタ出力

モニタレシオは、電圧は出力電圧の 1/100, 電流は 1 V / 30 A で, いずれも同相です。

#### ■ 計測機能

出力電圧・電流(各 DC 値,P-P 値)を計測表示します。

#### ■ 出力オン/オフ機能

出力オン/オフの際は出力レベル(CV 時出力電圧,CC 時出力電流)を 0 に絞ってから出 力リレーの開閉を行い,接点アークを低減します。

#### ■ USB インタフェース標準装備

USB インタフェースを介して、PC 等から外部制御を行うことが可能です。

#### ■ PFC 機能

PFC(入力力率コントロール)機能により消費電流は最小に抑えられます。

 $\mathbf{H}$ 

# 1.3 動作原理

図 1-1に BP4630 のブロック図を示します。

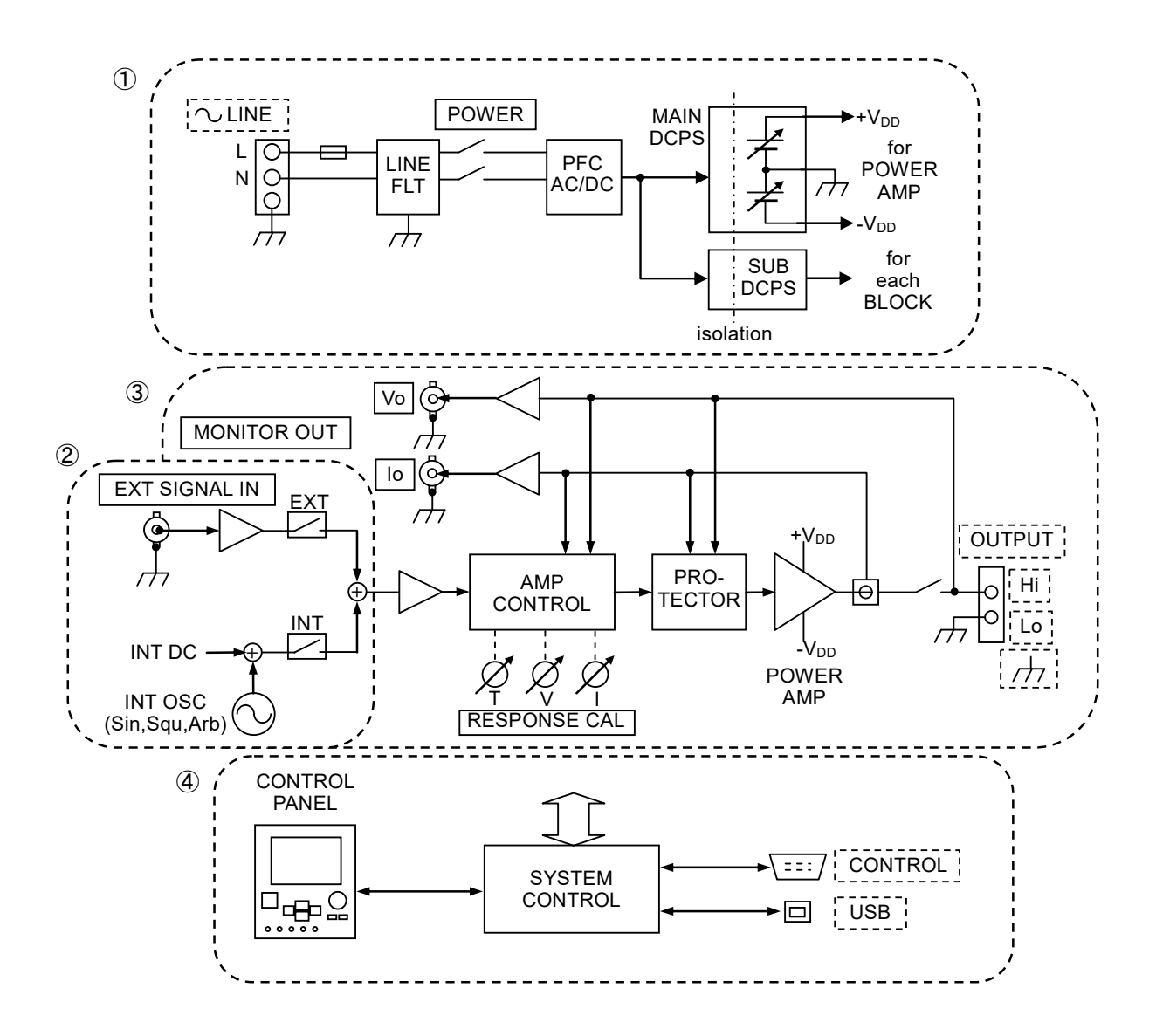

図 1-1 ブロック図

 $AB^{\prime}$ 

この製品は、大きく分けて以下の4つのブロックに分かれます。

① 直流電源部

力率改善機能および電圧リミッタ値に連動した直流電圧可変機能を持つ直流電源部で す。電源入力に対し力率改善を行いながら,各種制御電源と増幅部に供給する正負直 流電源を作ります。直流電圧可変機能により,出力電圧範囲シフト機能が可能になっ ています( 「4.4.1 出力電圧範囲のシフト」,参照)。

② 信号源

シーケンス機能および DC+AC 出力が可能な内部信号源です。外部入力と内部信号源を 加算して使用することも可能です。

③ 増幅部

レスポンスキャリブレーション機能および保護回路機能を持つ増幅部です。内部信号 源または外部入力からの信号を増幅して出力します。応答特性は,固定特性,ユーザ 調整特性(レスポンスキャリブレーション機能)の 2 種類から選択可能です。ユーザ 調整特性を選択した場合,負荷条件に合わせて応答特性を調整することが可能です ( 「4.10 レスポンスキャリブレーション」,参照)。

④ システムコントロール部

ユーザインタフェースなどを担当します。

**ARP** 

# **2.** 使用前の準備

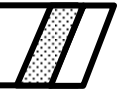

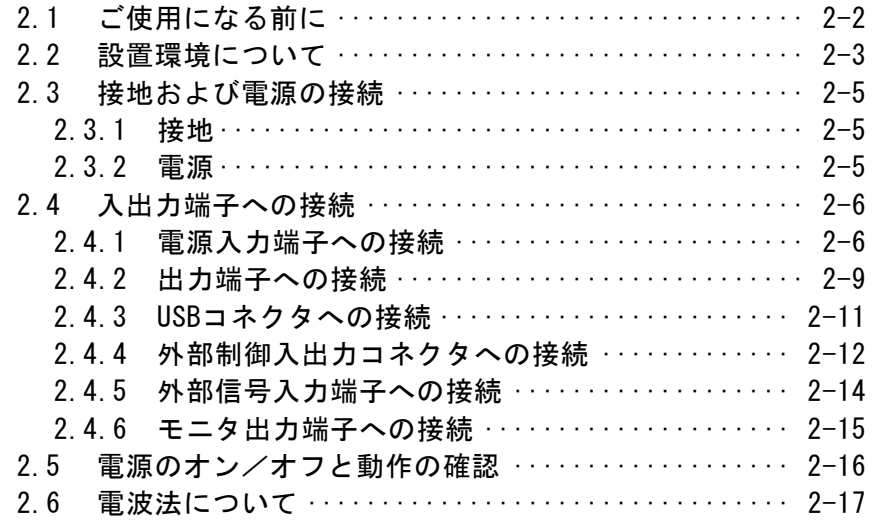

## 2.1 ご使用になる前に

設置してご使用いただく前に,輸送中の事故による損傷が無いこと,付属品や本体がすべ て正しく添付されていることをご確認ください。不足の場合はご購入いただいた当社代理店 までご連絡ください。

#### ■ 安全の確認

この製品をご使用になる前に、この取扱説明書の巻頭に記載されております「安全にお使 いいただくために」をご覧になり、安全性の確認を行ってください。

また電源に接続する前に「2.2 設置環境について」をお読みになり、安全のための確認 を十分に行ってください。

#### ■ 外観および付属品のチェック

まず最初に,輸送中の事故等による損傷がないことをお確かめください。機器を設置する 前に,「表 2-1 構成表」の構成になっていることをご確認ください。

#### 表 2-1 構成表

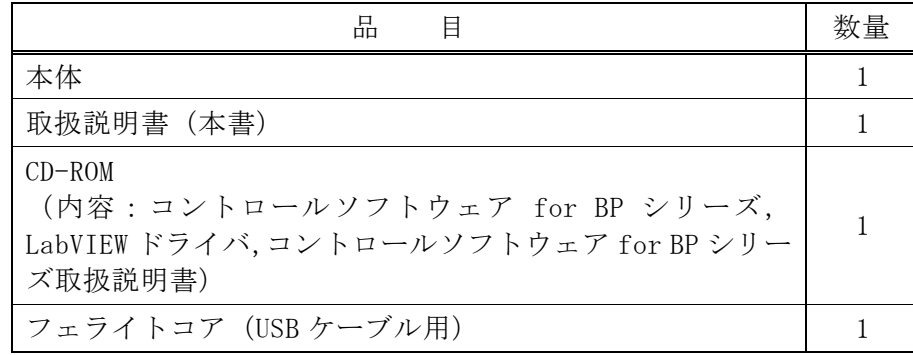

輸送などのために再梱包するときは,適切な強度と余裕のある箱に,重さに耐えられる詰 め物をして,機器が十分保護されるようにしてください。

#### 警 告

- ●機器の内部には、高電圧の箇所があります。カバーは取り外さないでください。
- ●機器内部の点検は、危険防止に精通している訓練されたサービス技術者以外の方は行わ ないでください。

 $A\otimes I$ 

# 2.2 設置環境について

安全にご使用いただき,信頼性を維持するため次の各項目の内容にご配慮ください。

- 転倒の危険を避けるため,この製品の質量(1台当たり約 97 kg)に十分に耐えられる, 傾斜や振動のない床面に設置してください。
- 周囲温度, 周囲湿度は下記の範囲内でご使用ください。

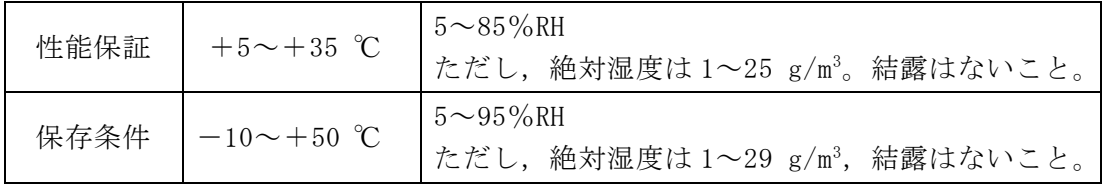

温湿度が著しく高いところでは信頼性を低下させます。25 ℃,50%RH 程度の環境 でのご使用を推奨します。

図 2-1に周囲温度, 湿度範囲を示します。

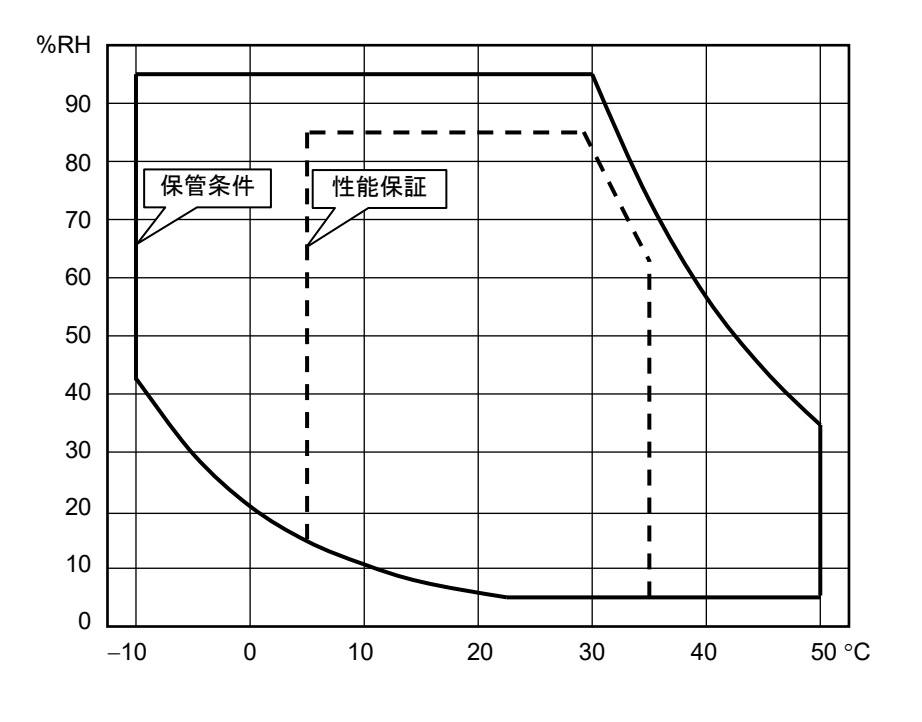

図 2-1 周囲温度, 湿度範囲

- 高度 2000 m 以下の屋内で使用してください。
- 強い放射無線周波電磁界を受ける場所でのご使用は、一時的な出力電流計測の誤表示 や、オーバロード誤表示による出力オフが発生する場合がありますので、避けてくだ さい。

- 強制空冷が十分機能するよう,吸気口 (フロント部)や排気口 (リア部)は壁などか ら 50 cm 以上離して設置し、空気の流通を確保してください。
- 下記のような場所には絶対に設置しないでください。

屋外 直射日光のあたる場所 風通しが悪く狭いところ 湿気が多く結露しやすいところ ほこりやちりの多いところ 腐食性,爆発性,引火性ガスのあるところ 火気や水気のあるところ

- この製品を住宅地域で使用すると,妨害を発生することがあります。ラジオおよびテ レビ放送の受信に対する妨害を防ぐために,そのような場所での使用は,使用者が電 磁放射を低減する特別な措置をとらない限り,避けてください。
- この製品の操作パネル部は LCD を搭載しています。鋭利なものや高温のもので損傷し ないようにご注意ください。 パネルやケースの表面が汚れたときは,柔らかい布で拭いてください。汚れがひどい 時は,中性洗剤に浸し堅くしぼった布で拭いてください。 シンナーやベンジンなどの有機溶剤や化学雑巾等で拭くと,変質や曇りを生じたり, 塗装がはがれたりすることがありますので避けてください。
- 持ち運びの際の注意事項 この製品は重量物です。一人で持ち上げたり運んだりすると、腰を痛めたり思わぬ怪 我をする恐れがあります。
- キャスタは平坦な床面を人力で移動するためのものです。移動は歩行速度以下で発熱 を避けてください。 キャスタに衝撃や振動が加わらないよう,落下,凸凹や突起のある床面での使用,運 搬用リフト等の段差に当てるの等は避けてください キャスタのストッパ操作は確実に行ってください。ストッパを掛けたまま動かさない でください。 キャスタに亀裂や破損等の異常がある場合は直ちに交換してください。
- この製品に乗ったり,物を載せる等の加重は避けてください。

-  $\triangle$  注 意 -

● 冬期の輸送時などのように周囲温度・湿度が急に変化すると、内部に結露が発生するこ とがあります。このような場合はそのままにして結露がなくなってから電源を接続して ください。

# 2.3 接地および電源の接続

#### 2.3.1 接地

### 警 告

- 必ず,この製品の電源入力端子の保護導体端子を"電気設備技術基準 D 種 (100 Ω以下) 接地工事"以上の大地アースに確実に接続してください。接地が確実でないと、感電す るおそれがあります。
- ●この製品は漏洩電流が大きいので感電を防ぐために、電源入力端子へケーブルを接続す るときは,必ず保護接地線を接続した後に,L 端子と N 端子への接続を行ってください。
- ●接地に用いるケーブルは、電源入力ケーブル以上の太さものを使用してください。

### 2.3.2 電源

#### ——  $\triangle$  注 意 —————

● 電源接続の前に接続先の電圧がこの製品の定格電源電圧に適合しているかどうかを確認 してください。

● この製品の電源条件は、下記のとおりです。 電 圧 : AC200 V ~ 230 V ±10% (ただし, 250 V 以下) 周 波 数 :50 Hz / 60 Hz ±2 Hz 入力形式 :単相 2 線 最大消費電力 :3.6 kVA 最大消費電流 :20 A

- 電源の接続には、安全規格に注意し、消費電流を考慮した太さのケーブルをご使用く ださい。保護接地線は電源入力ケーブル以上の太さのものをご使用ください。
- 雷源ケーブルが不用意に外れたりゆるかことのないよう。ねじの締め付けやケーブル 類の引回しに十分ご配慮ください。

#### 警 告

- ●機器の内部には、高電圧の箇所があります。カバーは取り外さないでください。
- ●機器内部のヒューズ交換は、危険防止に精通している訓練されたサービス技術者以外の 方は行わないでください。

# 2.4 入出力端子への接続

## 2.4.1 電源入力端子への接続

リア部の電源入力端子( へ, LINE INPUT)に, 分雷盤から AC200 V∼230 V ±10% (た だし,250 V 以下)電源を配線します。

安全のため,配線の際は必ず分電盤の電源供給を遮断してください。

この製品の電源入力端子部には (L N (––––––––)) の表示があります。「(––––––––)」は保護接地に 接続してください。電源の一方が接地されているような分電盤に接続する場合は「N」を接 地側極に接続してください。

単相 3 線構成の分電盤に接続する場合は、第1相と第2相(200V)に接続してください。

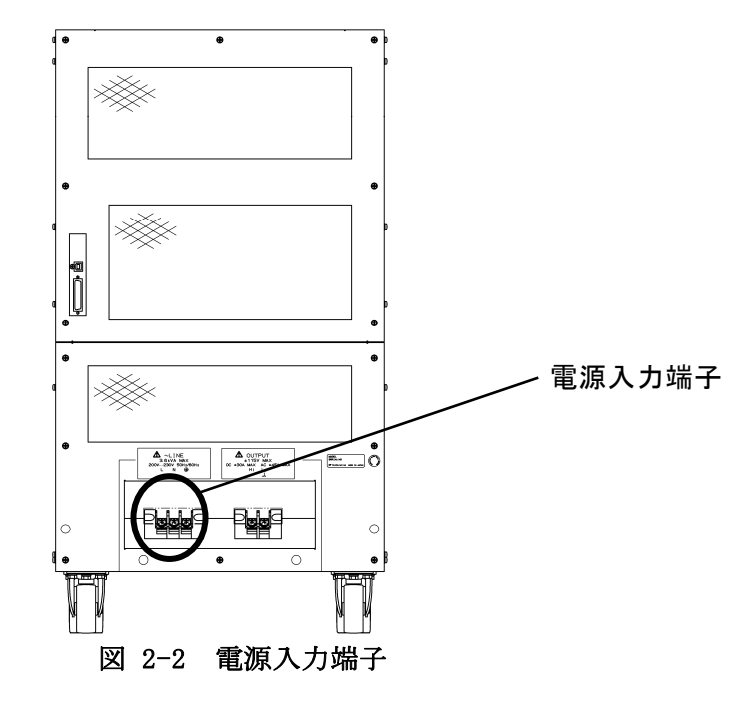

#### 警 告

- ●この製品への電源供給は、必ず分電盤から行ってください。
- ●この製品と分電盤を接続する前に、必ず分電盤のブレーカ又はスイッチを開放してくだ さい。感電するおそれがあります。
- この製品と分電盤ブレーカ又はスイッチとの距離が3m以内となるように配線してくだ さい。分電盤との距離が 3 m を超える場合は,この製品から 3 m 以内に別のブレーカ又 はスイッチを設けて配線してください。ブレーカは JIS C 8201-2-1, JIS C 8201-2-2 又 は IEC 60947-2 に, スイッチは JIS C 8201-3 又は IEC 60947-3 に適合する, L と N 両 方の電源入力を遮断できるものを使用してください。(ただし,保護接地は遮断されない こと。)ブレーカ又はスイッチにはこの製品の電源入力開放デバイスであることを表示し てください。

これは JIS C 1010-1 または IEC 61010-1 の要求によるものです。

#### 電源接続手順

分電盤の電流容量を確認し,配線工事を行ってください。工事は専門技術者が行ってくだ さい。

① 樹脂製電源入力端子カバーを外します。

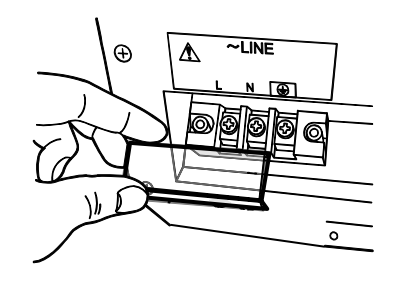

② 電源入力ケーブルをこの製品の電源入力端子に接続します。 ねじは確実に締めてください。

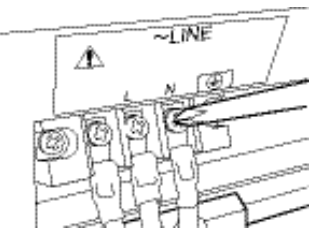

③ 樹脂製電源入力端子カバーを取り付けます。

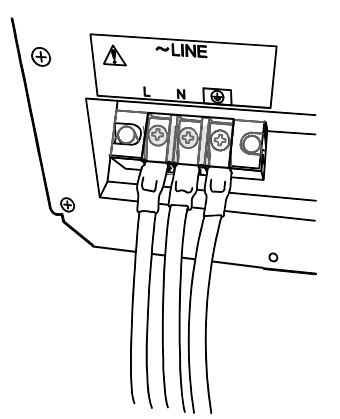

④ この製品の電源スイッチがオフになっていることを確認し,電源入力ケーブルを分電盤 に接続します。

#### ——  $\mathbb{\Delta}$  注 意 ——

● この製品と分電盤との間で相 L, N が正しく接続されていることを, 十分確認してくだ さい。

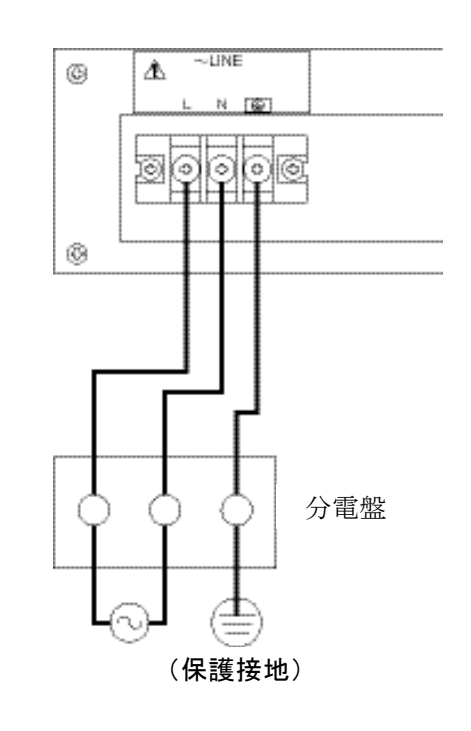

警 告

●樹脂製端子カバーを外したまま、本製品を使用しないでください。感電するおそれがあ ります。

# 2.4.2 出力端子への接続

出力は電源入力との間で絶縁されています。出力の「Lo」は筐体に接続されています。 出力端子への接続には,最大出力電流±45 A を許容できるケーブルとスリーブ付き丸型 圧着端子を使用してください。

負荷への配線はできるだけ太い線を用いて,ループを作らないようにより合わせ,かつ必 要以上に長くしないようにしてください。

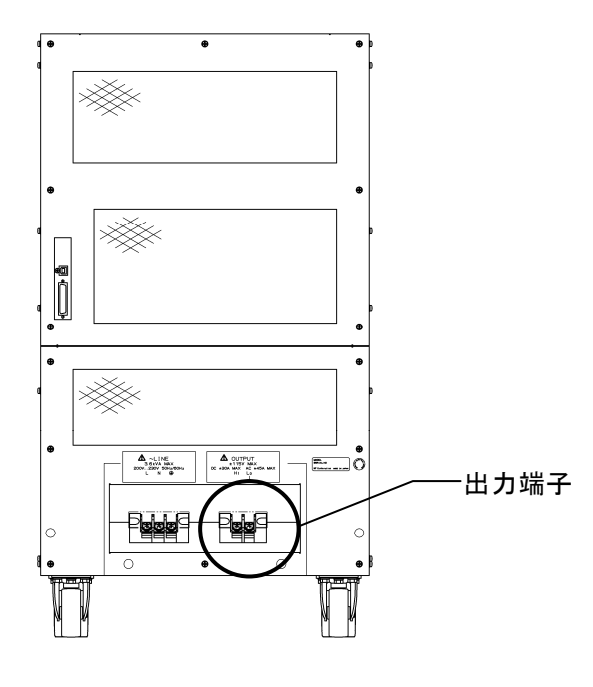

図 2-3 出力端子

注意

- ●この製品の出力 Lo 側端子は筐体に接続されています。したがってこの製品の出力を複数 台直列接続して電圧を上げる等の接続はできませんので,ご注意ください。
- ●接地された負荷や、入力部が接地された測定器をこの製品の出力端子に接続しないでく ださい。図 2-4に示すように電源の保護接地線に出力電流の一部が流れ,負荷や測定器 に予期せぬ影響を与える恐れがあります。

#### 警 告

- ●出力時は、絶対に出力端子部に触れないようにしてください。
- 安全のため、必ず付属の端子カバーを装着して使用してください。
- ●感電と端子同士の接触を避けるために、出力端子への接続にはスリーブ付き丸型圧着端 子を使用してください。

 $ABY$ 

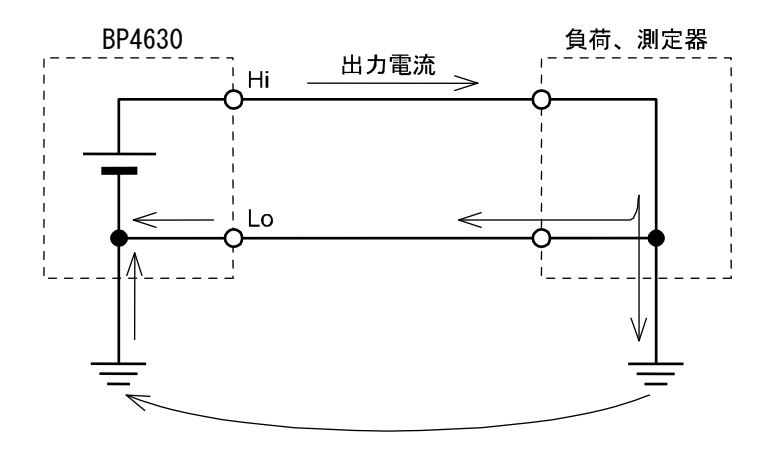

図 2-4 接地された負荷,測定器との接続

- 出力端子部へのケーブル接続方法は次の通りです。
	- ① 出力端子部に付いている M6 ねじを取り外します。
	- ② ケーブルに装着した丸型圧着端子に,取り外したねじを差し込みます。
	- ③ ケーブルがねじから抜けないように抑えながら,OUTPUT 端子に差し込みます。
	- ④ 端子が固定されるまで,しっかりねじを締め込みます。適正な締め付けトルクは 2.5(N · m)です。
	- ⑤ Hi と Lo の両方を接続したら,付属の端子カバーを取り付けます。

#### 警 告

● 安全のため、必ず電源をオフにしてから出力を接続してください。

**ARY** 

# 2.4.3 USB コネクタへの接続

市販の USB ケーブルを使用して,リア部の USB コネクタと PC を接続します。 USB ケーブルには漏洩電波低減のため、付属のフェライトコアを取り付けます。 USB 経由での外部 PC からの制御について 「F 「5. USBインタフェース」,参照。

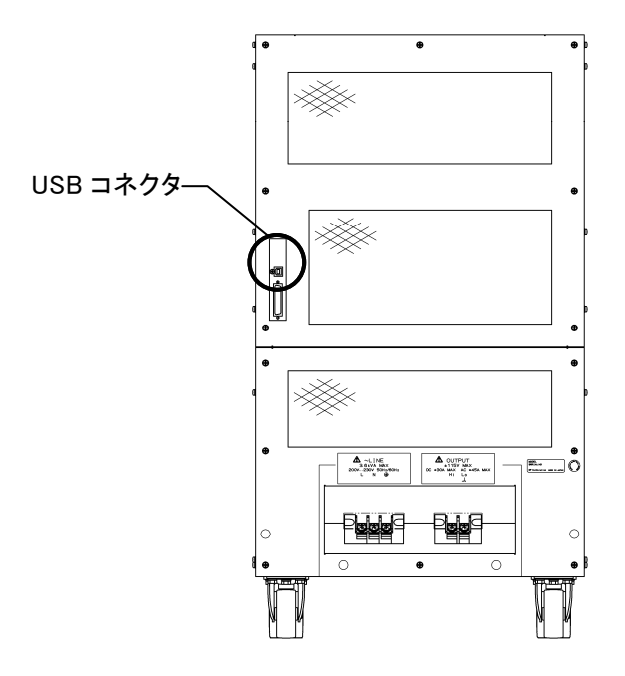

図 2-5 USB コネクタ

------ コメント ---------

- USB ケーブルは、市販のタイプ A (オス) ータイプ B (オス) ケーブルを使用してください。
- USB ハブを使用した場合,通信不具合が出る場合があります。充分シールドされた短いケー ブルのご使用を推奨します。

----------------------------------------------------------------------------------

● USB ケーブルには漏洩電波低減のため、付属のフェライトコアを取り付けてください。

## 2.4.4 外部制御入出力コネクタへの接続

この製品は,外部からのディジタル信号入力によって制御したり,ディジタル信号で状態 を出力するための外部ディジタル I/0 (各 8 ビット) を備えています。コネクタは, Dsub 25 ピンです。

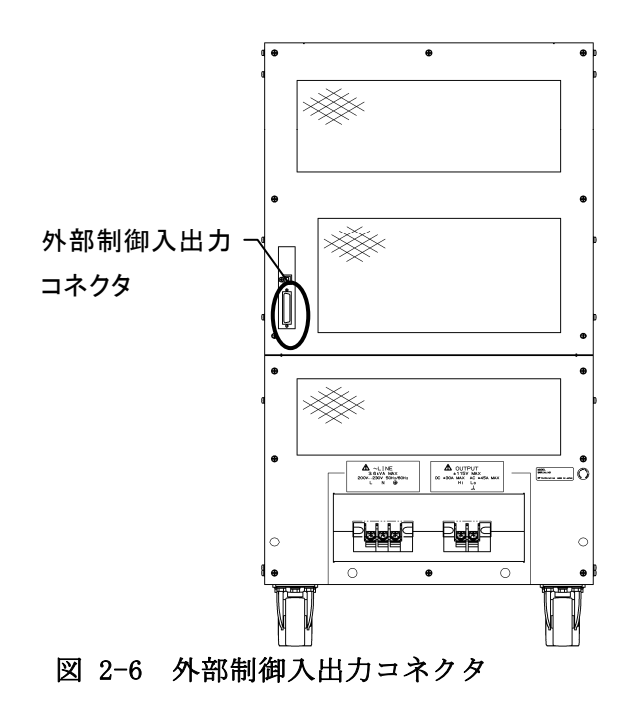

各端子の信号を表 2-2に示します。

外部制御については,

「4.6 外部制御入出力コネクタによる制御」,参照。

外部制御を有効にするには,

「4.9.7 外部制御入力の有効/無効の設定」,参照。

| ピン番号             | 入出力                  | 機能            | 備考                 |
|------------------|----------------------|---------------|--------------------|
| $\mathbf{1}$     | 出力                   | 電源オン/オフ状態     | $0:$ オフ<br>$1:$ オン |
| $\overline{2}$   | 出力                   | 出力オン/オフ状態     | $0:$ オフ<br>$1:$ オン |
| 3                | 出力                   | 過負荷           | $0:$ 正常<br>1:過負荷   |
| $\overline{4}$   | 出力                   | ソフトウェアビジー     | $0:$ 定常<br>1:ビジー   |
| $\mathbf 5$      | 出力                   | ステップ同期出力0     |                    |
| 6                | 出力                   | ステップ同期出力1     |                    |
| $\sqrt{ }$       | 出力                   | 未定義           |                    |
| $8\,$            | 出力                   | 未定義           |                    |
| $\boldsymbol{9}$ | $\operatorname{GND}$ |               |                    |
| 10               | 入力                   | 未定義           |                    |
| 11               | 入力                   | 出力オフ          | 立ち下がり検出            |
| 12               | 入力                   | 出力オン          | 立ち下がり検出            |
| 13               | 入力                   | シーケンス開始       | 立ち下がり検出            |
| 14               | 入力                   | シーケンス停止       | 立ち下がり検出            |
| 15               | 入力                   | シーケンスホールド     | 立ち下がり検出            |
| 16               | 入力                   | シーケンスブランチトリガ0 | 立ち下がり検出            |
| 17               | 入力                   | シーケンスブランチトリガ1 | 立ち下がり検出            |
| 18               | GND                  |               |                    |
| 19               | $+5\,$ V             |               | 50 mA 以下           |
| $20\,$           | 出力                   | 予約            |                    |
| 21               | 出力                   | 予約            |                    |
| $22\,$           | 出力                   | 予約            |                    |
| 23               | 出力                   | 予約            |                    |
| 24               | 出力                   | 予約            |                    |
| $25\,$           | 出力                   | 予約            |                    |

表 2-2 外部制御入出力コネクタ端子一覧

# 2.4.5 外部信号入力端子への接続

信号源として外部からの信号入力を使用する場合,フロントパネルの外部信号入力端子 (EXT SIGNAL IN)に接続します。接続には,BNC コネクタを備えた同軸ケーブルを使用し てください。

外部信号入力端子の仕様を以下に示します。

周波数範囲 :DC~200 kHz 利得 :100 倍 (100 V / 1 V), 同相 (CV モード) 30 倍 (30 A / 1 V), 同相 (CC モード) 利得確度 : ±5% (1 kHz) 入力インピーダンス :10 k

非破壊最大入力電圧 : ±5 V

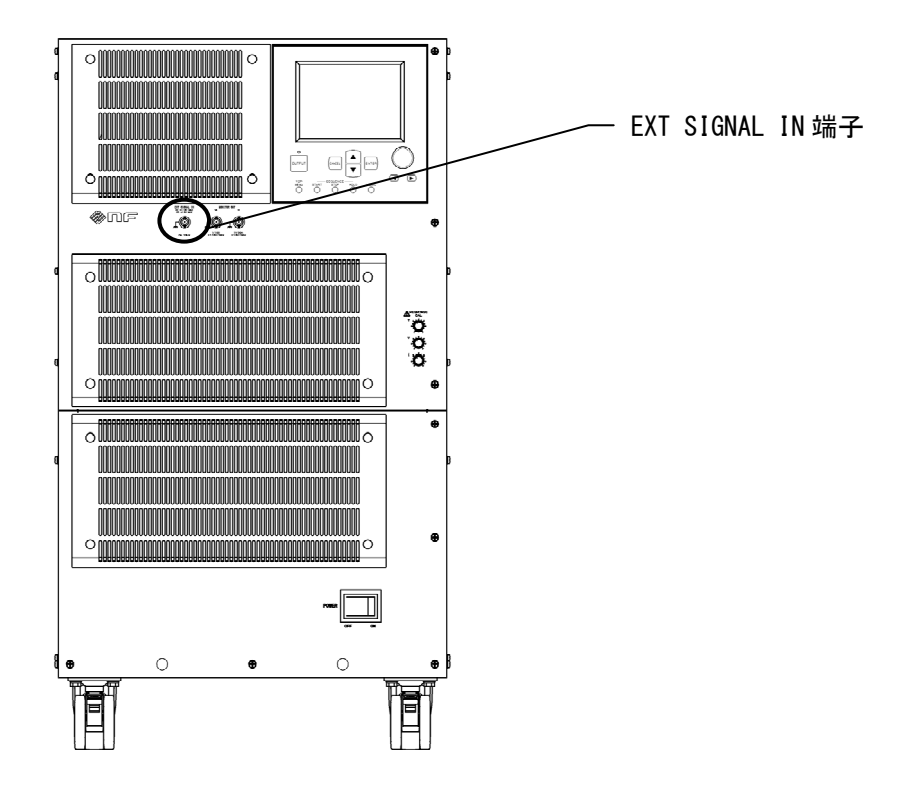

図 2-7 EXT SIGNAL IN 端子

 $AB^{\prime}$ 

## 2.4.6 モニタ出力端子への接続

出力電圧,出力電流をモニタする場合,フロントパネルのモニタ出力端子(MONITOR OUT) に接続します。接続には,BNC コネクタを備えた同軸ケーブルを使用してください。出力電 圧をモニタする場合は Vo 端子,出力電流をモニタする場合は Io 端子に接続します。 モニタ出力端子の仕様を以下に示します。

#### ■ 出力電圧モニタ出力

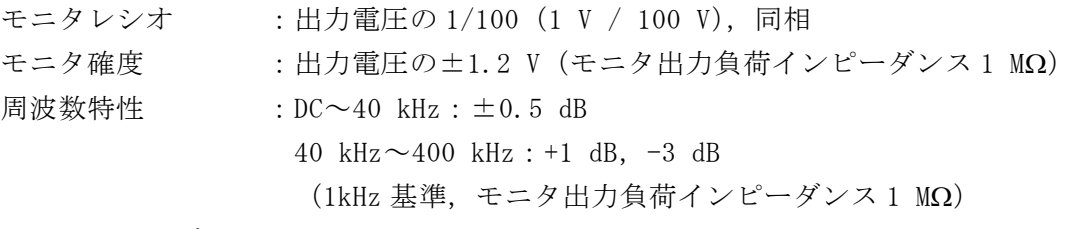

出力インピーダンス:50 Ω

#### ■ 出力電流モニタ出力

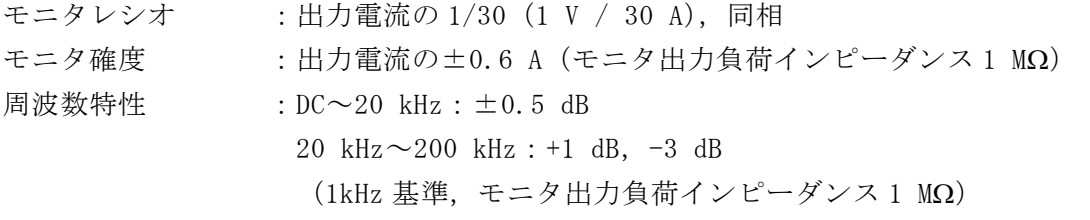

出力インピーダンス :50

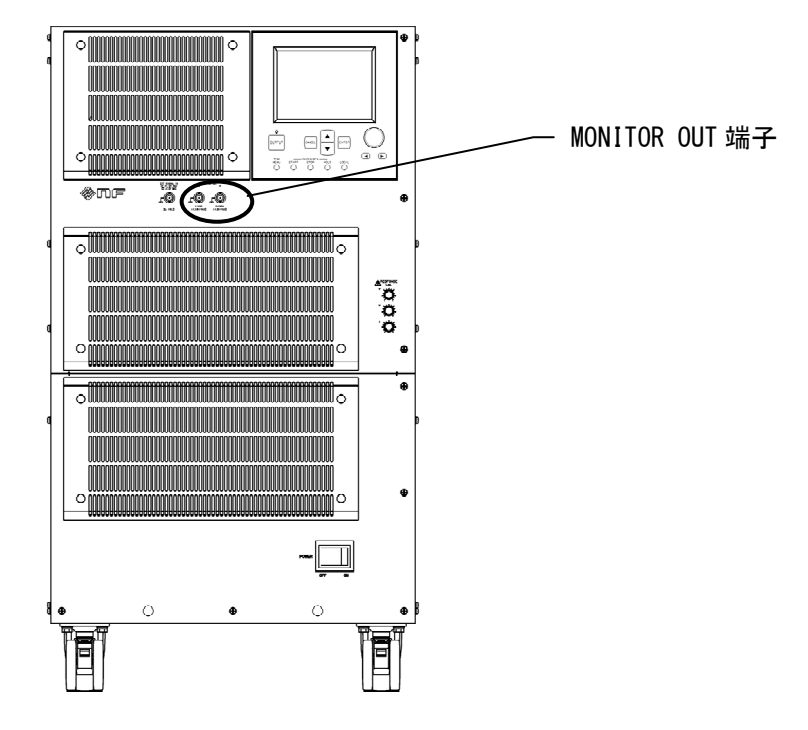

図 2-8 MONITOR OUT 端子

# 2.5 電源のオン/オフと動作の確認

接続が終了したら動作を確認します。下記の手順にしたがって電源を投入してください。

- (1) これまでの項目にしたがって,正しく配線されていることを確認してください。
- (2) この製品の電源スイッチをオンにします。電源が投入され,動作を開始します。

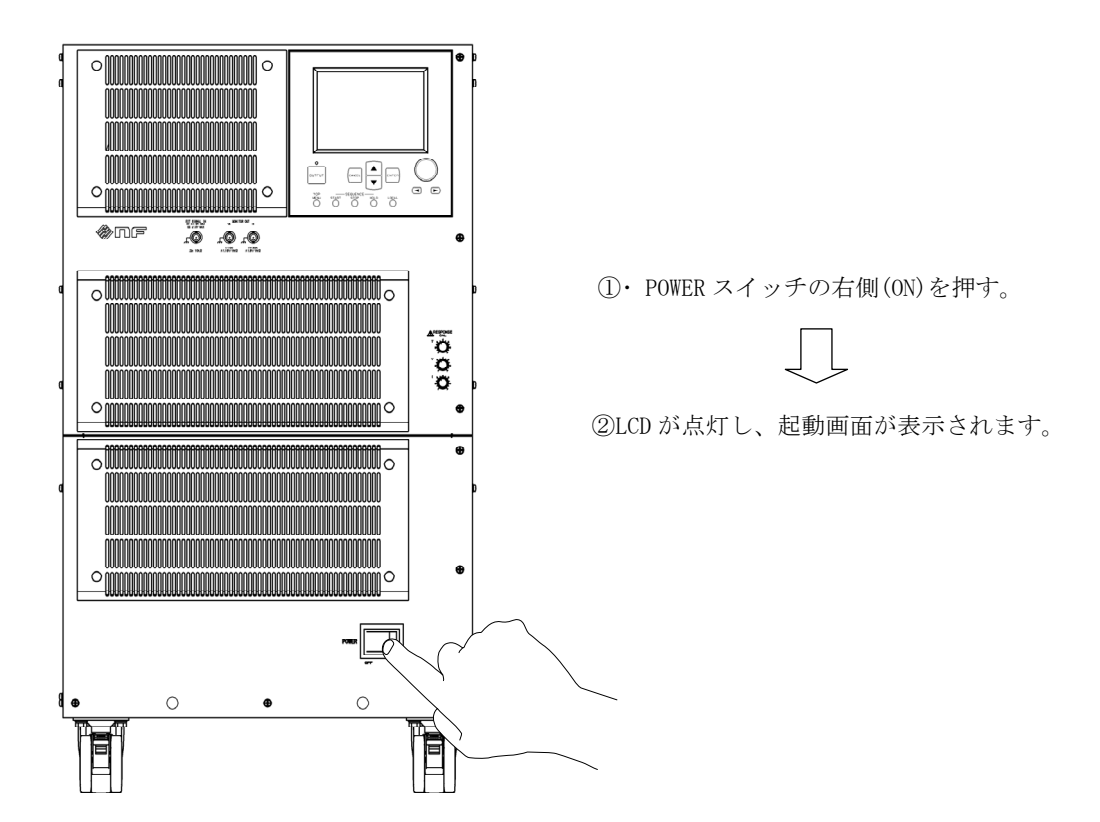

- (3) 電源オン直後の操作パネルは,前回電源オフしたときと同じ設定値となっています。 購入して初めてオンにした場合は,内部に用意されたデフォルトの設定状態になって います。 メモリに保存した設定値を読み出す場合の操作方法 [7] 「4.7 メモリ機能」、参照。
- (4) 電源をオフにする場合は,OUTPUT オフの状態を確認してから,POWER スイッチの左側 を押します。電源が遮断され,オフになります。

#### 注意

- ●ケーブルの接続は確実に行ってください。誤接続は故障の原因になる場合があります。
- 電源をオフする場合は、必ず OUTPUT がオフの状態であることを確認してください。

 $AB^{\prime}$
# 2.6 電波法について

### ——  $\triangle$  注 意 —

- ●この製品は、その使用状態により、電波法に定められた「高周波利用設備」に該当する 場合があります。
- a) 関係法令の概略は,下記のとおりです。
	- 電波法第100 条によれば、下記のような設備が「高周波利用設備」に該当します。
		- (1) 電線路に 10 kHz 以上の高周波電流を通ずる電信,電話その他の通信設備。
		- (2) 無線設備および前出(1)以外の設備であって,10 kHz 以上の高周波電流を利用する もののうち総務省令で定めるもの。
	- 上記の中で「総務省令」とは電波法施行規則第45 条を指し、これによると,許可を要す る設備とは下記のようなものになります。
		- (1) 医療用設備(高周波エネルギーを発生して医療のために用いるもので,50 W を超え る出力を使用するもの)
		- (2) 工業用加熱設備(高周波エネルギーを発生して工業用加熱に用いるもので,50 W を 超える出力を使用するもの)
		- (3) 各種設備(高周波エネルギーを負荷に与え,加熱,電離などの目的に用いる設備で, 50 W を超える出力を使用するもの)
	- 使用形態が上記に規定される「高周波利用設備」に該当する場合は, 無線局免許手続き 規則第 26 条により, 設備の設置場所を管轄する総合通信局に対し, 所定の申請書を提 出して総務大臣の許可を受けなければなりません。

### 詳細について → 電波法第 100 条・電波法施行規則第 45 条・無線局免許手続き規則 第 26 条・無線設備規則第 65 条,参照。

- b) 各総合通信局のホームページで,申請用紙とその記入方法を入手したり,手続きの詳細や申 請書に別途添付する書類について知ることができます。
- c) 申請は,設備を設置する人が行います。設置場所などの情報を記入しなくてはならないから です。
- d) 添付書類として,この製品の外観図又は写真が必要になります。

ご不明の点は,当社営業までご連絡ください。

 $-409$ 

### 各部の名称  $3.$

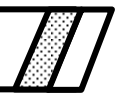

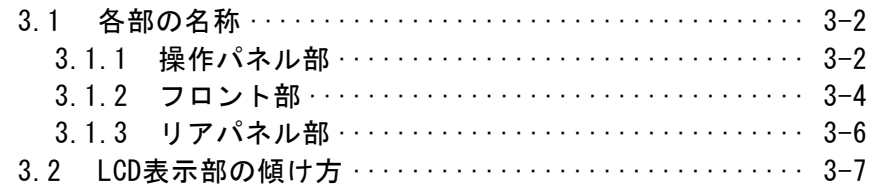

# 3.1 各部の名称

# 3.1.1 操作パネル部

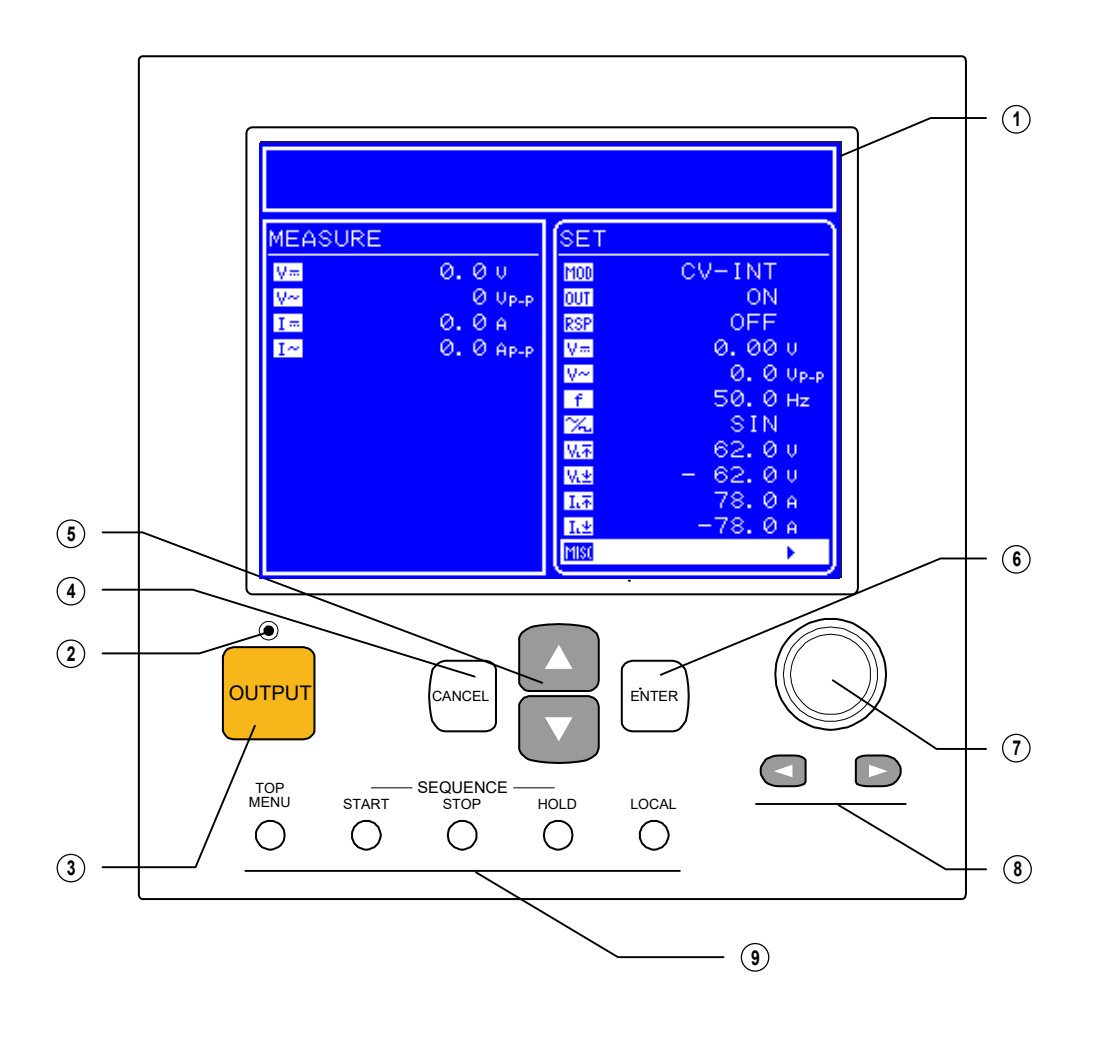

### 1) LCD

横 320×縦 240pixel,青・白 2 色の LCD 表示器です。操作パネル部を操作することによ り,コントラストの調整が可能です。

### 「4.1 LCD画面」,参照。

#### オン/オフ LED **2**

出力オン/オフの状態を表示するランプです。 オンで点灯,オフで消灯します。

# 「4.3.2 出力のオン/オフ」,参照。

- OUTPUT キー **3** 
	- 出力オン/オフを切り換えます。

「4.3.2 出力のオン/オフ」,参照。

**ARY** 

CANCEL キー **4** 

操作の取り消し,エントリーボックスのクローズ,メニューツリーの 1 階層上への移動 に使用します。

「4.2 基本操作」,参照。

UP/DOWN キー **5**

メニュー,セレクトボックスでのカーソル移動に使用します。

### 「4.2 基本操作」,参照。

ENTER キー **6** 

設定の確定入力,エントリーボックスのオープン,メニューツリーの 1 階層下への移動 に使用します。

「4.2 基本操作」,参照。

MODIFY ダイヤル **7** 

モディファイボックスのディジットカーソルのある桁の値変更に使用します。

「4.2 基本操作」,参照。

DIGIT キー **8** 

モディファイボックスのディジットカーソルの移動に使用します。

「4.2 基本操作」,参照。

ショートカットキー **9** 頻繁に使う機能を呼び出すときに使用します。 「4.2.7 ショートカットキー」,参照。

 $\mathcal{A}^{\text{RF}}$ 

# 3.1.2 フロント部

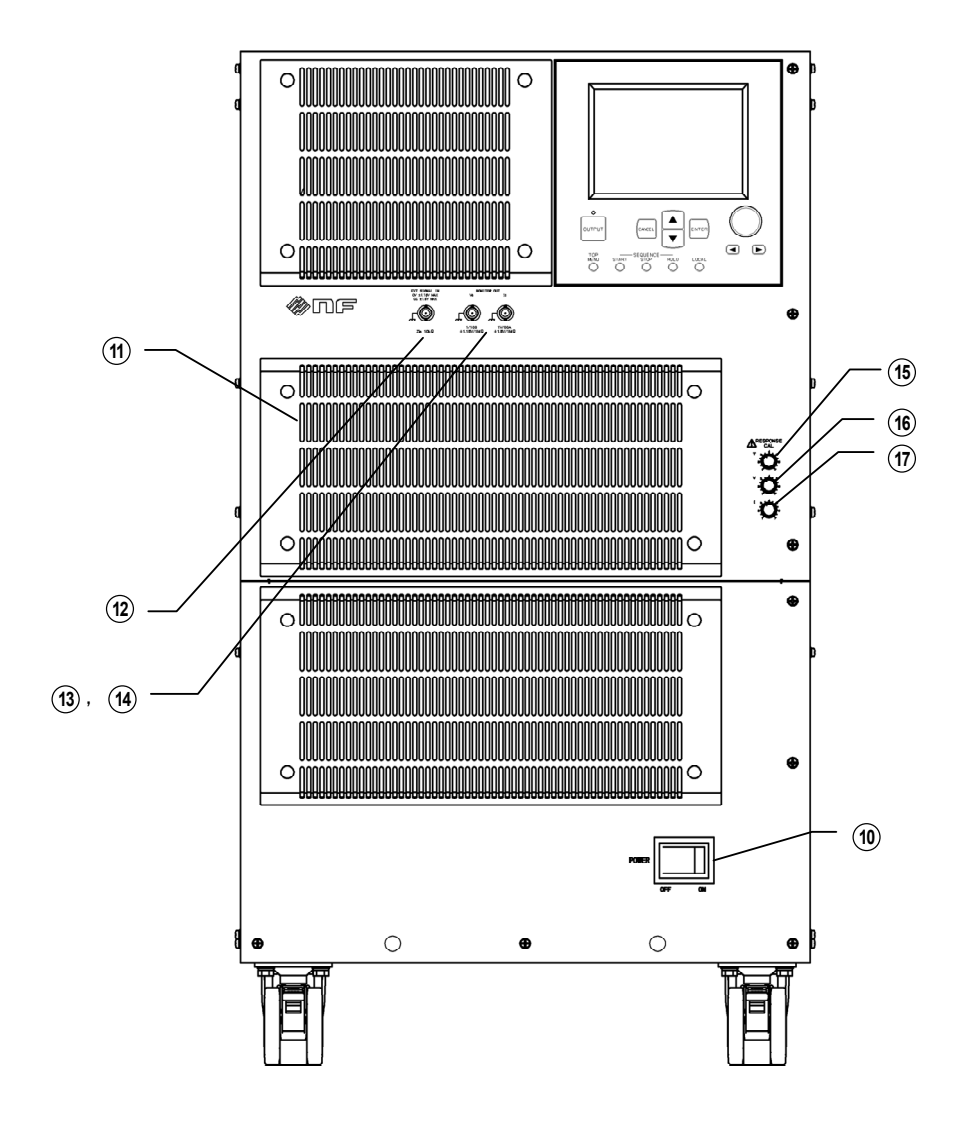

### POWER スイッチ **10**

電源スイッチです。この製品の電源を投入します。

吸気口 **11** 

冷却用空気取り入れ口です。定期的にフィルタの清掃を行ってください。 「7.5 エアフィルタの清掃」,参照。

EXT SIGNAL IN **12** 

外部の信号を入力する場合に使用するコネクタです。

### 「2.4.5 外部信号入力端子への接続」,参照。

 $AB^T$ 

MONITOR OUT-Vo **13** 

電圧モニタ用出力端子です。

「2.4.6 モニタ出力端子への接続」,参照。

MONITOR OUT-Io **14** 

電流モニタ用出力端子です。

「2.4.6 モニタ出力端子への接続」,参照。

**19 T ボリューム** 

時定数を調整します。

「4.10 レスポンスキャリブレーション」,参照。

V ボリューム **16** 

電圧帰還量を調整します。

- 「4.10 レスポンスキャリブレーション」,参照。
- $\widehat{\mathbb{1}}$  I ボリューム

電流帰還量を調整します。

「4.10 レスポンスキャリブレーション」,参照。

 $\mathbb{Z}$ d $\mathbb{P}$ 

# 3.1.3 リアパネル部

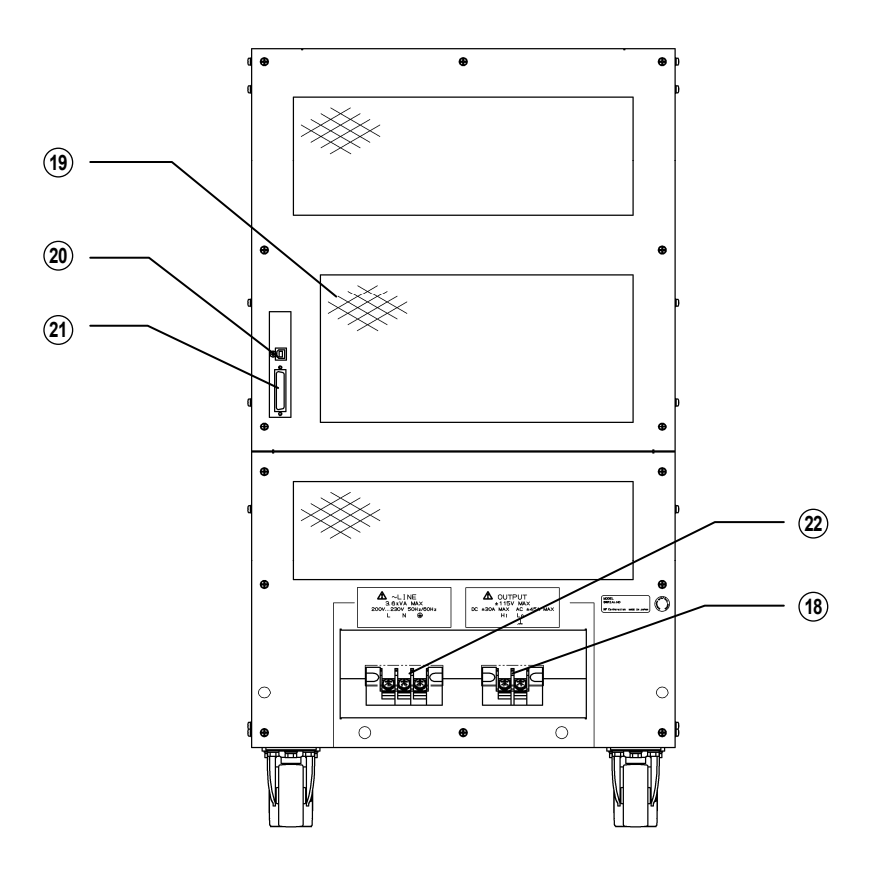

#### 出力端子 **18**

電圧,電流の出力端子です。Lo 側は内部で筐体に接続されています。

### 「2.4.2 出力端子への接続」,参照。

排気口 **19** 

冷却用空気吐き出し口です。

USB コネクタ **20** 

外部コンピュータから制御を行うための USB インタフェースコネクタです。

「2.4.3 USB コネクタへの接続」,「5. USBインタフェース」,参照。

外部制御入出力コネクタ **21** 

外部のディジタル信号によって出力やシーケンス動作を制御するための入出力コネクタ です。

#### 「2.4.4 外部制御入出力コネクタへの接続」,参照。

LINE INPUT **22** 

電源入力端子です。電圧入力範囲にご注意ください。

「2.4.1 電源入力端子への接続」,参照。

 $AB^r$ 

# 3.2 LCD 表示部の傾け方

LCD 表示を見やすくするために操作パネルを傾けることができます。

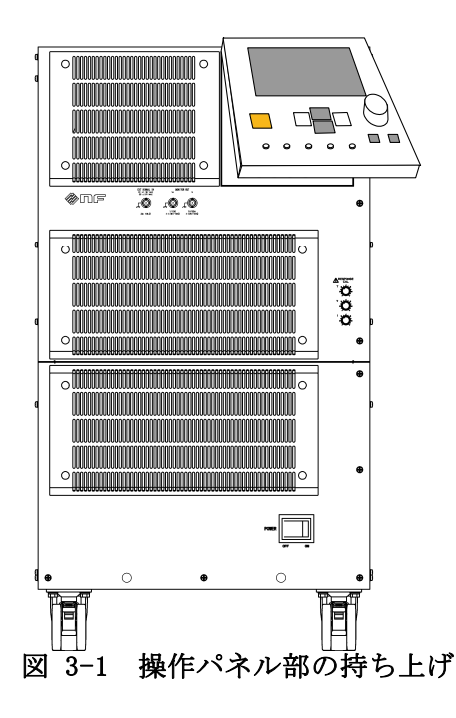

持ち上げの際は,まず操作パネル部の上下両端を手前側に軽く引きます。

止まるところまでパネルを前に引き出したあと,操作パネル下部のみをゆっくり上に持ち 上げます。操作パネルは任意の角度で固定されます。

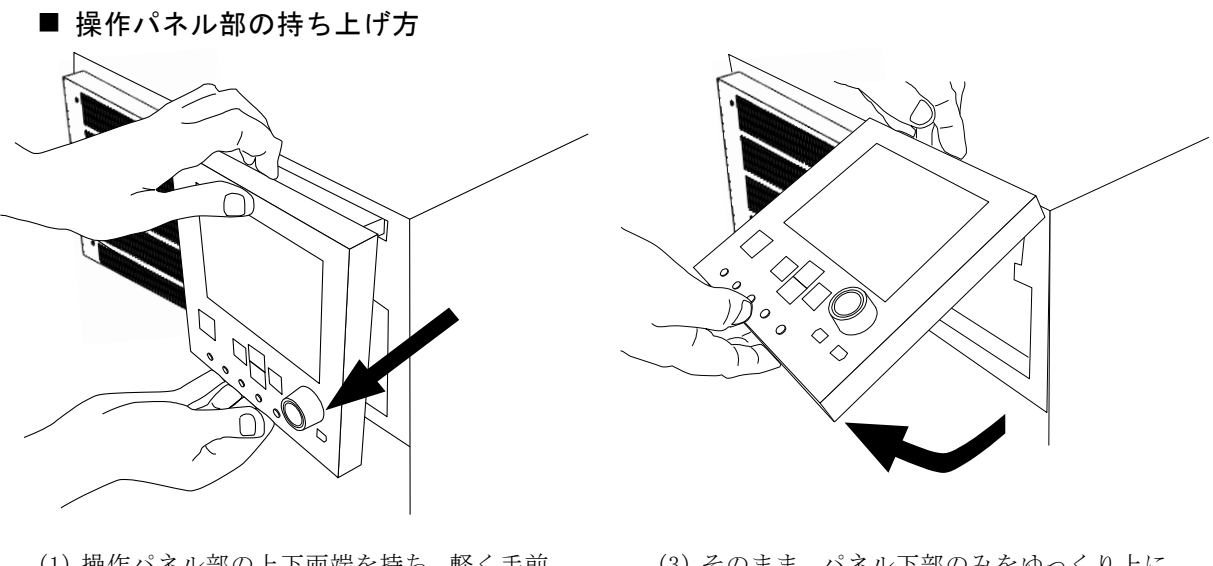

- (1) 操作パネル部の上下両端を持ち,軽く手前 に引き出します。
- (2) 操作パネル部が止まるところまで前に引 き出します。
- (3) そのまま,パネル下部のみをゆっくり上に 持ち上げます。
- (4) 固定したい角度まで持ち上げたら,手を離 します。

### 図 3-2 操作パネル部の持ち上げ方

### ——  $\triangle$  注 意 —

- 操作パネルを前に引き出さないまま上に持ち上げると故障の原因となりますので、お止 めください。
- 操作パネル部の収納方法

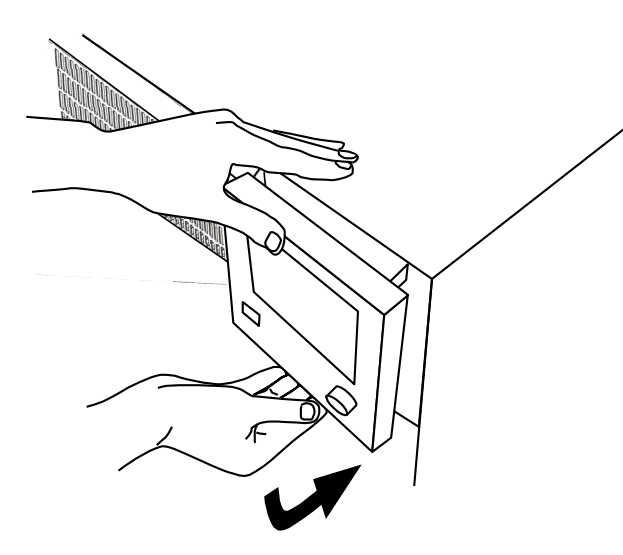

- (1) 操作パネル部の上下両端を持ち、パネル下部 をゆっくり下におろします。
- (2) 操作パネル部の角度が垂直になるまでおろし ます。

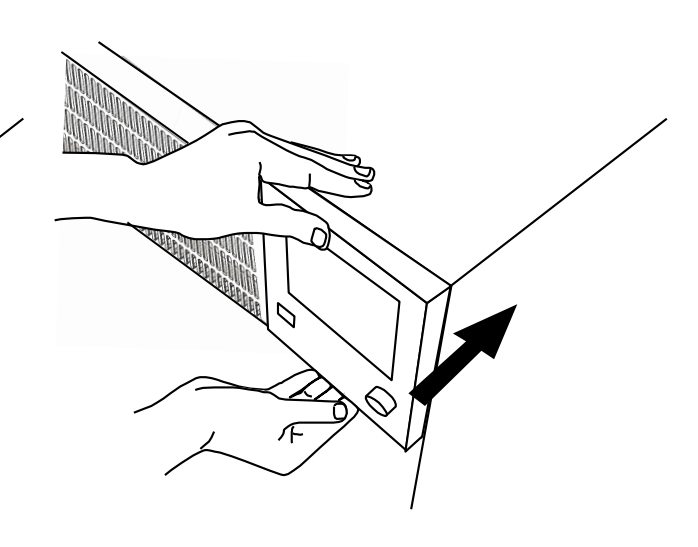

 $AB^r$ 

- (3) パネルの上下前面(LCD 部分以外)に手を添 え,角度を保ったまま押し込みます。
	- (4) カチッと音がするまで押し込み、収納しま す。

### 図 3-3 操作パネル部の収納方法

# -  $\mathbb A$  注 意 -

●操作パネル部の引き出し、持ち上げ、収納は必ず両手で行ってください。

### 警 告

● 操作パネル部の開閉時は、手を挟まないようにご注意ください。

# **4.** 操作

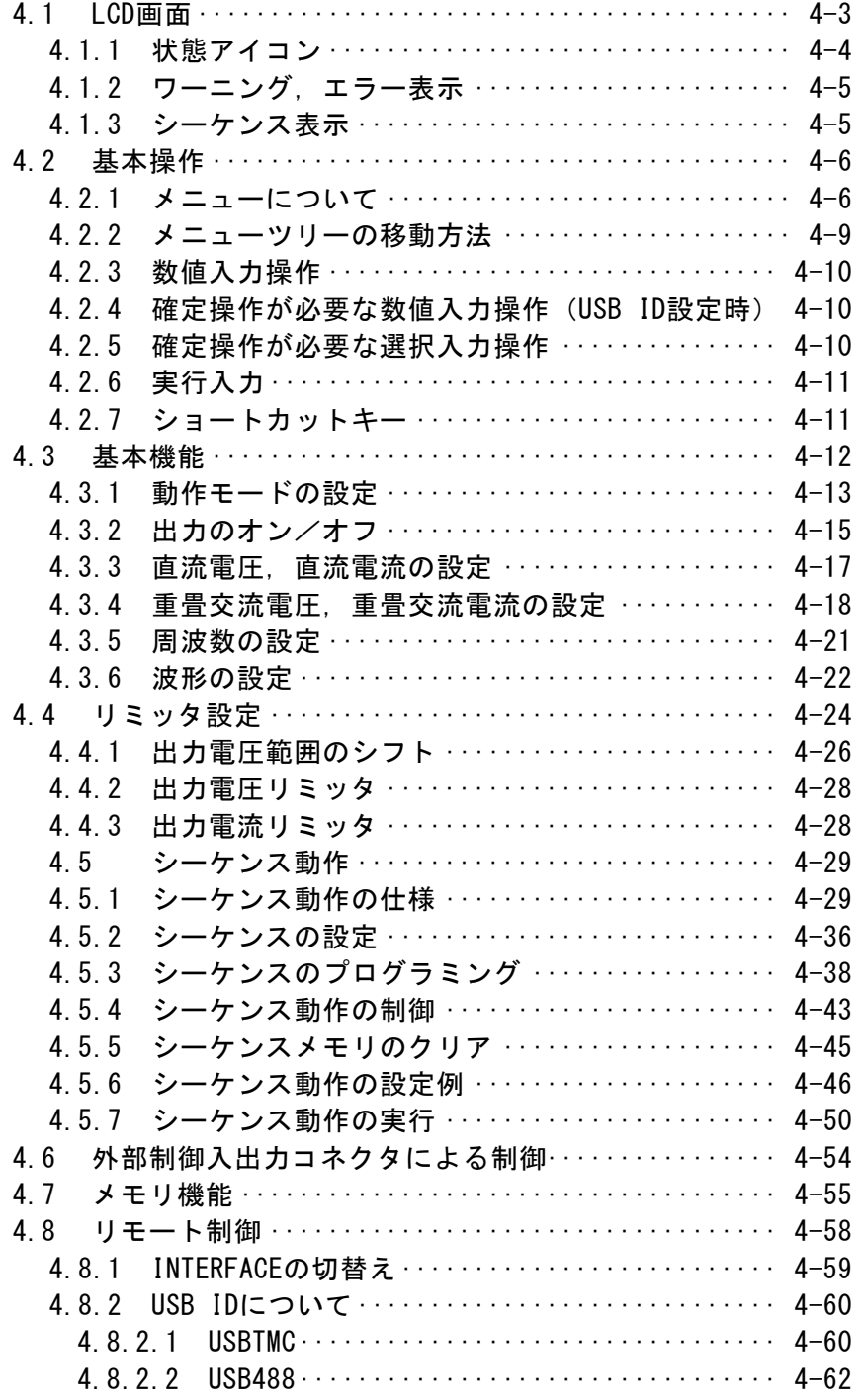

 $\left| \right|$ 

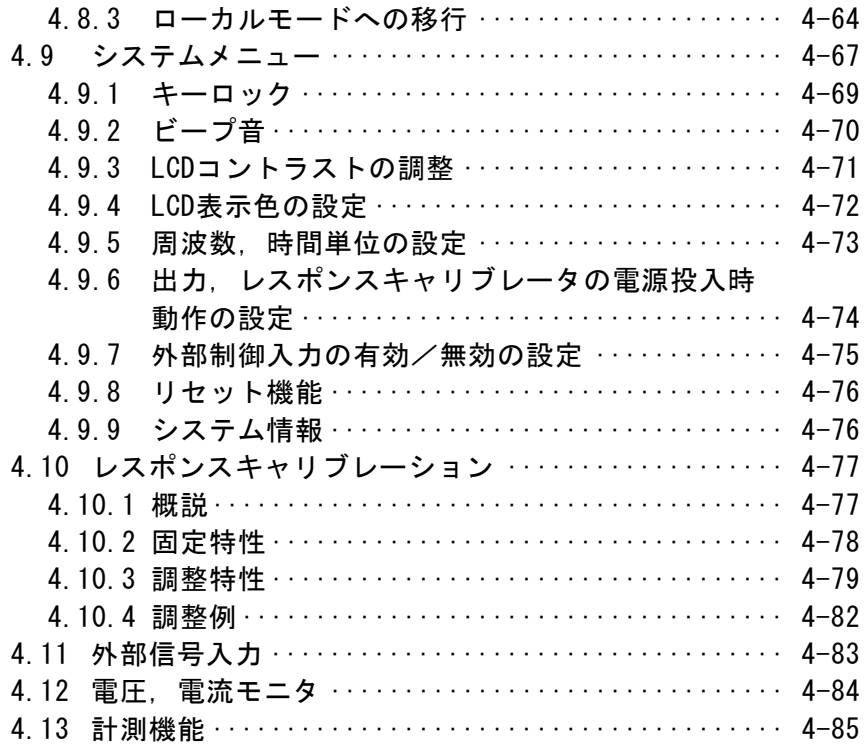

# 4.1 LCD 画面

操作パネル部の LCD は, 図 4-1, 図 4-2のように複数のウィンドウに分割して表示されま す。

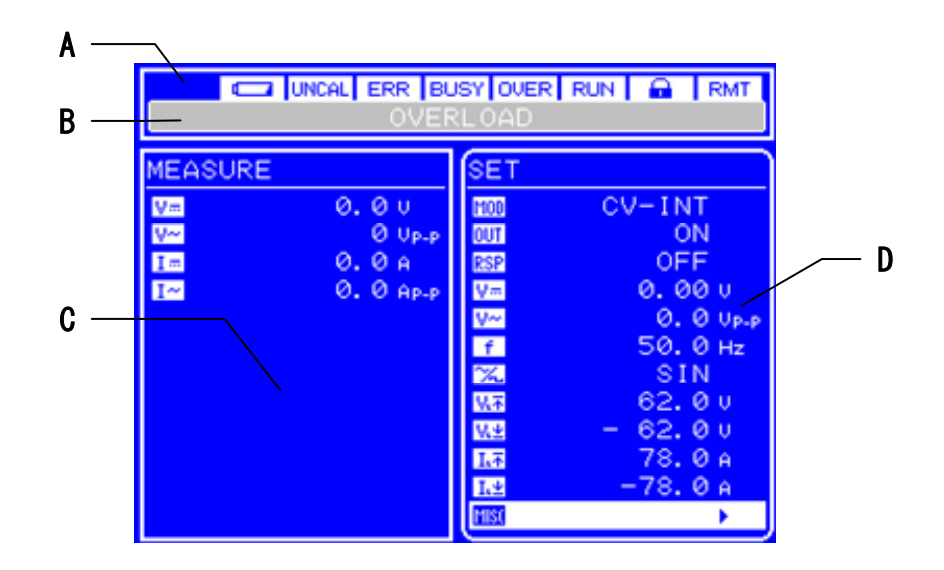

図 4-1 LCD 画面(通常時)

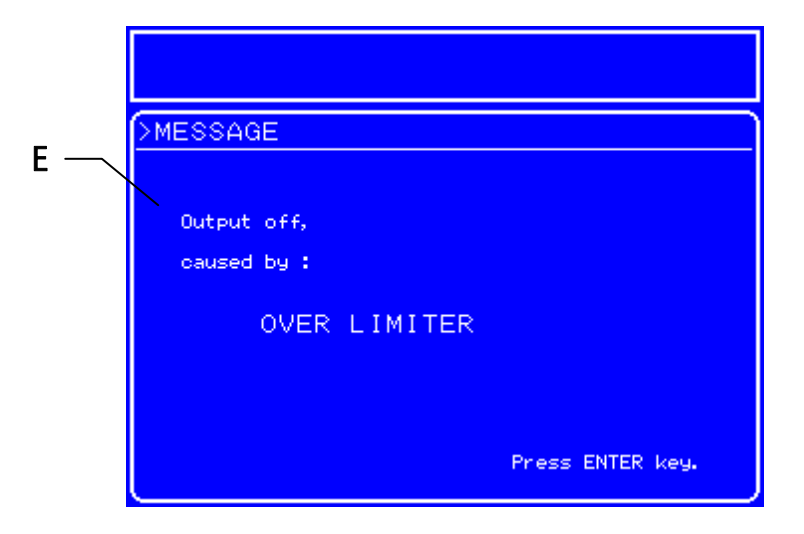

図 4-2 LCD 画面 (ワーニング表示時)

 $AB^r$ 

画面の各エリアには,以下の情報を表示します。

A:状態ウィンドウ : 機器の各種状態を示す領域です。 B: メッセージボックス : エラーが発生した場合, 状態ウィンドウ下段にメッ セージボックスが現れ,その要因を表示します。メッ セージボックスは 1.5 秒後に自動的に閉じます。また, オーバロードやシーケンスの進行状況も表示します。 C:計測値ウィンドウ : 計測値を表示する領域です。 D: メニューウィンドウ : 設定操作を行う領域です。 E:メッセージ表示ウィンドウ : ユーザによる確認入力が必要なエラーが発生した場 合,メッセージ表示ウィンドウにワーニングメッセー ジを表示します。ENTER キーを入力するまで表示し続 けます。

### 4.1.1 状態アイコン

状態ウィンドウの上部には,この製品の状態を表す状態アイコンが表示されます。 表示される状態アイコンを表 4-1に示します。

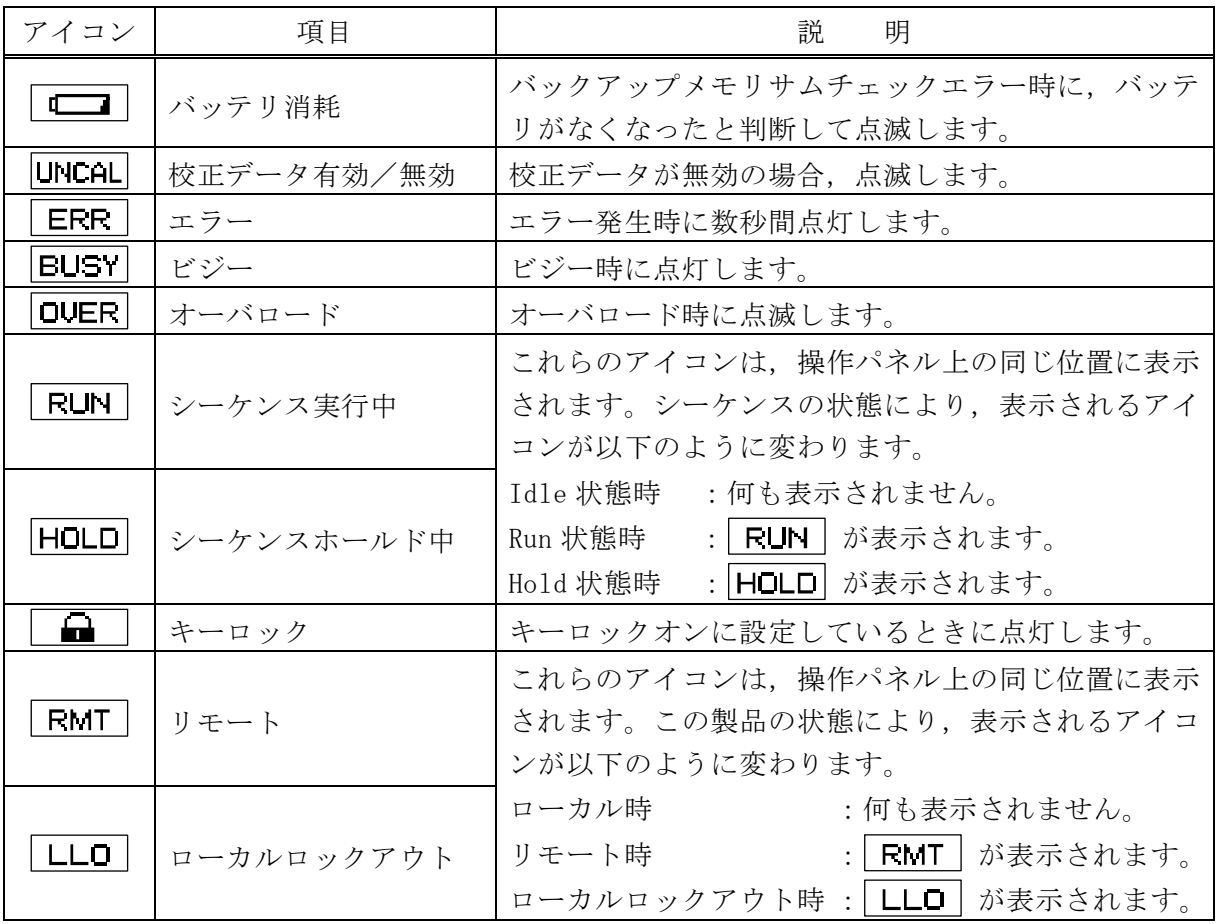

### 表 4-1 状態アイコン一覧

 $\mathbf{H}$ 

# 4.1.2 ワーニング,エラー表示

ワーニング,エラー発生時,メッセージボックス,メッセージ表示ウィンドウにエラーメッ セージが表示されます。

エラーメッセージの詳細について 「3 「6. トラブルシューティング」,参照。

# 4.1.3 シーケンス表示

この製品はシーケンスの進行状況を表示する機能を備えています。表 4-2に示す情報を メッセージボックスに表示します。

### 表 4-2 シーケンス表示

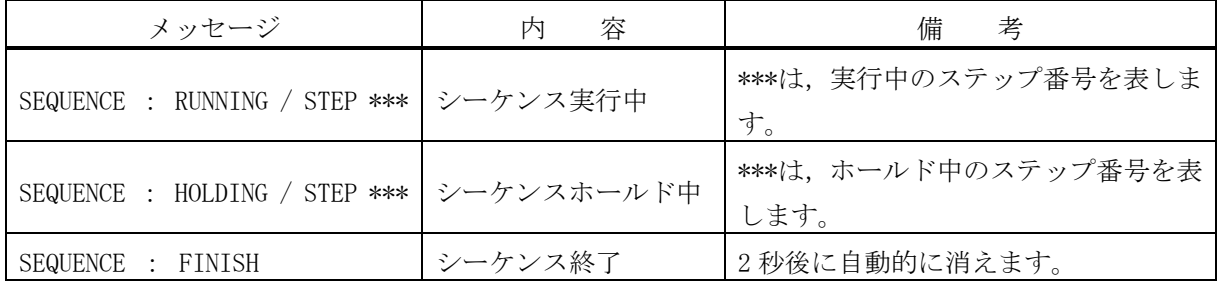

 $\mathbb{R}^n$ 

# 4.2 基本操作

ここでは,この製品の基本的な操作方法を説明します。

# 4.2.1 メニューについて

この製品では,各種パラメタ設定操作を階層型メニューシステムで提供します。 メニューの操作は,LCD 画面のメニューウィンドウで行います。 この製品のメニューツリーを図 4-3に示します。

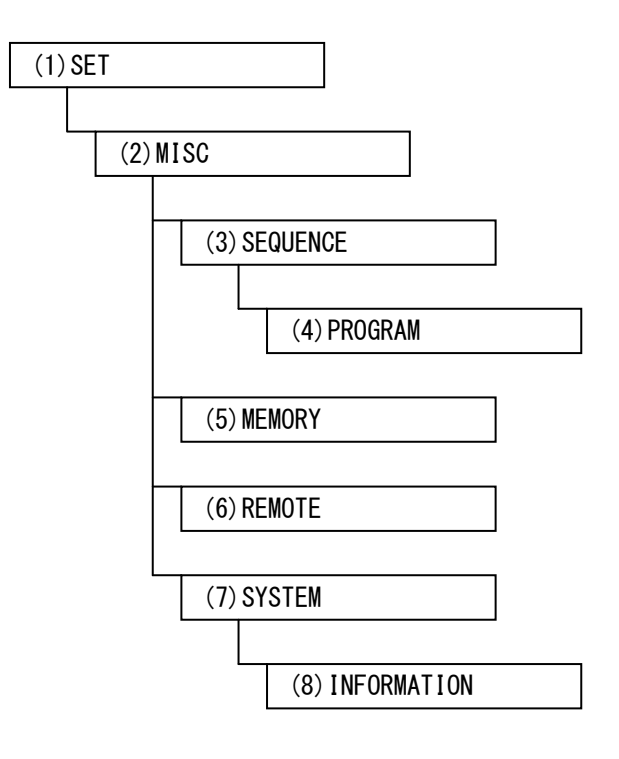

図 4-3 メニューツリー

表 4-3~表 4-8に,各メニューに表示される項目を示します。

 $\mathbb{R}^n$ 

表 4-3 SET メニューの項目一覧

| アイコン                 | 項<br>目                      | 参照箇所                                                        |
|----------------------|-----------------------------|-------------------------------------------------------------|
| <b>MODI</b>          | 動作モードの選択                    | $\Box \vec{r}$ [4.3.1]<br>動作モードの設定」                         |
| OUT                  | 出力のオン/オフの選択                 | 17 「4.3.2 出力オン/オフ」                                          |
| RSP                  | レスポンスキャリブレーション<br>機能の設定     | $\mathbb{F}$ 14.10<br>レスポンスキャリブレーショ<br>ン」                   |
| $ \mathbf{v} $       | 出力する直流電圧の設定                 | $\Box \vec{r}$ $\Box$ $\Box$ $\Box$ $\Box$<br>直流電圧,直流電流の設定」 |
| $ I =$               | 出力する直流電流の設定                 | $\Box \vec{r}$ (4.3.3)<br>直流電圧,直流電流の設定」                     |
| V~                   | 重畳交流電圧の設定                   | [了 「4.3.4 重畳交流電圧, 重畳交流電流<br>の設定」                            |
| $I -$                | 重畳交流電流の設定                   | 17 [4.3.4 重畳交流電圧, 重畳交流電流<br>の設定」                            |
| $-f$                 | 重畳交流電圧周波数, 重畳交流電<br>流周波数の設定 | [了「4.3.5 周波数の設定」                                            |
| r.                   | 重畳する交流波形の選択                 | $\Box \vec{r}$ $\Box 4.3.6$<br>波形の設定」                       |
| ₩∓                   | +電圧リミッタの設定                  |                                                             |
| $ V_{\pm} $          | -電圧リミッタの設定                  |                                                             |
| $I, \overline{\tau}$ | +電流リミッタの設定                  | [写 「4.4 リミッタ設定」                                             |
| $ I_t \pm  $         | ー電流リミッタの設定                  |                                                             |
| <u>MSC</u>           | その他の機能の利用,詳細な設定             | LG 「表 4-4 MISCメニューの項目一覧」                                    |

表 4-4 MISC メニューの項目一覧

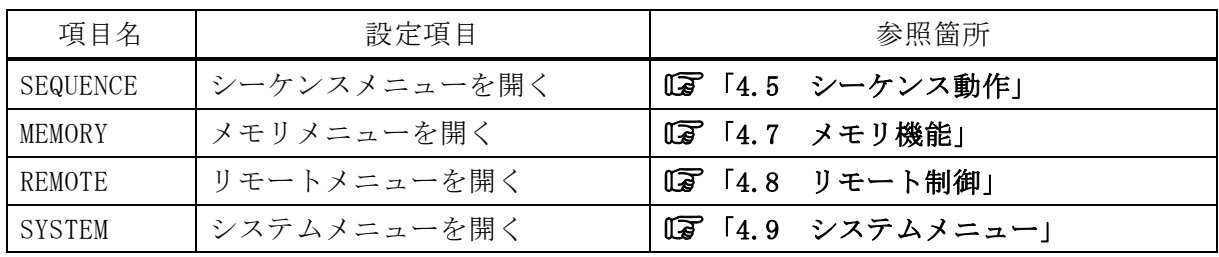

 $\overline{AB'}$ 

|          | 項目名               | 設定項目                  | 参照箇所                    |  |  |
|----------|-------------------|-----------------------|-------------------------|--|--|
| CONTOROL |                   | シーケンス動作の制御            | [F [4.5.4 シーケンス動作の制御」   |  |  |
|          | <b>STEP</b>       | ステップ番号                |                         |  |  |
|          | TIME              | ステップ時間                |                         |  |  |
|          | DC VOLT           | 直流電圧                  |                         |  |  |
|          | DC CUR            | 直流電流                  |                         |  |  |
|          |                   | 直流電圧/直流電流動<br>作種別     |                         |  |  |
|          | AC VOLT           | 重畳交流電圧                |                         |  |  |
|          | AC CUR            | 重畳交流電流                |                         |  |  |
|          |                   | 重畳交流電圧/重畳交<br>流電流動作種別 |                         |  |  |
|          | FREQ              | 周波数                   |                         |  |  |
| PROGRAM  |                   | 周波数動作種別               | [写「4.5.3 シーケンスのプログラミング」 |  |  |
|          | WAVE              | 波形                    |                         |  |  |
|          | $\qquad \qquad -$ | 波形動作種別                |                         |  |  |
|          | SYNC CODE         | ステップ同期出力              |                         |  |  |
|          |                   | ステップ同期出力動作<br>種別      |                         |  |  |
|          | STOP PHS          | ステップ終了位相              |                         |  |  |
|          | STEP TERM         | ステップ終端                |                         |  |  |
|          | JUMP STEP         | ジャンプステップ              |                         |  |  |
|          | JUMP NUM          | ジャンプ回数                |                         |  |  |
|          | <b>BRANCHO</b>    | ブランチ0                 |                         |  |  |
|          | BRANCH1           | ブランチ1                 |                         |  |  |
| MEMORY   |                   | シーケンスメモリのク<br>リア      | [写 「4.5.5 シーケンスメモリのクリア」 |  |  |

表 4-5 SEQUENCE メニューの項目一覧

# 表 4-6 MEMORY メニューの項目一覧

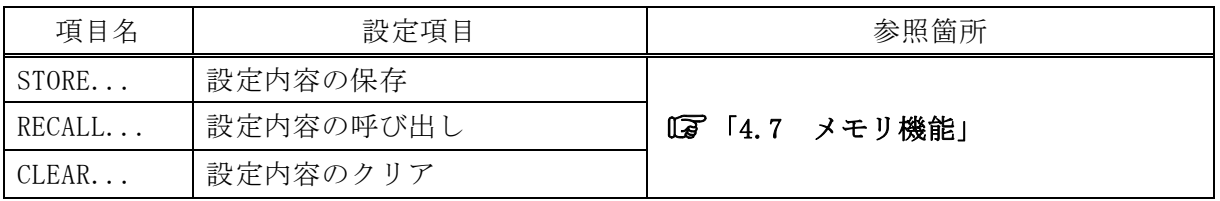

 $\mathbb{R}^n$ 

表 4-7 REMOTE メニューの項目一覧

| 項目名        | 設定項目          | 参照箇所                                     |
|------------|---------------|------------------------------------------|
| INTERFACE  | インタフェース規格を表示  | [写「4.8.1 INTERFACEの切替え」                  |
| VENDOR ID  | Vendor 番号を表示  |                                          |
| PRODUCT ID | Product 番号を表示 | $\overline{\mathbb{G}}$ [4.8.2.1 USBTMC] |
| SERIAL NO  | シリアル番号を表示     |                                          |
| USB488 ID  | USB488 ID を表示 | $\overline{\mathbb{G}}$ [4.8.2.2 USB488] |
| $LOCAL.$   | ローカルモードへの移行   | <u>[</u> <i>a</i> ] 「4.8.3 ローカルモードへの移行」  |

表 4-8 SYSTEM メニューの項目一覧

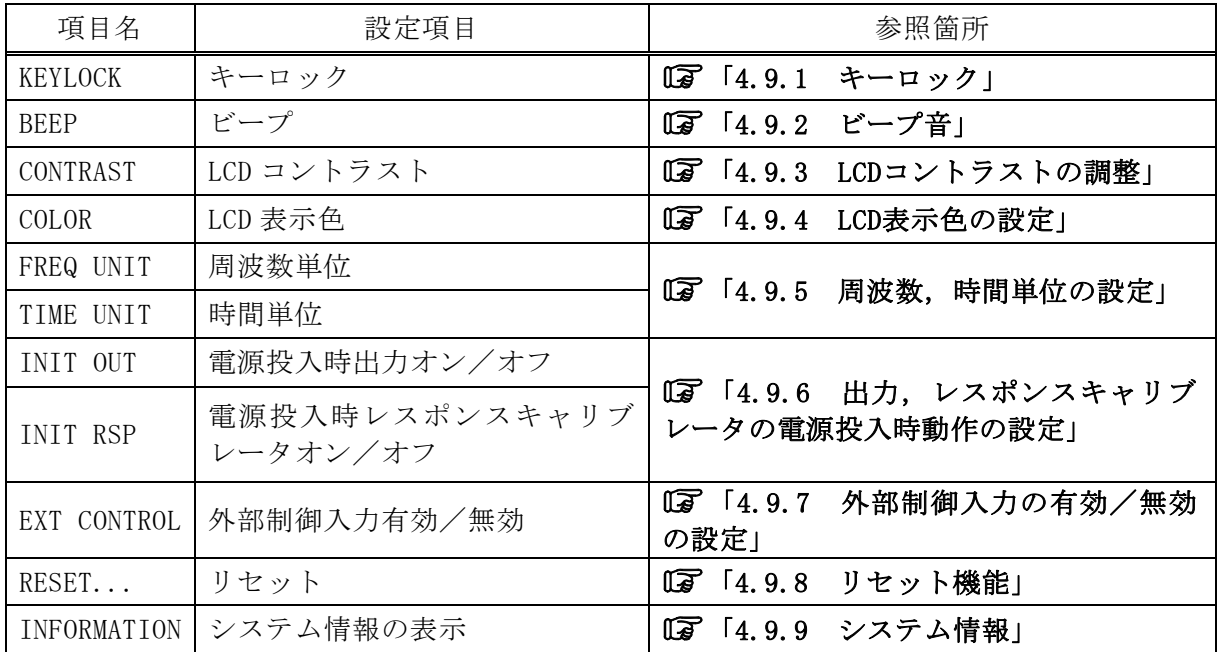

# 4.2.2 メニューツリーの移動方法

メニューウィンドウ表示項目の移動は、UP キー入力、DOWN キー入力により行います。メ ニューツリーの下位メニューへの移動は ENTER キー入力,上位メニューへの移動は CANCEL キー入力により行います。

具体的には,下記の手順で行います。

- ① メニューウィンドウに表示されるメニューカーソルを UP キー入力,DOWN キー入力に より動かして,右端に"▶"マークが付いているメニュー項目を選択してください。
- ② その状態で ENTER キーを入力すると,下位メニューに移動します。
- ③ さらにその状態で CANCEL キーを入力すると,再び上位メニューに移動します。
- ④ さらに CANCEL キーを入力し続けると,最終的にトップメニューに戻ります。

 $\sqrt{310}$ 

# 4.2.3 数値入力操作

数値の入力を操作する必要がある場合,モディファイボックスが表示されます。 モディファイボックスを開くと,ひとつの桁にディジットカーソルが表示されます。DIGIT キーでディジットカーソルを移動し, MODIFY キーで値を増減させます。モディファイボッ クスでは MODIFY キーによる値の変更ごとに実際の設定値を更新します。モディファイボッ クスは,ENTER キーおよび CANCEL キー入力によって閉じます。

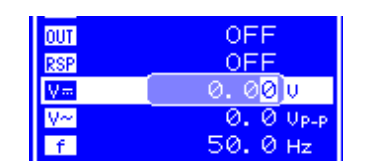

図 4-4 モディファイボックス

# 4.2.4 確定操作が必要な数値入力操作(USB ID 設定時)

USB ID の設定はモディファイボックスで行いますが、実際の設定値は MODIFY キーの入力 ごとに更新されるわけではありません。

ENTER キーを入力してモディファイボックスを閉じることにより,実際に設定値が更新さ れます。CANCEL キーの入力によってモディファイボックスを閉じた場合は,変更した値が 無効となります。

### 「4.8 リモート制御」,参照。

### 4.2.5 確定操作が必要な選択入力操作

複数の項目からひとつを選択して設定する場合は,セレクトボックスが表示されます。 セレクトボックスを開くと,ひとつの選択項目に選択カーソルが表示されます。選択項目 は縦に並べられており,UP キー,DOWN キーによって選択カーソルを移動します。

セレクトボックスに収まらない項目が存在する場合は,上部なら最上行に"▲",下部なら 最下行に"▼"を表示します。UP キー,DOWN キーを押すと1項目単位でスクロールします。"▲" や"▼"に選択カーソルが移動することはありません。

ENTER キー入力で実際に設定を更新し,セレクトボックスを閉じます。CANCEL キー入力 でセレクトボックスを閉じた場合は,変更した設定が無効となります。

| ٩r                       |    |
|--------------------------|----|
| MOD                      |    |
|                          |    |
| RSP                      | ΟN |
| $\overline{\phantom{a}}$ |    |

図 4-5 セレクトボックス

 $ABY$ 

# 4.2.6 実行入力

ENTER キー入力によって実際に実行する項目では,エグゼボックスが表示されます。 エグゼボックスには実行を促す項目がひとつだけ表示され,その上に実行カーソルが表示 されます。

ENTER キー入力で実際に実行され,エグゼボックスを閉じます。CANCEL キー入力でエグゼ ボックスを閉じた場合は,実行されません。

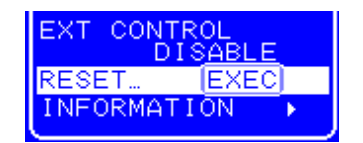

図 4-6 エグゼボックス

# 4.2.7 ショートカットキー

この製品では,ショートカットキーにより以下の操作が可能です。

### 表 4-9 ショートカットキー一覧

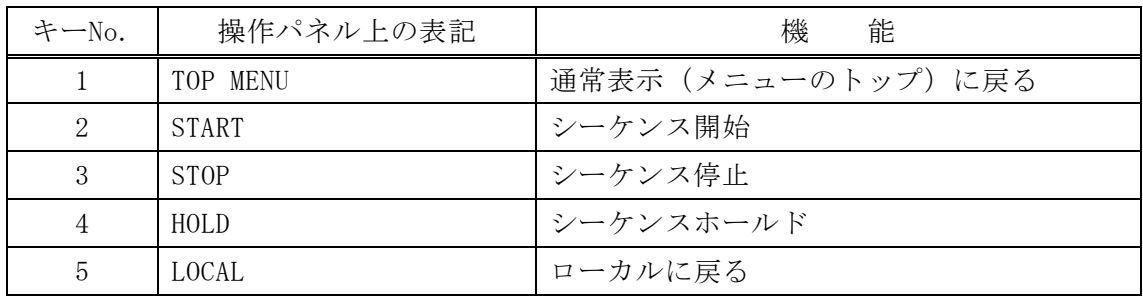

キーNo.2~4の機能について LF 「4.5 シーケンス動作」,参照。

キーNo.5 の機能について 【写「4.8.3 ローカルモードへの移行」、参照。

 $AB^r$ 

# 4.3 基本機能

この製品は,メニューウィンドウの SET 画面の操作により,以下の基本機能の設定を行う ことが可能です。

· **MOD** : 動作モードを選択します。

( 「4.3.1 動作モードの設定」,参照)

· OUT : 出力のオン/オフを選択します。

( 「4.3.2 出力のオン/オフ」,参照)

- | : 出力する直流電圧を設定します。
	- ( 「4.3.3 直流電圧,直流電流の設定」,参照)
- •「三 :出力する直流電流を設定します。

( 「4.3.3 直流電圧,直流電流の設定」,参照)

• 1 :重畳交流電圧を設定します。

( 「4.3.4 重畳交流電圧,重畳交流電流の設定」,参照)

•  $\overline{I}$ : 重畳交流電流を設定します。

( 「4.3.4 重畳交流電圧,重畳交流電流の設定」,参照)

•「f」:重畳交流電波数,重畳交流電流周波数を設定します。

( 「4.3.5 周波数の設定」,参照)

• | 7] : 重畳する交流波形を選択します。

( 「4.3.6 波形の設定」,参照)

| <b>MEASURE</b><br>V <sub>m</sub><br>$V^{\sim}$<br>$I =$<br>$\overline{\mathbf{R}}$ | 0.00<br>$Q$ Up-p<br>0.0a<br>$0.0$ Ap-p | <b>SET</b><br>MOD<br>$\overline{\text{out}}$<br>RSP<br>$V =$ | $CV-INT$<br>ON.<br><b>OFF</b><br>0.000                                         |           |
|------------------------------------------------------------------------------------|----------------------------------------|--------------------------------------------------------------|--------------------------------------------------------------------------------|-----------|
|                                                                                    |                                        | $V^{\infty}$<br>■図<br>吸虫<br><b>Its</b><br>國<br>MISC          | $0.0 \text{ up-p}$<br>50.0 Hz<br>SIN<br>62.00<br>$-62.00$<br>78.0a<br>$-78.0A$ | メニューウィンドウ |

図 4-7 LCD 画面

 $\sqrt{310}$ 

# 4.3.1 動作モードの設定

この製品には、表 4-10に示す6つの動作モードがあります。出力オン時にモードの切り 換えを行うことはできません。出力オフの状態で設定してください。

| 電圧/電流    | 信号源         | 動作モード    |
|----------|-------------|----------|
|          | $INT$ (内部)  | $CV-INT$ |
| CV (定電圧) | EXT (外部)    | CV-EXT   |
|          | ADD (内部+外部) | $CV-ADD$ |
|          | $INT$ (内部)  | $CC-INT$ |
| CC (定電流) | EXT (外部)    | $CC-EXT$ |
|          | ADD (内部+外部) | $CC-ADD$ |

表 4-10 動作モード一覧

#### ■ 電圧/電流の設定

この製品は、CV (定電圧) / CC (定電流)の2 種類のアンプモードに設定可能です。

- ・ CV : この製品を定電圧源として使用します。入力信号に比例した電圧を負荷に供給し ます。
- ・ CC : この製品を定電流源として使用します。入力信号に比例した電流を負荷に供給し ます。

#### ■ 信号源の設定

この製品は、INT (内部) /EXT (外部) /ADD (内部+外部) の 3 種類の信号源モードに 設定可能です。

- ・ INT : この製品の内部信号源を使用します。操作パネルのメニューで設定した直流/ 交流電圧(電流),交流周波数の波形を出力します。
- ・ EXT : フロント部にある外部信号入力端子(EXT SIGNAL IN)に接続した外部信号源か らの波形を出力します。
- · ADD : 上記の INT, EXT の信号源を加算した波形を出力します。
- この製品の信号源部分のブロック図を図 4-8に示します。

 $7.88'$ 

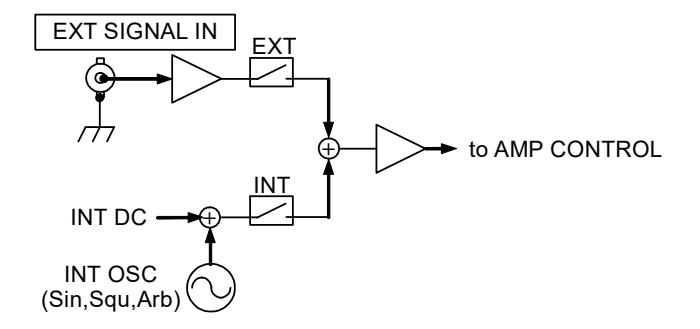

図 4-8 信号源部分のブロック図

■ 操作手順 ①  $\boxed{\triangle}$ ,  $\boxed{\triangledown}$  キーを押して, <u>MOD</u> アイコンまでカーソルを移動します。

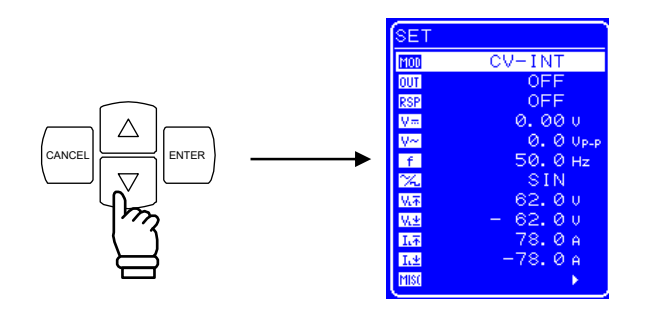

 $\odot$  ENTER キーを押して,セレクトボックスを表示させます。

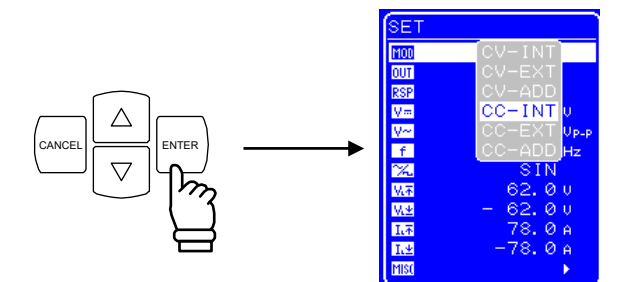

3 △, ◯ キーを押して、設定するモードまでカーソルを移動します。

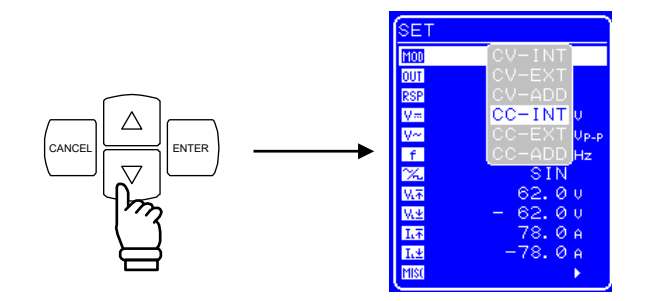

④ ENTER キーを押すと,選択しているモードに設定されます。

# 4.3.2 出力のオン/オフ

この製品は,操作パネル部の操作により,出力のオン/オフが制御可能です。 出力オン/オフの際は,出力レベルを 0 に絞ってから出力リレーの開閉を行い,接点アー クを低減しています。

出力のオン/オフは,以下の 2 種類の方法で制御します。

■ 操作手順(メニューから操作する場合)

① , キーを押して, アイコンまでカーソルを移動します。

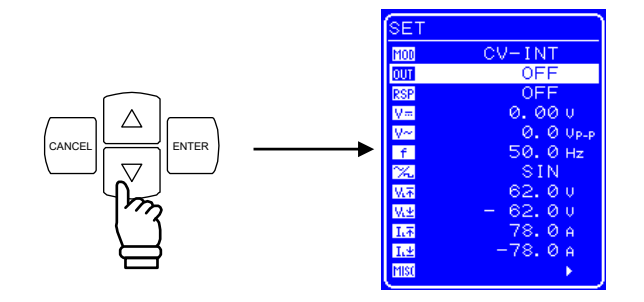

 $\odot$  ENTER キーを押して,セレクトボックスを表示させます。

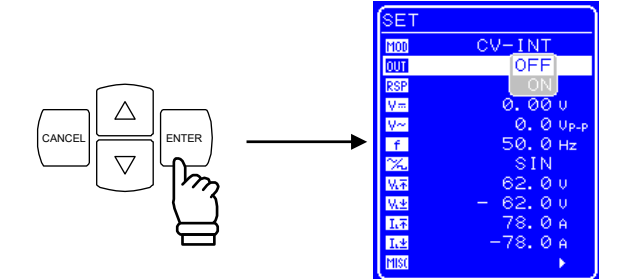

3 △, ◯ キーを押して, 出力オフ時は"ON", 出力オン時は"OFF"までカーソルを移 動します。

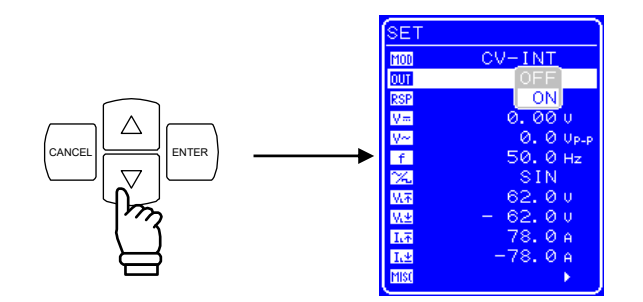

④  $\overline{\phantom{a}}^{\rm{ENTER}}$  キーを押すと,出力がオン/オフします。

出力オンにするとオン/オフ LED が点灯し,出力オフにすると消灯します。

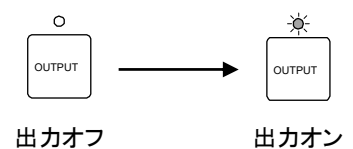

■ 操作手順 (OUTPUT キーで操作する場合)

この製品は, し OUTPUT キーを押すだけで出力のオン/オフが制御可能です。 出力オンにするとオン/オフ LED が点灯し,出力オフにすると消灯します。

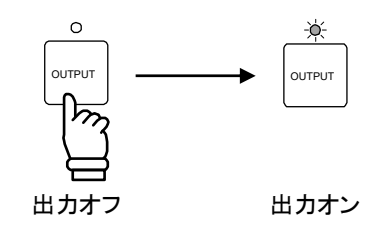

注意

● 電源をオフする場合は、必ず OUTPUT がオフの状態であることを確認してください。

### -  $\triangle$  注 意 -

- ●出力オン・オフの切り換え時にはこの製品の内部回路の切り換えのために出力にパルス 状の電圧または電流が出力されることがあります。そのため,負荷によっては,この電 圧や電流による影響が発生する場合があります。
- ●出力にスイッチを追加することにより、このような電圧・電流が負荷に印加されること を防ぐことができる場合があります。詳細については当社までお問い合わせください。

# 4.3.3 直流電圧,直流電流の設定

この製品を直流電圧源として使用する場合 (CV-INT, CV-ADD モード時), 操作パネルで直 流電圧を設定します。

- ·設定範囲 :-115 V~115 V
- ・分解能 :0.01 V

この製品を直流電流源として使用する場合 (CC-INT, CC-ADD モード時), 操作パネルで直 流電流を設定します。

- ·設定範囲 :-30 A~30 A
- ・分解能 :0.01 A

■ 操作手順

①  $\boxed{\Delta}$ ,  $\boxed{\nabla}$  キーを押して,  $\boxed{\mathbf{v}}$  アイコン (直流電圧設定時), または $\boxed{\mathbf{I}}$  アイコン (直流電流設定時)までカーソルを移動します。

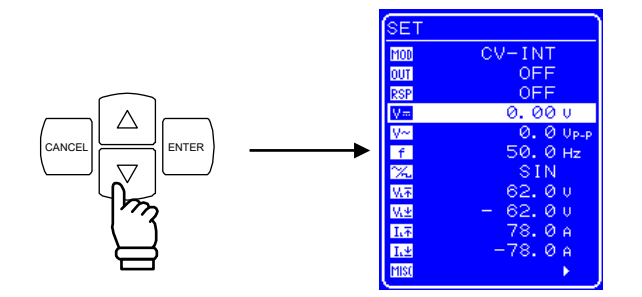

 $\odot$  ENTER キーを押して,モディファイボックスを表示させます。

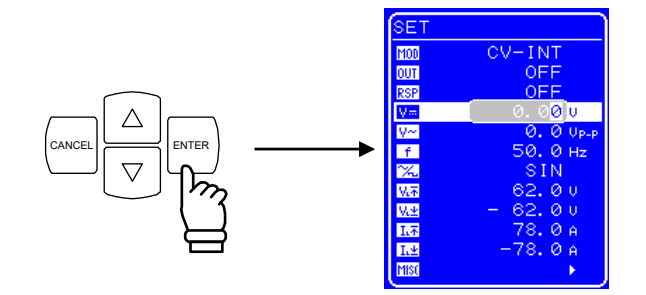

3 回, □ キーを押して,変更する桁までカーソルを移動し, MODIFY ダイヤルを回して, 数値を設定します。出力オン時は,設定した値は直ちに出力に反映されます。

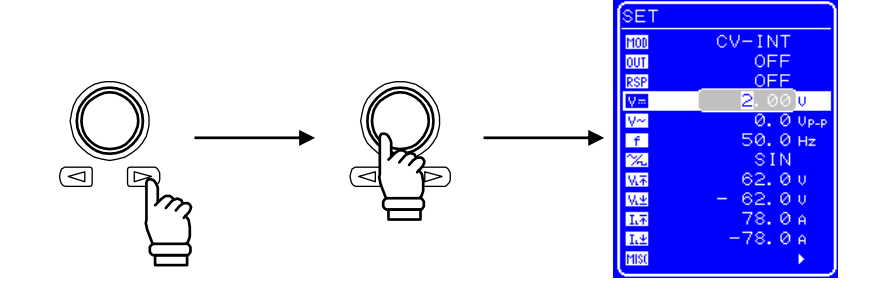

(4) すべての桁を設定したら、 , または└─┘ キーを押して操作を終了します。

# 4.3.4 重畳交流電圧,重畳交流電流の設定

この製品の直流出力電圧に交流電圧を重畳する場合,または交流電圧のみを出力する場合 (CV-INT,CV-ADD モード時),操作パネルで重畳交流電圧を設定します。

- ・設定範囲 :0 Vp-p~120 Vp-p
- ・分解能 :0.1 Vp-p

この製品の直流電流に交流電流を重畳する場合,または交流電流のみを出力する場合 (CC-INT, CC-ADD モード時), 操作パネルで重畳交流電流を設定します。

- ・設定範囲 :0 Ap-p~90 Ap-p
- 分解能 : 0.1 Ap-p

### ■ 操作手順

① │△│, │▽│ キーを押して, └─ アイコン (重畳交流電圧設定時), または └─ アイ コン(重畳交流電流設定時)までカーソルを移動します。

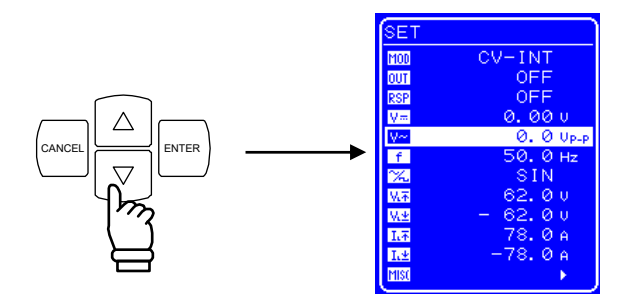

②  $\overline{\phantom{X}}^{\text{ENTER}}$  キーを押して,モディファイボックスを表示させます。

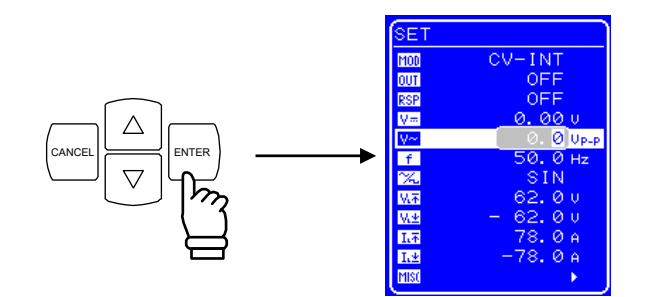

3 回, □ キーを押して,変更する桁までカーソルを移動し, MODIFY ダイヤルを回して, 数値を設定します。出力オン時は,設定した値は直ちに出力に反映されます。

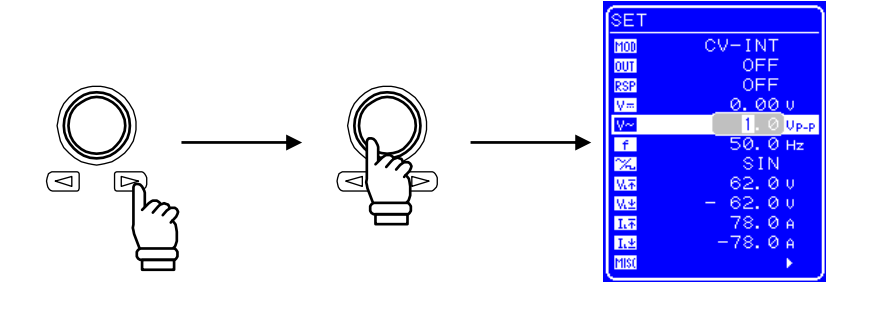

(4) すべての桁を設定したら, , または└─┘ キーを押して操作を終了します。

#### ■ 設定値と実際の出力

この製品の出力は,増幅部の周波数特性の影響を受けるので,周波数が高くなると振幅 設定値と実際の出力振幅との間にずれが生じます。

図 4-9に、操作パネルの設定値と実際の出力値の関係(代表例)を示します。

周波数特性は,負荷条件,応答特性,出力波形,負荷ケーブルの長さ等によっても変化 します。

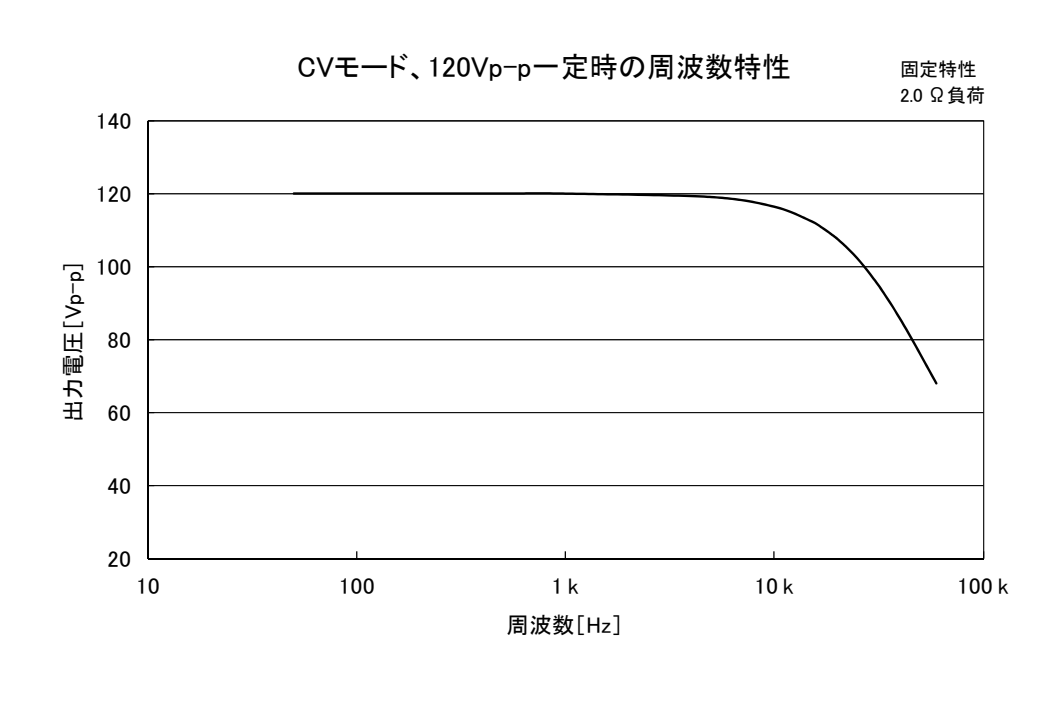

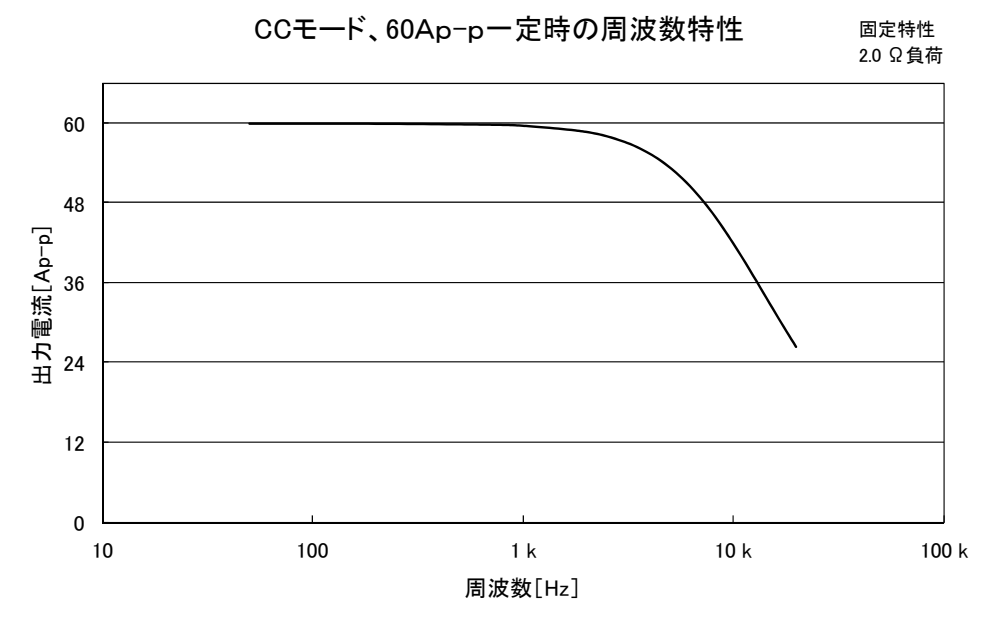

図 4-9 CV, CC モード 2.0 Ω負荷での周波数特性

 $AB^{\prime}$ 

# 4.3.5 周波数の設定

重畳交流電圧,重畳交流電流発生時,操作パネルの操作により,重畳交流電圧周波数,重 畳交流電流周波数の設定が可能です。

- ・設定範囲 :1 Hz~100 kHz
- ・分解能 :0.1 Hz
- 操作手順

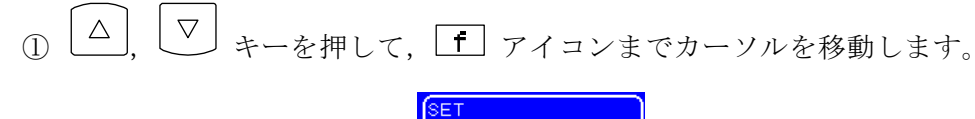

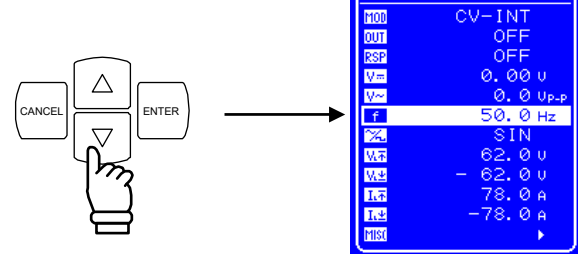

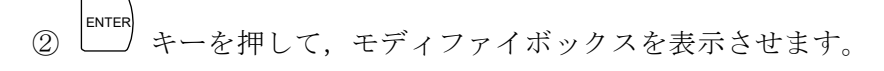

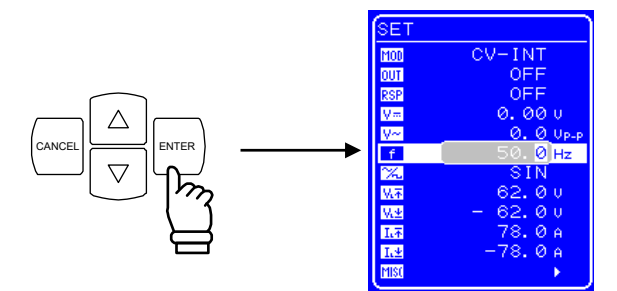

3 回, □ キーを押して,変更する桁までカーソルを移動し, MODIFY ダイヤルを回して, 数値を設定します。出力オン時は,設定した値は直ちに出力に反映されます。

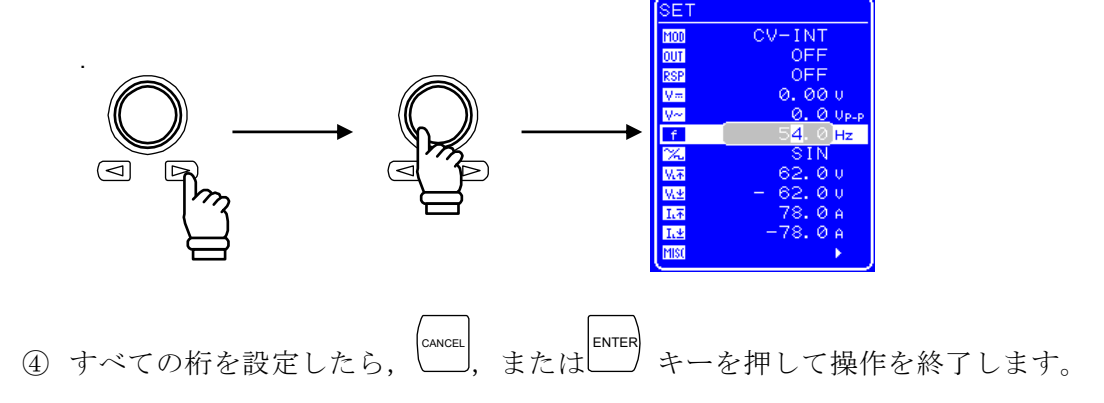

# 4.3.6 波形の設定

この製品は,操作パネルの操作により,出力する波形を正弦波,方形波,任意波(16 種 類)の中から選択可能です。任意波は,USB インタフェースによるデータ転送で作成します。 出力オン時に重畳交流電圧波形,重畳交流電流波形の変更はできません。波形の変更は,出 力オフの状態で行ってください。

表 4-11に示す波形が選択可能です。

表 4-11 重畳交流電圧波形,重畳交流電流波形一覧

| 操作パネル内の表記         | 類<br>種       |
|-------------------|--------------|
| <b>SIN</b>        | 正弦波          |
| SQU               | 方形波          |
| $ARB1 \sim ARB16$ | 任意波形 (16 種類) |

■ 操作手順

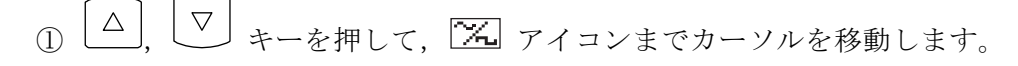

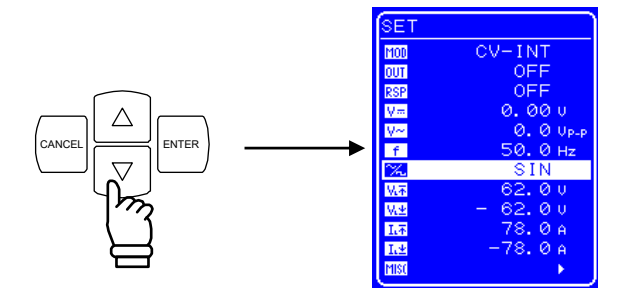

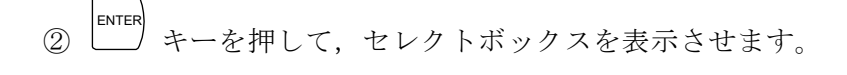

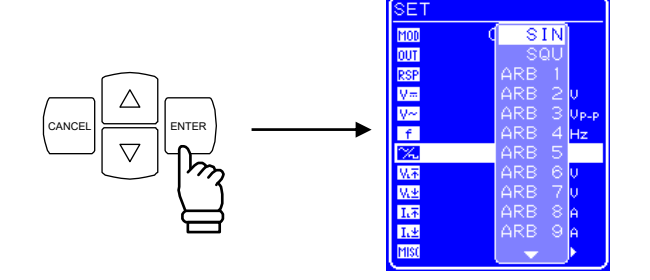

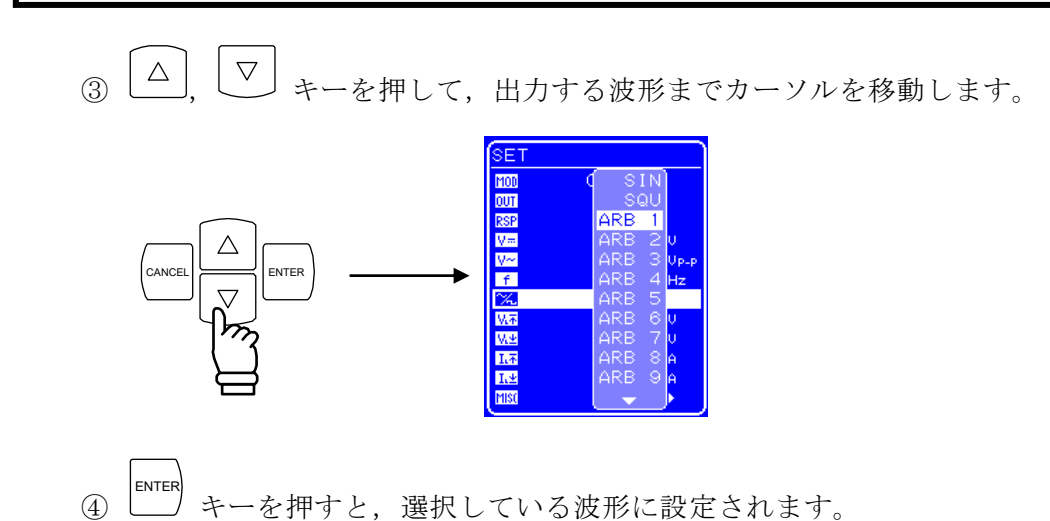

 $AB^r$ 

# 4.4 リミッタ設定

この製品は負荷保護のため、ハードウェアによる出力電圧、出力電流リミッタ機能を備え ています。

出力電圧,出力電流それぞれの最大値を正負独立に設定可能です。出力電圧,電流を設定 した値に制限することにより,接続した負荷の故障防止に効果的です。

リミッタ設定値は、CV/CC モードで別々に保持します。

出力電圧,出力電流供給範囲の詳細について 「3.19 出力電圧・電流供給範囲」, 参照。

#### 表 4-12 リミッタ設定範囲

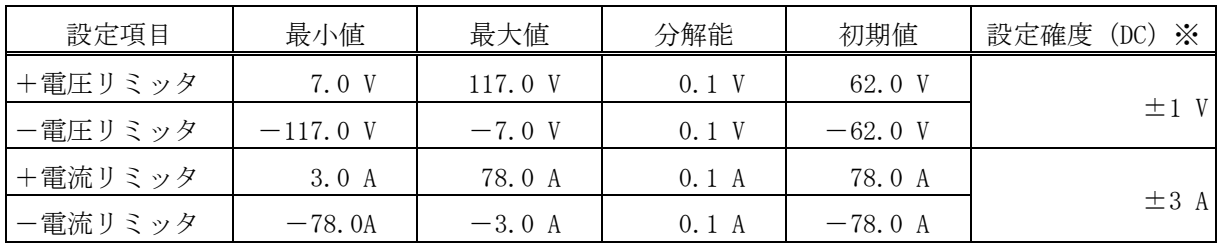

※電流リミッタの設定確度は±30 A 以内における値です。

■ 出力電圧範囲について この製品は、±電圧リミッタ設定によって出力電圧範囲が決まります。 ±雷圧リミッタの最大幅は 124 V,最小幅は 24 V に制限され,相互に連動します。

■ 出力電圧/出力電流, 各設定値の保持について リミッタ設定値は CV/CC モードで別々に保持します。

### ——  $\wedge$  注 意 ——

● 高い周波数 (正弦波の場合, 約 1 kHz 以上) の出力時は, リミッタ動作の遅延のため, リミッタレベルを超えて出力されますのでご注意ください。

 $7.88'$ 

■ 操作手順(+電圧リミッタを設定する場合)

①  $\left[\Delta\right]$ ,  $\boxed{\nabla}$  キーを押して,  $\boxed{\blacksquare}$  アイコンまでカーソルを移動します。

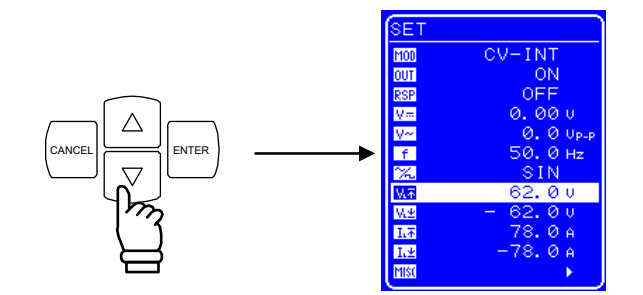

② ENTER キーを押して,モディファイボックスを表示させます。

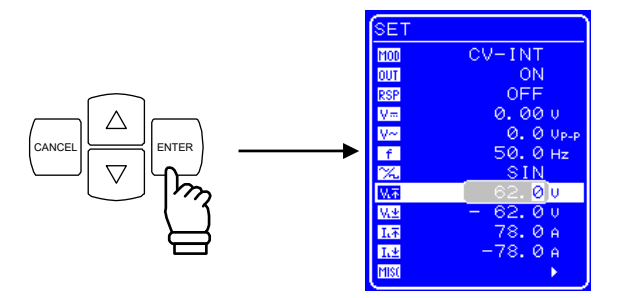

3 回, □ キーを押して,変更する桁までカーソルを移動し, MODIFY ダイヤルを回して, 数値を設定します。出力オン時は,設定した値は直ちに出力に反映されます。

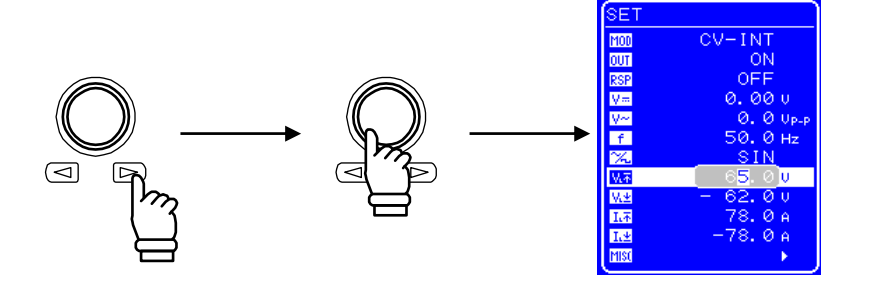

(4) すべての桁を設定したら, , または└─┘ キーを押して操作を終了します。

# 4.4.1 出力電圧範囲のシフト

電圧リミッタの設定により,出力電圧範囲をシフトすることができます。最大出力電圧幅 120 Vp-p 内で-115 V から+115 V まで任意の位置に出力電圧範囲をシフトします(ただし, 負側は最大-5 V, 正側は最小+5 V までに制限されます)。

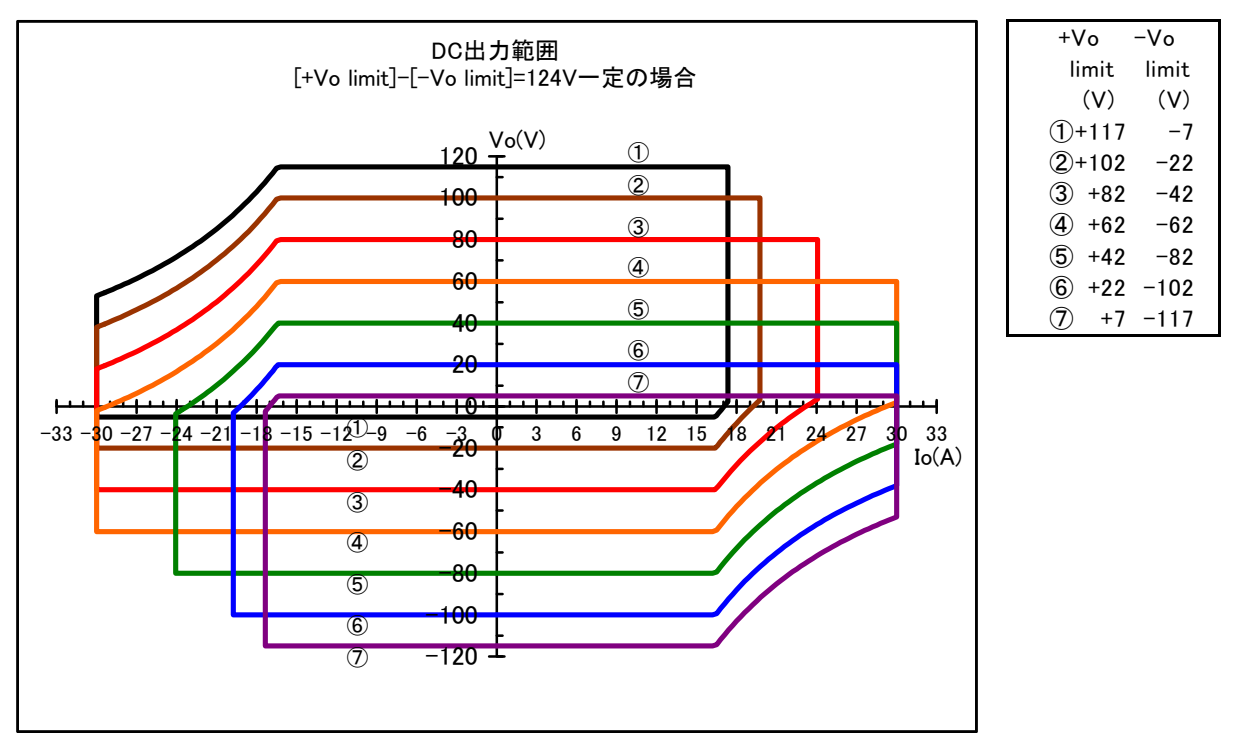

図 4-10 DC 出力範囲(正負電圧リミッタ設定差が 124 V 一定の場合)

図 4-10に示すように,出力範囲によって出力電流範囲も変化します。

この製品では,できるだけ大きな出力電力がとれるように,電圧リミッタ値に合わせて増 幅器の直流電源電圧を変化させています。なお,出力可能電力はリミッタの幅を最大の 124 V に設定したときに最大となります。図 4-11のような場合は、正電圧リミッタを下げても 図 4-10ほどには最大出力電流は増えませんのでご注意ください。

AB' F
4.4 リミッタ設定

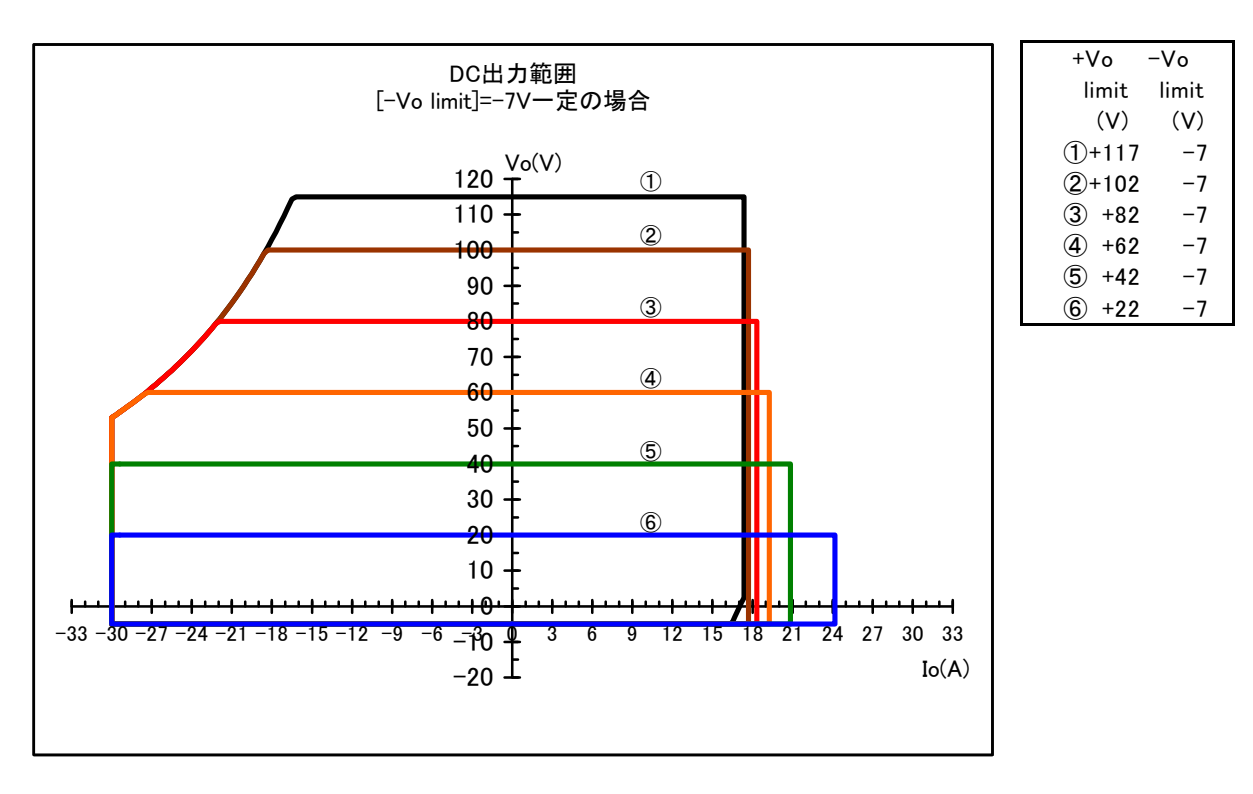

図 4-11 DC 出力範囲 (負電圧リミッタ設定が-7 V 一定の場合)

この製品が電力を吸い込む第2,第4象限を重視する(吸い込む電力量を大きくする)場 合,第 2 象限であれば負側電圧リミッタ,第 4 象限であれば正側電圧リミッタをできるだけ 絞ってください。

 $AB^{\prime}$ 

### 4.4.2 出力電圧リミッタ

出力電圧リミッタを設定することにより,最大出力電圧が制限されると共に,出力電圧, 出力電流供給範囲が決まります。動作条件によっては,電圧リミッタ設定より狭い範囲に出 力電圧が制限される場合があります。(17 「8.19 出力電圧·電流供給範囲」,参照) なお、正電圧設定と負電圧設定の差は、24 V 以上、124 V 以下に制限されます。 出力電圧リミッタの仕様は表 4-12 のとおりです。

### 4.4.3 出力電流リミッタ

出力電流リミッタの設定により,最大出力電流を制限することが可能です。ソース電流を 正としています。

なお,動作条件によっては,電流リミッタ設定より狭い範囲に出力電流が制限される場合 があります。(17 「8.19 出力電圧・電流供給範囲」,参照)

出力電流リミッタの仕様は表 4-12 のとおりです。

### 注意

● 電流リミッタの設定値が小さい場合は,方形波など立上がり/立下がりが速い信号を出力 しようとすると,無負荷でも浮遊容量の充電電流で電流リミッタがかかり,出力波形が ひずんだりオーバロードとなることがあります。この場合は電流リミッタの設定値を大 きくしてください。

 $\sqrt{310}$ 

## 4.5 シーケンス動作

### 4.5.1 シーケンス動作の仕様

この製品はシーケンス機能を使用することにより,出力電圧,出力電流のパターンを自在 にプログラムすることが可能です。

基本発振に加え,電源環境試験,自動車電装品試験などの規格試験用電源の信号源として 利用可能です。例えば,電装品等の電圧変動試験に用いる一連の電圧変化パターンをあらか じめプログラムしておけば,手順通りに順序立てて出力が移り変わりますので,一回の操作 でテストを終えることができます。

シーケンス動作には,この製品に内蔵の DC(直流),正弦波,方形波と,USB インタフェー スを介して取り込んだ任意波(16 種)を利用することができます。設定は,最大 255 ステッ プ(1ステップ最小 0.1ms)で、各ステップごとに波形、レベル、持続時間や一定/スイー プの選択が可能です。さらに,シーケンスは 1~999 回(または連続)の繰り返しを指定で きます。

また,シーケンス動作中に指定されたステップへ移るブランチ(分岐)動作や,シーケン ス開始、停止、ホールド動作などの機能も装備しています。

- シーケンス数 :CV モード,CC モード各 1 シーケンス
- ステップ数 :1~255 (1 シーケンス内)
- ステップ時間 :0.1 ms~999.9999 s(分解能 0.1 ms)
- ステップ内動作 :一定またはリニアスイープ
- パラメタ :CV モード : 直流電圧,重畳交流電圧,周波数,波形,
	- ステップ同期出力 2 ビット
	- CC モード : 直流電流,重畳交流電流,周波数,波形, ステップ同期出力 2 ビット
	- 備考 : 波形として正弦波または方形波を選択した場合, シーケンス途中での波形の変更はできません。 任意波を選択した場合は,ステップごとに異なる任 意波を指定することができます。
- ジャンプ回数 :1~999 または連続 シーケンス制御 :開始 :シーケンスを開始します。 停止 :シーケンスを停止します。
	- ホールド :その時点での設定を維持します。シーケンス開始に より再開します。
	- ブランチ :指定のステップに分岐します。

 $ABY$ 

#### ■ シーケンス

シーケンスは,最小単位をステップとし,2 つ以上のステップの組合せにより実現します。 ステップ切り換わりにおいて,重畳交流の位相は連続です。

#### ■ ステップ

各ステップには,ステップ実行パラメタとステップ遷移パラメタが記述されています。 シーケンスを実行していない状態,つまり定常出力においてもステップと同様のパラメタを 保持しています。以降これを定常出力ステップとします。また,以降の説明では,ステップ パラメタを【 】で囲って示します。

ステップ実行パラメタは,各ステップにおける出力およびその挙動を指定します。

| 【出力パラメタ】                                                                                                    | ・直流電圧(電流)                           |  |
|----------------------------------------------------------------------------------------------------|-------------------------------------|--|
|                                                                                                    | ・重畳交流電圧(電流)                         |  |
|                                                                                                    |                                     |  |
|                                                                                                    | ・周波数                                |  |
|                                                                                                    | ・波形(ARBのみ)                          |  |
|                                                                                                    | ・ステップ同期出力                           |  |
| 【ステップ動作種別】                                                                                                    | ステップにおける出力の挙動指定には以下のものを用意していま       |  |
|                                                                                                    | す。                                  |  |
|                                                                                                    | ・一定(CONST)                          |  |
|                                                                                                    | ・スイープ (SWEEP)                       |  |
|                                                                                                    | ・前のステップの終了値のまま出力(KEEP) <sup>注</sup> |  |
| $\mathbf{r}$<br>$\sim$ 64 / $\sim$ 64 $\sim$ 10 $\sim$ 7 $\sim$ 10 $\sim$ 7 $\sim$ 10 $\sim$ 10 $\sim$ 10 $\sim$ 10 $\sim$ 10 $\sim$ 10 $\sim$ 10 $\sim$ 10 $\sim$ 10 $\sim$ 10 $\sim$ 10 $\sim$ 10 $\sim$ 10 $\sim$ 10 $\sim$ 10 $\sim$ 10 $\sim$ 10 $\sim$ 10 $\sim$ 10 $\sim$ 10 $\sim$ 10 $\sim$ |                                     |  |

表 4-13 ステップ実行パラメタ

注 【ステップ動作種別】が KEEP の場合,【出力パラメタ】の設定は無視されます。

 $AB^r$ 

ステップ遷移パラメタは、次に遷移するステップおよびそのタイミングを指定します。

表 4-14 ステップ遷移パラメタ

| 【ステップ時間】   | 時間で指定します。                       |
|------------|---------------------------------|
| 【ステップ終了位相】 | ステップ終了位相の有効/無効を設定します。           |
|            | 有効に設定した場合, ステップ終了位相は0°固定です。     |
| 【ステップ終端】   | ステップ終了時の挙動指定には以下のものを用意しています。    |
|            | ・シーケンス継続(CONT)                  |
|            | ・Hold 状態になる(HOLD)               |
|            | ・Idle 状態になる(STOP)               |
| 【ジャンプステップ】 | ステップ終了後に遷移するステップの指定には以下のものを用意し  |
|            | ています。                           |
|            | ・任意のステップ番号に遷移 (1~255)           |
|            | ・次のステップ番号へ遷移(0)                 |
|            | 【ジャンプステップ】で指定したステップへ指定回数ジャンプするこ |
| 【ジャンプ回数】   | とでループを実現しています。                  |
|            | ジャンプ回数の指定には以下のものを用意しています。       |
|            | ・指定回数(1~999)                    |
|            | ・無限回(0)                         |
| 【ブランチステップ】 | ブランチ制御によって遷移するステップの指定には以下のものを用  |
|            | 意しています。                         |
|            | ・任意のステップ番号に遷移(1~255)            |
|            | ・ステップ処理をそのまま継続(0)               |

Idle 状態で定常出力している状態でスタート制御されると、ステップ 1 が実行され、以 降順に遷移していきます。

【ジャンプステップ】が指定されていない場合は,ステップ番号順に遷移していきますが, 【ジャンプステップ】が指定されている場合は,そのステップへ遷移します。

ステップ終了は【ステップ時間】が経過した時とします。【ステップ終了位相】が有効に 指定されている場合は,【ステップ時間】経過後に【ステップ終了位相】(0 °)になった時 点とします。

【ステップ終端】と【ジャンプステップ】が両方指定されている場合は,【ステップ終端】 の指定が優先されます。

以下に基本的なステップの遷移例を示します。

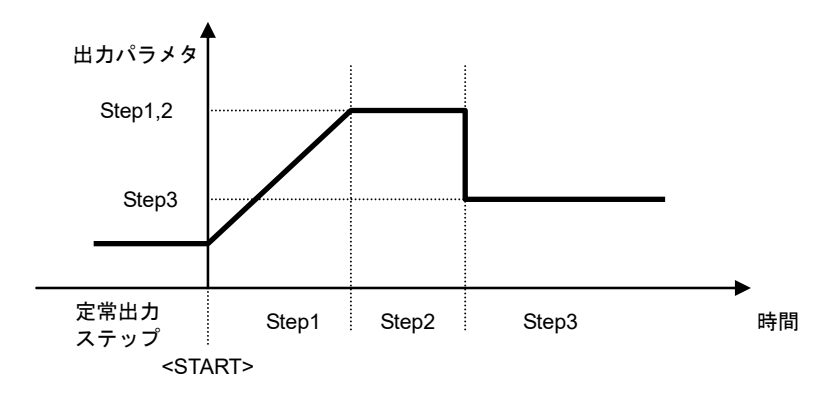

図 4-12 基本的なステップ遷移例

#### ■ シーケンス状態

図 4-13にシーケンス動作の状態遷移図を示します。

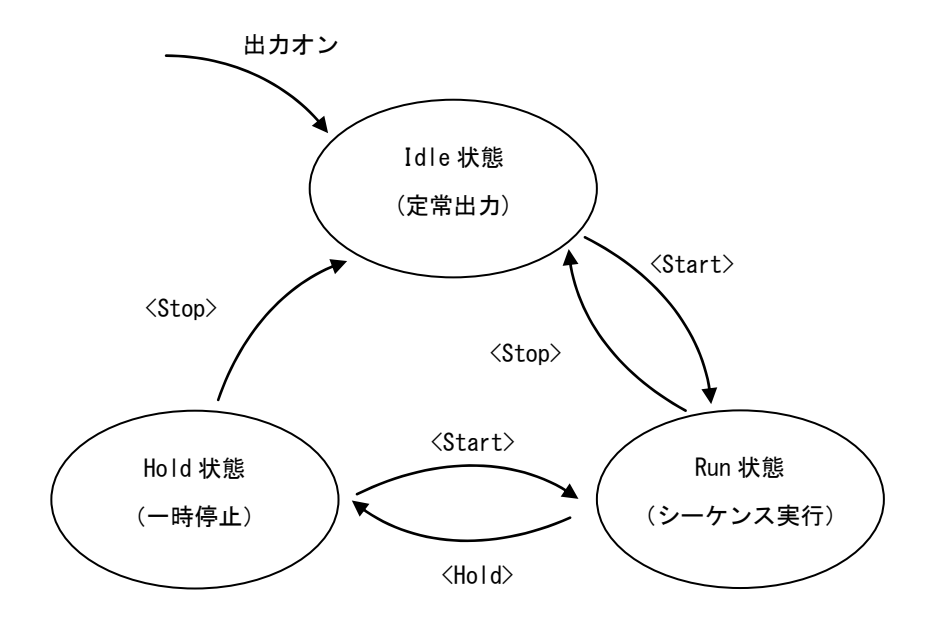

#### 図 4-13 シーケンス状態遷移ブロック図

----- コメント -------------------------------------------------------------------- ● 【ステップ終端】の指定によっても、状態が遷移します。 ----------------------------------------------------------------------------------

#### 表 4-15 シーケンス状態

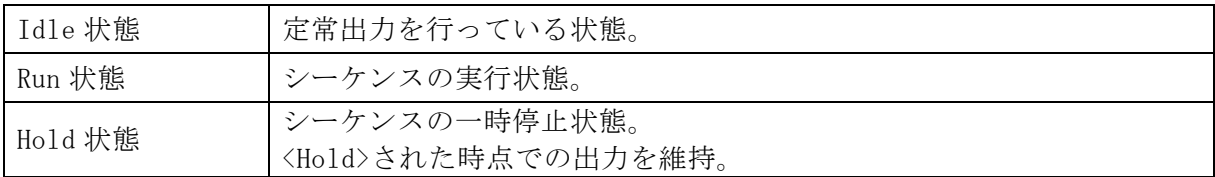

 $AB^{\prime}$ 

#### ■ シーケンス制御

シーケンス動作の制御について以下に記述します。以降シーケンス制御はく>で囲います。

#### 表 4-16 シーケンス制御

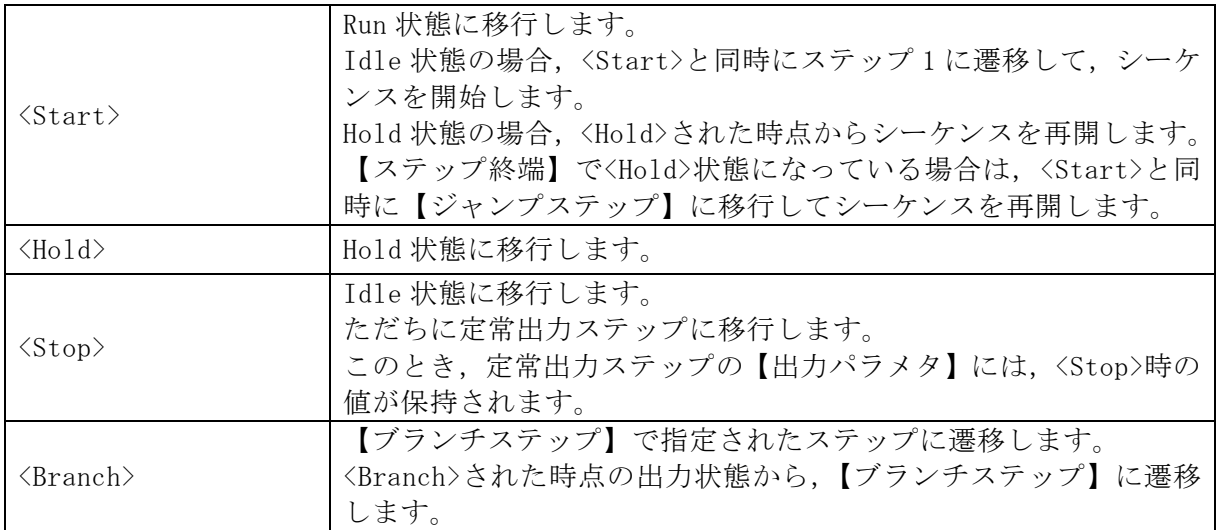

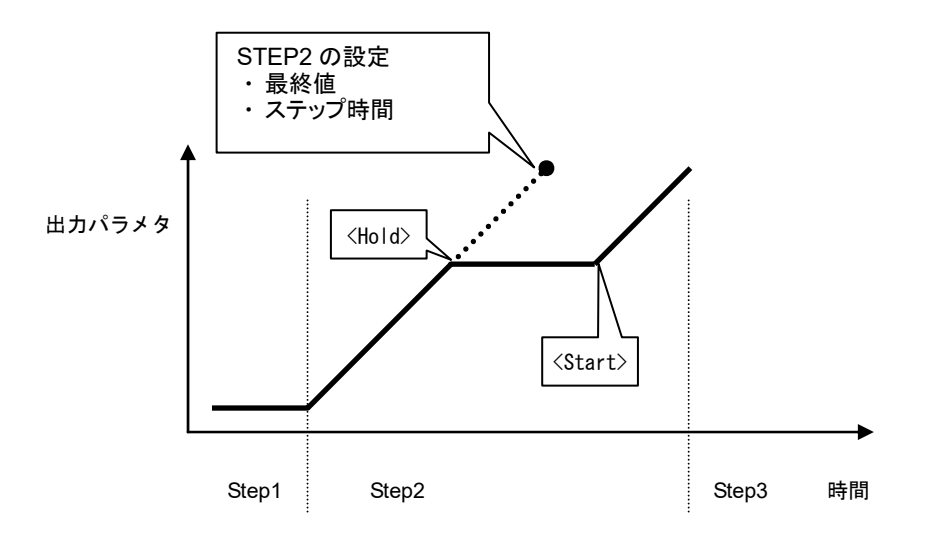

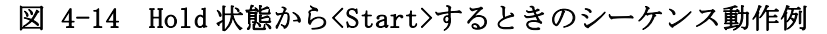

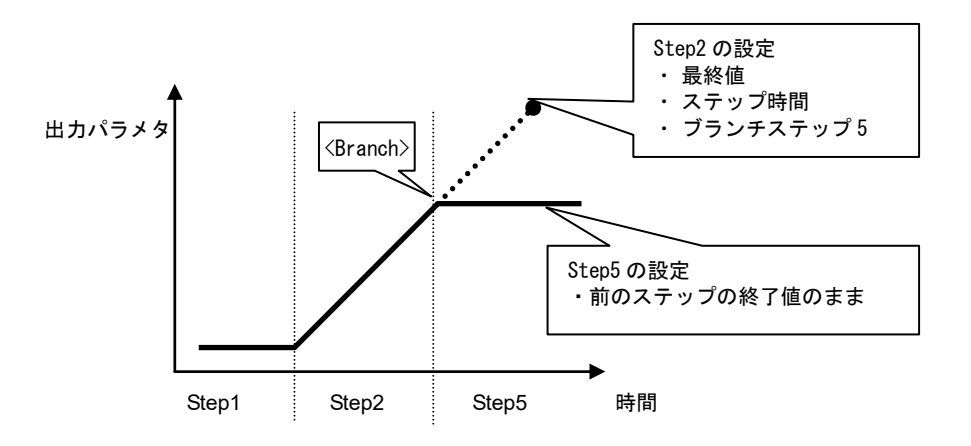

図 4-15 <Branch>時のシーケンス動作例

 $dB^{\prime}$ 

#### ■ シーケンスのループ

シーケンスのループはシーケンス全体,およびシーケンス内の任意のステップブロックを ループすることも可能です。各ステップに指定された【ジャンプステップ】および【ジャン プ回数】によって実現します。ジャンプ回数をカウントするためのジャンプカウンタは各ス テップでそれぞれ内部に保持していますので,多重ループも実現可能です。

ループの指定方法とステップ遷移について、図 4-16に示します。

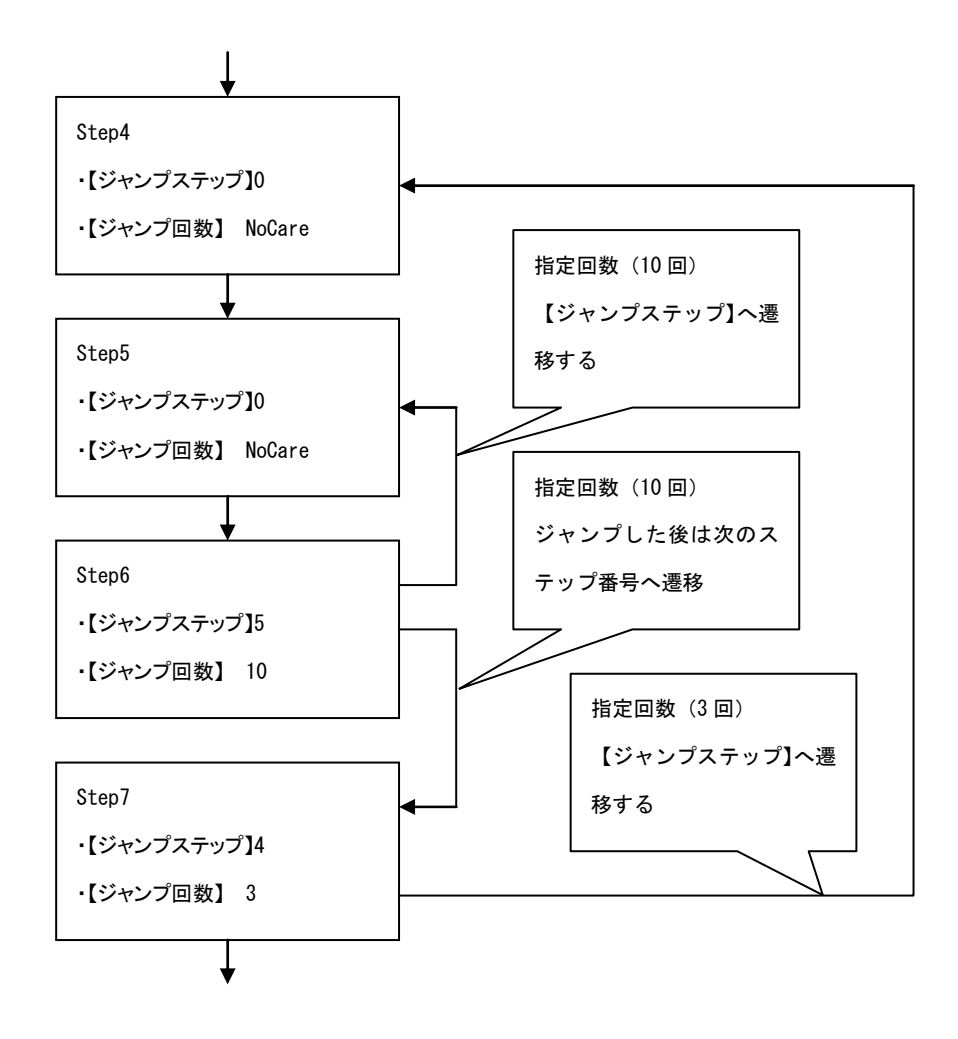

#### 図 4-16 ループの指定方法とステップ遷移例

----- コメント -------

- 【ジャンプ回数】は、ジャンプする回数を示します。そのため、ループ回数はジャンプ回 数+1 となります。
- 上記の例で Step6 にジャンプ回数 10 が指定されていますが、このとき Step5, Step6 が実 行される回数は 11 回になります。

----------------------------------------------------------------------------------

 $AB^r$ 

#### ■ ステップ同期出力

実行中のステップに記述されたコードを,外部制御入出力コネクタに出力します。ただし, 定常出力ステップでは False を出力します。

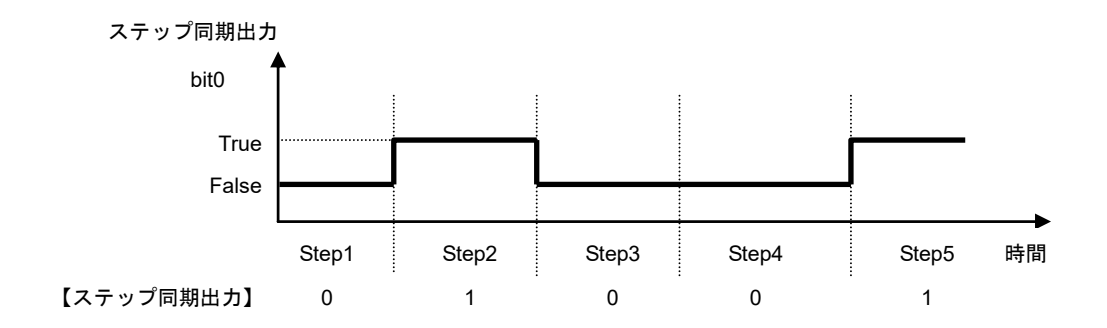

#### 図 4-17 ステップ同期出力例

#### ■ ステップ終了位相の設定

ステップ終了位相を有効に設定した場合,ステップの実行時間は以下のようになります。

設定したステップ時間+重畳交流位相が 0 °になるまでの時間

また,設定したステップ時間経過後の動作は,そのステップでの設定値で保持されます。

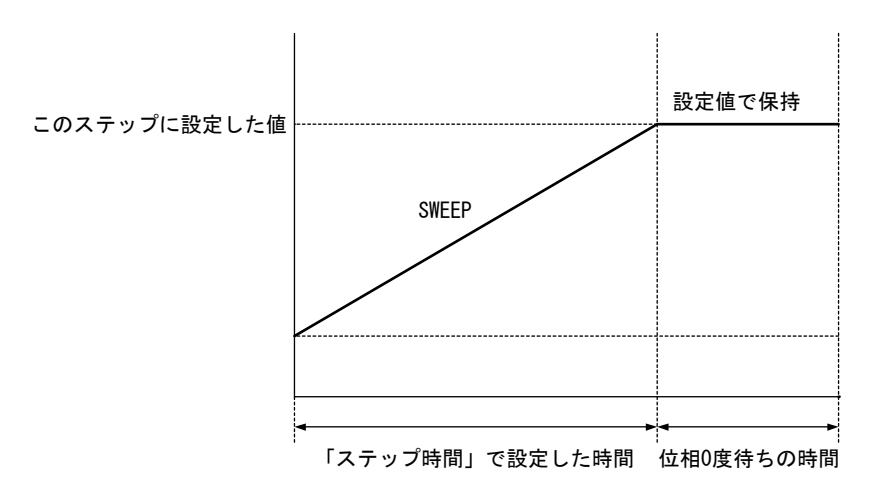

図 4-18 位相 0 度待ち発生時のシーケンス動作

 $AB^r$ 

## 4.5.2 シーケンスの設定

シーケンスの設定は以下の方法で行います。

- ・操作パネルでステップごとに入力
- ・PC でプログラミングして,USB 経由でこの製品に送信
- ・シーケンス編集ソフトウエアでシーケンスデータを作成し,この製品に送信

シーケンス動作のプログラムメッセージの詳細について [3] 「5.3.3 シーケンス関 連」,参照。

操作パネルでの操作方法を以下に示します。

#### ■ シーケンスメニューの表示手順

 $\triangle$ 

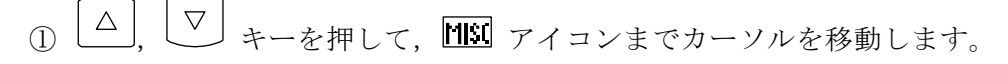

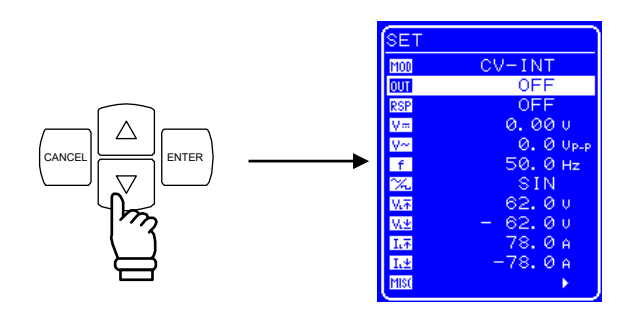

 $\odot$  ENTER キーを押して、MISC 画面を表示させます。

▽】<br>キーを押して,「SEQUENCE」までカーソルを移動します。

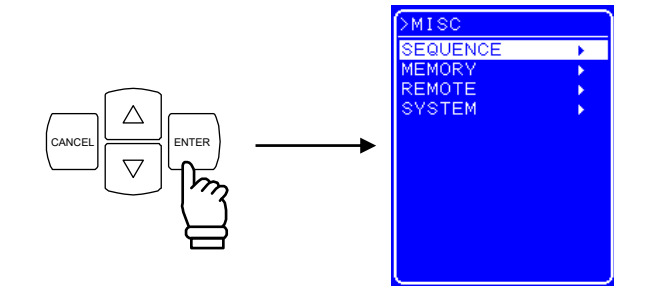

③  $\overline{\phantom{0}}^{\rm ENTER}$  キーを押して,SEQUENCE 画面を表示させます。

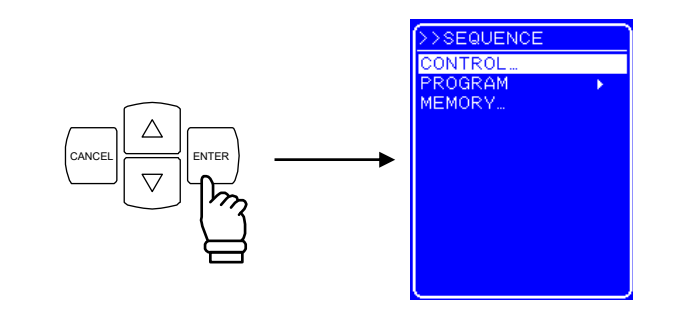

- $\widehat{A}$   $\left[\Delta\right]$ ,  $\bigcup$  キーを押して, 行う動作を選択します。
	- ·シーケンスの動作を制御する場合 :「CONTROL」を選択します。 (17 「4.5.4 シーケンス動作の制御」,参照)
	- ・ シーケンスをプログラミングする場合:「PROGRAM」を選択します。 (17 「4.5.3 シーケンスのプログラミング」,参照)
	- ·シーケンスメモリを制御する場合 :「MEMORY」を選択します。 ( 「4.5.5 シーケンスメモリのクリア」,参照)

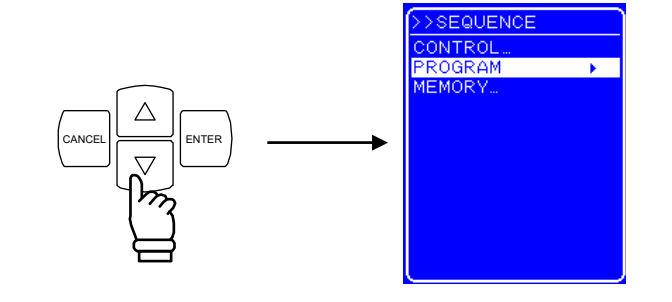

 $\overline{5}$  ENTER キーを押して,各画面を表示させます。

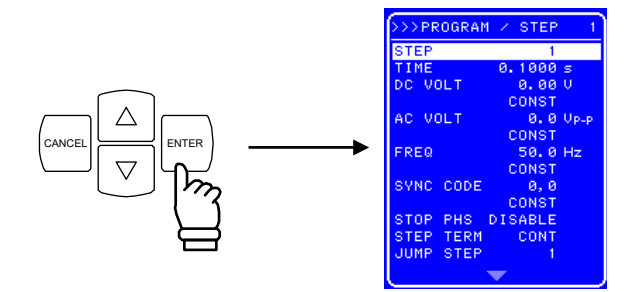

 $AB^r$ 

### 4.5.3 シーケンスのプログラミング

SEQUENCE 画面で PROGRAM を選択すると,PROGRAM 画面を表示します。PROGRAM 画面の各項 目により,シーケンスのプログラミングを行います。

ステップの設定は,1 ステップごとに行います。

シーケンスによる波形の変更は、任意波 (ARB1~ARB16) のみ指定可能です。これをプロ グラミングする場合は,あらかじめ出力波形を任意波にしてから行ってください。正弦波, 方形波でシーケンスを実行する場合は,シーケンス開始前にあらかじめ正弦波,方形波で出 力オンしてください。正弦波,方形波でシーケンスを実行している場合,シーケンス中の波 形変更は行えません。

正弦波,方形波,任意波での出力方法について [3 「4.3.6 波形の設定」,参照。 表 4-17に PROGRAM 画面の各項目を示します。

 $7.487$ 

表 4-17 PROGRAM 画面の項目一覧

| 項目名         | 目<br>項                    | 動<br>作                                                                                                    |
|-------------|---------------------------|----------------------------------------------------------------------------------------------------|
| <b>STEP</b> | ステップ番号                    | 設定するステップ番号を指定します。<br>設定範囲: 1~255                                                                                                    |
| TIME        | ステップ時間                    | 指定したステップの継続時間を設定します。<br>設定範囲:0.0001 s~999.9999 s<br>設定分解能 : 0.0001 s                                                                                        |
| DC VOLT     | 直流電圧                      | CV モード時、直流電圧値を設定します。<br>設定範囲: -115.00 V∼115.00 V<br>設定分解能: 0.01 V                                                                                           |
| DC CUR      | 直流電流                      | CC モード時、直流電流値を設定します。<br>設定範囲: -30.00 A~30.00 A<br>設定分解能: 0.01 A                                                                                             |
|             | 直流電圧/<br>直流電流<br>動作種別     | 指定した直流電圧値、直流電流値への変化の仕方を設定しま<br>す。以下の3種類から選択します。<br>・CONST : 指定値で出力<br>・KEEP : 前ステップの終了値のまま出力<br>・SWEEP : 前ステップの終了値で出力開始し, ステップ終了<br>時に指定値で出力するようにリニアスイープ    |
| AC VOLT     | 重畳交流電圧                    | CV モード時, 重畳交流電圧値を設定します。<br>設定範囲 : 0.0 Vp-p~120.0 Vp-p<br>設定分解能 : 0.1 Vp-p                                                                                   |
| AC CUR      | 重畳交流電流                    | CC モード時, 重畳交流電流値を設定します。<br>設定範囲 : 0.0 Ap-p~90.0 Ap-p<br>設定分解能: 0.1 Ap-p                                                                                     |
|             | 重畳交流電圧/<br>重畳交流電流動<br>作種別 | 指定した重畳交流電圧値、重畳交流電流値への変化の仕方を<br>設定します。以下の3種類から選択します。<br>・CONST : 指定値で出力<br>・KEEP : 前ステップの終了値のまま出力<br>・SWEEP : 前ステップの終了値で出力開始し、ステップ終了<br>時に指定値で出力するようにリニアスイープ |
| FREQ        | 周波数                       | 重畳交流周波数を設定します<br>設定範囲 : 1.0 Hz~100000.0 Hz<br>設定分解能 : 0.1 Hz                                                                                                |
|             | 周波数動作種別                   | 指定した周波数への変化の仕方を設定します。以下の 3種類<br>から選択します。<br>· CONST : 指定値で出力<br>・KEEP : 前ステップの終了値のまま出力<br>・SWEEP : 前ステップの終了値で出力開始し, ステップ終了<br>時に指定値で出力するようにリニアスイープ          |

 $AB^{\prime}$ 

4.5 シーケンス動作

п

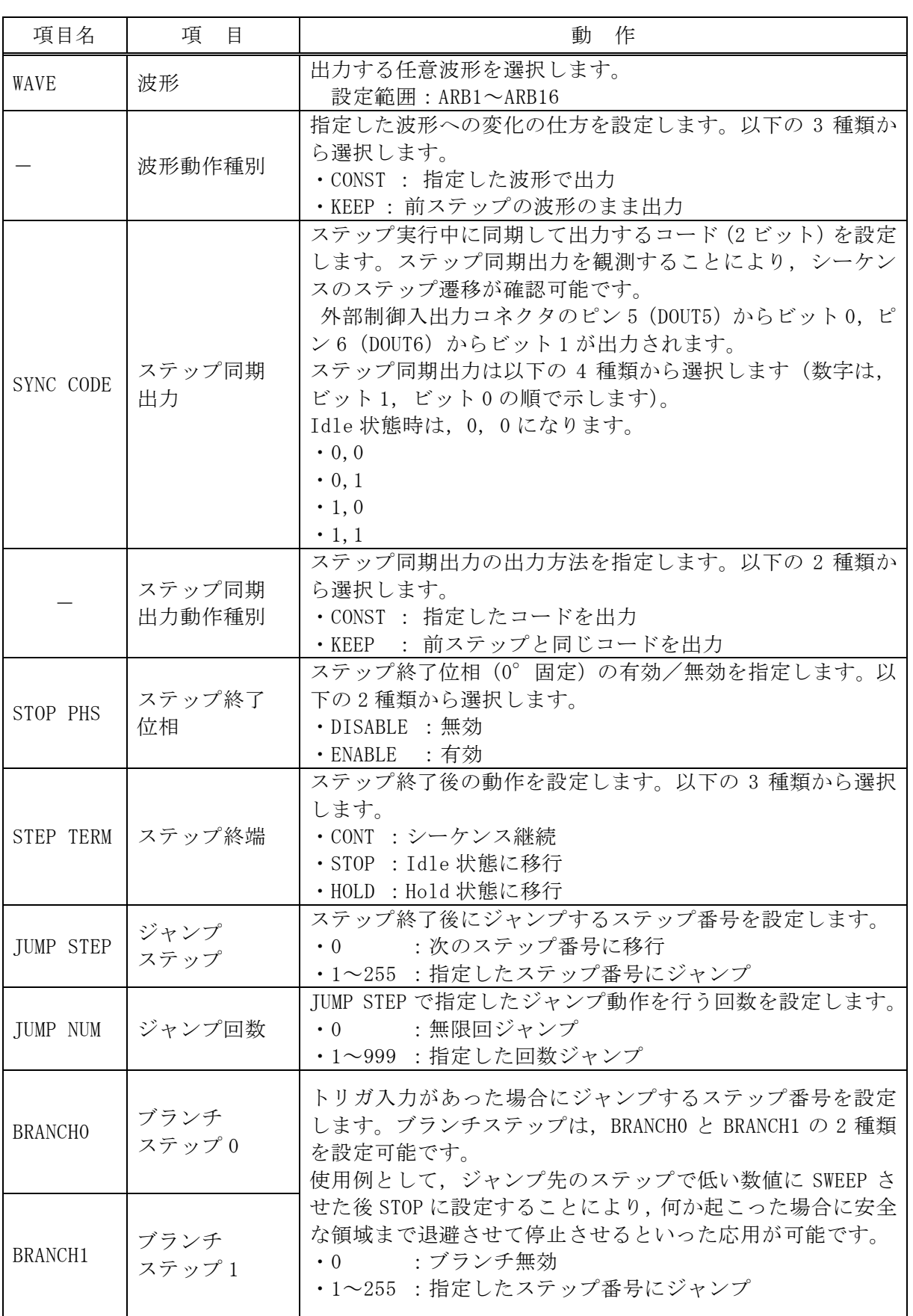

**All Y** 

以下に PROGRAM 画面での各項目の操作手順を示します。

■ 操作手順①

直流電圧/直流電流動作種別,重畳交流電圧/重畳交流電流動作種別,周波数動作種別, 波形(WAVE),波形動作種別,ステップ同期出力(SYNC CODE),ステップ同期出力動作種別, ステップ終了位相(STEP PHS),ステップ終端(STEP TERM)の設定は,以下の手順で行い ます。

ここでは,ステップ終端(STEP TERM)の設定を行う場合を例に説明します。

- ① SEQUENCE 画面を開いて,PROGRAM 画面を表示させます。 PROGRAM 画面を表示させるまでの手順について [3 「4.5.2 シーケンスの設定」,参 照。
- ② △ , │▽ → キーを押して,「STEP TERM」までカーソルを移動します。

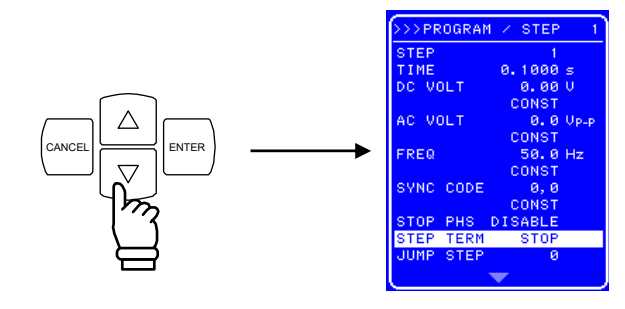

 $\odot$  ENTER キーを押して,セレクトボックスを表示させます。

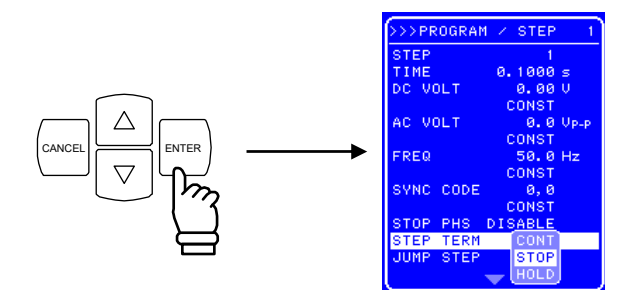

 $\begin{array}{c} \text{(4)} \begin{array}{|c|c|} \hline \text{(4)} \end{array} & \begin{array}{|c|c|} \hline \text{(5)} \end{array} & \text{(6)} \end{array} \begin{array}{|c|c|} \hline \text{(7)} \end{array} & \text{(8)} \begin{array}{|c|c|} \hline \text{(9)} \end{array} & \text{(1)} \begin{array}{|c|c|} \hline \text{(1)} \end{array} & \begin{array}{|c|c|} \hline \text{(2)} \end{array} & \begin{array}{|c|c|} \hline \text{(3)} \end{array} & \begin{array}{|c|c|}$ 

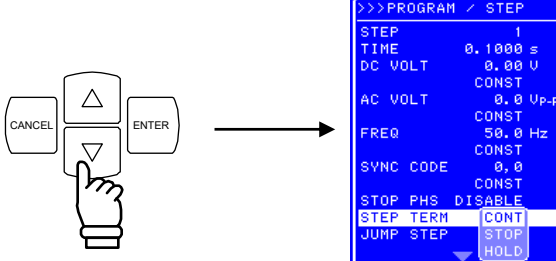

 $\circled{5}$  ENTER キーを押すと,ステップ終端時の動作を設定できます。 ■ 操作手順②

ステップ番号(STEP),ステップ時間(TIME),直流電圧(DC VOLT),直流電流(DC CUR), 重畳交流電圧(AC VOLT),重畳交流電流(AC CUR),周波数(FREQ),ジャンプステップ(JUMP STEP),ジャンプ回数(JUMP NUM),ブランチ(BRANCH0/BRANCH1)の設定は,以下の手順で 行います。

ここでは、ステップ時間 (TIME)の設定を行う場合を例に説明します。

- ① SEQUENCE 画面を開いて,PROGRAM 画面を表示させます。 PROGRAM 画面を表示させるまでの手順について [3 「4.5.2 シーケンスの設定」,参 照。
- ②  $\boxed{\triangle}$ ,  $\boxed{\triangledown}$  キーを押して, 「TIME」までカーソルを移動します。

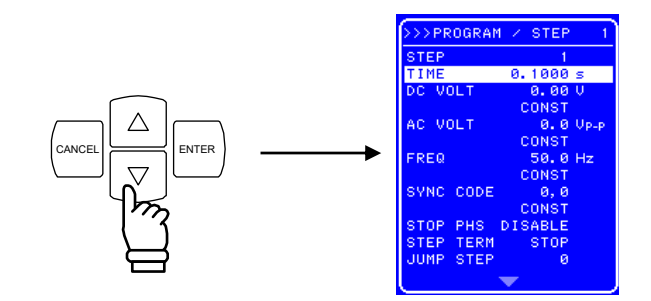

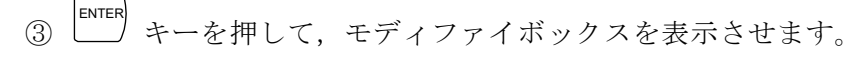

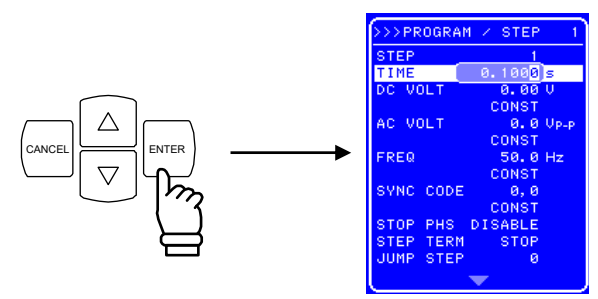

4 回, □ キーを押して,変更する桁までカーソルを移動し, MODIFY ダイヤルを回して, 数値を設定します。

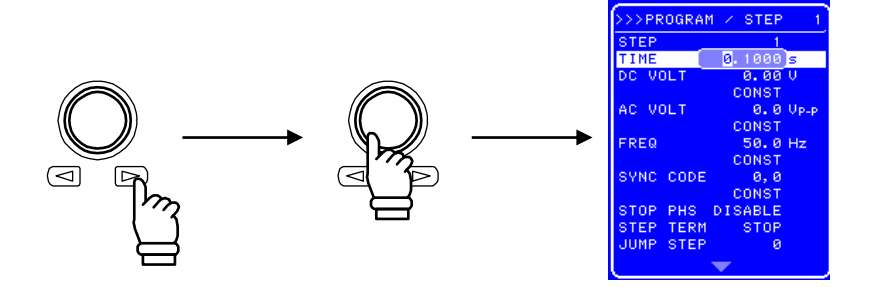

- ⑤ 同様の手順ですべての桁を設定します。
- 6 すべての桁を設定したら, **ENTER** キーを押します。数値が確定し,ステップ時間の設定 が完了します。

## 4.5.4 シーケンス動作の制御

SEQUENCE 画面の CONTROL で、シーケンス動作の制御を行います。

出力がオンのときのみシーケンスを開始できます。そのため,シーケンス制御のセレクト ボックスは,出力オンのときのみ選択可能です。

表 4-18に CONTROL セレクトボックスの項目を示します。

#### 表 4-18 CONTROL セレクトボックスの項目一覧

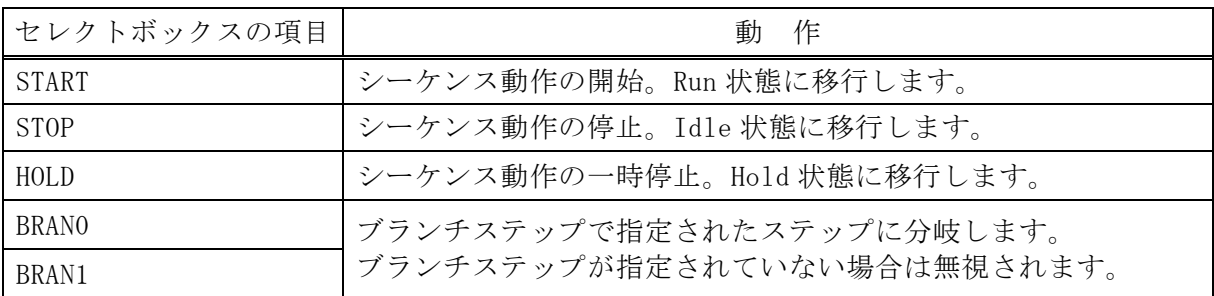

以下に操作手順を示します。

 $\overline{a}$ 

 $\overline{\phantom{0}}$ 

#### ■ 操作手順(メニューから操作する場合)

① SEQUENCE 画面を開いて,CONTROL セレクトボックスを表示させます。 CONTROL セレクトボックスを表示させるまでの手順について [3 「4.5.2 シーケン スの設定」,参照。

② , キーを押して,設定する動作を示す項目までカーソルを移動します。

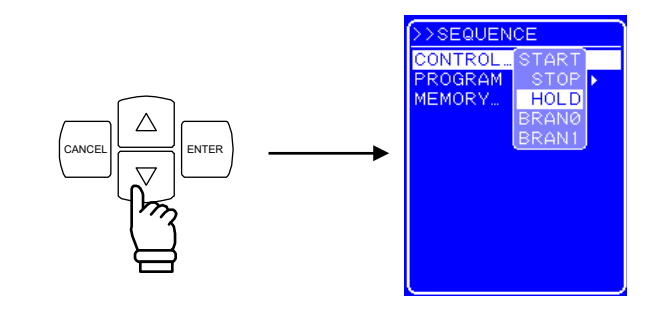

 $\overline{\text{Q}}$  ENTER キーを押すと,選択した動作を行います。

#### ■ 操作手順(ショートカットキーで操作する場合)

シーケンス動作の制御は,操作パネル下部のショートカットキーでも可能です。 「SEQUENCE」と書かれている箇所の START, STOP, HOLD キーが, CONTROL セレクトボック スの各項目に対応しています。なお,ショートカットキーではブランチの制御はできません。

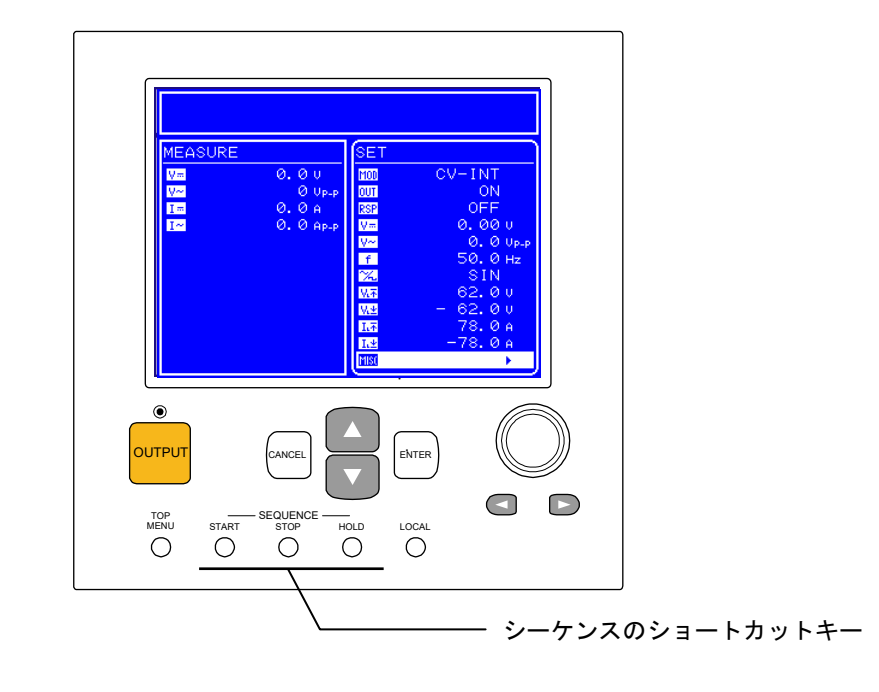

図 4-19 シーケンスのショートカットキー

 $AB^r$ 

### 4.5.5 シーケンスメモリのクリア

SEQUENCE 画面の MEMORY で、シーケンスメモリをクリアします。

シーケンスメモリへの保存は自動的に行われます。CV モード,CC モードそれぞれひとつ ずつシーケンスを保存可能です。

以下に操作手順を示します。

#### ■ 操作手順

① SEQUENCE 画面を開いて,MEMORY セレクトボックスを表示させます。 MEMORY セレクトボックスを表示させるまでの手順について LF 「4.5.2 シーケンス の設定」,参照。

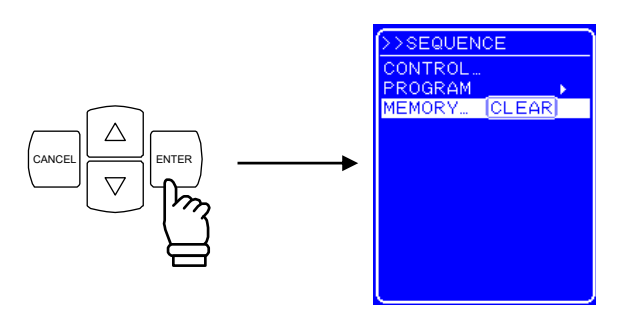

③ 「CLEAR」が選択されている状態でLENTER キーを押すと, シーケンスメモリがクリアさ れます。クリアされると、初期値が入ります。( [3]「9. 初期設定一覧」,参照)

 $\odot$  ENTER キーを押して,エグゼボックスを表示させます。

### 4.5.6 シーケンス動作の設定例

ここでは、図 4-20に示すシーケンス遷移を例に、新規にシーケンス動作を設定する手順 を説明します。

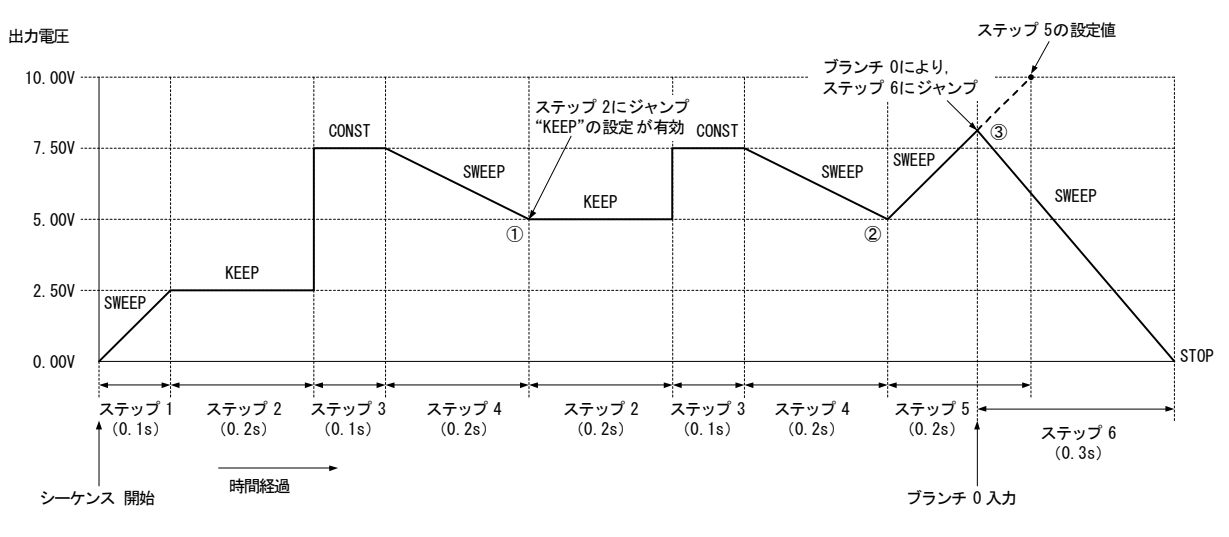

図 4-20 ステップ遷移例(CV-INT モード時)

| ステップ番号               |              | 2           | 3           | 4            | 5            | 6            |
|----------------------|--------------|-------------|-------------|--------------|--------------|--------------|
| ステップ時間 (TIME)        | 0.1          | 0.2         | 0.1         | 0.2          | 0.2          | 0.3          |
| 直流電圧 (DC VOLT)       | 2.50         | 7.50        | 7.50        | 5.00         | 10.00        | 0.00         |
| 直流電圧動作種別             | <b>SWEEP</b> | <b>KEEP</b> | CONST       | <b>SWEEP</b> | <b>SWEEP</b> | <b>SWEEP</b> |
| ステップ終端 (STEP TERM)   | <b>CONT</b>  | <b>CONT</b> | <b>CONT</b> | <b>CONT</b>  | <b>CONT</b>  | <b>STOP</b>  |
| ジャンプステップ (JUMP STEP) | $\Omega$     | $\Omega$    | $\Omega$    | 2            |              | $\Omega$     |
| ジャンプ回数 (JUMP NUM)    |              |             |             |              |              |              |
| ブランチ0 (BRANCHO)      | $\theta$     | $\Omega$    | 0           |              | 6            | $\theta$     |

表 4-19 PROGRAM の設定一覧

ステップ 2 は直流電圧値=7.50 V に設定されていますが,直流電圧動作種別が KEEP になっ ているため,直前のステップ(ステップ1)の直流電圧値=2.5 V を維持します。

ステップ 4 のジャンプステップが 2 に設定されているため,ステップ 4 の終了後はステッ プ 2 にジャンプします(図 4-20の①)。ステップ 2 は直流電圧動作種別が KEEP であるため, 直前のステップ (ステップ4)の直流電圧値=5 V を維持します。

ステップ 4 のジャンプ回数が 1 に設定されているため,ジャンプ後にステップ 4 が終了し たあとは,次のステップ=ステップ 5 に移行します(図 4-20 の②)。

ステップ 5 はステップ時間=0.2 s に設定されていますが,ブランチ 0 によるジャンプ先 がステップ 6 となっているため,ステップ時間内にブランチ 0 入力があった時点でステップ 6 にジャンプします。(図 4-20の③)

AB' F

以下に操作手順を示します。

- 操作パネルでの操作手順
	- ① PROGRAM 画面を開きます。 PROGRAM 画面を開く手順について LF 「4.5.2 シーケンスの設定」,参照。

<ステップ 1 の設定>

② キーを押して,「DC VOLT」までカーソルを移動します。

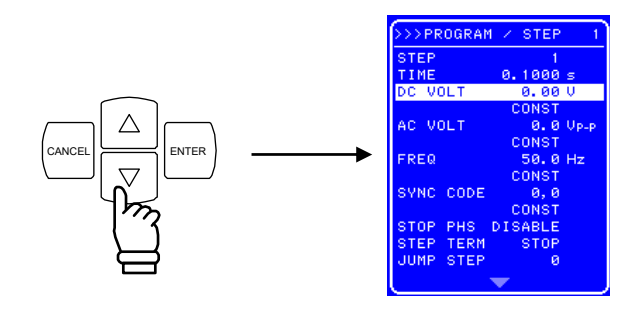

 $\circled{3}$  ENTER キーを押して,モディファイボックスを表示させます。

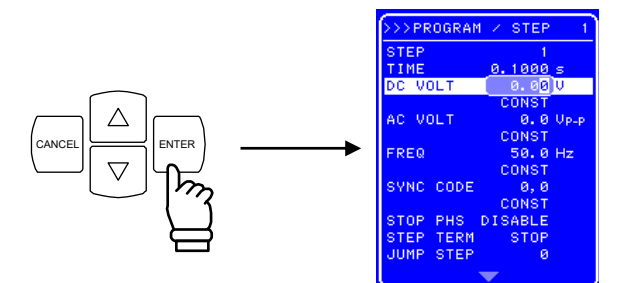

4 回, □ キーを押して, 左から3番目の桁までカーソルを移動し, MODIFY ダイヤルを 回して、「2」に設定,左から4番目の桁までカーソルを移動し,MODIFY ダイヤルを回 して,「5」に設定します(「2.50 V」に設定)。

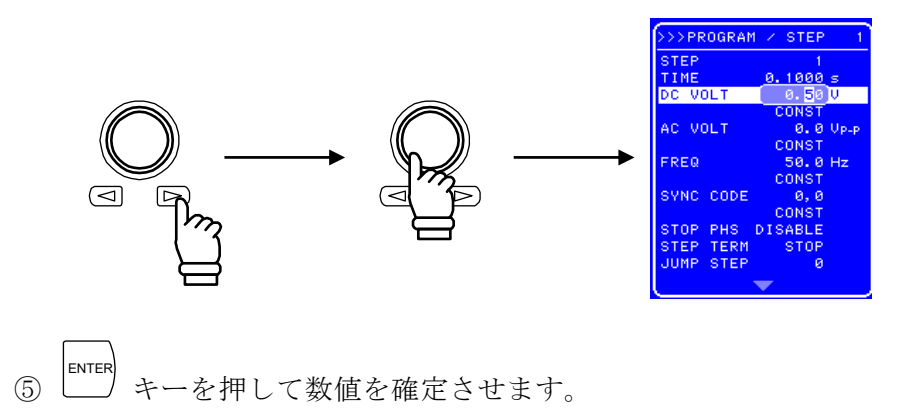

**6** √ +-を押して、上から4番目の「CONST」と表示されている行までカーソルを移 動します。

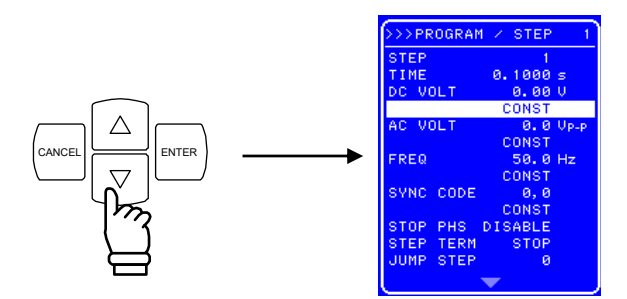

⑦ ENTER キーを押して,セレクトボックスを表示させます。

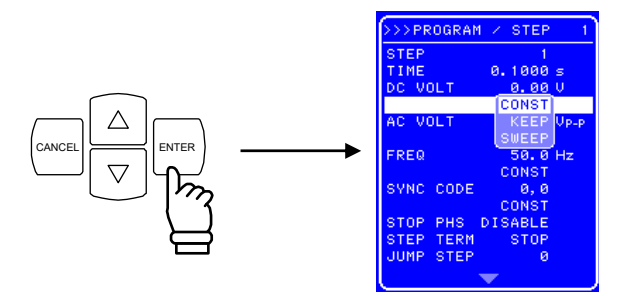

**8** √ キーを押して、「SWEEP」までカーソルを移動します。

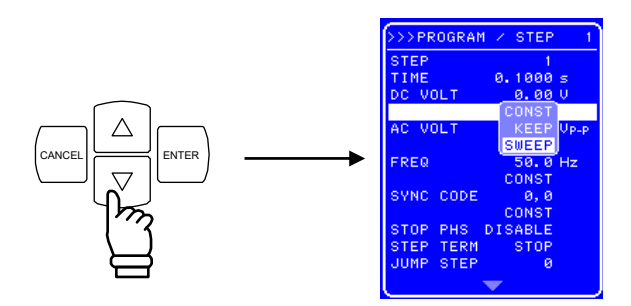

 $\circled{)}$  ENTER キーを押して設定を確定させます。

そのほかの項目はデフォルトの設定値と同じですので,変更しません。

<ステップ 2 の設定>

- **⑩** △, ∨ キーを押して,「STEP」までカーソルを移動します。
- ⑪ ENTER キーを押して,モディファイボックスを表示させます。
- (12 回, 回 キーを押して,一番右の桁までカーソルを移動し, MODIFY ダイヤルを回して, 「2」に設定します。
- $\boxed{13}$  ENTER キーを押して数値を確定させます。
- ⑭ キーを押して,「TIME」までカーソルを移動します。
- $\boxed{15}$  ENTER キーを押して,モディファイボックスを表示させます。
- **(6) 回, 回 キーを押して、左から4番目の桁までカーソルを移動し, MODIFY ダイヤルを** 回して,「2」に設定します(「0.2 秒」に設定)。
- (17) ENTER キーを押して数値を確定させます。
- ⑱ 手順②~⑤と同様の操作で,DC VOLT=7.50,手順⑥~⑨と同様の操作で,直流電圧動 作種別を「KEEP」に設定します。

同様の手順で,ステップ 3 以降も設定します。

### 4.5.7 シーケンス動作の実行

シーケンスのプログラミングが完了したら,シーケンスを開始します。 以下に,シーケンス動作の実行手順を示します。

■ 操作手順(メニューから操作する場合)

- ①  $\overline{\mathbb{C}}^{\mathsf{CMCEL}}$  キーを押して,トップメニューまで戻ります。トップメニューは,メニューウィ ンドウ上部に「SET」と表示されています。
- **②** ▽ キーを押して、 **OUT** アイコンまでカーソルを移動します。

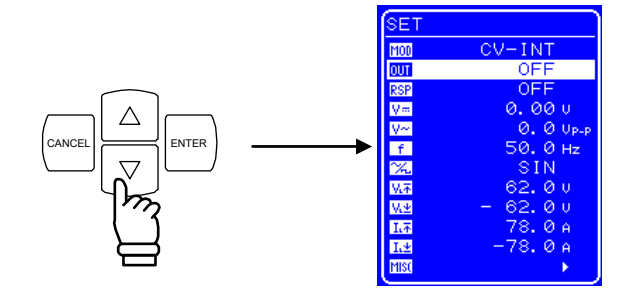

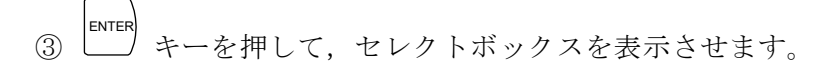

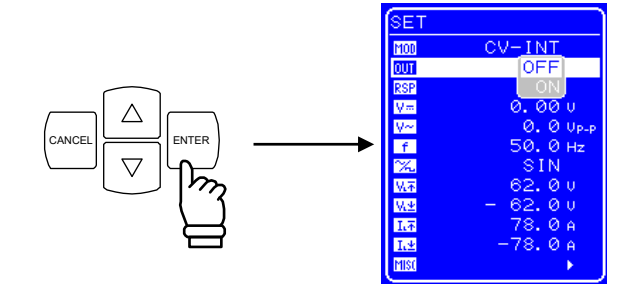

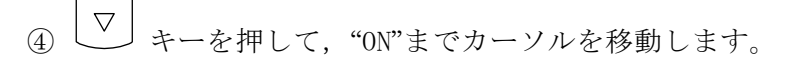

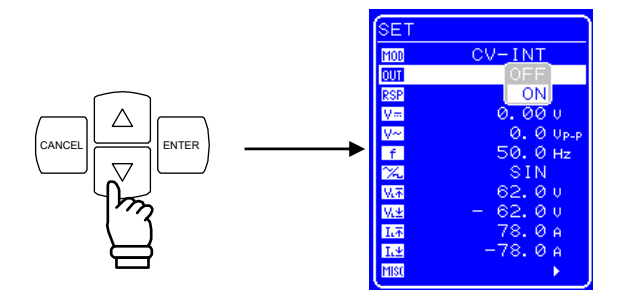

⑤ ENTER キーを押すと,出力がオンし,オン/オフ LED が点灯します。  $\circ$ 美 **OUTPUT** 出力オフ 出力オン **⑥** ◯ → → を押して, <u>MSI</u> アイコンまでカーソルを移動します。  $CU-TN$ 医图片图案 Δ CANCEL ENTER W ⑦ ENTER キーを押して、MISC 画面を表示させます。  $>$ MISO SEQUENCE REMOTE<br>SYSTEM  $\wedge$ CANCEL ENTER

8 カーソルが「SEQUENCE」上にあることを確認し, ENTER キーを押して, SEQUENCE 画面 を表示させます。

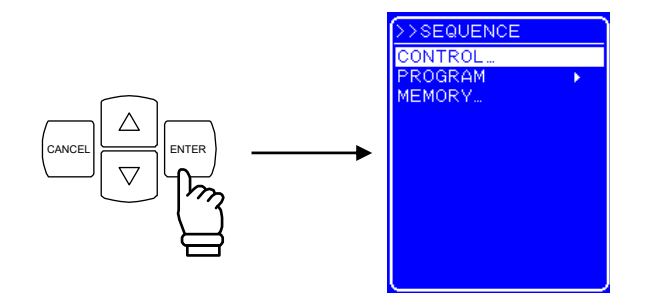

⑨ カーソルが「CONTROL」上にあることを確認し, ENTER キーを押して,セレクトボック スを表示させます。

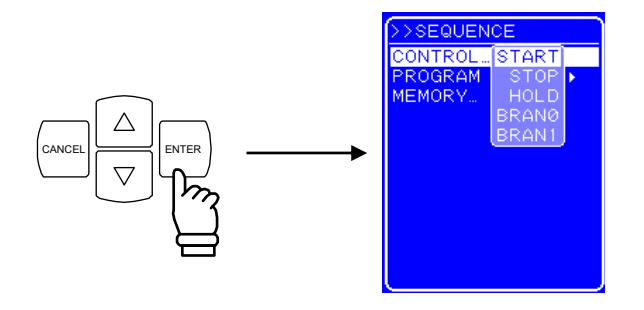

⑩ 「START」を選択して ENTER キーを押すと,シーケンスが開始します。

■ 操作手順(操作パネル上のキーで操作する場合)

① 操作パネルの **DUTPUT** キーを押します。出力がオンし,オン/オフ LED が点灯します。

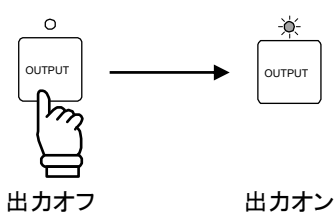

② ショートカットキーの START キーを押すと,シーケンスが開始します。

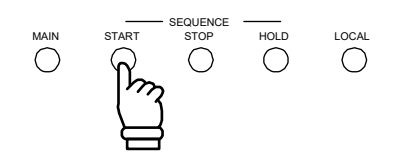

 $dB^{\prime}$ 

#### ■ シーケンス開始後の動作

シーケンスが開始されると,状態ウィンドウにシーケンス実行中を表す状態アイコン ( RUN ) が表示されます。また、メッセージボックスが現れ、実行中のステップ番号を 表示します。

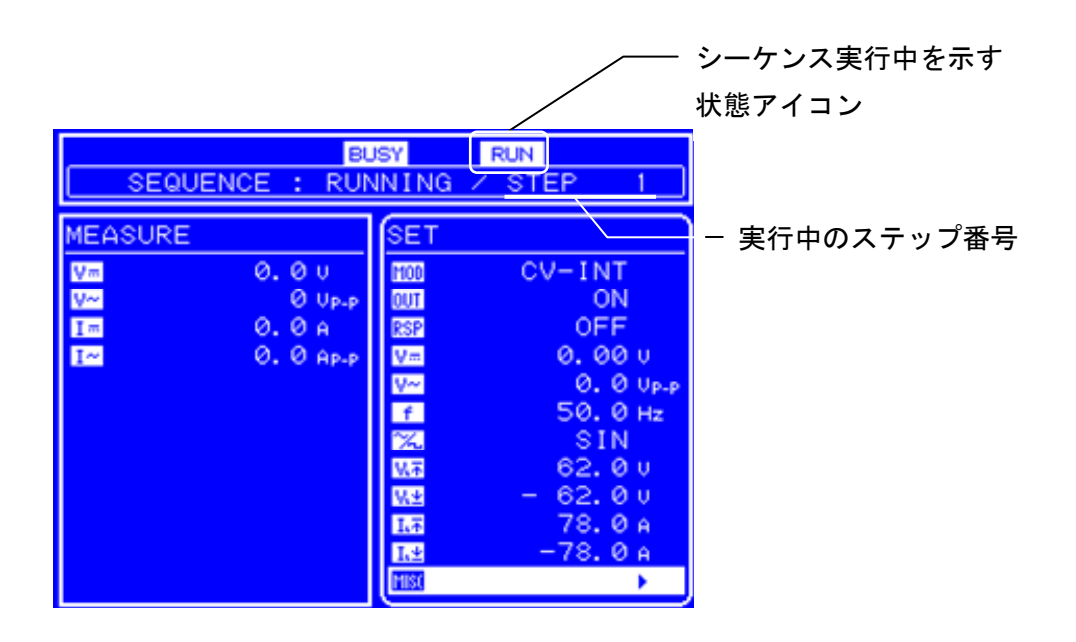

図 4-21 シーケンス実行時の LCD 画面

 $d\mathbb{P}$ 

# 4.6 外部制御入出力コネクタによる制御

外部制御入出力コネクタにディジタル信号を入力することにより、出力オン/オフや, シーケンスを制御できます。(検出周期 2 ms)

外部制御を行うには,外部制御入力設定を有効にする必要があります。

( 「4.9.7 外部制御入力の有効/無効の設定」,参照)

また,外部制御入出力コネクタからの出力信号を読み出すことにより,この製品の状態を 監視できます。(切替周期 0.1 ms)

シーケンスのステップ同期出力信号は外部制御入出力コネクタから出力されます。

( 「2.4.4 外部制御入出力コネクタへの接続」,参照)

外部からの入力に対し、内部 CPU が状態の変化を認識し、実際の動作に反映させるまで, 最大数十 ms の時間を要する場合があります。リレー動作の場合には,リレーの応答時間が 十数 ms 程度加算されます。これらの時間はばらつきを生じることがあります。

表 4-20に,各ピンの機能を示します。

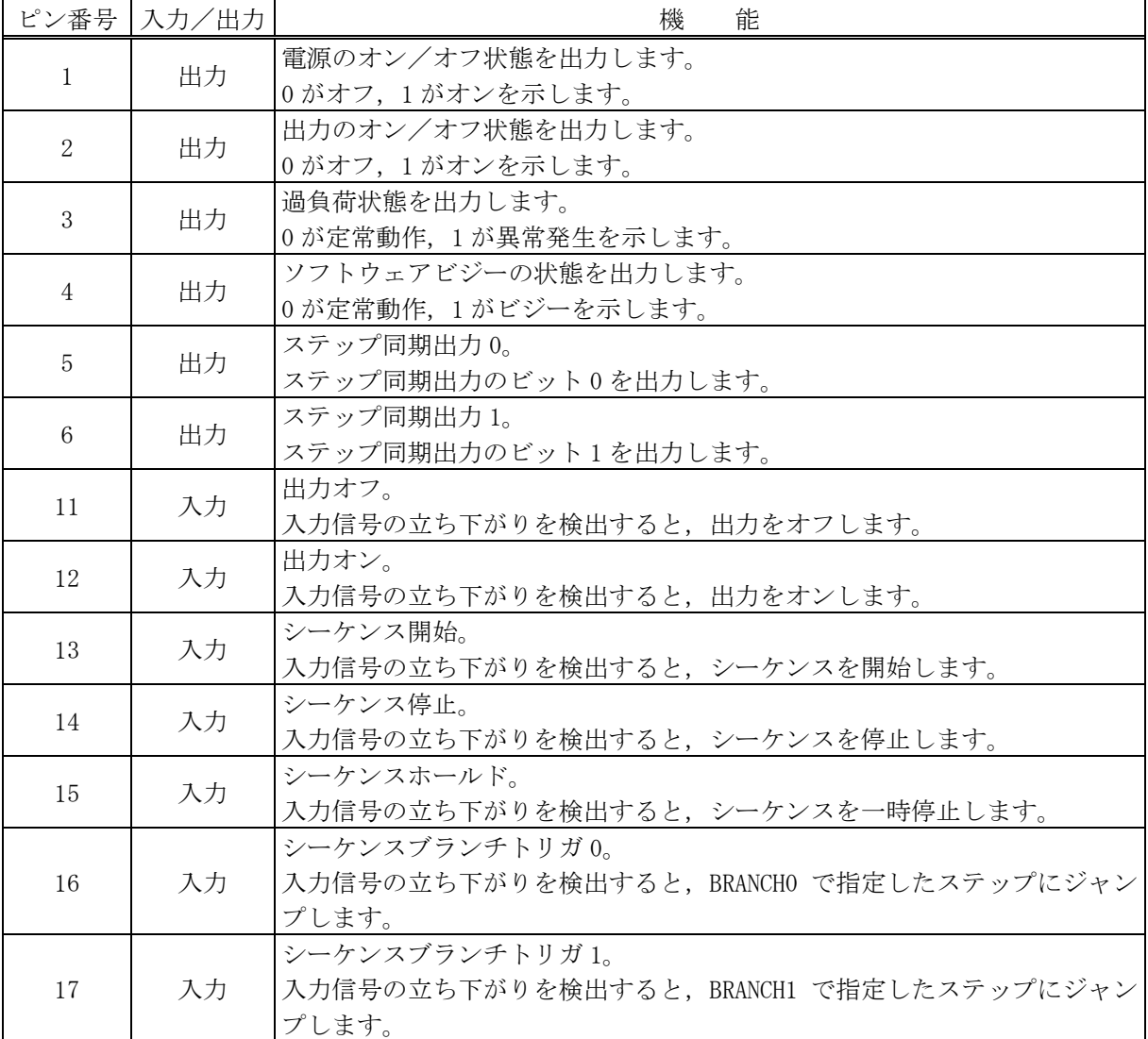

#### 表 4-20 外部制御入出力コネクタの機能

**APP** 

## 4.7 メモリ機能

各種設定はバッテリバックアップされ,電源投入時には前回電源オフしたときの設定に復 帰します。ただし応答特性の選択は保存されません。また各種設定のうち,基本設定(動作 モード,直流,重畳交流,出力リミッタ)は No.1~No.30 のストア/リコールメモリに記憶 することができ,保存した設定を呼び出して使用することができます。

ストア/リコールメモリの呼び出し操作は,出力がオフの場合のみ実行できます。

メモリの制御は、「MEMORY」画面で行います。表 4-21に示す操作を選択後、操作対象とな るメモリ番号をセレクトボックスで指定します。

メモリ番号を指定すると,そのメモリ内に記録されている主要な設定内容がメニューウィ ンドウ左側に表示されます。

| 操作パネル内の表記 | 類<br>種                 |
|-----------|------------------------|
| STORE     | 指定したメモリ番号に設定内容を保存します。  |
| RECALL    | 指定したメモリ番号の設定内容を呼び出します。 |
| CLEAR     | 指定したメモリ番号の設定内容をクリアします。 |

表 4-21 MEMORY 画面のメニュー項目一覧

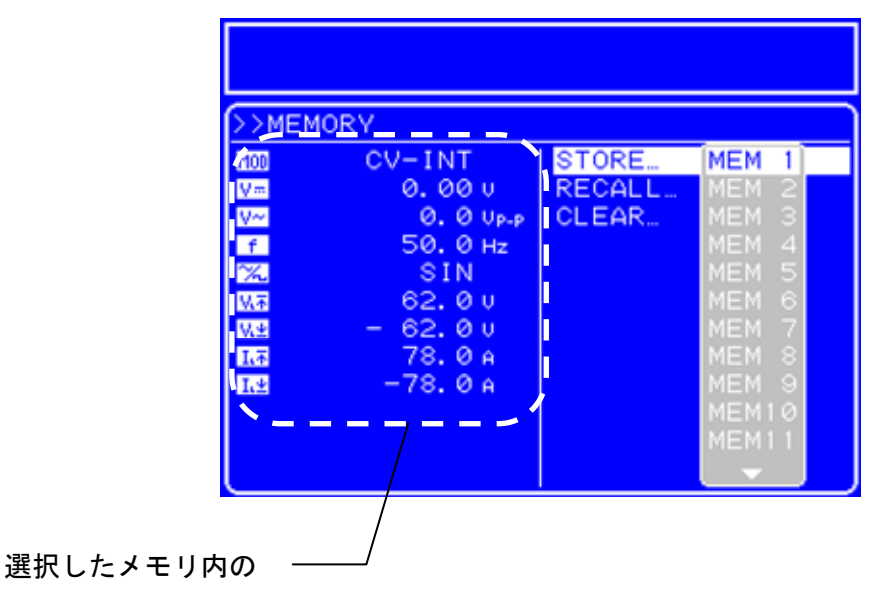

設定内容を表示

図 4-22 メモリ内容の表示例

クリア実行後の設定値について 『了「9 初期設定一覧」,参照。

 $7.88'$ 

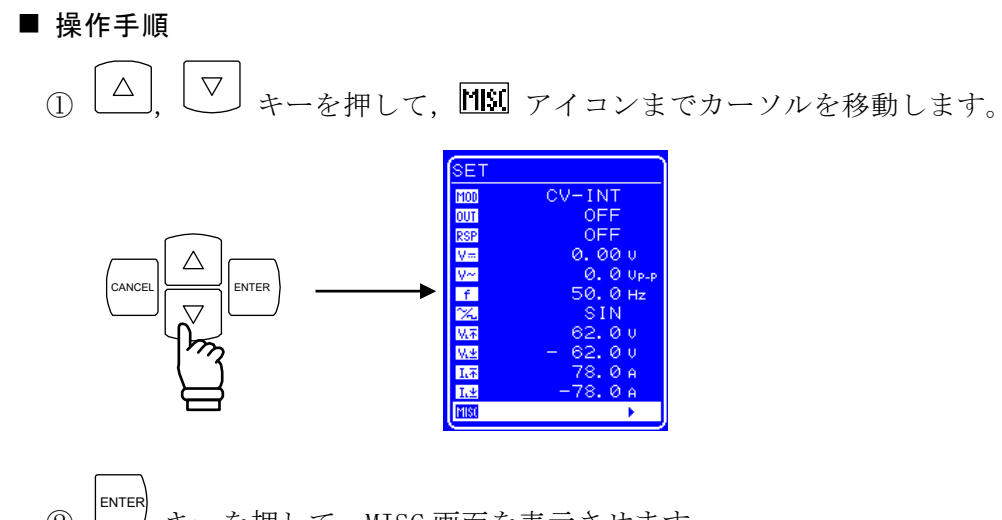

②  $\overline{\phantom{0}}^{\rm{ENTER}}$  キーを押して,MISC 画面を表示させます。

 $\Delta^-$ , キーを押して,「MEMORY」までカーソルを移動します。

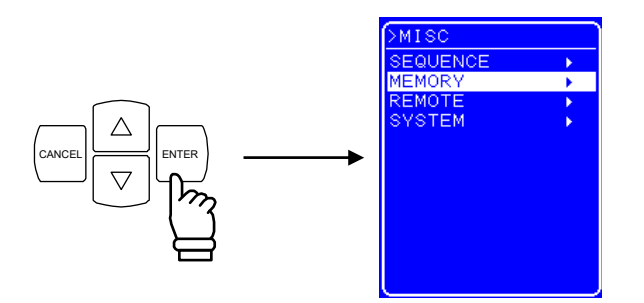

 $\overline{3}$  ENTER キーを押して,MEMORY 画面を表示させます。

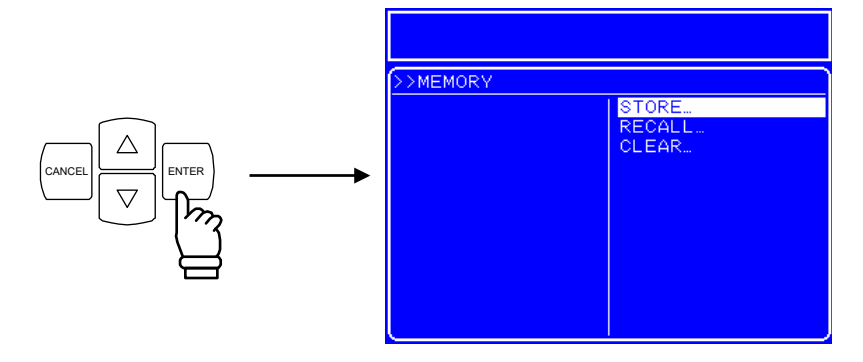

 $\begin{CD} \textcircled{4} & \boxed{\Delta} & \boxed{\nabla} & \textup{4}-\textup{2} & \textup{4} & \textup{1} & \textup{5} & \textup{6} & \textup{6} & \textup{7} \end{CD}$ 

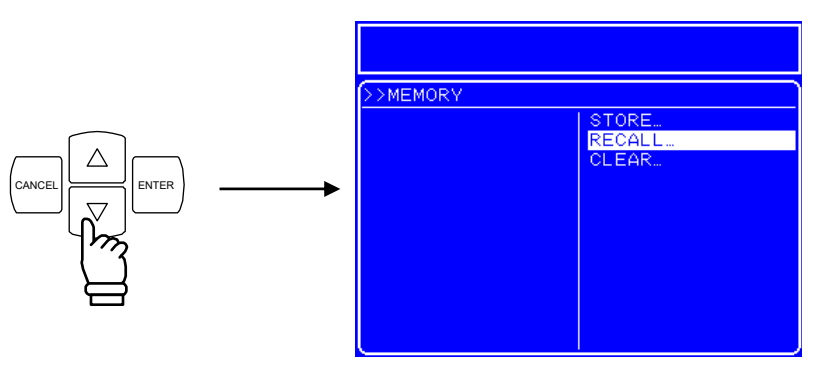

⑤ ENTER キーを押して,セレクトボックスを表示させます。

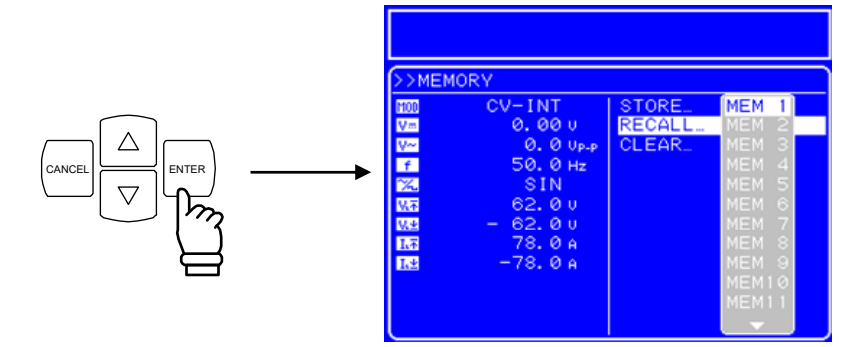

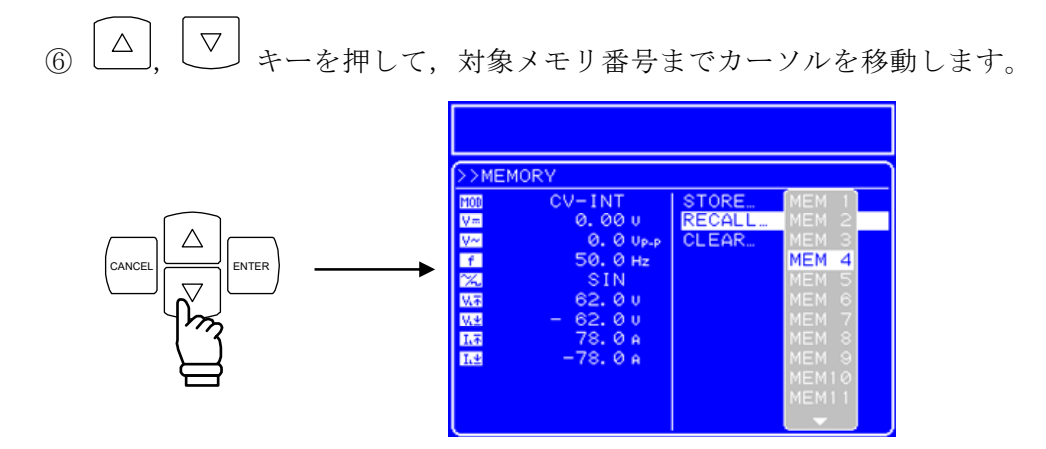

⑦ メニューウィンドウ左側に表示される設定内容を確認し,間違いなければLLL キーを 押します。そのメモリ番号に対して,指定した操作を行います。

## 4.8 リモート制御

USBインタフェースに接続した外部コンピュータからプログラムメッセージを送信するこ とにより,この製品のリモート制御が可能です(LT 「5. USBインタフェース」,参照)。 表 4-22に示すインタフェースメッセージをこの製品に送信することにより、各操作モー ドに移行します。この製品がどの操作モードにあるかは,LCD の状態ウィンドウに表示され る状態アイコンで判別できます。これらのアイコンは、操作パネル上の同じ位置(右上)に 表示されます。

#### 表 4-22 操作モード一覧

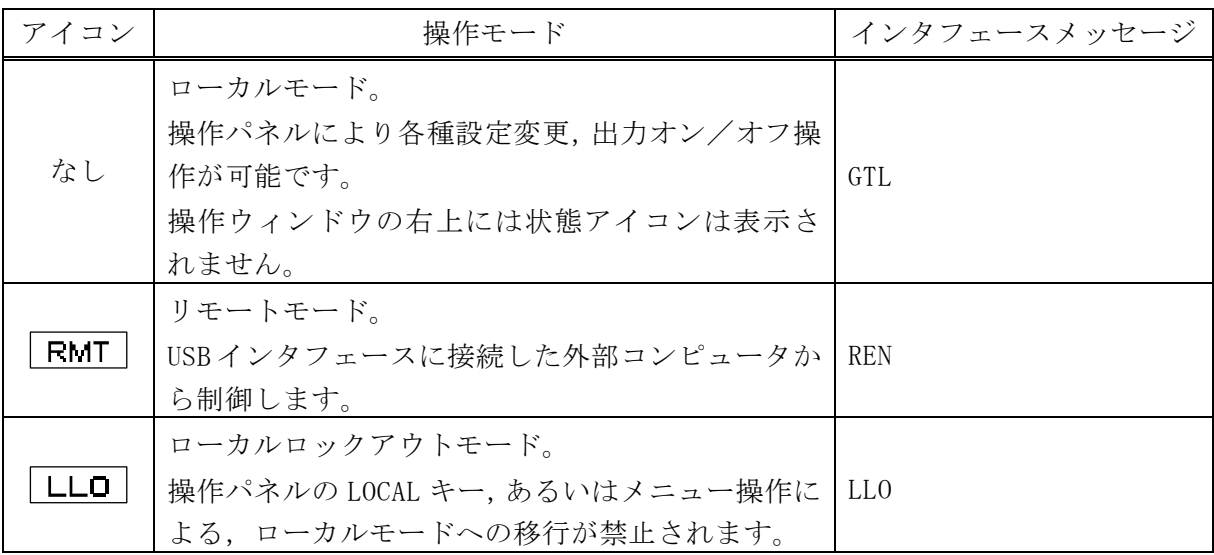

リモートモード時でも,操作パネル上のキー操作によりローカルモードへの移行が可能に なっています。操作パネルでの操作を禁止するには、キーロックをオンに設定(Da 「4.9 システムメニュー」,参照)するか,ローカルロックアウトモードに設定してください。

リモートモード時(ローカルロックアウト時を含む)でも, OUTPUT キーによる出力オフ 操作は可能です。

 $7.487$ 

## 4.8.1 INTERFACE の切替え

この製品は USB Test and Measurement Class (USBTMC)及び,USB488 に準拠しており, インタフェース規格を切り替えて使用することができます。

#### ■ 操作手順

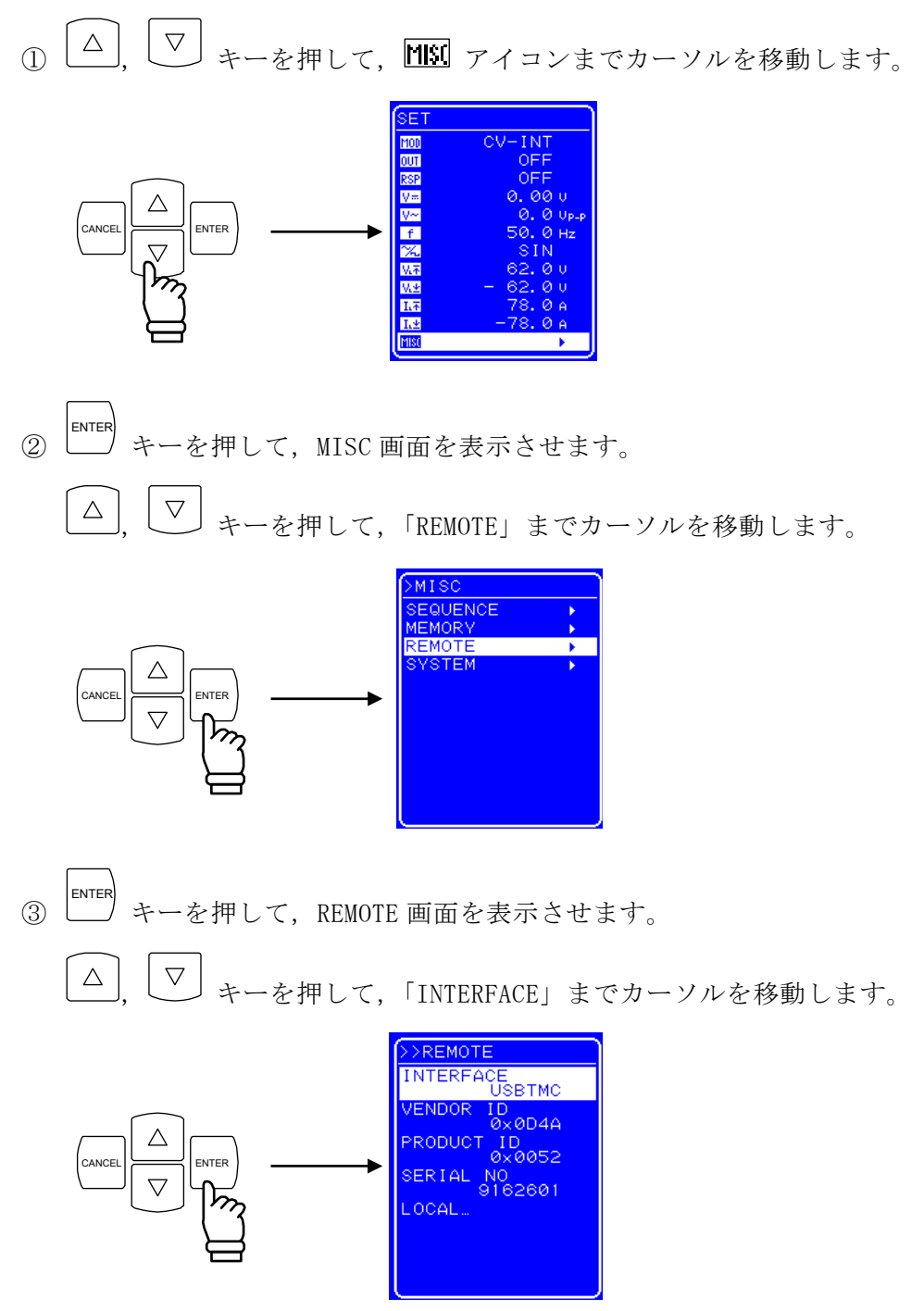

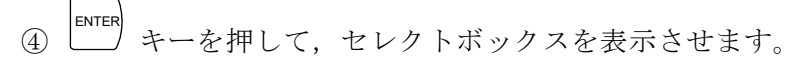

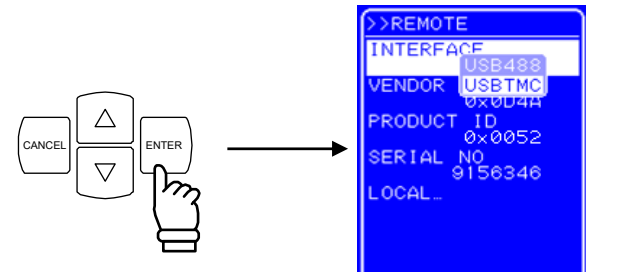

**5**  $\boxed{\triangle}$ ,  $\boxed{\triangledown}$  キーを押して, インタフェース規格を USB488 にするときは"USB488", USBTMC にするときは"USBTMC"までカーソルを移動します。

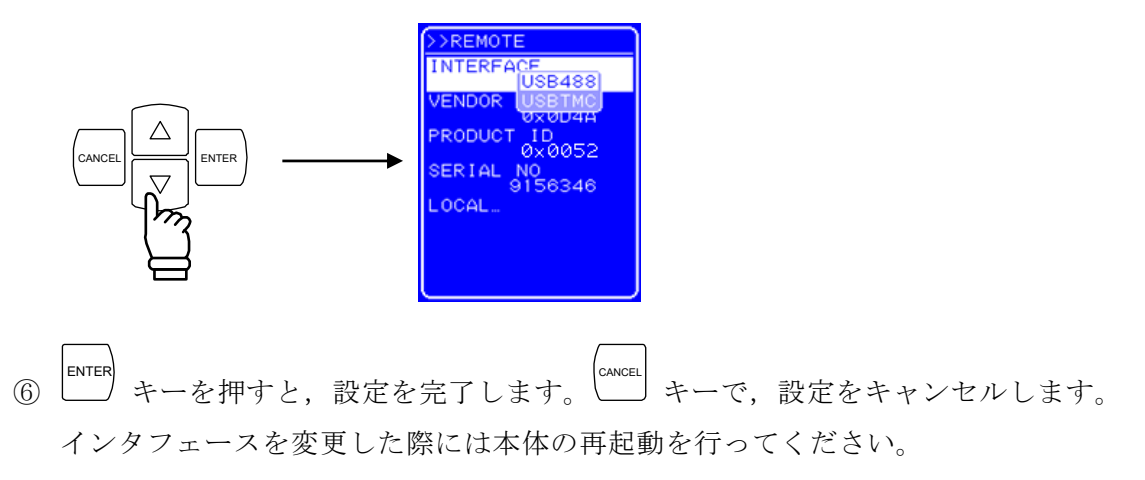

------ コメント --------●インタフェース規格の切り替えは再起動するまで有効になりません。インタフェース規格 を切り替えた場合,本体の再起動をしてください。

----------------------------------------------------------------------------------

## 4.8.2 USB ID について

システム内で複数の USB488,または USBTMC 対応機器 を接続する場合に,アプリケーショ ンから個体を識別するために使用します。

#### 4.8.2.1 USBTMC

USBTMC にてリモート制御を行う場合, USB ID は機器毎に割り振られています USB ID は,「REMOTE」画面にて確認することができます。

■ 操作手順

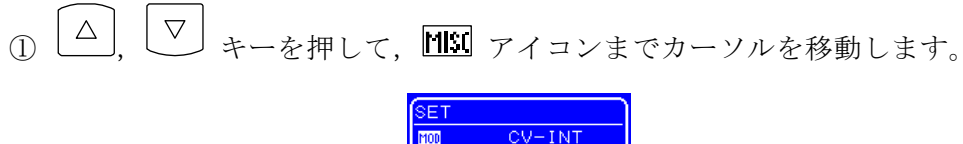

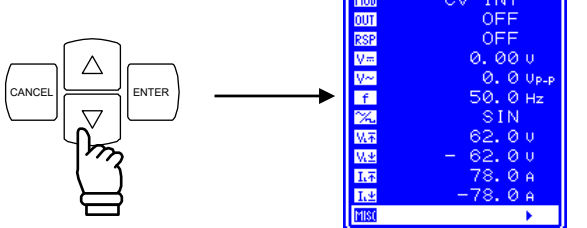

②  $\overline{\phantom{0}}^{\rm{ENTER}}$  キーを押して,MISC 画面を表示させます。

, キーを押して,「REMOTE」までカーソルを移動します。

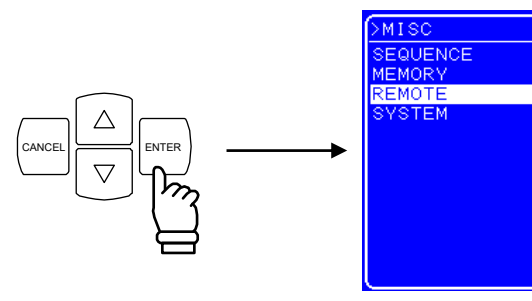

③  $\overline{\phantom{0}}^{\rm{ENTER}}$  キーを押して,REMOTE 画面を表示させます。

「INTERFACE」が USB488 の場合,

 $\triangle$ 

, キーを押して,「INTERFACE」を選択します。

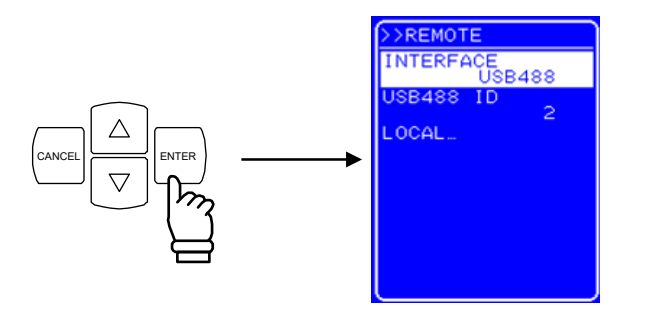

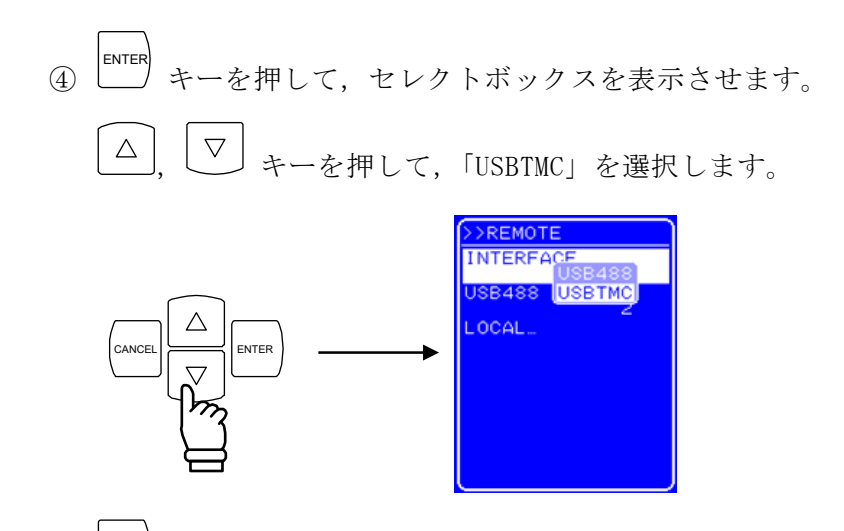

 $\overline{5}$  ENTER キーを押して, USBTMC にインタフェースを切り替えます。Vendor 番号, Product 番号,および Serial 番号が表示されます。

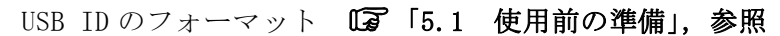

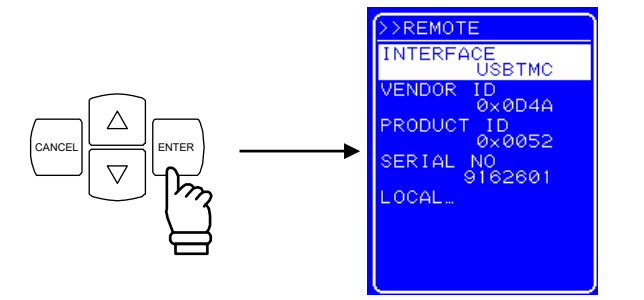

#### 4.8.2.2 USB488

USB488 にてリモート制御を行う場合、機器を判別するためにあらかじめ USB ID を設定し ておく必要があります。USB ID の設定は,「REMOTE」画面で行います。

USB ID の設定可能範囲は,1~65534 です。

なお, USB ID は十分確認してから設定してください。USB ID が誤っていると、コンピュー タからの制御ができません。また、同一システム内で他の機器と USB ID が重複すると、コ ンピュータに障害が生じる場合があります。
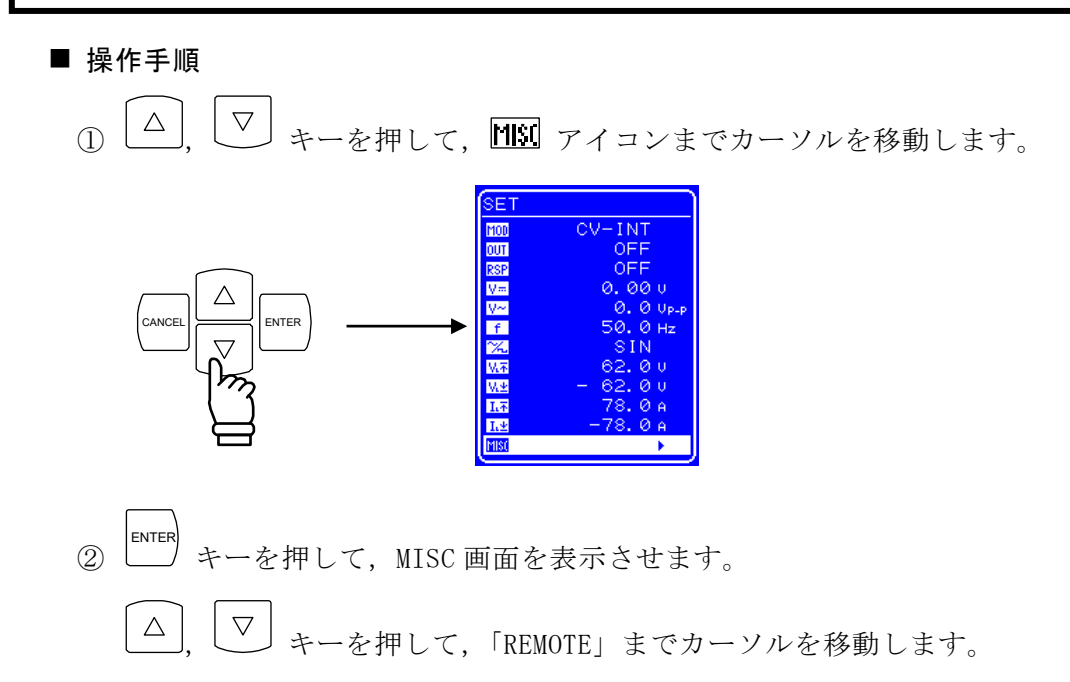

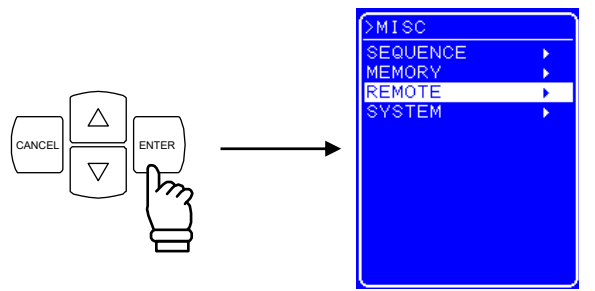

 $\overline{3}$  ENTER キーを押して,REMOTE 画面を表示させます。 「INTERFACE」が USBTMC の場合,「INTERFACE」を「USB488」に変更します。

$$
\boxed{\triangle} \boxed{}
$$

▽ )<br>キーを押して,「USB488 ID」を選択します。

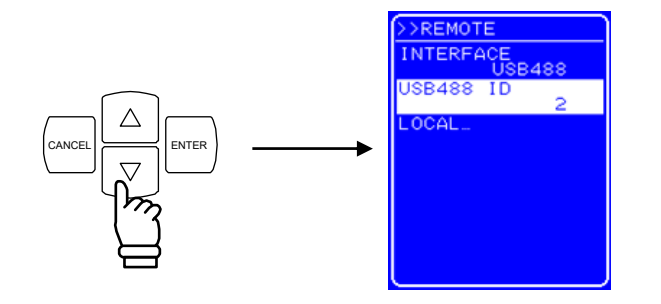

 $\overline{4}$  ENTER キーを押して,モディファイボックスを表示させます。

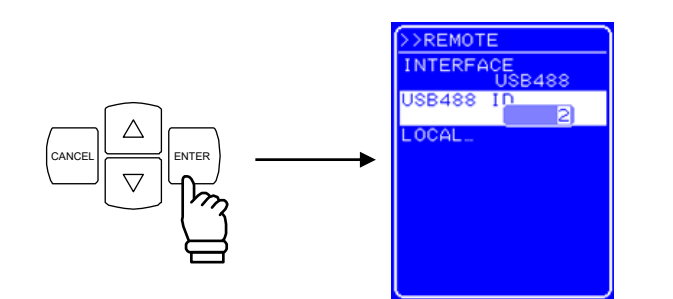

⑤ , キーを押して,変更する桁までカーソルを移動し,MODIFY ダイヤルを回して, 数値を設定します。

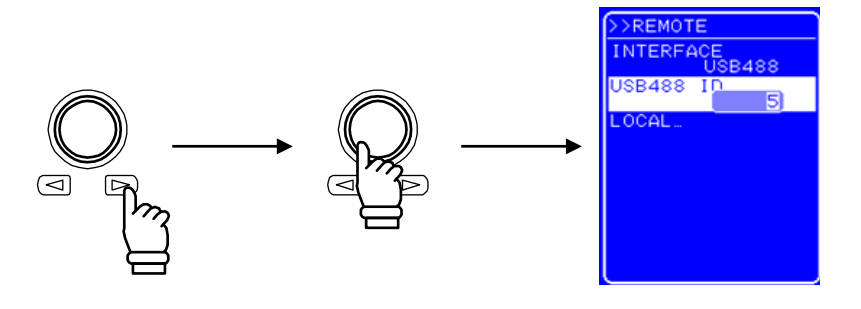

<sup>ENTER</sup><br>
6 すべての桁を設定したら、 キーを押します。USB ID が設定されます。 CANCEL キー を押すと,USB ID を変更しないで設定操作を終了できます。

## 4.8.3 ローカルモードへの移行

リモートモードからローカルモードへの移行には,以下の方法があります。

- ・インタフェースメッセージ「GTL」の送信
- ・ショートカットキーによる操作
- ・メニューによる操作

以下に操作手順を示します。

#### ■ 操作手順(ショートカットキーによる操作)

ショートカットキーの LOCAL キーを押すと,ローカルモードに移行します。

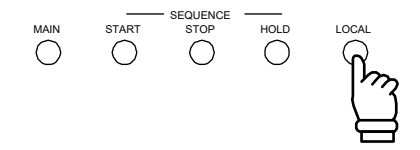

なおこの操作は,キーロック時,およびローカルロックアウト時は行えません。

キーロック時は、まずキーロックを解除してから操作してください( [37] 「4.9.1 キー ロック」,参照)。

ローカルロックアウト時は、LCD の状態ウィンドウにLLD アイコンが表示されていま す。ローカルロックアウトされている場合は,インタフェースメッセージを使用してローカ ルモードへの移行操作を行ってください。

- 操作手順(操作パネルのメニューによる操作)
	- 1 △, ◯ キーを押して、 <u>MSJ</u> アイコンまでカーソルを移動します。

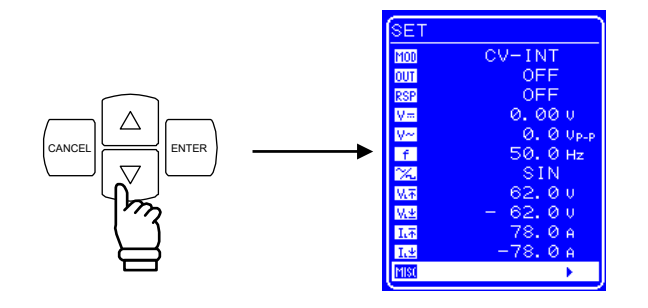

 $\boxed{2}$  ENTER キーを押して、MISC 画面を表示させます。

 $\triangle$ , キーを押して,「REMOTE」までカーソルを移動します。

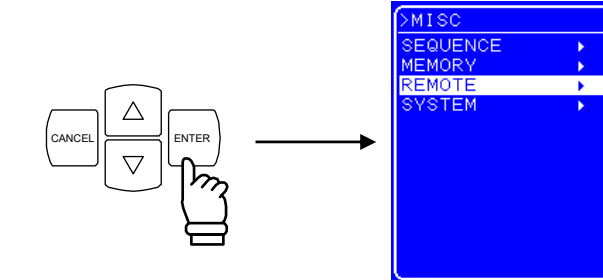

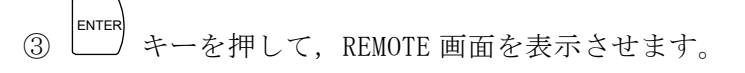

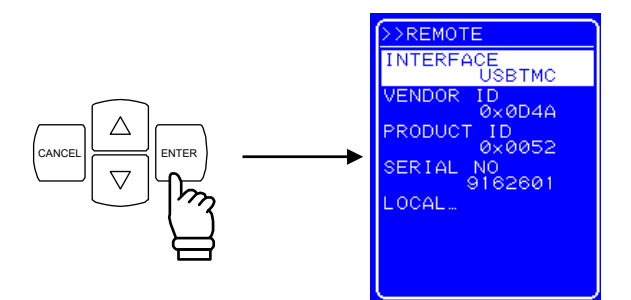

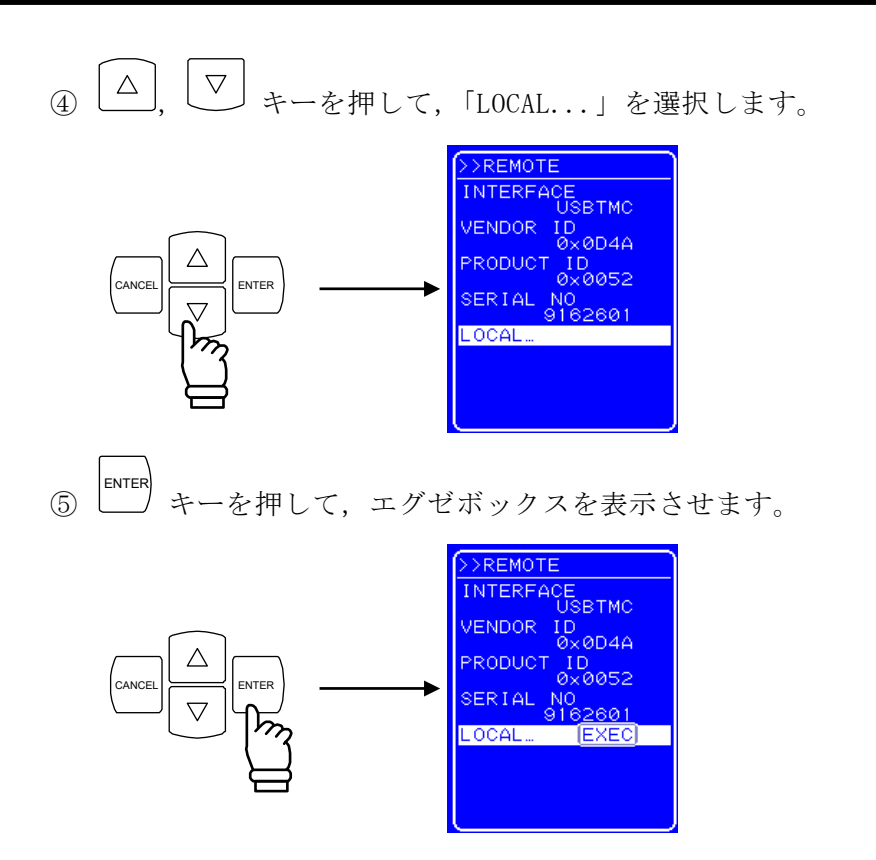

⑥ 「EXEC」が選択されている状態でLENTER キーを押すと,ローカルモードに移行します。

 $AB^r$ 

# 4.9 システムメニュー

この製品のシステムの設定は,「SYSTEM」画面のシステムメニューで行います。 表 4-23に「SYSTEM」画面の項目を示します。

| メニュー項目名        | 設定内容                          |
|----------------|-------------------------------|
| <b>KEYLOCK</b> | キーロックオン/オフ                    |
| <b>BEEP</b>    | ビープのオン/オフ                     |
| CONTRAST       | LCD のコントラストを設定                |
| <b>COLOR</b>   | LCD の表示色パターンを設定               |
| FREQ UNIT      | 周波数の表示単位を設定                   |
| TIME UNIT      | 時間の表示単位を設定                    |
| INIT OUT       | 電源投入時の出力のオン/オフを設定             |
| INIT RSP       | 電源投入時のレスポンスキャリブレータ動作のオン/オフを設定 |
| EXT CONTROL    | 外部制御入力の有効/無効を設定               |
| RESET          | リセットを実行                       |
| INFORMATION    | システム情報を表示                     |

表 4-23 システムメニュー項目一覧

 $AB$ 

■ 「SYSTEM」画面の表示手順

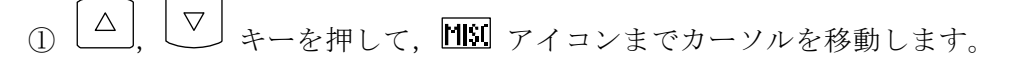

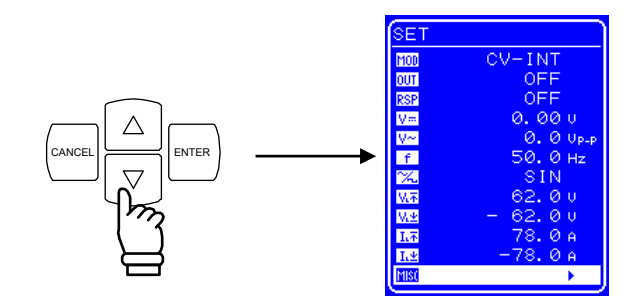

②  $\overline{\phantom{0}}^{\rm{ENTER}}$  キーを押して,MISC 画面を表示させます。

 $\triangle$ , キーを押して,「SYSTEM」までカーソルを移動します。

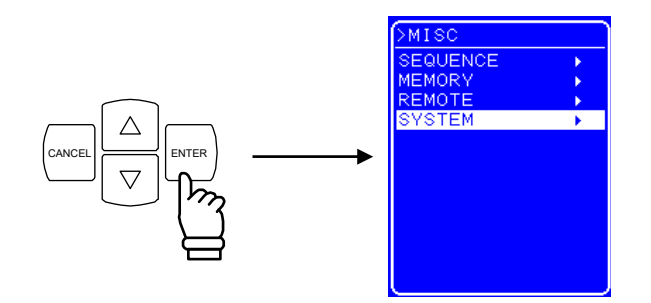

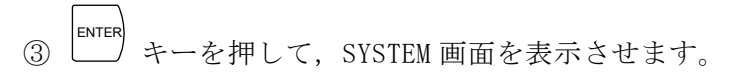

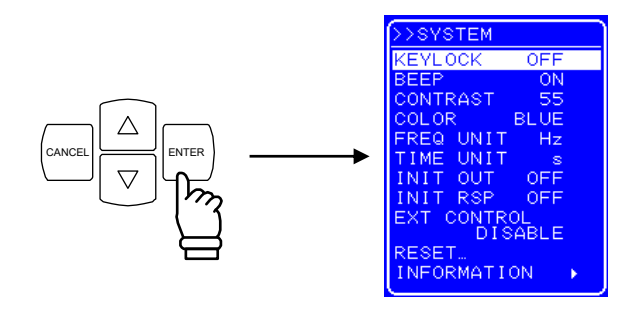

④ , キーを押して,行う動作を選択します。

# 4.9.1 キーロック

この製品は,運転中の誤操作を防止する機能を備えています。 キーロックをオンにすることにより,キーロックオフ操作以外のキー操作を無効にします。

ただし,OUTPUT キーによる出力オフ操作は,緊急時の対策用に有効になっています。

#### ■ 操作手順

**①** △ | ◯ | キーを押して,「KEYLOCK」までカーソルを移動します。

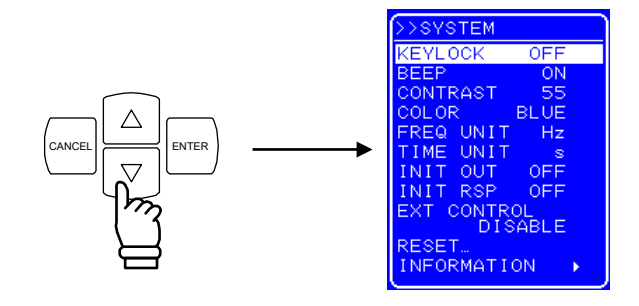

 $\odot$  ENTER キーを押して,セレクトボックスを表示させます。

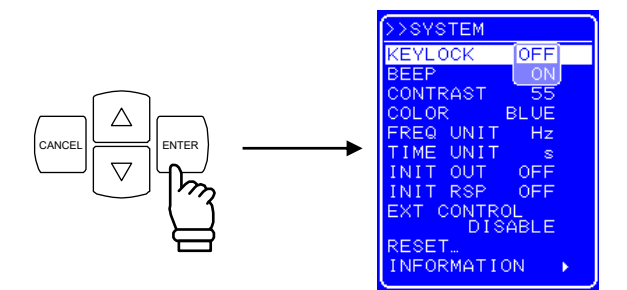

3 △, ◯ キーを押して, キーロックをオンにするときは"ON", オフにするときは "OFF"までカーソルを移動します。

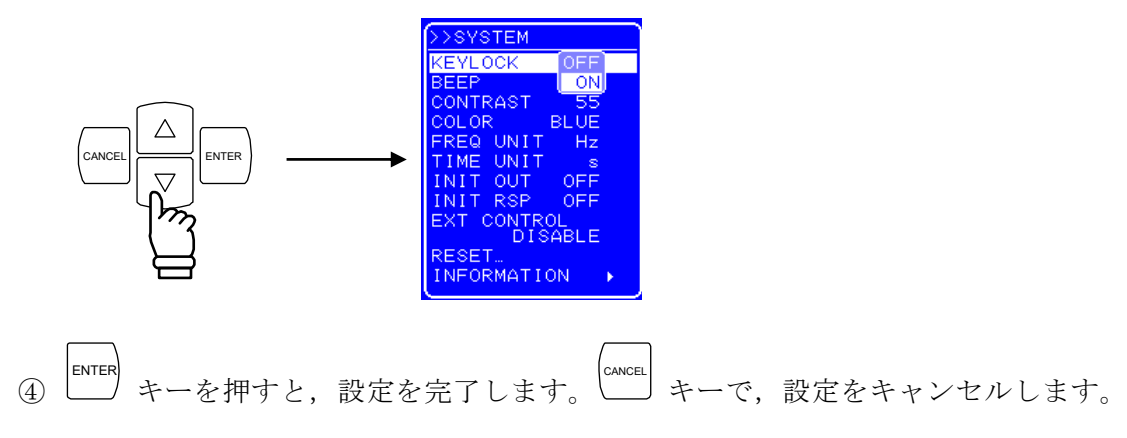

# 4.9.2 ビープ音

ビープをオンにした場合,誤操作時,およびキー押下時,モディファイ操作時にビープ音 を発生します。オーバロード発生時は,ビープ音の設定に関わらず,警告音を発生します。

#### ■ 操作手順

① , キーを押して,「BEEP」までカーソルを移動します。

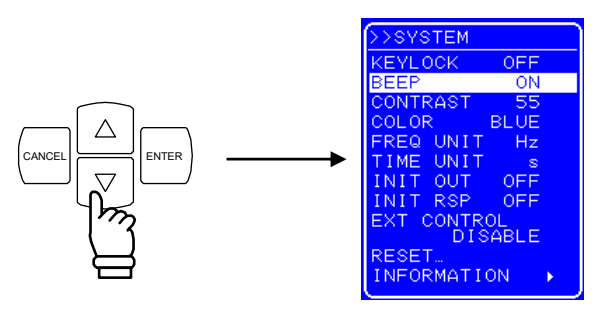

 $\odot$  ENTER キーを押して,セレクトボックスを表示させます。

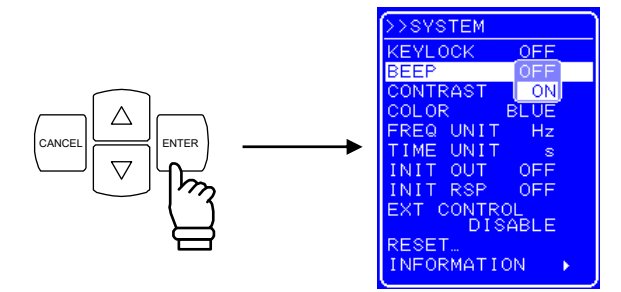

3 △, U キーを押して、ビープをオンにするときは"ON", オフにするときは"OFF" までカーソルを移動します。

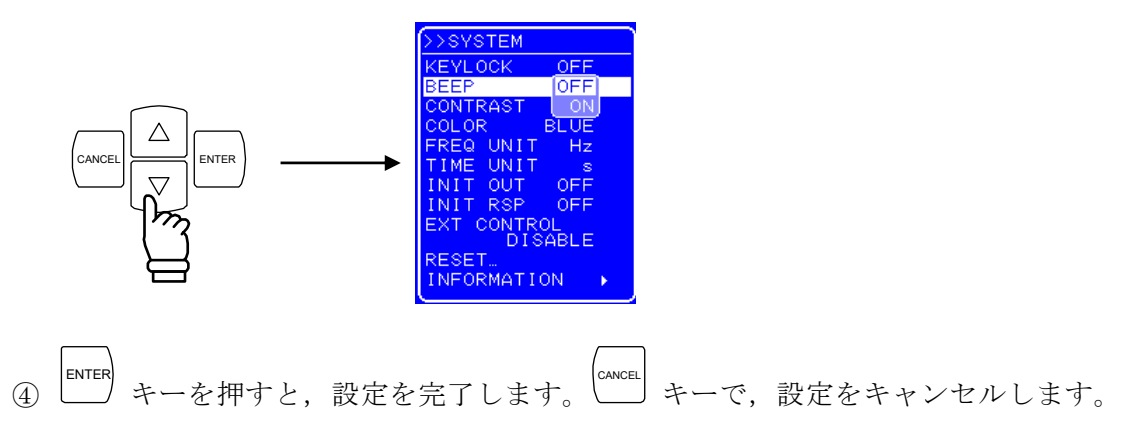

## 4.9.3 LCD コントラストの調整

動作環境に合わせて,LCD 画面のコントラストを 100 段階で設定可能です。 ENTER キーと CANCEL キーを同時に押すことでも調整エントリボックスを開くことができ ます。このため、コントラストが不適切で LCD 表示の文字が識別できない状況でも、コント ラストの調整が可能です。このとき,ディジットカーソルは 10 の位に強制移動します。

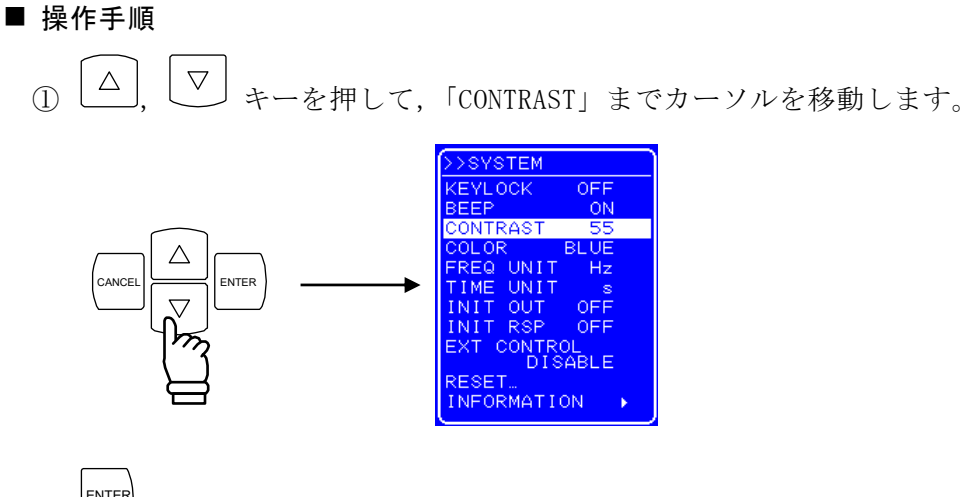

 $\odot$  ENTER キーを押して,モディファイボックスを表示させます。

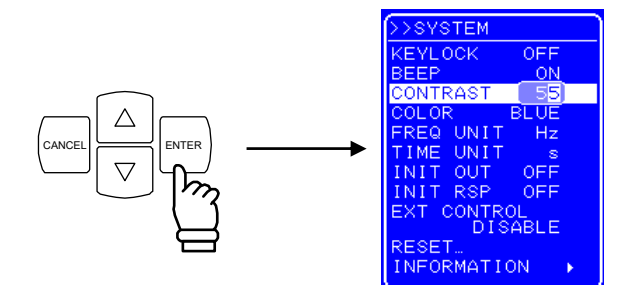

3 回, □ キーを押して,変更する桁までカーソルを移動し, MODIFY ダイヤルを回して, 数値を設定します。

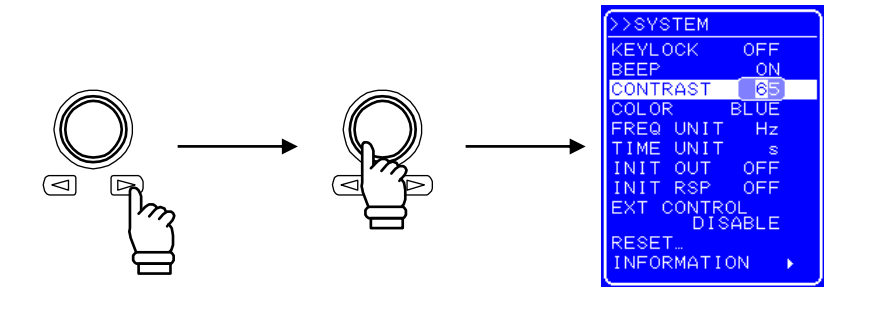

④ すべての桁を設定したら キーを押します。LCD のコントラストが設定されます。 CANCEL キーで、設定をキャンセルします。

## 4.9.4 LCD 表示色の設定

操作パネルの LCD 画面の表示色を,青基調(青地に白文字),または白基調(白地に青文 字)の 2 種類から選択できます。

■ 操作手順

① △ | △ | ▽ | キーを押して,「COLOR」までカーソルを移動します。

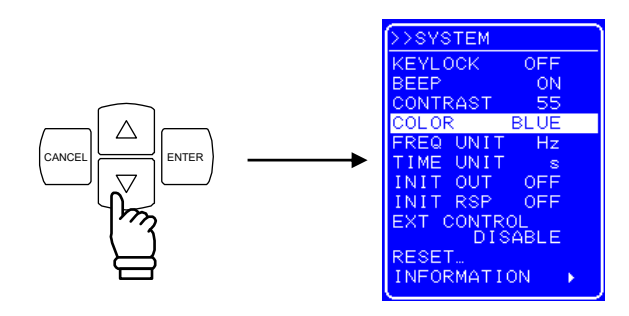

 $\odot$  ENTER キーを押して,セレクトボックスを表示させます。

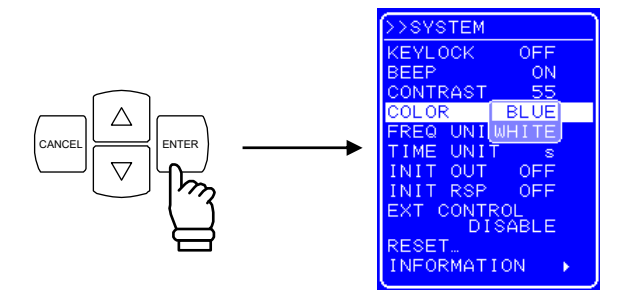

3 △ Q → マ キーを押して, 青基調にするときは"BLUE", 白基調にするときは"WHITE" までカーソルを移動します。

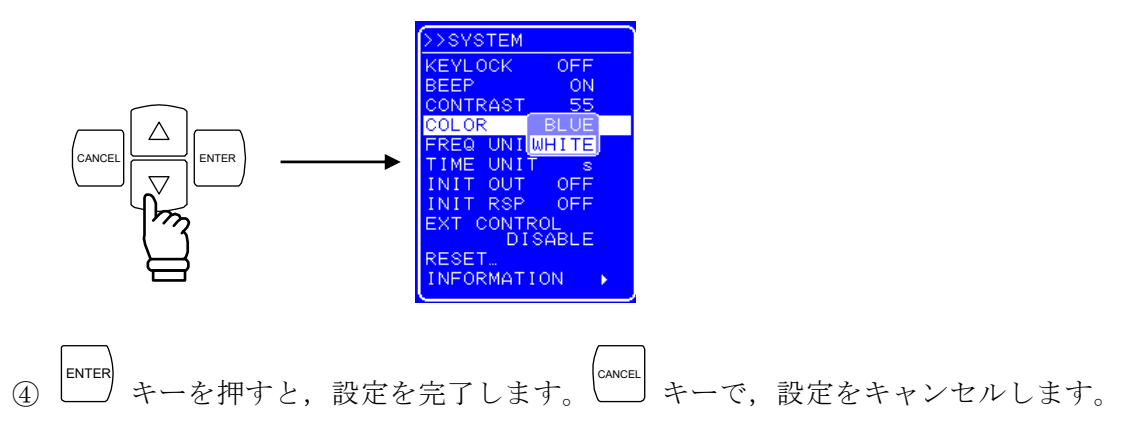

## 4.9.5 周波数,時間単位の設定

周波数,時間のパラメタを表示する際の単位を指定可能です。

周波数単位は,Hz,または kHz から選択します。時間単位は s,または ms から選択しま す。

#### ■ 操作手順

① │△│, │▽│ キーを押して, 周波数単位を設定する場合は「FREQ UNIT」, 時間単位を 設定する場合は「TIME UNIT」までカーソルを移動します。

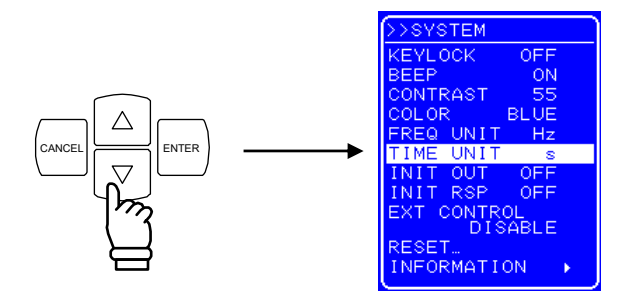

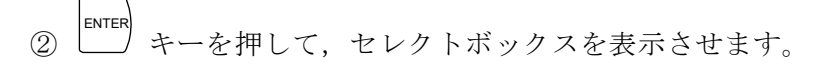

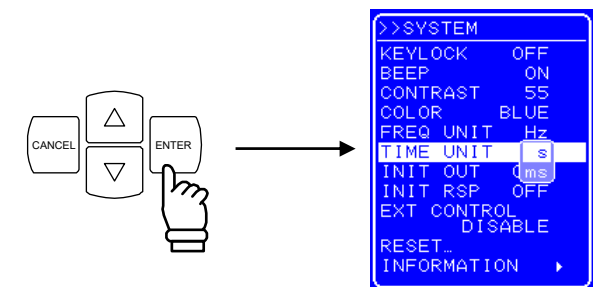

3 △ | △ | ▽ | キーを押して、表示させる単位までカーソルを移動します。

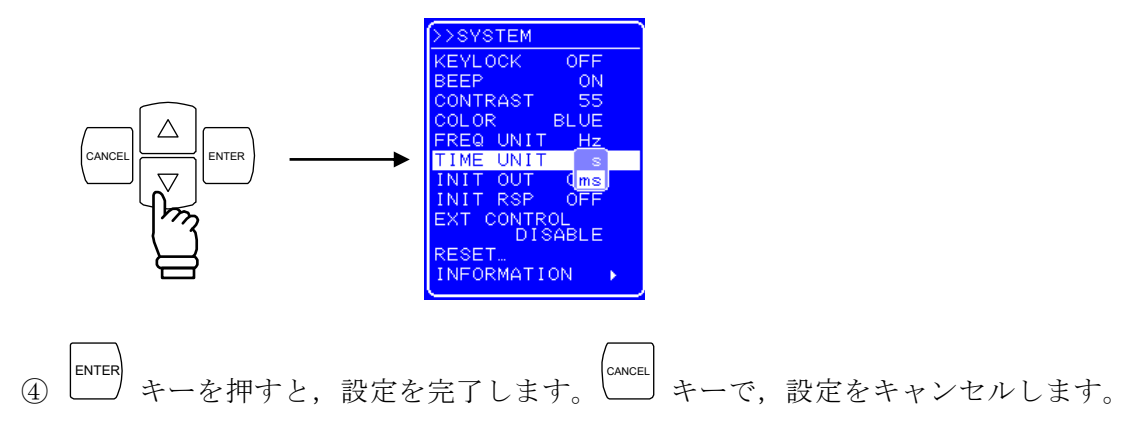

# 4.9.6 出力、レスポンスキャリブレータの電源投入時動作の設定

この製品は,電源投入時に自動的に出力をオンにすることが可能です。 また、電源投入と同時に応答特性を調整特性に設定することが可能です(IF 「4.10.3 調整特性」,参照)。

#### ■ 操作手順

 $\begin{equation} \text{(i)} \begin{bmatrix} \Delta \end{bmatrix}, \begin{bmatrix} \nabla \end{bmatrix}$ キーを押して, 電源投入時の出力動作を設定する場合は「INIT OUT」, 電 源投入時のレスポンスキャリブレータ動作を設定する場合は「INIT RSP」までカーソ ルを移動します。

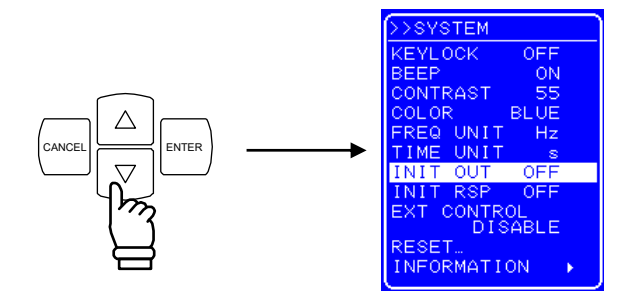

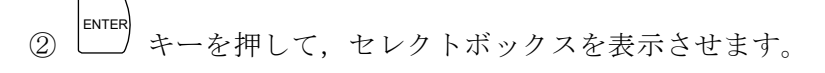

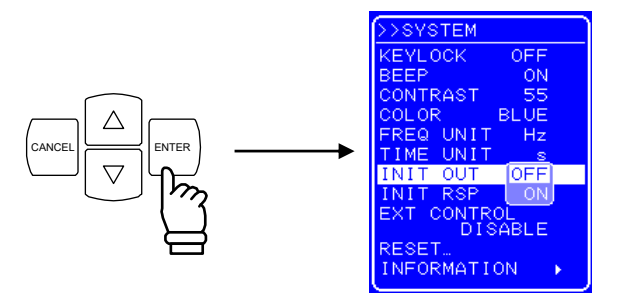

**③**  $\boxed{\triangle}$ ,  $\boxed{\triangledown}$  キーを押して, オンにするときは"ON", オフにするときは"OFF"までカー ソルを移動します。

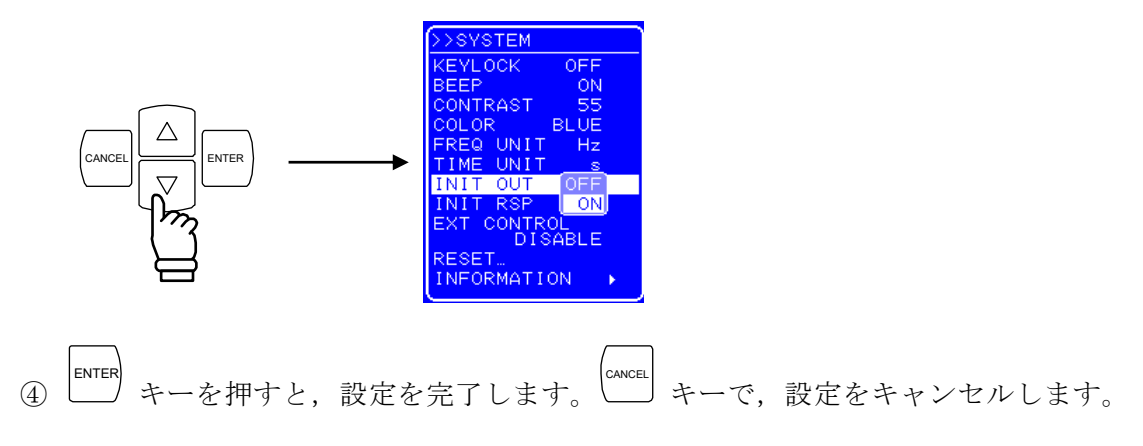

## 4.9.7 外部制御入力の有効/無効の設定

外部制御入力の有効/無効を設定します。外部制御入力を無効に設定した場合も,この製 品の状態は出力されます。

外部制御入力の詳細について 「3.4.4 外部制御入出力コネクタへの接続」,参照。

■ 操作手順

① │△│, │▽│ キーを押して,「EXT CONTROL」までカーソルを移動します。

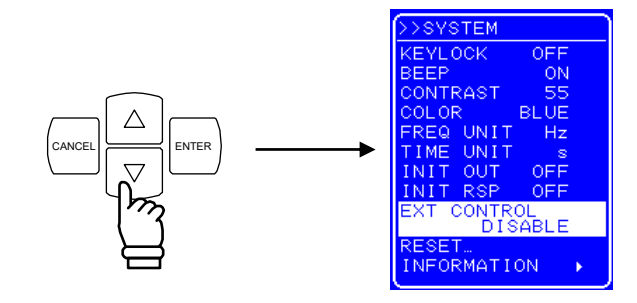

 $\odot$  ENTER キーを押して,セレクトボックスを表示させます。

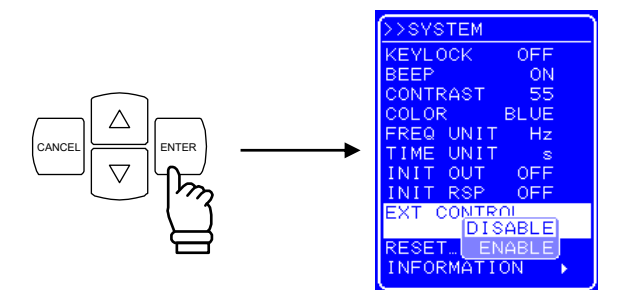

3 △, ▽ キーを押して, 有効にするときは"ENABLE", 無効にするときは"DISABLE" までカーソルを移動します。

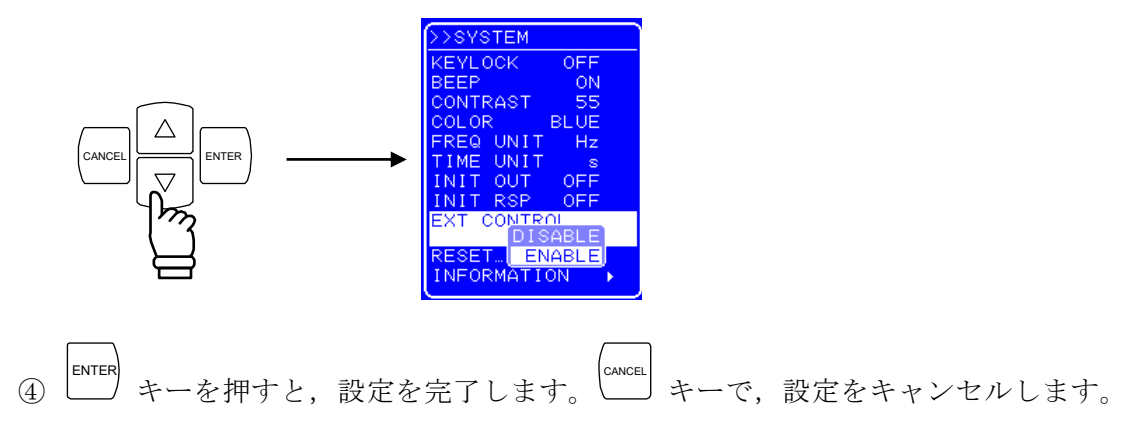

# 4.9.8 リセット機能

基本設定を工場出荷時設定に戻します。

出力オン時にこの製品をリセットすることはできません。この製品のリセットは,出力オ フの状態で行ってください。

リセット後の設定値について 「7 「9. 初期設定一覧」,参照。

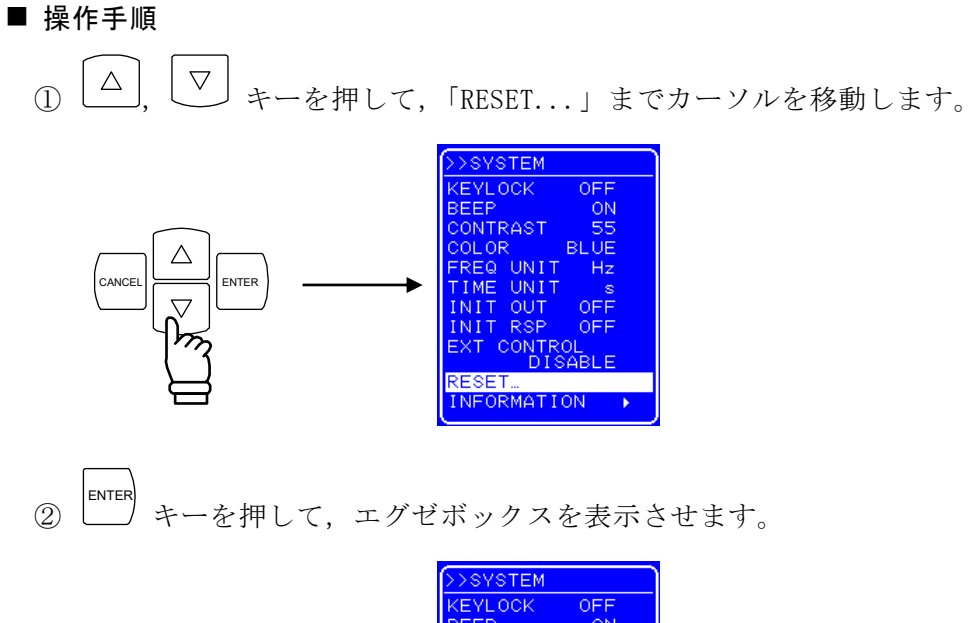

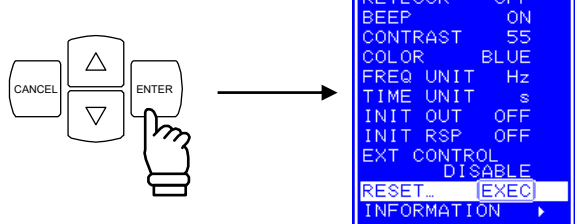

S 「EXEC」が選択されている状態で キーを押すと,この製品がリセットされます。

# 4.9.9 システム情報

「SYSTEM」画面で「INFORMATION」を選択することにより,ファームウェアのバージョン 番号などのシステム情報を表示します。

システム情報の表示操作手順について [7.4 バージョン番号の確認方法」,参照。

# 4.10 レスポンスキャリブレーション

## 4.10.1 概説

この製品は,方形波出力や出力の急変などにおける過渡応答特性をユーザが個々に最適化 できるレスポンスキャリブレーション機能を搭載しています。

インダクタンス(コイル成分)やキャパシタンス(コンデンサ成分)を含む電磁部品など 複雑なインピーダンス特性を持つ負荷に対する過渡応答は負荷ごとに異なります。この製品 では,ユーザが負荷に応じて応答特性を調節することが可能です。

増幅器の応答特性は,以下の 2 種類から選択可能です。

・固定特性

・調整特性

固定特性,調整特性の切り替えは,出力オフの状態で行ってください。出力オンの状態で の切り替えはできません。

 $AB^r$ 

# 4.10.2 固定特性

広周波数帯域特性と負荷安定性の両立に重点を置いた特性です (CV 時: DC~35 kHz, -3 dB, CC 時: DC $\sim$ 8 kHz,  $-3$  dB)。

固定特性にするには,レスポンスキャリブレーションをオフに設定します。

#### ■ 操作手順

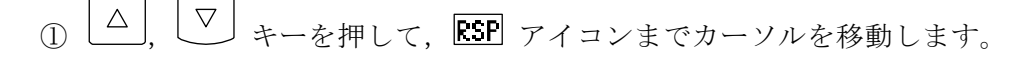

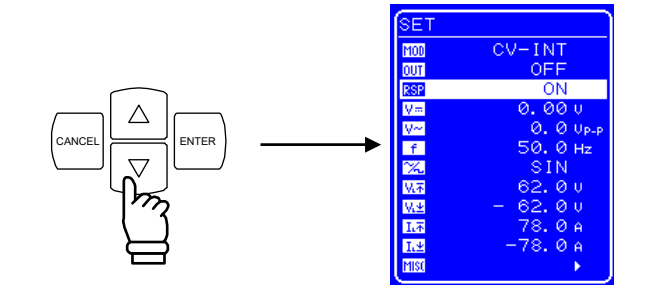

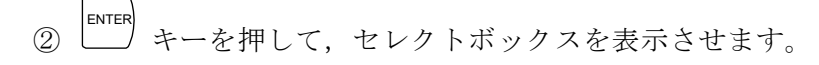

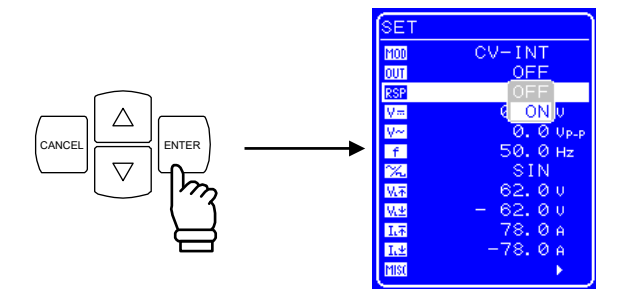

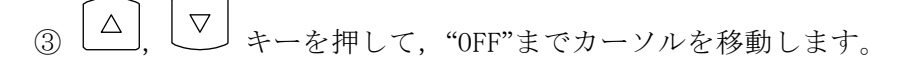

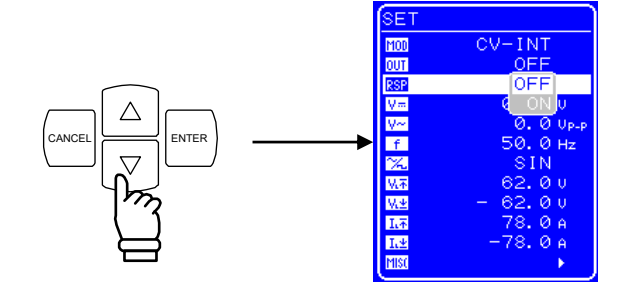

④  $\overline{\phantom{a}}^{\rm{ENTER}}$  キーを押すと,レスポンスキャリブレータがオフになります。

## 4.10.3 調整特性

実使用負荷に対してユーザーが応答特性を調整することができます。

調整により,抵抗負荷はもちろんのこと,誘導性負荷,容量性負荷を含む広汎な負荷条件 において出力波形のひずみを改善することができます。「固定特性」よりも低速にも高速に も調整可能です。

出力電圧,出力電流波形を外部のオシロスコープにより観測しながら,時定数,電圧帰還 量,電流帰還量の 3 個の調整器を動かして調整します。各調整器の調整により増幅器のルー プ特性を変化させ,等価的に出力インピーダンス特性を変化させます。これにより,広汎な 負荷条件における出力波形のひずみ改善を可能にしています。

#### ■ 操作手順

- ① 出力をオフにします。
- ② 出力電圧波形,出力電流波形を観測できるように,外部のオシロスコープと電圧・電 流モニタ端子 (MONITOR OUT) を BNC ケーブルで接続します。
- ③ レスポンスキャリブレーション(RESPONSE CAL)の各ボリュームを④のように調整しま す。

 T ボリューム:時定数を調整します。 V ボリューム:電圧帰還量を調整します。 I ボリューム:電流帰還量を調整します。

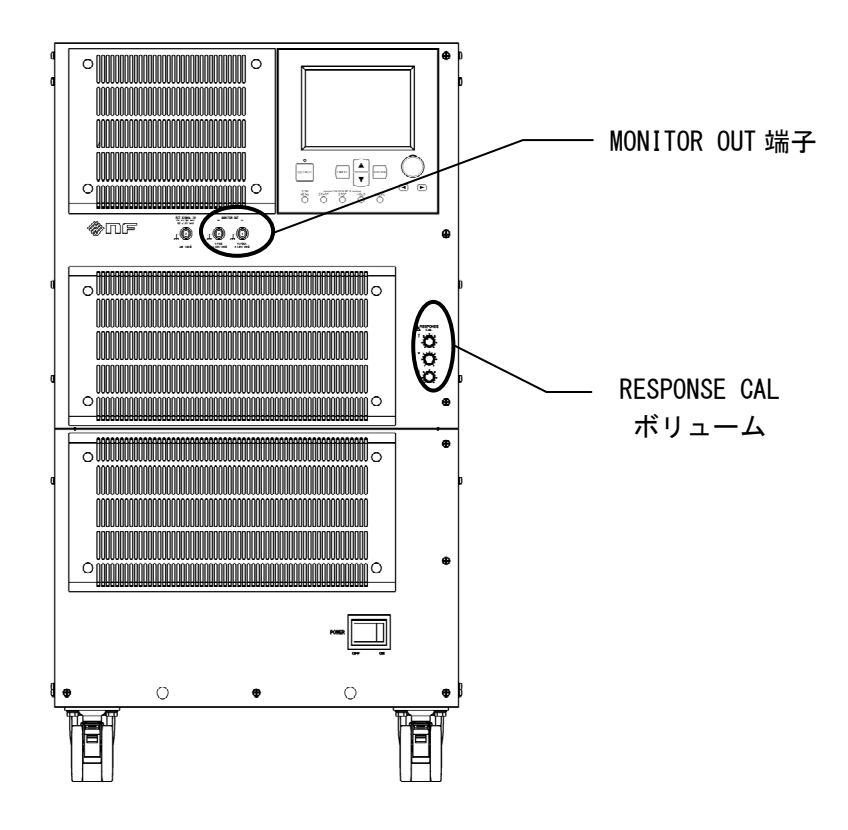

**AW** 

④ 各調整器が左側に回りきっていることをご確認ください(左側に回しきるとカチッと いう音がします)。

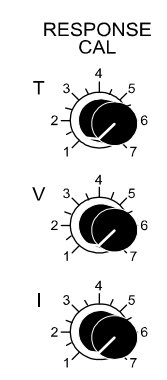

⑤ 負荷を接続します。

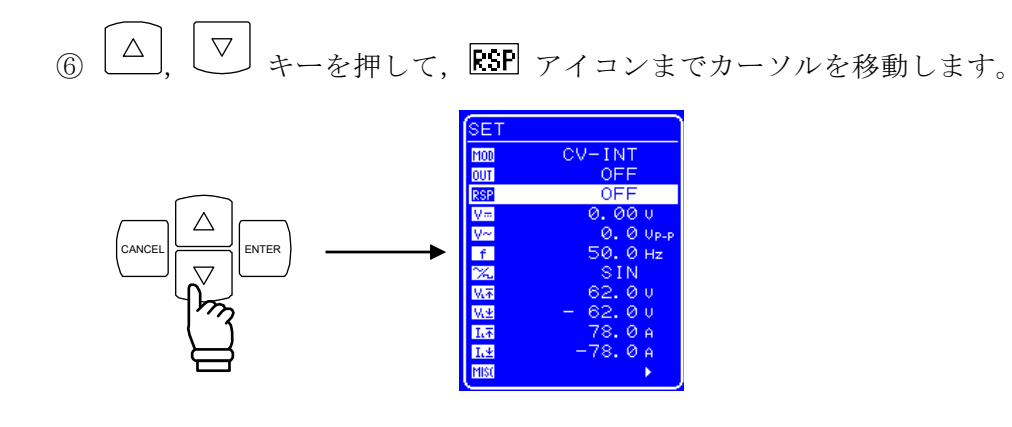

⑦ ENTER キーを押して,セレクトボックスを表示させます。

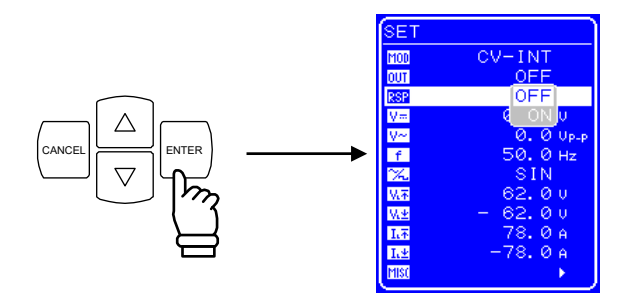

**⑧**  $\boxed{\Delta}$ ,  $\boxed{\nabla}$  キーを押して, "ON"までカーソルを移動します。

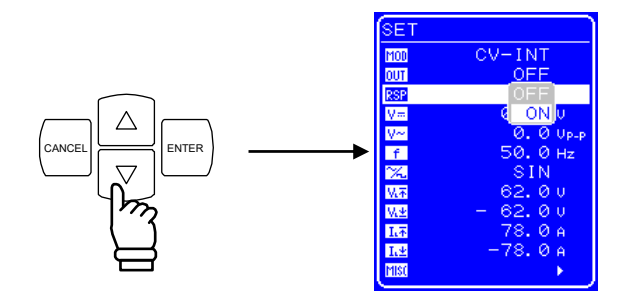

- ⑨  $\overline{\mathbb{P}}$  \*-を押すと,レスポンスキャリブレータがオンになります。 以上の操作により,「調整特性」が選択できます。
- ⑩ 出力する波形として,SQU(方形波)を選択します。 波形の設定手順 『7 「4.3.6 波形の設定」,参照。
- ⑪ 出力をオンします。 出力オンの操作手順 「1.3.2 出力のオン/オフ」,参照。
- ⑫ 外部オシロスコープで波形を観測しながら, 3 つの調整器で調整します。

#### —  $\mathbb{A}$  注 意 —

●調整器により,応答特性の改善が可能となりますが、同時に負荷条件(無負荷を含む) によっては調整の仕方により不安定状態(発振状態)にもなります。このため,「調整特 性」を使用する場合は,外部オシロスコープによる波形観測および調整前に各調整器が 最も低速状態で安定な左側(反時計)方向に回しきっていることを必ず確認してくださ い。

 $-489^{\circ}$ .

## 4.10.4 調整例

一般に CV モードにおける容量性負荷,CC モードにおける誘導性負荷はそれぞれ出力イン ピーダンスと共振回路を形成することになり,振動しやすい状態になります。

以下に CV モード/容量性負荷, CC モード/誘導性負荷の場合の調整例を示します。

(1) CV モード/容量性負荷

基本的に,T と V のふたつの調整器で調整します。

I 調整器を右方向に回すとリンギングの周波数が下がり,V 調整器によるリンギング の抑制がやりやすくなる場合もありますが,通常は左側に回しきった状態で使用します。 各調整器を回したときの動作を以下に示します。

- ・ T 調整器を右方向に回した場合 立ち上がり/立ち下がりは速くなりますが,リンギングの周波数も高くなり,その 振幅も増大して行きます。
- ・ V 調整器を右方向に回した場合 リンギングの振幅は抑制されますが,立ち上がり/立ち下がりは遅くなります。

立ち上がり/立ち下がりをできるだけ速く,かつリンギングを抑えるには,以下の操 作を繰り返して調整して行きます。

①T 調整器で立ち上がり/立ち下がりを速くする。 ②リンギングが出てきたら V 調整器で抑える。

(2) CC モード/誘導性負荷

基本的に,T と I のふたつの調整器で調整します。

- V 調整器を右方向に回すとリンギングの周波数が下がり, I 調整器によるリンギング の抑制がやりやすくなる場合もありますが,通常は左側に回しきった状態で使用します。 各調整器を回したときの動作を以下に示します。
	- ・ T 調整器を右方向に回した場合 立ち上がり/立ち下がりが速くなりますが,リンギングの周波数も高くなり,その 振幅も増大して行きます。
	- I 調整器を右方向に回した場合 リンギングの振幅は抑制されますが,立ち上がり/立ち下がりは遅くなります。

立ち上がり/立ち下がりをできるだけ速く、かつリンギングを抑えるには、以下の操 作を繰り返して調整していきます。

①T 調整器で立ち上がり/立ち下がりを速くする。 ②リンギングが出てきたら I 調整器で抑える。

 $-409$ 

# 4.11 外部信号入力

この製品は,外部信号を入力とする高速バイポーラ増幅器としても使用可能です。 外部信号入力に内部信号源の信号を加算して出力することもできます。

信号源として外部からの信号入力を使用する場合,フロントパネルの外部信号入力端子 (EXT SIGNAL IN)に接続します。接続には,BNC コネクタを備えた同軸ケーブルを使用し てください。

信号源の設定 「4.3.1 動作モードの設定」,参照。 外部信号入力端子の仕様を以下に示します。

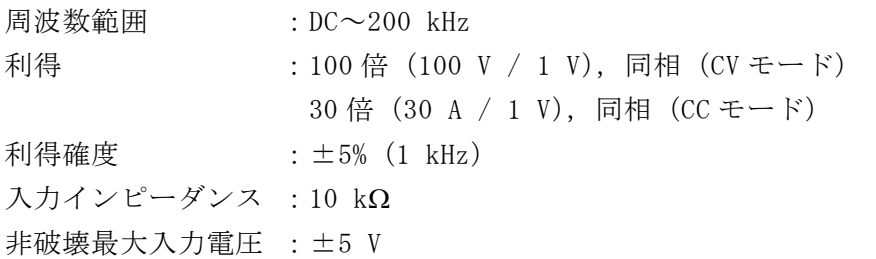

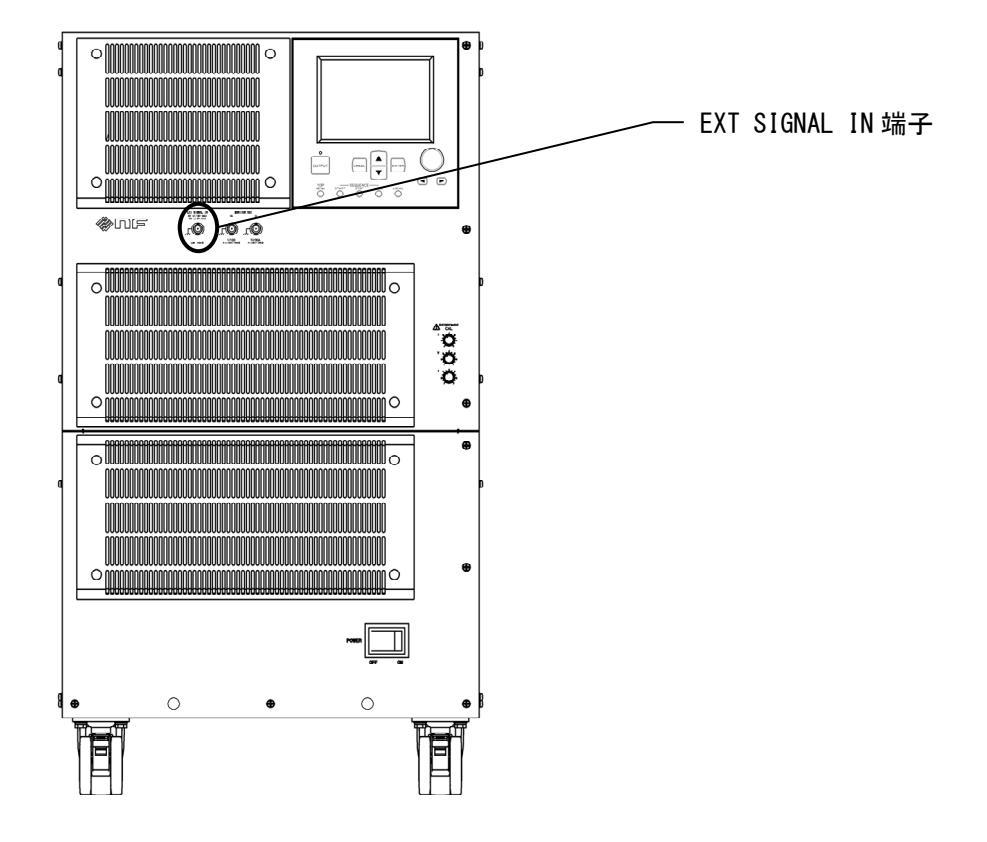

図 4-23 EXT SIGNAL IN 端子

**ARY** 

# 4.12 電圧,電流モニタ

出力電圧,出力電流をモニタする場合,フロントパネルのモニタ出力端子(MONITOR OUT) を利用します。接続には,BNC コネクタを備えた同軸ケーブルを使用してください。出力電 圧をモニタする場合は Vo 端子, 出力電流をモニタする場合は Io 端子に接続します。 モニタ出力端子の仕様を以下に示します。

#### ■ 出力電圧モニタ出力

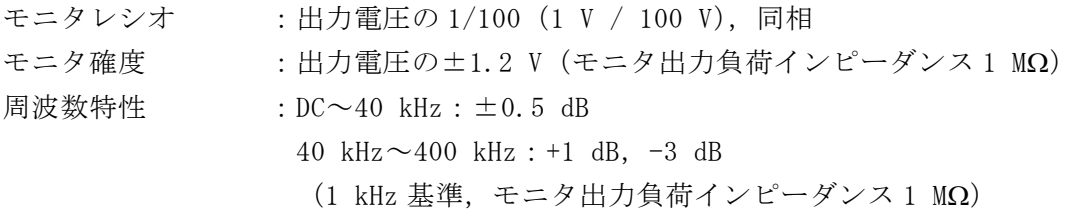

出力インピーダンス:50 Ω

#### ■ 出力電流モニタ出力

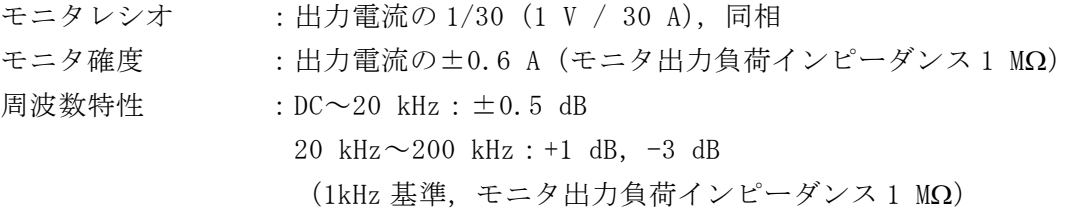

Hカインピーダンス:50 Ω

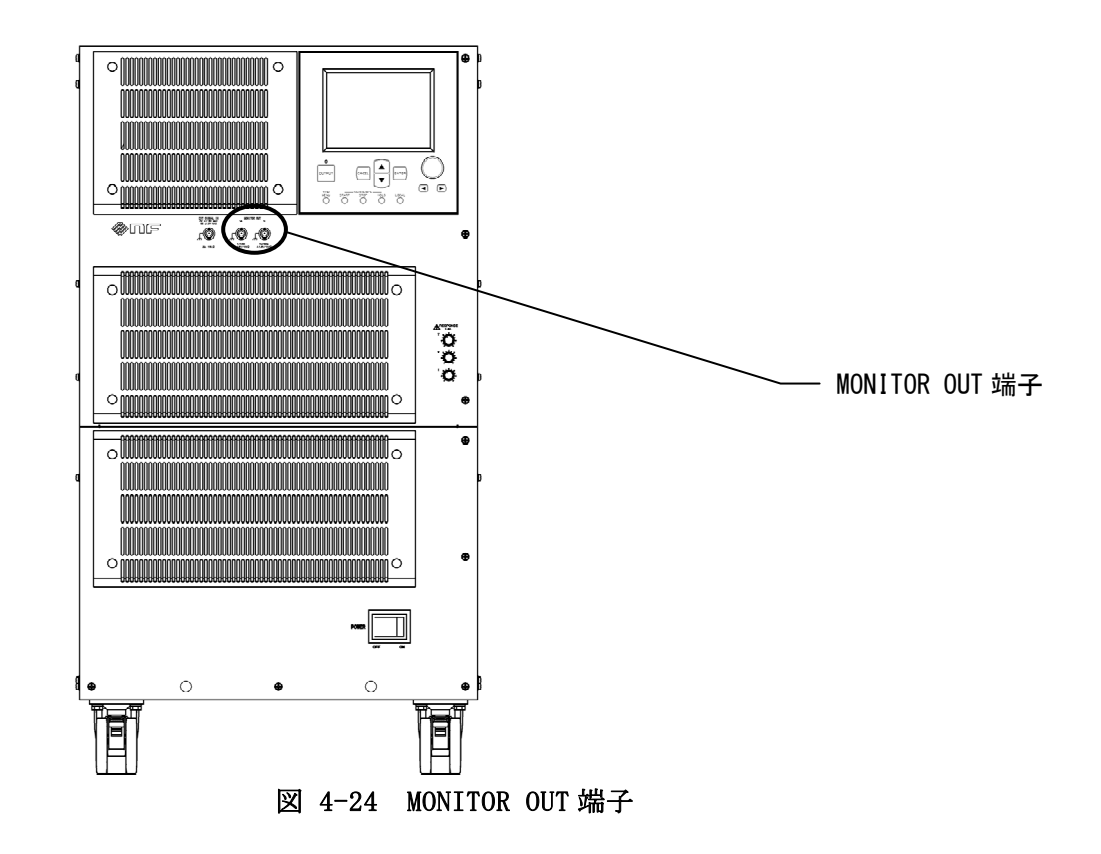

 $AB^r$ 

## 4.13 計測機能

この製品は,出力電圧,出力電流(各 DC 値,P-P 値)の計測機能を備えています。計測 値は,LCDの計測値ウィンドウに表示されますので,出力状態をモニタすることが可能です。 計測機能の仕様を以下に示します。

■ 直流出力電圧計測 (AC+DC の平均値を測定。ただし, AC+DC は±200 V 以内。) フルスケール :±200 V(分解能 0.1 V) 計測確度 :  $\pm 0.5$  V (DC $\pm 115$  V 以内, AC 0 V) ■ 直流出力電流計測 (AC+DC の平均値を測定。ただし, AC+DC は±60 A 以内。) フルスケール :±60 A(分解能 0.1 A)

- 計測確度 :  $\pm 0.3$  A (DC $\pm 30$  A 以内, AC 0 A)
- 交流出力電圧計測 (AC+DC の最大値一最小値を測定。ただし, AC+DC は±200 V 以内。) フルスケール :400 Vp-p(分解能 1 Vp-p) 計測確度 :  $\pm 2$  Vp-p (DC 0 V, 120 Vp-p, 500 Hz) 測定周波数帯域:10 kHz / -3 dB
- 交流出力電流計測 (AC+DC の最大値-最小値を測定。ただし, AC+DC は±60 A 以内。) フルスケール :120 Ap-p(分解能 0.1 Ap-p) 計測確度 :  $\pm 3$  Ap-p (DC 0 A, 90 Ap-p, 500 Hz) 測定周波数帯域:10 kHz / -3 dB

| <b>MEASURE</b>     |                      |
|--------------------|----------------------|
| V=                 | 0.<br>1<br>Ü         |
| $V^{\infty}$<br>T= | $Up-p$<br>1<br>4.9 A |
| $I^{\infty}$       | $2$ Ap-p<br>14.      |
|                    |                      |
|                    |                      |
|                    |                      |
|                    |                      |
|                    |                      |
|                    |                      |

図 4-25 計測値の表示例

なお,計測オーバレンジが発生した場合は,数値部分に"-----"が表示されます。

 $A^{(1)}$ 

# **5. USB** インタフェース

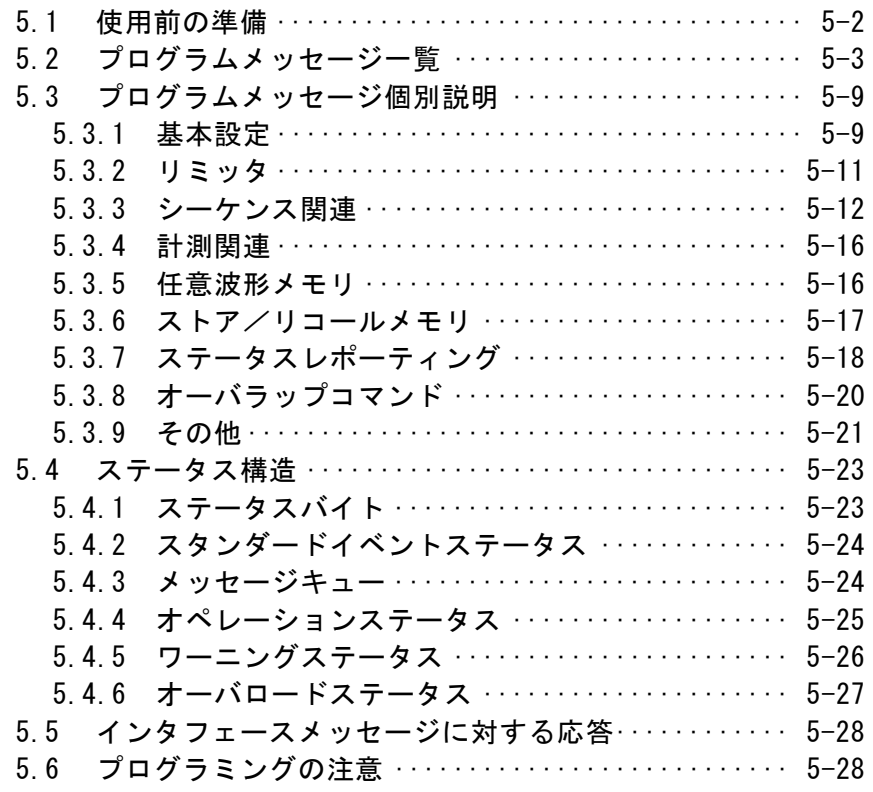

 $\left| \right|$ 

# 5.1 使用前の準備

この製品はリモートインタフェースを備えており,コンピュータなどによるリモート制御 が可能です。操作パネルからできるほとんどの制御は,リモート制御によっても可能です。 また,設定値やエラーなどの内部状態を読み出すこともできます。

USB インタフェースを使うときは, USB インタフェースが装備されているパーソナルコ ンピュータなどを用意してください。制御するコンピュータに USBTMC ドライバまたは, USB488 ドライバをインストールしてください。この製品では USBTMC ドライバの使用を推 奨します。

USB コネクタは,背面パネルに備えてあります。USB は比較的環境のよいところで使用す ることを想定したインタフェースです。電源変動やノイズの多いところでの使用は避けてく ださい。また,USB ケーブルには漏洩電波低減のため,付属のフェライトコアを取り付けて ください。

#### **USBTMC**

通常, USBTMC ドライバは USB 上で GPIB とほぼ同じ制御を行うことができます。 USBTMC ドライバは, VISA ライブラリを提供する各社のハードウェア製品,またはソフトウェア製 品に含まれています。 VISA ライブラリのライセンスをお持ちでない方は, 別途入手する必 要があります。

VISA : Virtual Instrument Software Architecture

#### · USB ID の確認 ロマ「4.8.2.1 USBTMC」,参照。

・ USB ID は次のフォーマットで表されます。 USB0::[Vendor 番号]::[Product 番号]::[Serial 番号]::INSTR Vendor 番号: 3402 ( 0x0D4A ) 固定 Product 番号: 82 ( 0x0052 ) 固定 Serial 番号:製品個体毎に一意の番号(シリアル番号)が設定されています。

 $\blacksquare$  USB488

USB488 ドライバは当社のホームページ(http://www.nfcorp.co.jp/)からダウンロード できます。

- · USB ID の設定 ロマ「4.8.2.2 USB488」,参照。
- · USB ID は、十分確認してから設定してください。USB ID が誤っていると、コンピュー タからの制御ができません。また,同一システム内で他の機器と USB ID が重複すると, コンピュータに障害が生じる場合があります。
- ・ Windows Vista 以降の PC には対応していません。

 $ABY$ 

# 5.2 プログラムメッセージ一覧

- プログラムメッセージ
	- ・ プログラミングに使用できるデータ(プログラムメッセージ)は,任意波形のデータ ブロックを除き,ASCII データ(16 進:20~7F)です。任意波形データはバイナリデー タのブロックです。
	- ・プログラムメッセージをこの機器が受信するときは,大文字/小文字は区別されません。
	- ・ 応答メッセージは大文字です。
	- ・複数のプログラムメッセージを連続して送るときは、プログラムメッセージ間に";" (セミコロン)を入れてください。さらに,見やすくするためにセミコロンの前後に スペースを入れることもできます。
	- ・ 設定プログラムメッセージのヘッダとパラメタの間には,1 文字以上のスペースを入れ てください。
- 入力バッファ
	- ・ プログラムメッセージは,入力バッファの容量(10,000 文字)まで,一度に送ること ができます。
	- ・送られたプログラムメッセージは,一度入力バッファに蓄えられ,順に解釈,実行さ れます。
	- ・解釈,実行時,規定外のプログラムメッセージが発見されるとエラーとなり,それ以 降は実行されません。
	- ・解釈,実行が終わると入力バッファがクリアされ,次のプログラムメッセージを入力 することができるようになります。
	- この製品の USB プログラムメッセージを,下記に示します。 プログラムメッセージの概要
		- 「表 5-1 基本設定」~「表 5-9 その他」,参照。
		- 詳細(機能ごとにアルファベット順)

#### 「5.3 プログラムメッセージ個別説明」,参照。

 $-$ .68° $-$ 

| ヘッダ                   | 機                         | 能                                                                                | 最大値          | 最小値            | 分解能          | 設定         | 問合せ        |
|-----------------------|---------------------------|----------------------------------------------------------------------------------|--------------|----------------|--------------|------------|------------|
| <b>MODE</b>           | 機能モード                     | $0:CV-INT$<br>$1:CV-EXT$<br>$2:CV-ADD$<br>$3:CC-INT$<br>$4:CC-EXT$<br>$5:CC-ADD$ | 5            | $\Omega$       | 1            | ∩          |            |
| <b>OUTP</b>           | 出力オン/オフ                   | $0:$ オフ<br>1:オン                                                                  | $\mathbf{1}$ | $\Omega$       | 1            | ∩          | ◯          |
| <b>RCAL</b>           | レスポンスキャ<br>リブレータ<br>オン/オフ | $0:$ オフ<br>1:オン                                                                  | $\mathbf{1}$ | $\theta$       | $\mathbf{1}$ | O          |            |
| VOLT                  | 直流電圧                      |                                                                                  | 115.00       | $-115.00$      | 0.01         | $\bigcirc$ | $\bigcirc$ |
| $\operatorname{ACVL}$ | 重畳交流電圧                    |                                                                                  | 120.0        | 0.0            | 0.1          | $\bigcirc$ | $\bigcirc$ |
| <b>CURR</b>           | 出力電流                      |                                                                                  | 30.00        | $-30.00$       | 0.01         | $\bigcirc$ | $\bigcirc$ |
| <b>ACCU</b>           | 重畳交流電流                    |                                                                                  | 90.0         | 0.0            | 0.1          | $\bigcirc$ | $\bigcirc$ |
| FREQ                  | 重畳交流周波数                   |                                                                                  | 100000.0     | 1.0            | 0.1          | $\bigcirc$ | $\bigcirc$ |
| WAVE                  | 重畳交流波形                    | 0: SIN<br>1:SQU<br>$2 \sim 17$ : ARB $1 \sim$ ARB $16$                           | 17           | $\overline{0}$ | $\mathbf{1}$ | О          | ()         |

表 5-1 基本設定

表 5-2 リミッタ

| ヘッダ         | 能<br>機  | 最大値    | 最小値      | 分解能 | 設定 | 間合せ |
|-------------|---------|--------|----------|-----|----|-----|
| <b>LMVP</b> | +電圧リミッタ | 117.0  | 7.0      | 0.1 |    |     |
| <b>LMVM</b> | -電圧リミッタ | $-7.0$ | $-117.0$ | 0.1 |    |     |
| <b>LMCP</b> | +電流リミッタ | 78.0   | 3.0      | 0.1 |    |     |
| <b>LMCM</b> | -電流リミッタ | $-3.0$ | $-78.0$  | 0.1 |    |     |

 $AB^{\prime}$ 

### 表 5-3 シーケンス関連

 $(1/2)$ 

 $AB^{\prime}$ 

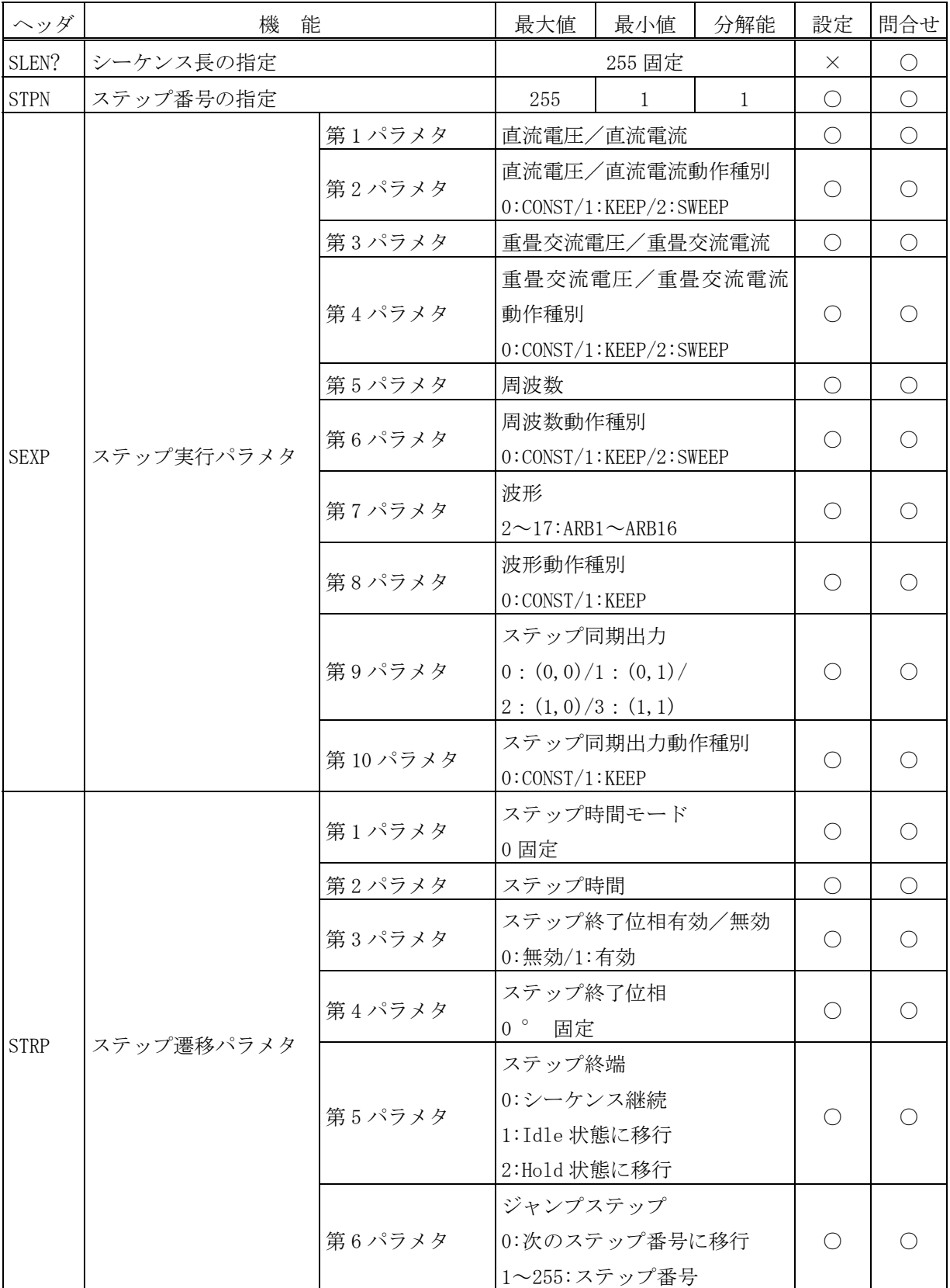

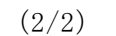

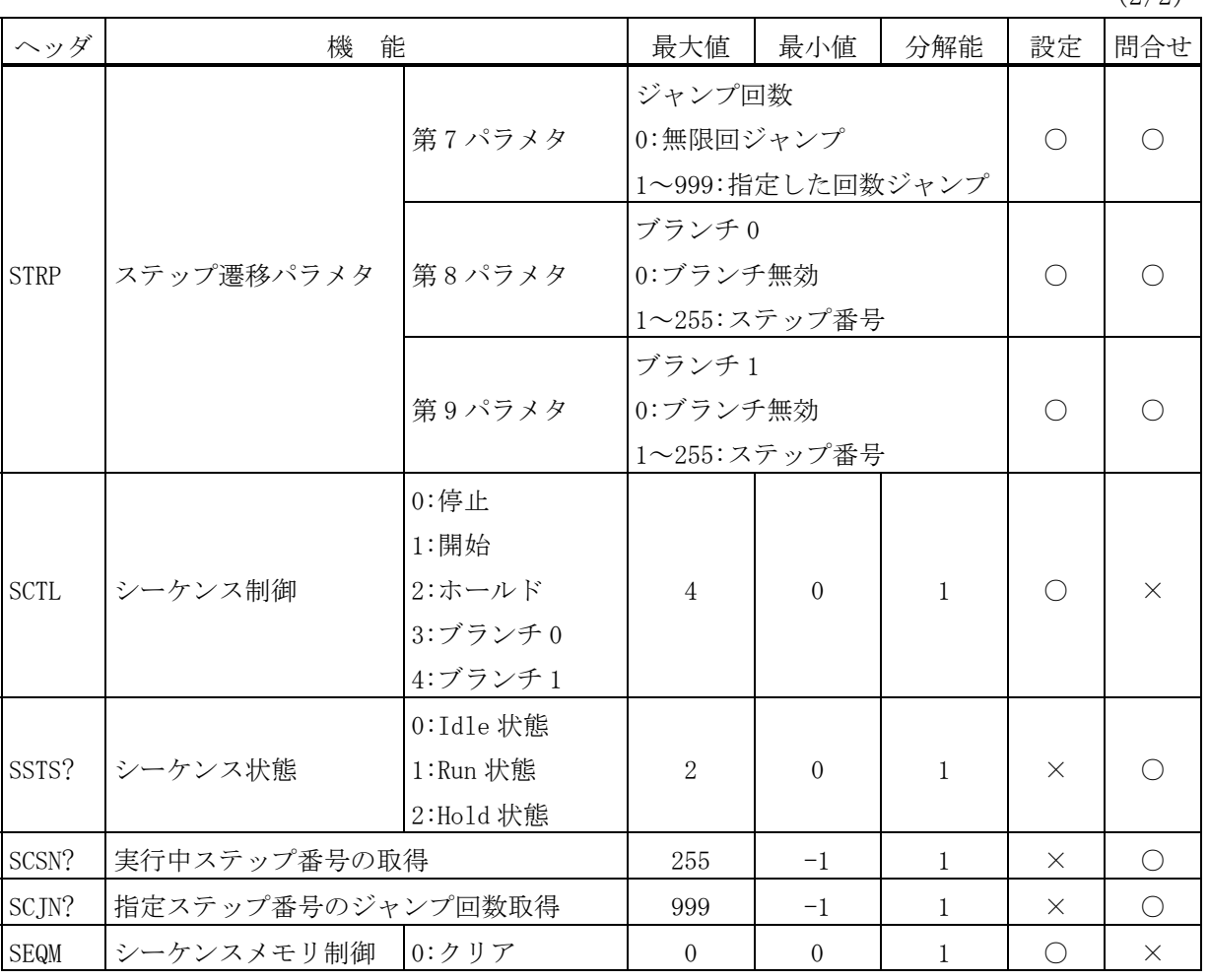

----- コメント --------------------------------------------------------------------

● SCSN?の戻り値-1 はシーケンスが Idle 状態であることを示します。0 は欠番です。

----------------------------------------------------------------------------------

● SCJN?の戻り値-1 はシーケンスが Idle 状態であることを示します。

表 5-4 計測関連

| ヘッダ   | 機<br>能  | 最大値              | 最小値      | 分解能 | 設定       | 問合せ |
|-------|---------|------------------|----------|-----|----------|-----|
| MVLT? | 直流電圧計測値 | 200.0<br>(999.9) | $-200.0$ | 0.1 | $\times$ |     |
| MACV? | 交流電圧計測値 | 400<br>(999)     | $\theta$ |     | $\times$ |     |
| MCUR? | 直流電流計測値 | 60.0<br>(99.9)   | $-60.0$  | 0.1 | $\times$ |     |
| MACC? | 交流電流計測値 | 120.0<br>(999.9) | 0.0      | 0.1 | $\times$ |     |
|       | コメン     |                  |          |     |          |     |

●()内は計測オーバレンジが発生した場合の応答メッセージの値です。

----------------------------------------------------------------------------------

## 表 5-5 任意波形メモリ

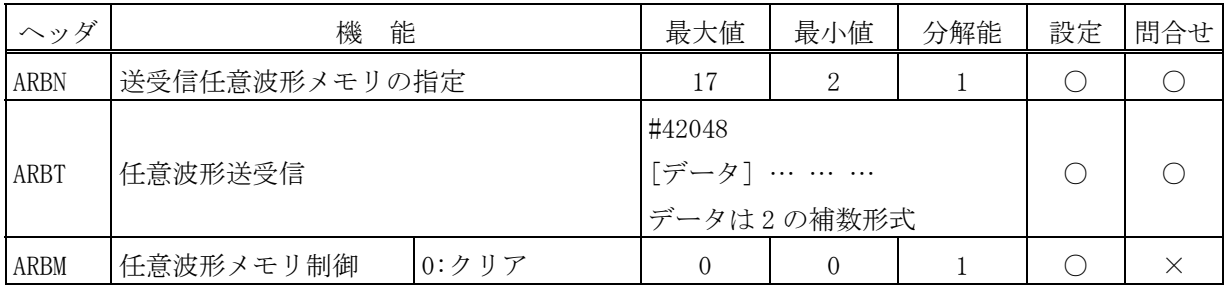

- ----- コメント --------------------------------------------------------------------
- 任意波形の部分的な読み書きはできません。
- 任意波形をクリアすると,ARB1~ARB8 には正弦波,ARB9~ARB12 には方形波,ARB13~ARB16 には三角波が書き込まれます。

----------------------------------------------------------------------------------

#### 表 5-6 メモリ

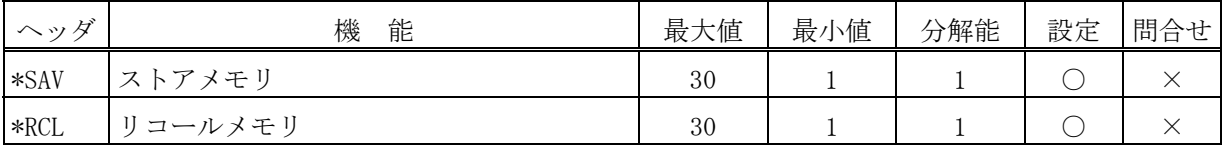

#### 表 5-7 ステータスレポーティング

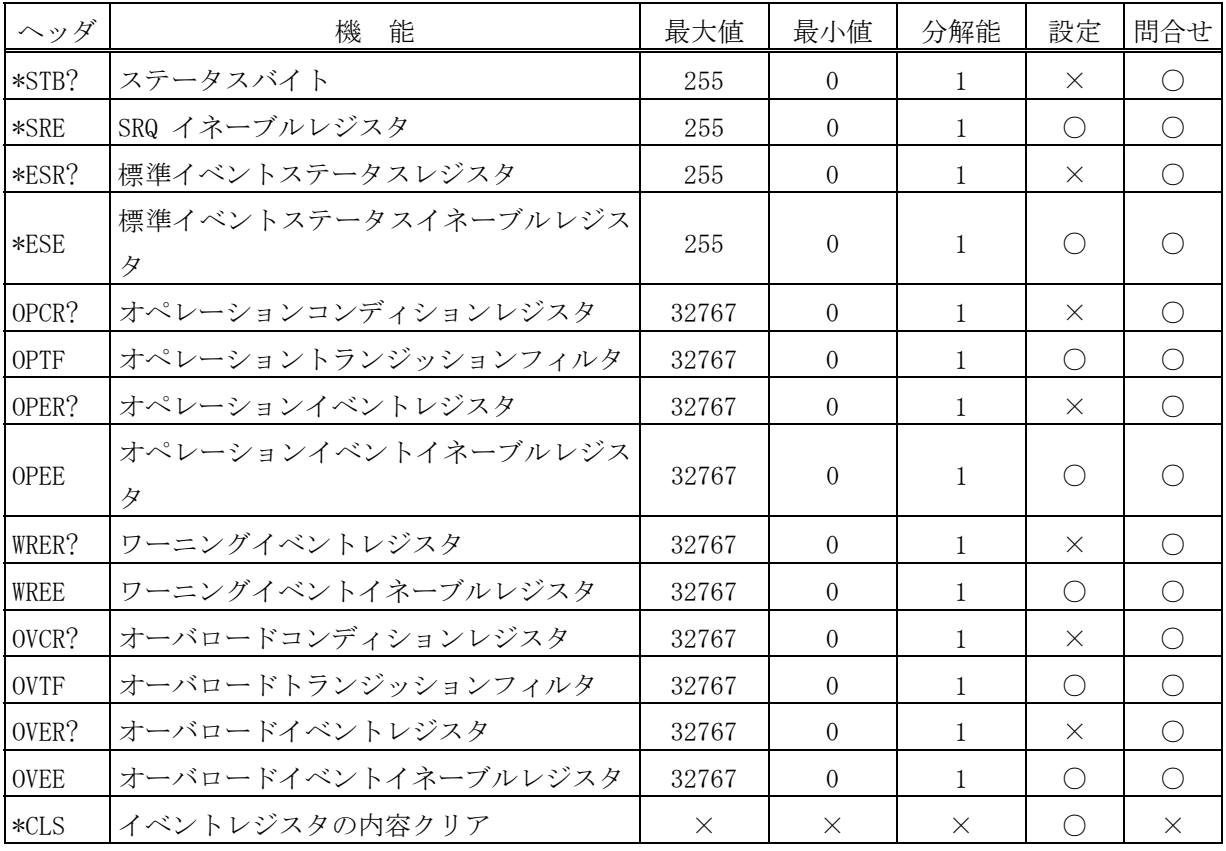

 $\overline{AB}$ 

表 5-8 オーバラップコマンド

| ヘッダ     | 能<br>機               | 最大値      | 最小値      | 分解能      | 設定       | 問合せ      |
|---------|----------------------|----------|----------|----------|----------|----------|
| $*$ OPC | デバイス動作が完了したとき、スタンダー  | $\times$ | $\times$ | $\times$ |          | $\times$ |
|         | ドイベントステータスレジスタ内のオペ   |          |          |          |          |          |
|         | レーションコンプリートメッセージをデバ  |          |          |          |          |          |
|         | イスに発生させます。           |          |          |          |          |          |
| $*OPC?$ | デバイスの動作が完了したとき, 1を返し |          |          |          | $\times$ |          |
|         | ます。                  |          |          |          |          |          |
| $*WAI$  | デバイスの動作が完了するまで、デバイス  |          |          |          |          |          |
|         | がそれ以降のコマンドあるいはクエリを実  | $\times$ | $\times$ | $\times$ |          |          |
|         | 行するのを禁止します。          |          |          |          |          |          |

## 表 5-9 その他

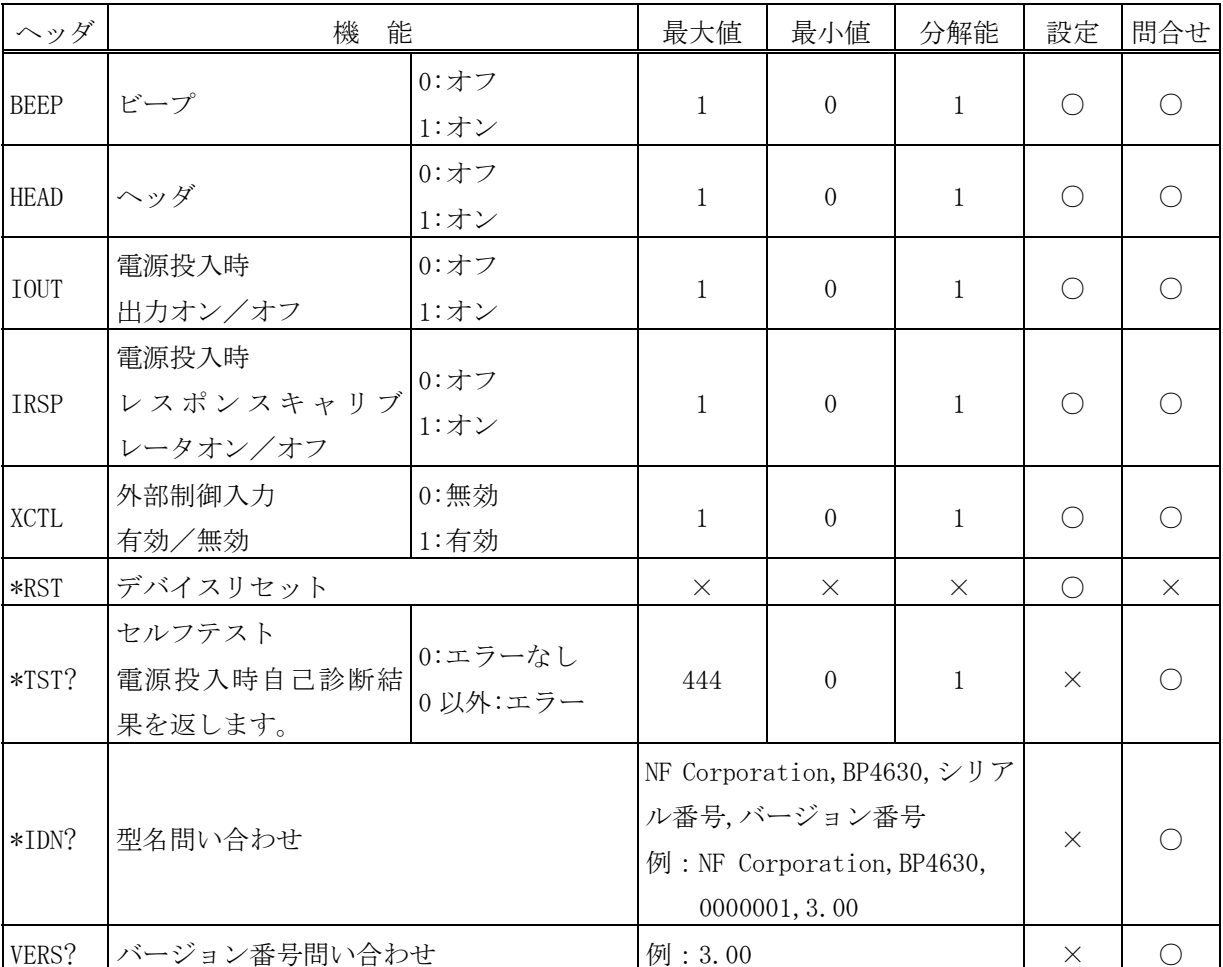

 $\overline{AB'}$ 

# 5.3 プログラムメッセージ個別説明

プログラムメッセージの詳細を説明します。コマンドは,機能ごとにアルファベット順に 並んでいます。

## 5.3.1 基本設定

#### ■ ACCU/ACCU?

- 説 明 : 重畳交流電流を設定します。
- パラメタ : 電流[Ap-p]
	- 0.0 Ap- $p \sim 90.0$  Ap-p
- 設定例 : 重畳交流電流を 20.0 Ap-p に設定します。

#### ACCU 20

注 意 : 0.1 Ap-p 単位で設定可能です。

#### ■ ACVL/ACVL?

- 説 明 : 重畳交流電圧を設定します。
- パラメタ : 電圧[Vp-p]

0.0  $Vp-p \sim 120.0 Vp-p$ 

設定例 : 重畳交流電圧を 100 Vp-p に設定します。

#### ACVL 100

注 意 : 0.1 Vp-p 単位で設定可能です。

#### ■ CURR/CURR?

- 説 明 : 直流電流を設定します。
- パラメタ : 電流[A]  $-30.00 A \sim 30.00 A$
- 設定例 : 直流電流を 5.00 A に設定します。

#### CURR 5

注 意 : 0.01 A 単位で設定可能です。

#### ■ FREQ/FREQ?

- 説 明 : 重畳交流周波数を設定します。
- $\sqrt{3}$ ラメタ: 周波数 $[Hz]$ 
	- 1.0  $Hz \sim 100000$ .0 Hz
- 設定例 : 重畳交流周波数を 70000 Hz に設定します。

#### FREQ 70000

注 意 : 0.1 Hz 単位で設定可能です。

 $7.88'$ 

- MODE/MODE?
	- 説 明 : 動作モードを設定します。
	- パラメタ :
		- $0:CV-INT$
		- 1:CV-EXT
		- $2:CV-ADD$
		- 3:CC-INT
		- 4:CC-EXT
		- 5:CC-ADD
	- 設定例 : CC-INT モードに設定します。

#### MODE 3

- 注 意 : 出力がオンのときには設定できません。
- OUTP/OUTP?
	- 説 明 : 出力オン/オフを設定します。
	- パラメタ :
		- 0:出力オフ
		- 1:出力オン
	- 設定例 : 出力オンに設定します。

#### OUTP 1

- RCAL/RCAL?
	- 説 明 : レスポンスキャリブレータのオン/オフを設定します。
	- パラメタ :
		- 0:レスポンスキャリブレータオフ
		- 1:レスポンスキャリブレータオン
	- 設定例 : レスポンスキャリブレータをオンにします。

#### RCAL 1

注 意 : 出力がオンのときには設定できません。

■ VOLT/VOLT?

- 説 明 : 直流電圧を設定します。
- パラメタ : 電圧[V]

 $-115.00$  V $\sim$ 115.00 V

設定例 : 出力電圧を 90 V に設定します。

#### VOLT 90

注 意 : 0.01 V 単位で設定可能です。

 $-489$ 

- WAVE/WAVE? 説 明 : 重畳交流波形を選択します。 パラメタ : 0:SIN(正弦波) 1:SQU(方形波)  $2 \sim 17$ : ARB1~ARB16 (任意波形) 設定例 : 出力する波形を正弦波にします。 WAVE 0 注 意 : 出力がオンのときには設定できません。 5.3.2 リミッタ ■ LMCM/LMCM? 説 明 : -電流リミッタを設定します。 パラメタ : 電流[A]  $-78.0 A \sim -3.0 A$ 設定例 : -電流リミッタを-15 A に設定します。  $LMCM -15$ 注 意 : 0.1 A 単位で設定可能です。 ■ LMCP/LMCP? 説 明 : +電流リミッタを設定します。 パラメタ : 電流[A] 3.0  $A \sim 78.0$  A 設定例 : +電流リミッタを 15 A に設定します。 LMCP 15 注 意 : 0.1 A 単位で設定可能です。 ■ LMVM/LMVM? 説 明 : -電圧リミッタを設定します。 パラメタ : 電圧[V]  $-117.0 V \sim -7.0 V$ 設定例 : -電圧リミッタを-100 V に設定します。  $LMVM -100$ 注 意 : 0.1 V 単位で設定可能です。 ■ LMVP/LMVP? 説 明 : +電圧リミッタを設定します。 パラメタ : 電圧[V] 7.0  $V \sim 117.0$  V 設定例 : +電圧リミッタを 100 V に設定します。 LMVP 100
	- 注 意 : 0.1 V 単位で設定可能です。

 $-489$ 

## 5.3.3 シーケンス関連

シーケンスの設定について 「7 「4.5 シーケンス動作」,参照。

#### ■ SCJN?

説 明 : STPN で指定したステップにおいて実行されたジャンプ回数を取得します。

応答形式 : -1~999

注 意 : -1 は Idle 状態を示します。

#### ■ SCSN?

説 明 : 実行中のステップ番号を取得します。

応答形式 : -1~255

注 意 : -1 は Idle 状態を示します。

#### ■ SCTL

説 明 : シーケンスを制御します。

パラメタ :

 0:シーケンス停止 1:シーケンス開始 2:シーケンスホールド 3:シーケンスブランチ 0 4:シーケンスブランチ 1

設定例 : シーケンスを開始します。

#### SCTL 1

- SEQM
- 説 明 : シーケンスメモリを制御します。
- パラメタ :

0:クリア

設定例 : シーケンスメモリをクリアします。

SEQM 0

 $\overline{AB}$ 

- SEXP/SEXP?
- 説 明 : ステップ実行パラメタを設定します。
- パラメタ :
	- 第 1 パラメタ:直流電圧/直流電流を設定します。
		- 直流電圧は,-115.00 V~115.00 V の範囲で,0.01 V 単位で設定可能です。 直流電流は,-30.00 A~30.00 A の範囲で,0.01 A 単位で設定可能です。
	- 第 2 パラメタ:直流電圧/直流電流の動作種別を設定します。

 $0:$  CONST/1: KEEP/2: SWEEP

- 第 3 パラメタ:重畳交流電圧/重畳交流電流を設定します。
- 交流電圧は,0.0 Vp-p~120.0 Vp-p の範囲で,0.1 Vp-p 単位で設定可能です。
- 交流電流は,0.0 Ap-p~90.0 Ap-p の範囲で,0.1 Ap-p 単位で設定可能です。
- 第 4 パラメタ:重畳交流電圧/重畳交流電流の動作種別を設定します。
	- 0:CONST/1:KEEP/2:SWEEP
- 第 5 パラメタ:周波数を設定します。
	- 1.0 Hz~100000.0 Hz の範囲で,0.1 Hz 単位で設定可能です。
- 第 6 パラメタ:周波数の動作種別を設定します。
	- 0:CONST/1:KEEP/2:SWEEP
- 第7パラメタ:波形を設定します。
	- $2 \sim 17$ : ARB1 $\sim$ ARB16
- 第 8 パラメタ:波形の動作種別を設定します。
	- $0:$  CONST $/1:$  KEEP
- 第 9 パラメタ:ステップ同期出力を設定します。
	- $0:(0,0)/1:(0,1)/2:(1,0)/3:(1,1)$
- 第 10 パラメタ:ステップ同期出力の動作種別を設定します。
- $0:$  CONST $/1:$  KEEP
- 設定例 : 直流電圧は 10 V で SWEEP, 交流電圧は 5 Vp-p 重畳で KEEP, 周波数は 20 Hz で KEEP,波形は ARB3 で CONST,ステップ同期出力は(0,0)で KEEP に設定します。 SEXP 10, 2, 5, 1, 20, 1, 4, 0, 0, 1
- SLEN?
- 説 明 : シーケンス長を返します。
- パラメタ :

255 固定

- SSTS?
- 説 明 : シーケンス状態を返します。
- 応答形式 : 0:Idle 状態
	- 1:Run 状態
	- 2:Hold 状態

 $-409$
- STPN/STPN?
- 説 明 : ステップ番号を指定します。
- パラメタ :
	- $1^{\sim}255$
- 設定例 : 設定するステップ番号として7を指定します。

### STPN 7

- STRP/STRP?
- 説 明 : ステップ遷移パラメタを設定します。
- パラメタ :

第1パラメタ:

- 0 固定
- 第 2 パラメタ:ステップ時間を設定します。
	- ステップ時間は、秒単位で設定します。
- 第3パラメタ:ステップ終了位相(0°)の有効/無効を設定します。
	- 0:無効
	- 1:有効
- 第 4 パラメタ:ステップ終了位相を設定します。
	- 0 °固定
- 第 5 パラメタ:ステップ終端を設定します。
	- 0:シーケンス継続
	- 1:Idle 状態に移行
	- 2:Hold 状態に移行
- 第 6 パラメタ:ジャンプステップ番号を設定します。
	- 0:次のステップ番号に移行
	- 1~255:指定したステップ番号にジャンプ
- 第 7 パラメタ:ジャンプ回数を設定します。
	- 0:無限回ジャンプ
	- 1~999:指定した回数ジャンプ
- 第 8 パラメタ:ブランチ 0 を設定します。
	- 0:ブランチ無効
	- 1~255:指定したステップ番号にジャンプ
- 第 9 パラメタ:ブランチ 1 を設定します。
	- 0:ブランチ無効
	- 1~255:指定したステップ番号にジャンプ
- 設定例 : ステップ時間は2秒,ステップ終了位相は無効,ステップ終了後はシーケンス継 続で次のステップに移行,ジャンプ回数は 1 回,ブランチは無効に設定します。 STRP 0, 2, 0, 0, 0, 0, 1, 0, 0

 $7.887.$ 

■ プログラムメッセージを使用したシーケンスのプログラミング例

Г

USB プログラムメッセージを使用して図 4-20に示すシーケンス遷移を設定する場合のプ ログラミング例を下記に示します。

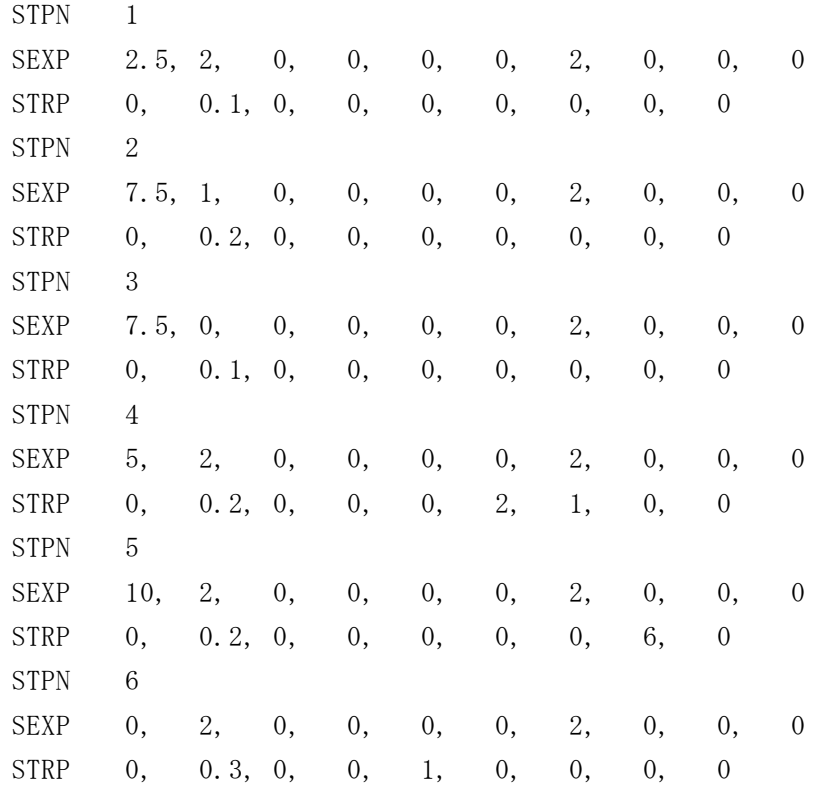

 $AB^T$ 

## 5.3.4 計測関連

## ■ MACC?

説 明 : 交流電流計測値を返します。 応答形式 : 0.0 Ap-p~120.0 Ap-p(計測オーバレンジの場合は 999.9 Ap-p を返します) 注 意 : 0.1 Ap-p 単位で計測します。

■ MACV?

説 明 : 交流電圧計測値を返します。

応答形式 : 0 Vp-p~400 Vp-p(計測オーバレンジの場合は 999 Vp-p を返します)

注 意 : 1 Vp-p 単位で計測します。

## ■ MCUR?

説 明 : 直流電流計測値を返します。

応答形式 : -60.0 A~60.0 A(計測オーバレンジの場合は 99.9 A を返します)

注 意 : 0.1 A 単位で計測します。

■ MVLT?

説 明 : 直流電圧計測値を返します。

応答形式 : -200.0 V~200.0 V(計測オーバレンジの場合は 999.9 V を返します) 注 意 : 0.1 V 単位で計測します。

## 5.3.5 任意波形メモリ

ARBM, ARBT で行う設定は、ARBN で指定した任意波形メモリに対して行われます。ARBN で 指定しなかった場合,デフォルトの 2 が対象となります。他のメモリに保存した任意波形を 制御するには,まず ARBN でメモリ番号を指定してください。

■ ARBM

説 明 : 任意波形メモリを制御します。

パラメタ :

0:クリア

設定例 : 任意波形をクリアします。

ARBM 0

 $-489$ 

■ ARBN/ARBN?

- 説 明 : 転送するメモリ番号,クリアするメモリ番号を指定します。
- パラメタ :

 $2 \sim 17$ 

設定例 : 任意波形メモリ 6 を指定します。

ARBN 6

- 注 意 : パラメタに 0,1 を設定した場合,エラーになります。 出力中の波形も指定できるため,任意波形書き換え中でも出力されますので,注 意してください。
- ARBT/ARBT?
- 説 明 : 任意波形を送受信します。
- パラメタ :

#42048

データは2の補数形式 (1024 ワード, 2048 バイト)

設定例 : 1) ARBT #42048

## 2) [データ 0 の上位バイト][データ 0 の下位バイト][データ 1 の上位バイト] [データ 1 の下位バイト]……[データ 1023 の下位バイト]

「5.6 プログラミングの注意」,参照。

## 5.3.6 ストア/リコールメモリ

■ **\*RCL** 

- 説 明 : 設定を読み出します。
- パラメタ :

 $1 \sim 30$ 

設定例 : ストア/リコールメモリ5の内容を読み出します。

#### \*RCL 5

- 注 意 : 出力がオンのときは実行できません。
- \*SAV
- 説 明 : 設定を保存します。
- パラメタ :

 $1\sim30$ 

設定例 : ストア/リコールメモリ5に保存します。

\*SAV 5

 $\overline{f}$   $\text{d}\text{d}\text{d}f$ 

## 5.3.7 ステータスレポーティング

## ■ \*CLS

説 明 : イベントレジスタの内容をクリアします。

#### ■ \*ESE/\*ESE?

説 明 : 標準イベントステータスイネーブルレジスタです。

## 「5.4.2 スタンダードイベントステータス」,参照。

パラメタ :

 $0 \sim 255$ 

#### ■ \*ESR?

説 明 : 標準イベントステータスレジスタです。

「5.4.2 スタンダードイベントステータス」,参照。

応答形式 : 0~255

### ■ OPCR?

説 明 : オペレーションコンディションレジスタです。

## 「5.4.4 オペレーションステータス」,参照。

応答形式 : 0~32767

### OPEE/OPEE?

説 明 : オペレーションイベントイネーブルレジスタです。

「5.4.4 オペレーションステータス」,参照。

パラメタ :

 $0 \sim 32767$ 

#### ■ OPER?

説 明 : オペレーションイベントレジスタです。

「5.4.4 オペレーションステータス」,参照。

応答形式 : 0~32767

#### ■ OPTF/OPTF?

- 説 明 : オペレーショントランジッションフィルタです。
	- 「5.4.4 オペレーションステータス」,参照。
- パラメタ :

 $0 \sim 32767$ 

 $\overline{f}$   $\text{d}\text{d}\text{d}f$ 

## ■ OVCR?

- 説 明 : オーバロードコンディションレジスタです。
	- 「5.4.6 オーバロードステータス」,参照。

応答形式 : 0~32767

## ■ OVEE/OVEE?

説 明 : オーバロードイベントイネーブルレジスタです。

「5.4.6 オーバロードステータス」,参照。

パラメタ :

 $0{\sim}32767$ 

## ■ OVER?

説 明 : オーバロードイベントレジスタです。

「5.4.6 オーバロードステータス」,参照。

応答形式 : 0~32767

## ■ OVTF/OVTF?

説 明 : オーバロードトランジッションフィルタです。

## 「5.4.6 オーバロードステータス」,参照。

パラメタ :

 $0{\sim}32767$ 

- \*SRE/\*SRE?
- 説 明 : SRQ イネーブルレジスタです。

「5.4.1 ステータスバイト」,参照。

パラメタ :

 $0 \sim 255$ 

#### ■ \*STB?

説 明 : ステータスバイトです。

### 「5.4.1 ステータスバイト」,参照。

- 応答形式 : 0~255
- WREE/WREE?
- 説 明 : ワーニングイベントイネーブルレジスタです。

## 「5.4.5 ワーニングステータス」,参照。

パラメタ :

 $0 \sim 32767$ 

#### ■ WRER?

説 明 : ワーニングイベントレジスタです。

## 「5.4.5 ワーニングステータス」,参照。

応答形式 : 0~32767

 $7.897$ 

## 5.3.8 オーバラップコマンド

ここでのデバイスの動作とは,以下のものを示します。

- ・MODE :動作モードの切り替え
- ·OUTP:出力オン/オフの切り替え
- ・\*RCL :設定の読み出し
- ・\*RST :デバイスのリセット
- ・SCTL 1 :シーケンス実行

■ \*OPC

説 明 : デバイスの動作が完了したとき,スタンダードイベントステータスレジスタ内の オペレーションコンプリートメッセージをデバイスに発生させます。

■ \*OPC?

説 明 : デバイスの動作が完了したとき,1を返します。

■ \*WAI

説 明 : デバイスの動作が完了するまで,デバイスがそれ以降のコマンドあるいはクエリ を実行するのを禁止します。

 $7.887$ 

## 5.3.9 その他

■ BEEP/BEEP?

- 説 明 : ビープ音のオン/オフを設定します。 パラメタ : 0:オフ
	- 1:オン
- 設定例 : ビープ音をオンにします。
	- BEEP 1
- HEAD/HEAD?
- 説 明 : ヘッダのオン/オフを設定します。
- パラメタ :

0:オフ

- 1:オン
- 設定例 : ヘッダをオンにします。
	- HEAD 1
- \*IDN?
- 説 明 : 型名を問い合わせます。
- 応答形式 :"NF Corporation,BP4630,シリアル番号,バージョン番号" 例:NF Corporation,BP4630,0000001,3.00

## ■ IOUT/IOUT?

- 説 明 : 電源投入時の出力オン/オフを設定します。
- パラメタ :
	- 0:オフ

1:オン

設定例 : 電源投入時の出力をオンにします。

IOUT 1

- IRSP/IRSP?
- 説 明 : 電源投入時のレスポンスキャリブレータオン/オフを設定します。
- パラメタ :
	- 0:オフ
	- 1:オン
- 設定例 : 電源投入時のレスポンスキャリブレータをオンにします。

IRSP 1

 $7.897$ 

## ■ \*RST

- 説 明 : デバイスをリセットします。
- 注 意 : 出力がオンのときは実行できません。

## 「9. 初期設定一覧」,参照。

#### ■ \*TST?

- 説 明 : セルフテスト。電源投入時,自己診断結果を返します。 診断結果は 16 ビットデータで戻ります。上位 7 ビット,ビット 6,下位 2 ビッ トは 0 固定なので,それ以外のビットの値でエラーを判定してください。
- 応答形式 : 0:エラーなし
	- 0 以外:エラー発生
		- ビット8: バージョンアップされたため、バックアップメモリ,波形メモリ, シーケンスメモリが初期化された
		- ビット7: 校正されていない、あるいは校正値なしで初期化された
		- ビット5: 校正不良,あるいは校正値なしで初期化された
		- ビット 4: シーケンスメモリ不良で初期化された
		- ビット 3: 波形メモリ不良で初期化された
		- ビット 2: バックアップメモリ不良で初期化された

■ VERS?

- 説 明 : バージョン番号を問い合わせます。
- 応答例 : 3.00
- XCTL/XCTL?
- 説 明 : 外部制御入力の有効/無効を設定します。
- パラメタ :
	- 0:無効
	- 1:有効
- 設定例 : 外部制御入力を有効にします。

XCTL 1

 $\mathcal{A}$  and  $\mathcal{A}$ 

# 5.4 ステータス構造

## 5.4.1 ステータスバイト

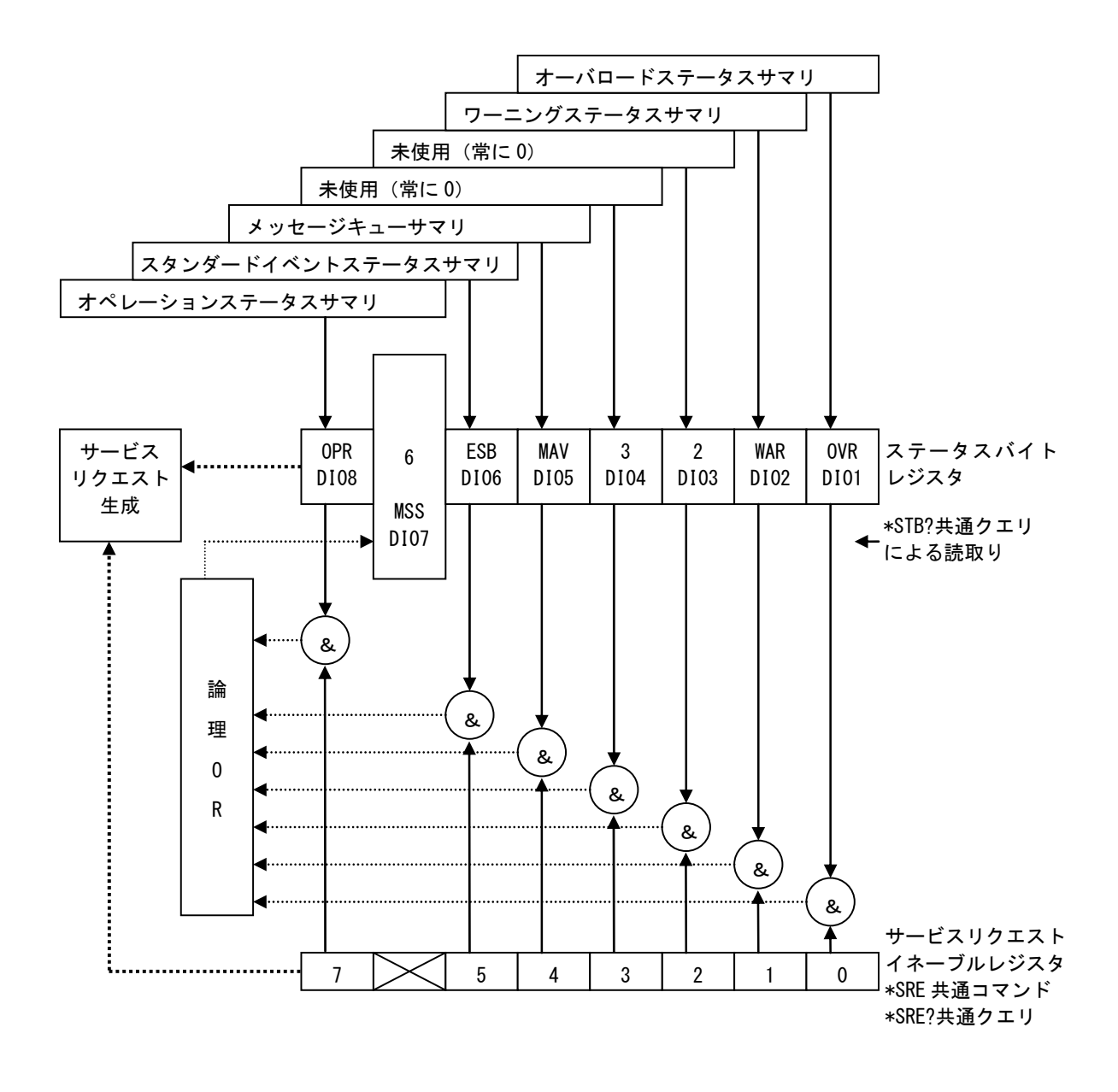

**ABY** 

## 5.4.2 スタンダードイベントステータス

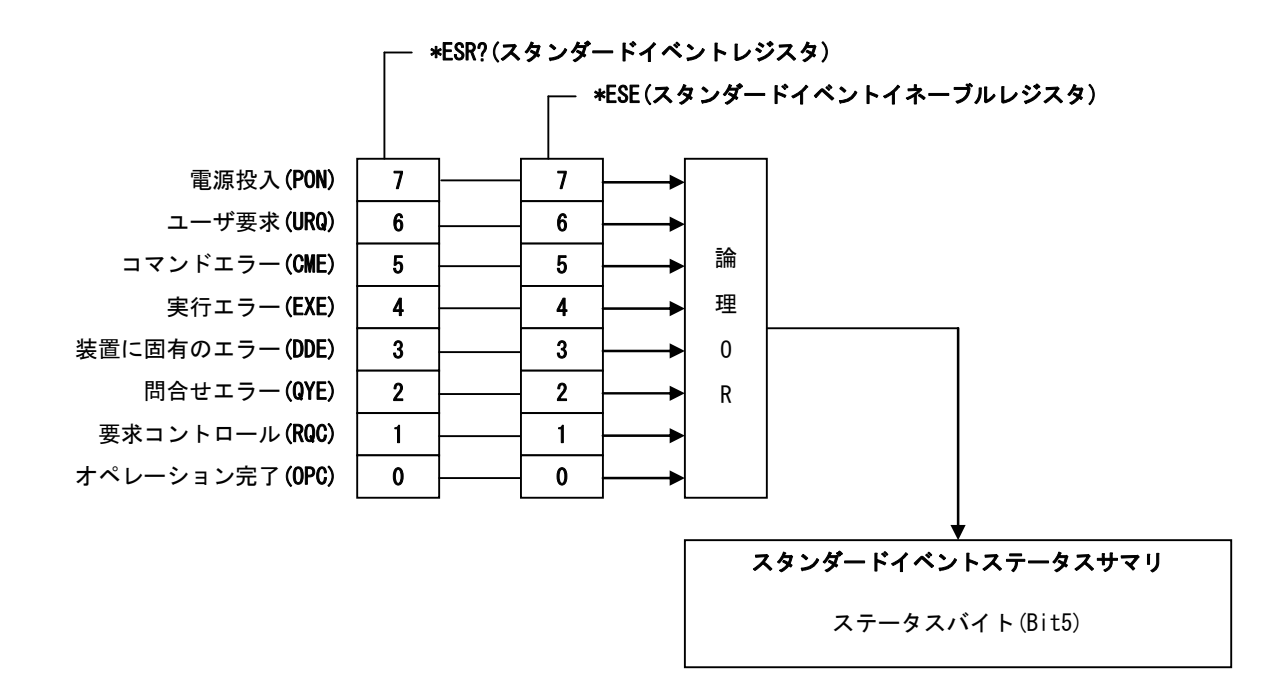

## 5.4.3 メッセージキュー

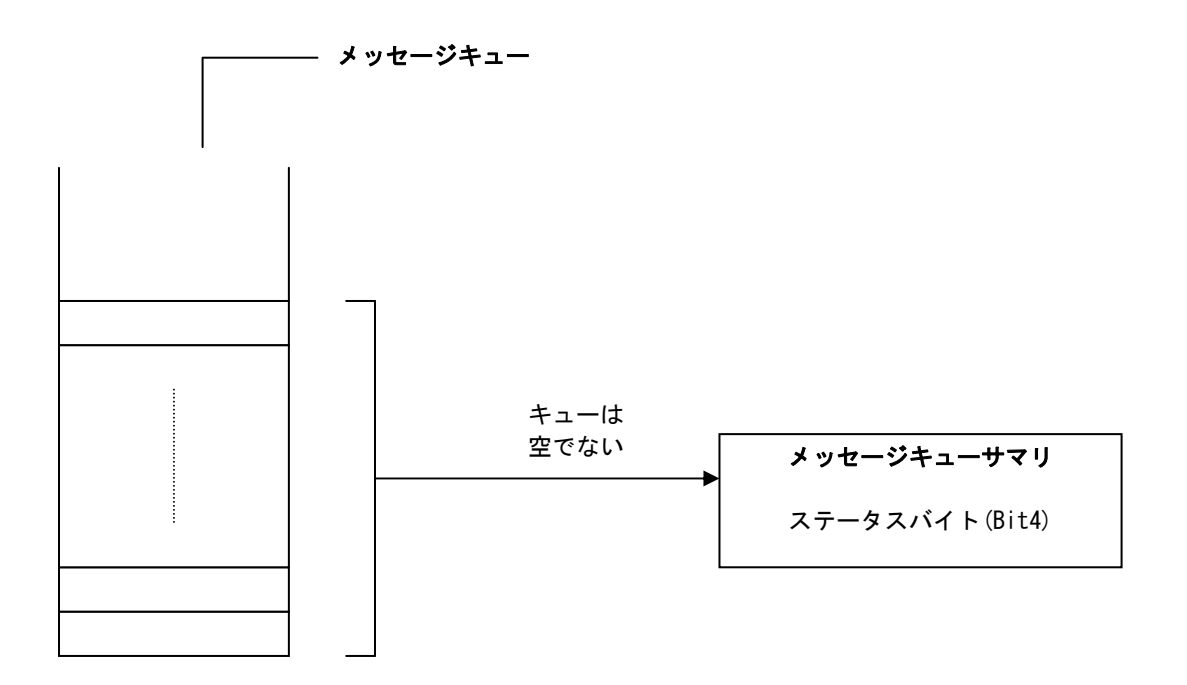

 $AB^r$ 

## 5.4.4 オペレーションステータス

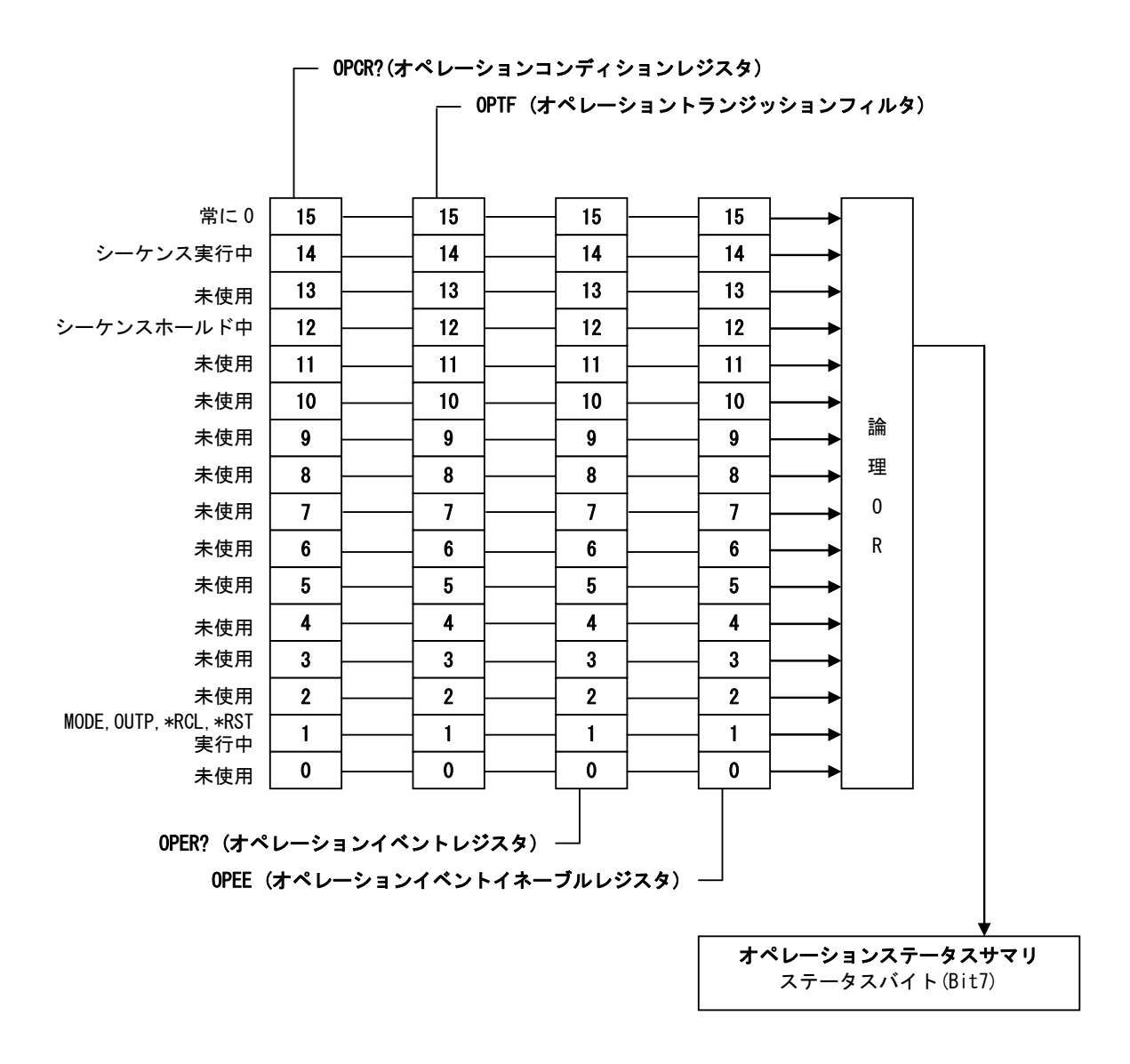

トランジッションフィルタは,コンディションをイベントに変換します。 トランジッションフィルタ該当ビットが 1 の場合:

> コンディションレジスタの該当ビットが 0 から 1 に変化するとき, イベントレジスタの該当ビットを 1 にセットします。

トランジッションフィルタ該当ビットが 0 の場合:

コンディションレジスタの該当ビットが1から0に変化するとき, イベントレジスタの該当ビットを 1 にセットします。

 $\mathbb{Z}$ d $\mathbb{P}$ 

# 5.4.5 ワーニングステータス

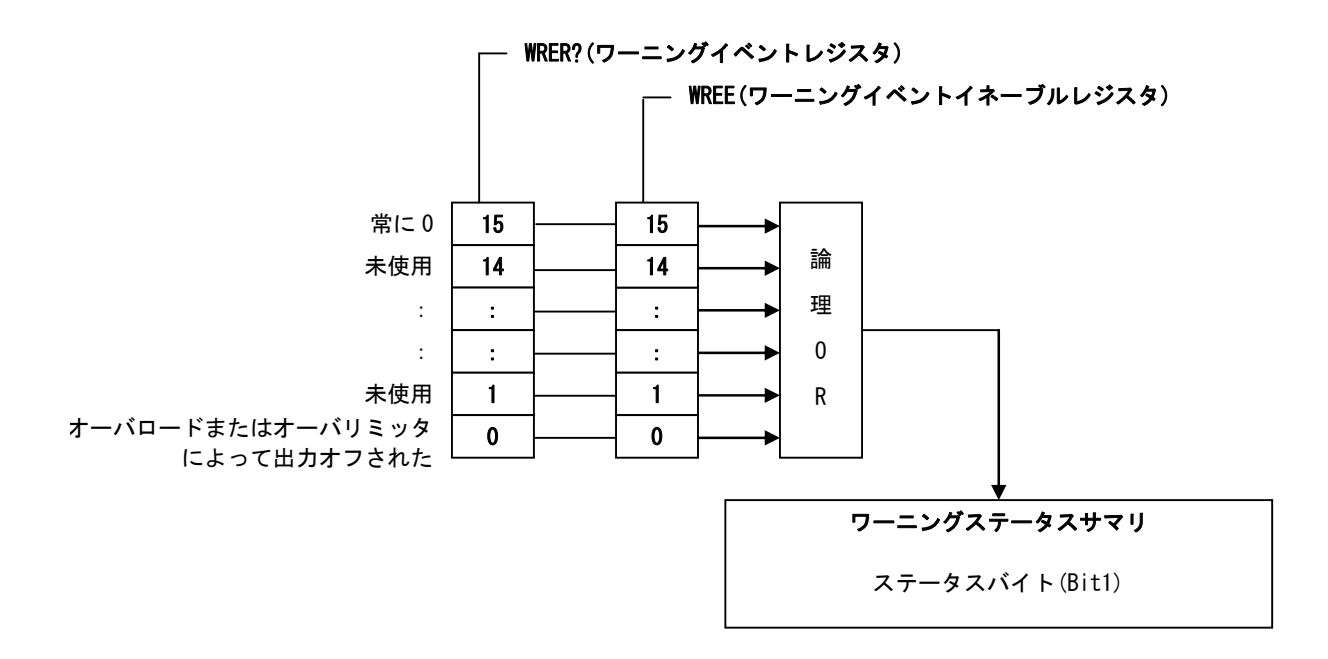

 $AB^{\prime}$ 

## 5.4.6 オーバロードステータス

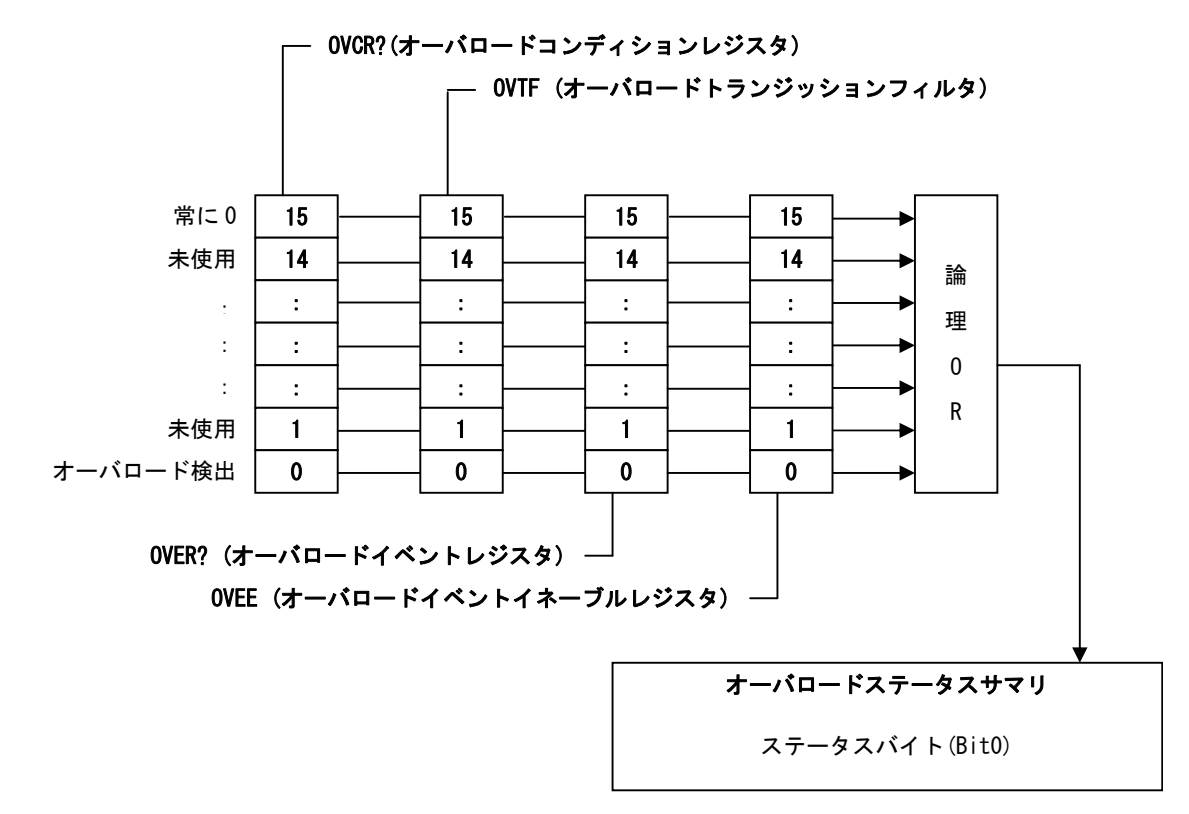

トランジッションフィルタは,コンディションをイベントに変換します。

トランジッションフィルタ該当ビットが 1 の場合:

コンディションレジスタの該当ビットが 0 から 1 に変化するとき, イベントレジスタの該当ビットを 1 にセットします。

トランジッションフィルタ該当ビットが 0 の場合:

コンディションレジスタの該当ビットが1から0に変化するとき, イベントレジスタの該当ビットを 1 にセットします。

 $-48^{\circ}$ 

# 5.5 インタフェースメッセージに対する応答

この製品では、表 5-10に示すインタフェースメッセージにより, USB インタフェースの 制御を行うことが可能です。

表 5-10 インタフェースメッセージ

| インタフェースメッセージ | 答<br>応                                |  |  |
|--------------|---------------------------------------|--|--|
| <b>IFC</b>   | USB インタフェースを初期化します。                   |  |  |
|              | USB 入出力バッファのクリア,ステータスのクリア,RQS ビットのクリア |  |  |
| <b>SDC</b>   | を行います。                                |  |  |
| <b>REN</b>   | この製品をリモート状態にします。                      |  |  |
| <b>GTL</b>   | この製品をローカル状態にします。                      |  |  |
|              | この製品をローカルロックアウト状熊にします。                |  |  |
| LL0          | 操作パネルの LOCAL キーを無効にします。               |  |  |
|              | 操作パネルによるローカルモードへの移行操作が行われないようにロッ      |  |  |
|              | クします。                                 |  |  |

# 5.6 プログラミングの注意

## ■ 任意波形データ

任意波形データはバイナリデータのブロックですので、先行する ASCII プログラムメッ セージのコマンド部とは別に転送してください。任意波形データは,必ず 1024 ワード(2048 バイト)転送してください。データに過不足がありますと,エラーとなったり正しい波形が 出力できなくなります。

例:1) ARBT #42048

 2) [データ 0 の上位バイト][データ 0 の下位バイト][データ 1 の上位バイト] [データ 1 の下位バイト]……[データ 1023 の下位バイト]

 $\mathcal{A}$   $\mathcal{B}'$ 

## トラブルシューティング 6.

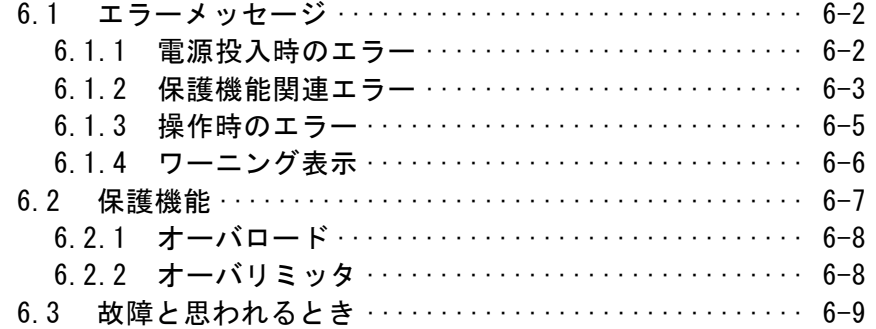

# 6.1 エラーメッセージ

この製品は電源投入時に自己診断を行い,異常があるとエラーメッセージを表示します。 また、誤った設定,操作を行ったときにも、エラーメッセージを表示します。 エラーメッセージの内容とその原因,および必要な処置を下記に示します。

## 6.1.1 電源投入時のエラー

この製品は,電源投入時に以下の故障診断を行います。 エラーがあった場合は,システムチェック画面に「NG」と表示します。 表 6-1に、診断項目、故障検出時の処理を示します。

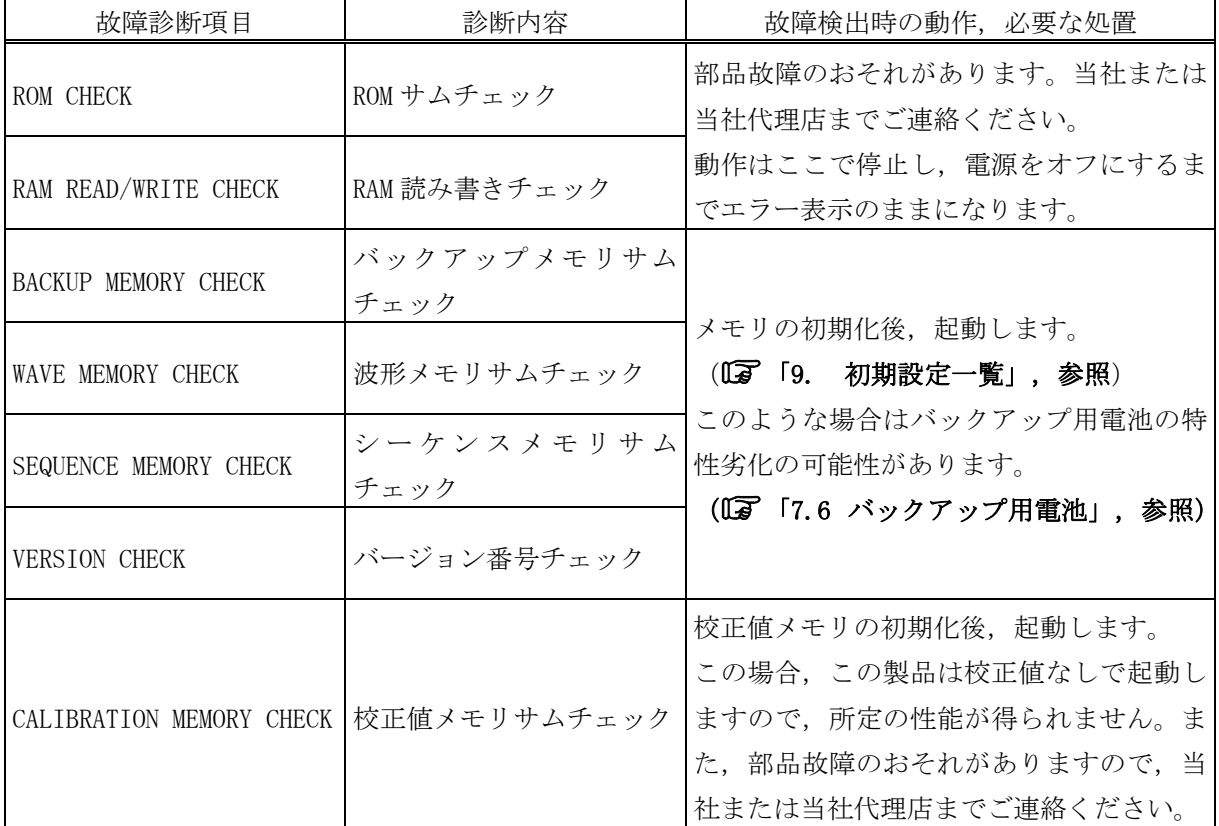

## 表 6-1 自己故障診断エラー

## ■ 自己故障診断エラー発生時の画面表示例

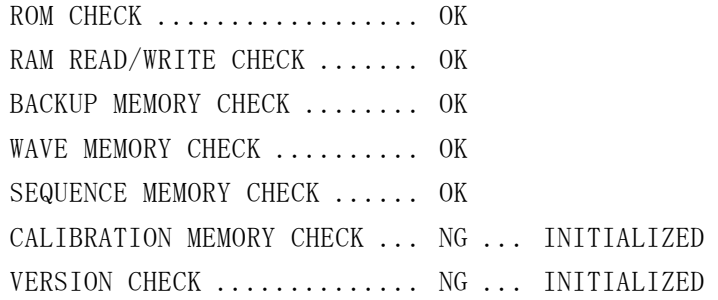

 $AB^r$ 

## 6.1.2 保護機能関連エラー

表 6-2に,保護機能関連エラーが発生した場合のエラーメッセージを示します。 エラーメッセージは,停電の場合は検出時に,その他のエラーの場合は次回電源投入時に メッセージ表示ウィンドウに表示されます。エラーメッセージが表示された場合,ENTER キー,または CANCEL キーを入力してください。(17 「6.2 保護機能」,参照)

表 6-2 保護機能関連エラー

| エラーメッセージ                                                    | 保護項目       | 動作、必要な処置                                                                                                  |
|-------------------------------------------------------------|------------|----------------------------------------------------------------------------------------------------|
| Emergency shutdowned.<br>caused by:<br>OVERLOAD             | オーバロード検出異常 | 次回電源投入時にメッセージが表示されます。<br>出力がオフ状態にもかかわらずオーバロード<br>が検出されたことを示します。<br>異常が検出された場合は、当社または当社代理<br>店までご連絡ください。   |
| Emergency shutdowned.<br>caused by:<br>DCPS FAILURE         | DCPS 異常    | 次回電源投入時にメッセージが表示されます。<br>所定の範囲を超える DCPS の出力電圧範囲が検<br>出されたことを示します。<br>異常が検出された場合は、当社または当社代理<br>店までご連絡ください。 |
| Emergency shutdowned.<br>caused by:<br>OVER TEMPERATURE     | 過熱保護       | 次回電源投入時にメッセージが表示されます。<br>放熱器の過熱が検出されたことを示します。<br>エアフィルタが目詰まりしてないか確認して<br>ください。                            |
| Emergency stop.<br>caused by:<br>POWER FAILURE              | 停電         | 検出時にメッセージが表示されます。<br>瞬時停電が検出されたことを示します。                                                                   |
| Emergency shutdowned.<br>caused by:<br><b>BOOT FAILURE</b>  | ブート異常      | 次回電源投入時にメッセージが表示されます。<br>ライン監視回路が正常に起動できなかったこ<br>とを示します。<br>異常が検出された場合は、当社または当社代理<br>店までご連絡ください。          |
| Emergency shutdowned.<br>caused by:<br><b>RESET FAILURE</b> | リセット異常     | 次回電源投入時にメッセージが表示されます。<br>パワーオンリセット回路が正常に起動できな<br>かったことを示します。<br>異常が検出された場合は、当社または当社代理<br>店までご連絡ください。      |
| Emergency shutdowned.<br>caused by:<br>FRONT PANEL FAILURE  | 操作パネル異常    | 次回電源投入時にメッセージが表示されます。<br>操作パネルとの通信データに異常が検出され<br>たことを示します。<br>異常が検出された場合は、当社または当社代理<br>店までご連絡ください。        |

 $AB^r$ 

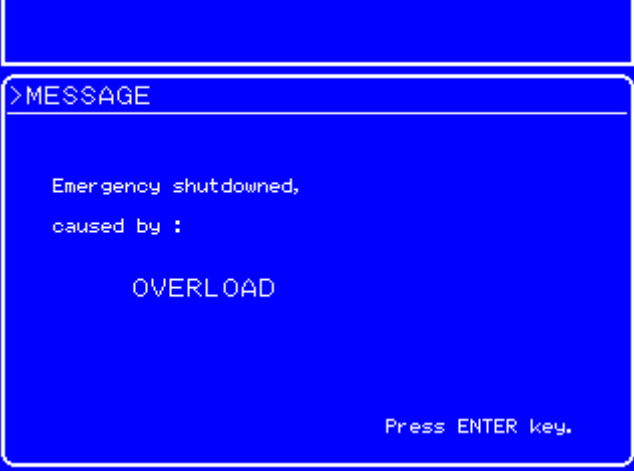

図 6-1 保護機能関連エラー表示例

 $d\mathbb{P}$ 

## 6.1.3 操作時のエラー

表 6-3に、操作時にエラーが発生した場合のエラーメッセージを示します。 エラーメッセージは、メッセージボックスに表示されます。メッセージボックスは、1.5 秒後に自動的に閉じます。

表 6-3 操作時エラー

| エラーメッセージ                | エラーの内容                      |
|-------------------------|-----------------------------|
| INVALID WITH OUTPUT ON  | 出力オンのときには設定(実行)できません。       |
| INVALID WITH OUTPUT OFF | 出力オフのときには設定(実行)できません。       |
| INVALID IN THIS MODE    | モードが違うため設定(実行)できません。        |
| INVALID WITH THIS WAVE  | この波形では設定(実行)できません。          |
| UNDER BUSY STATE        | BUSY 中のため、設定(実行)できません。      |
| UNDER REMOTE STATE      | リモート中のため、設定(実行)できません。       |
| UNDER LOCAL STATE       | ローカル中のため、設定(実行)できません。       |
| UNDER LOCAL LOCK OUT    | ローカルロックアウト中のため、設定(実行)できません。 |
| UNDER KEYLOCK           | キーロック中のため、設定(実行)できません。      |
| OUT OF LIMITER          | オーバリミッタのため、出力オンできません。       |
| OUT OF RANGE            | USB パラメタの範囲チェックエラーです。       |
| EXECUTION ERROR         | 上記以外の実行エラーです。               |
| OUT OF MEASURE RANGE    | 計測オーバレンジです。                 |
| COMMAND ERROR           | USB インタフェースのコマンドエラーです。      |
| QUERY ERROR             | USB インタフェースのクエリエラーです。       |

| <b>ERR</b>                                                                                      | INVALID WITH OUTPUT OFF                                                                                                    |
|-------------------------------------------------------------------------------------------------|----------------------------------------------------------------------------------------------------|
| <b>MEASURE</b><br>6.1<br>V=<br>-U<br>V~<br>$Up-p$<br>$I =$<br>0.04<br>$I^{\infty}$<br>$0.6AP-P$ | SET<br>CV-INT<br><b>MOD</b><br><b>OUT</b><br>OFF<br>OFF<br><b>RSP</b><br>0.00 u<br>$V =$<br>$V^{\infty}$<br>$0.0 \text{ Vp-p}$<br>50.0 Hz<br>$-f$<br>Œ.<br>SIN<br>収示<br>62.00<br>WŁ<br>62, 00<br>78.0 A<br>五不<br>-78.0 A<br>I <sub>1</sub> |
|                                                                                                 | <b>MISC</b><br>Þ                                                                                                    |

図 6-2 操作時エラー表示例

 $AB^r$ 

## 6.1.4 ワーニング表示

オーバロード,またはオーバリミッタによって出力がオフになった場合,表 6-4に示す ワーニングを表示します。

パネル操作時は,メッセージ表示ウィンドウに表示されます。ワーニングが表示された場 合は,ENTER キー,または CANCEL キーを入力してください。

リモート操作時は,メッセージボックスに表示されます。メッセージボックスは,1.5 秒 後に自動的に閉じます。(17 「6.2 保護機能」,参照)

表 6-4 ワーニング表示

| メッセージ                             | 容<br>内                       |
|-----------------------------------|------------------------------|
| Output off.                       |                              |
| caused by:                        | オーバロードによる出力オフを示します(パネル操作時)。  |
| OVERLOAD                          |                              |
| OUTPUT OFF CAUSED BY OVERLOAD     | オーバロードによる出力オフを示します(リモート操作時)。 |
| Output off.                       |                              |
| caused by:                        | オーバリミッタによる出力オフを示します(パネル操作時)。 |
| OVER LIMITER                      |                              |
|                                   | オーバリミッタによる出力オフを示します(リモート操作   |
| OUTPUT OFF CAUSED BY OVER LIMITER | 時)                           |

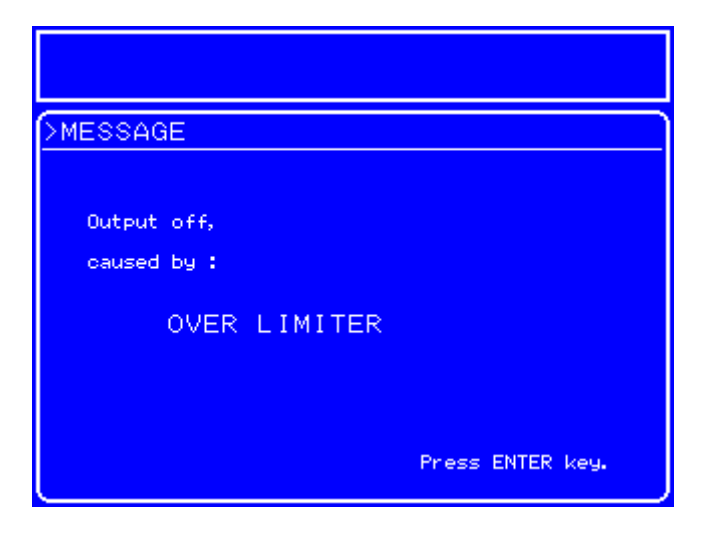

図 6-3 ワーニング表示例

 $AB^T$ 

# 6.2 保護機能

この製品は表 6-5に示す保護機能を装備しています。停電時以外の保護機能で電源遮断し た場合、その要因を記憶しておき、次回起動時に「了「6.1.2 保護機能関連エラー」に示 すエラーメッセージを表示します。停電の場合は検出時にエラーメッセージを表示します。

表 6-5 保護機能

|                   | 検出時の処理 |        |                                                                                                    |
|-------------------|--------|--------|----------------------------------------------------------------------------------------------------|
| 保護内容              | 出力オフ   | 電源遮断   | 検出時の処理                                                                                                    |
| 過負荷保護<br>(オーバロード) | あり     | 継続時はなし | 検出してから10秒間継続したらビープ音とと<br>もに出力オフします。<br>継続中は OVERLOAD を表示し続けます。<br>(LG 「6.2.1 オーバロード」, 参照)                                            |
| オーバロード検出異常 あり     |        | あり     | 出力オフにも関わらずオーバロードを検出し<br>た場合は電源遮断します。<br>次回電源投入時に過負荷保護のエラーメッ<br>セージを表示します。<br>(15 「6.1.2 保護機能関連エラー」, 参照)                              |
| DCPS 異常           | あり     | あり     | 検出したら出力オフし、電源遮断します。<br>次回電源投入時に DCPS 異常のエラーメッセー<br>ジを表示します。                                                                          |
| 過熱保護              | あり     | あり     | 検出したら出力オフし、電源遮断します。<br>次回電源投入時に過熱保護のエラーメッセー<br>ジを表示します。                                                                              |
| 停電                | あり     | なし     | 検出したら出力オフします。<br>停電検出時にエラーメッセージを表示し、シ<br>ステムロックします。                                                                                  |
| 計測保護<br>(オーバリミッタ) | あり     | なし     | 直流出力電圧計測値が電圧リミッタ範囲の上<br>限,または下限を 3 V 以上超えた場合, ビー<br>プ音と共に出力オフします。<br>出力オン操作時に上記条件を超えていた場<br>合、オン不可となります。<br>(137 「6.2.2 オーバリミッタ」,参照) |
| ブート異常             | あり     | あり     | 検出したら出力オフし、電源遮断します。<br>次回電源投入時にブート異常のエラーメッ<br>セージを表示します。                                                                             |
| リセット異常            | あり     | あり     | 検出したら出力オフし、電源遮断します。<br>次回電源投入時にリセット異常のエラーメッ<br>セージを表示します。                                                                            |
| 操作パネル異常           | あり     | あり     | 検出したら出力オフし、電源遮断します。<br>次回電源投入時に操作パネル異常のエラー<br>メッセージを表示します。                                                                           |

 $AB^T$ 

## 6.2.1 オーバロード

この製品は以下のような場合にオーバロードを検出します。

- ・ 出力電圧がリミッタ値を超えた。
- ・ 出力電流がリミッタ値を超えた。
- ・ 内部電力損失(平均,瞬時)が過大となった。
- ・ DCPS の平均出力電力が過大となった。

オーバロードを検出した場合,この製品は以下のようにオーバロード状態を示します。

- · オーバロードを検出したら OUER アイコンが点滅し、ビープ音を発生します。
- ・ オーバロード検出後 10 秒間継続したら,ビープ音を発生し,出力をオフします。ま た,表 6-4に示すエラーメッセージが表示されます。
- ・ さらにオーバロードが継続した場合,電源スイッチを強制的にオフにします。再起 動後は表 6-2に示すエラーメッセージが表示されます。

## 6.2.2 オーバリミッタ

直流出力電圧計測値が,設定した電圧リミッタ範囲の上限,または下限を 3 V 以上超えた 場合,オーバリミッタとなります。オーバリミッタを検出した場合,この製品は以下のよう にオーバリミッタ状態を示します。

リミッタ値の設定について 「7 「4.4 リミッタ設定」,参照。

- ・ ビープ音を発生し,出力をオフします。また,表 6-4に示すエラーメッセージが表 示されます。
- ・ 出力オン操作時にリミッタ値を超えていた場合,出力オンすることができません。 この場合,状態ウィンドウにエラー状態を示す状態アイコン(ERR )が表示され, 表 6-3に示すエラーメッセージが表示されます。

 $A\oplus B$ 

# 6.3 故障と思われるとき

故障と思われるときは,下記の対処方法を行ってください。それでも回復しないときは, 当社または当社代理店にご連絡ください。

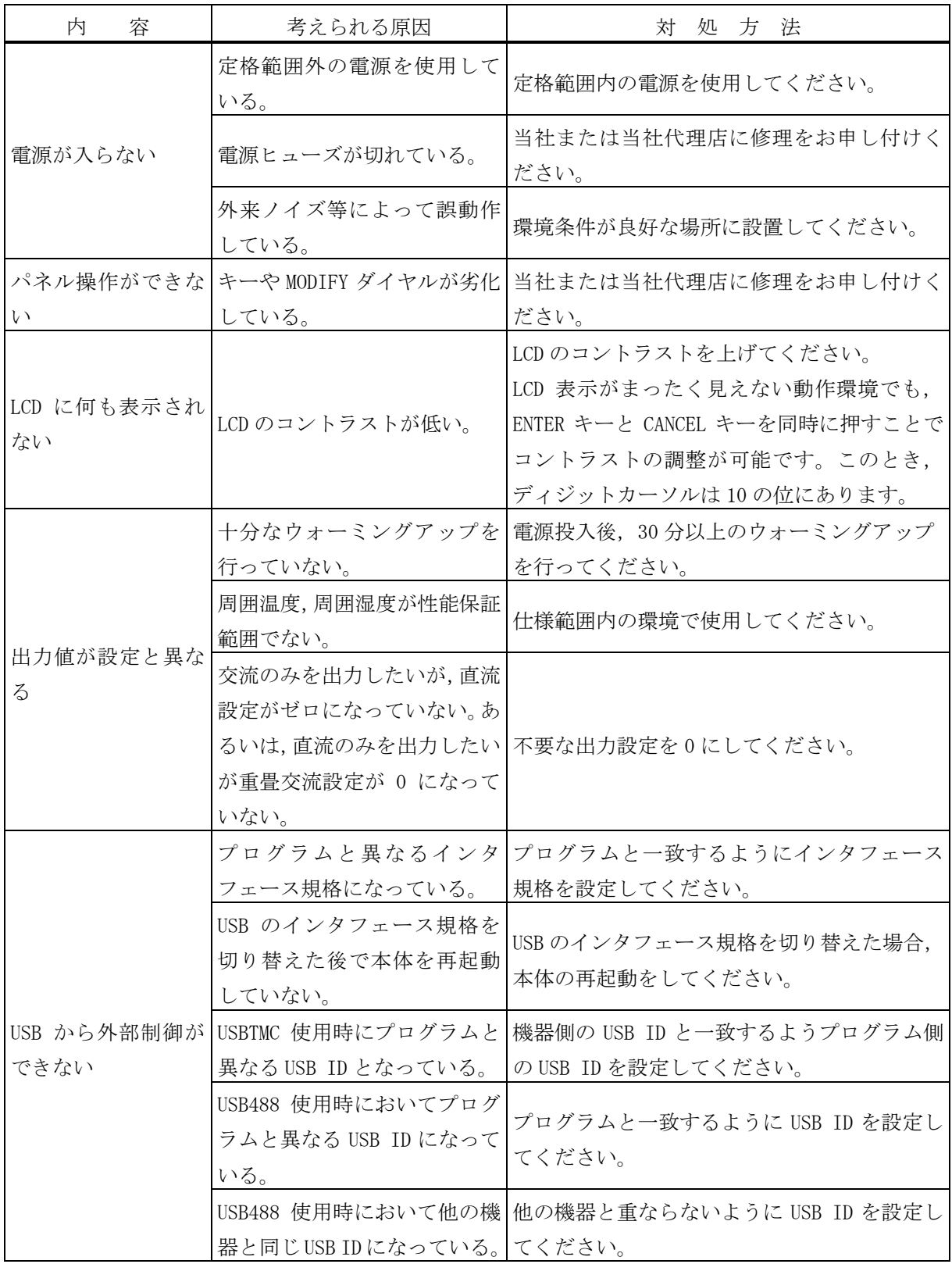

 $AB^{\prime}$ 

6.3 故障と思われるとき

| 容<br>内             | 考えられる原因                      | 処 方 法<br>₩                                          |
|--------------------|------------------------------|-----------------------------------------------------|
| 取扱説明書のとおり<br>にならない | 設定初期化を実行していない。 初期化を実行してください。 | 説明は設定初期化後を前提にしています。設定 <br>(LF 「4.9.8 リセット機能」<br>参照) |

挪

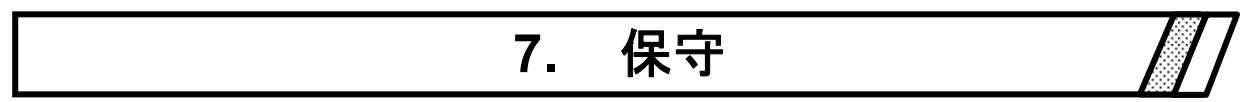

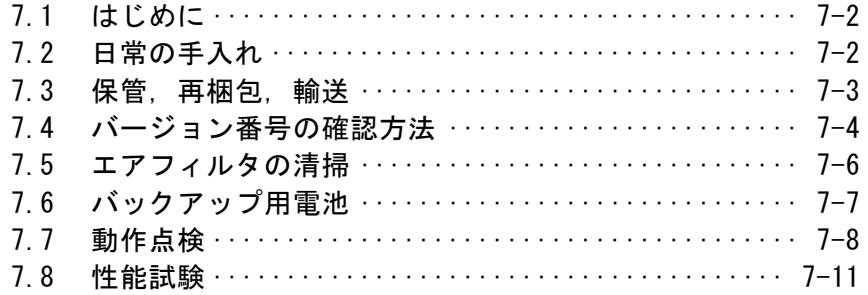

## 7.1 はじめに

機器を最良の状態でご使用いただくためには,下記のような保守が必要です。

- •動作点検 機器が正しく動作しているかどうかをチェックします。
- •性能試験 機器が定格を満足しているかどうかを、チェックします。
- ・ 調整,校正 定格を満足していない場合は,当社で調整または校正を行い,性能を回 復させます。
- ・ 故障修理 それでも改善されないときは,当社で故障の原因や故障個所を調べ,修 理します。

この取扱説明書には,容易に行うことができる動作点検,性能試験の方法を記載していま す。より高度な点検,調整,校正や故障修理については,当社または当社代理店までお問い 合わせください。

動作点検,性能試験には,下記の測定器が必要です。

- ・オシロスコープ 周波数帯域:50 MHz 以上
- ・周波数カウンタ 基準発振器安定度:10 ppm 以内
- ・交流電圧計 TrueRMS 型,確度:0.2%以内,周波数帯域:300 kHz 以上
	- 推奨機種:アジレント社 3458A
- ・直流電圧計 確度:0.1%以内
	- 推奨機種:アジレント社 34401A
- ・ひずみ率計 フルスケール:1%以下,周波数帯域:100 kHz 以上
- ・正弦波発振器 振幅:3 Vp-p 以上,周波数:10 Hz~100 kHz,ひずみ率:0.2% 以下
- ・抵抗負荷 2.0 Ω / 1800 W
- ・電流測定器 1 mΩ無誘導電流シャント抵抗または電流センサ,60 A 以上

# 7.2 日常の手入れ

この製品は、設置条件を満たす場所に設置してお使いください。

## 設置条件 ロマ「2.2 設置環境について」,参照。

パネルやケースの表面が汚れたときは,柔らかい布で拭いてください。汚れがひどい時は, 中性洗剤に浸し堅くしぼった布で拭いてください。

シンナーやベンジンなどの有機溶剤や化学雑巾等で拭くと,変質や曇りを生じたり,塗装 がはがれたりすることがありますので避けてください。

 $ABY$ 

## 7.3 保管,再梱包,輸送

この製品は,設置条件を満たす場所に保管してください。 設置条件 ロマ「2.2 設置環境について」,参照。

輸送などのために再梱包するときは,十分な強度と余裕のある大きさの箱に,重さに耐え られる詰め物をして,機器が十分保護されるようにしてください。

輸送時は,強い衝撃が加わることがないように注意してお取扱いください。 輸送時には,必ず取扱説明書も添付してください。

 $\mathbb{Z}$ d $\mathbb{P}$ 

# 7.4 バージョン番号の確認方法

この製品のファームウェアのバージョンは,電源投入時に右下に数秒間表示します。 電源投入時以外では,操作パネルにシステム情報を表示させて確認します。

■ 操作パネルでの操作手順

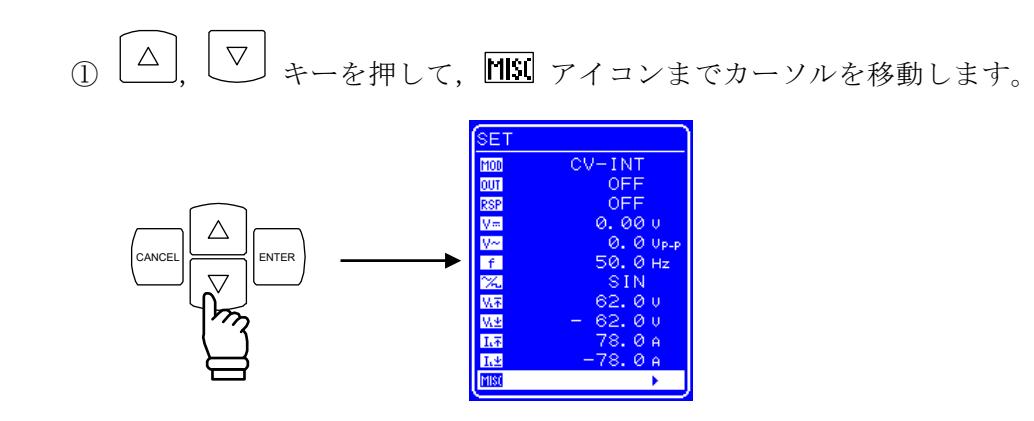

 $\odot$  ENTER |<br>| キーを押して, MISC 画面を表示させます。  $\boldsymbol{\nabla}$ 

キーを押して,「SYSTEM」までカーソルを移動します。

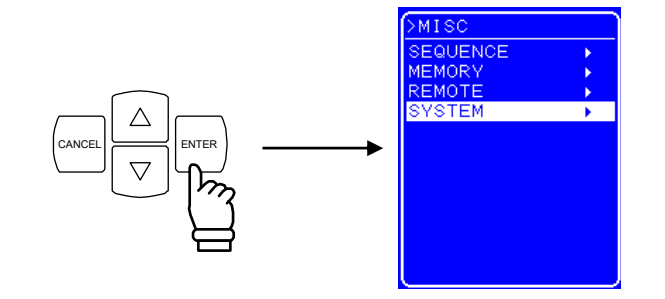

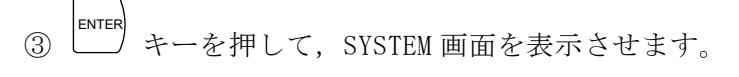

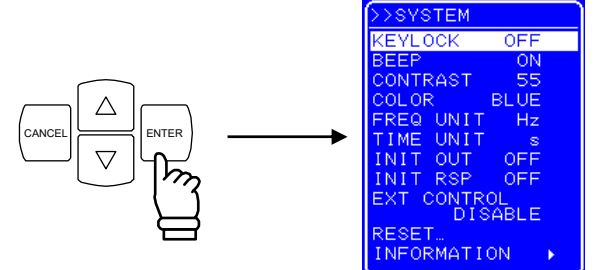

**4** ↓ キーを押して,「INFORMATION」までカーソルを移動します。

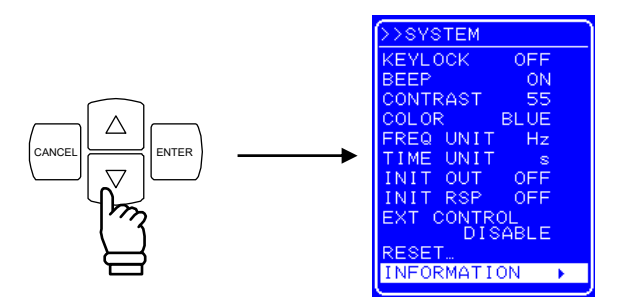

 $\circled{5}$  ENTER キーを押して,「SYSTEM INFORMATION」画面を表示させます。

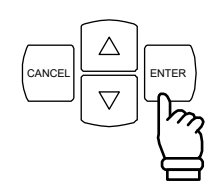

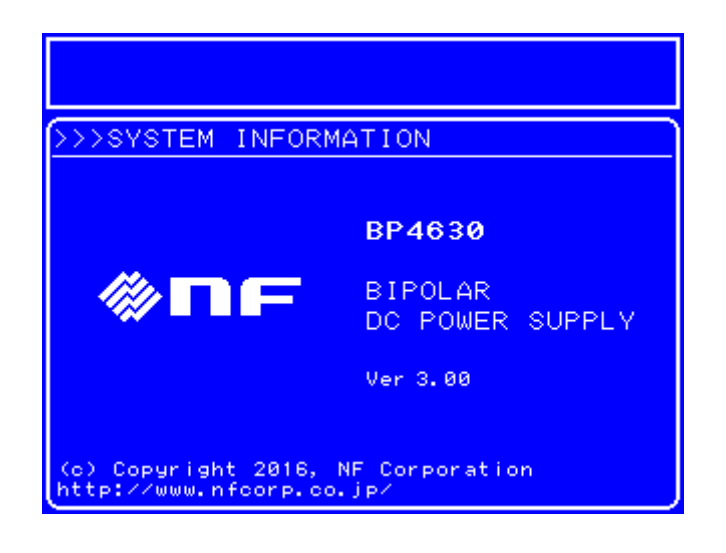

図 7-1 SYSTEM INFORMATION 画面

 $AB^r$ 

# 7.5 エアフィルタの清掃

ほこりやちりが侵入して内部に付着すると,空気中の水分を吸収して金属部のさびの原因 になるほか,絶縁性能を悪化させるため内部高圧部の事故にもつながることがあります。

このためフロント部の吸気口には,流入空気に含まれるちりやほこりを除去するためのエ アフィルタ(3 個)を装備しています。

フィルタに付着した汚れは,そのままにすると目詰まりして通気性が悪化し,内部の温度 が上昇するため信頼性の低下につながる恐れがあります。

このような場合は下記のようにフィルタを取り外し汚れをよく取り除きます。水洗いをし た場合は完全に乾燥させてから装着してください。

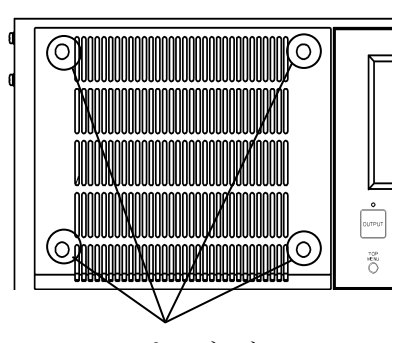

- (1) フロント部の吸気口部分の四隅のつまみネ ジを取り外し,吸気口部分を外します。 (2) 吸気口部分の裏側のネジを外し,バーを外
- します。

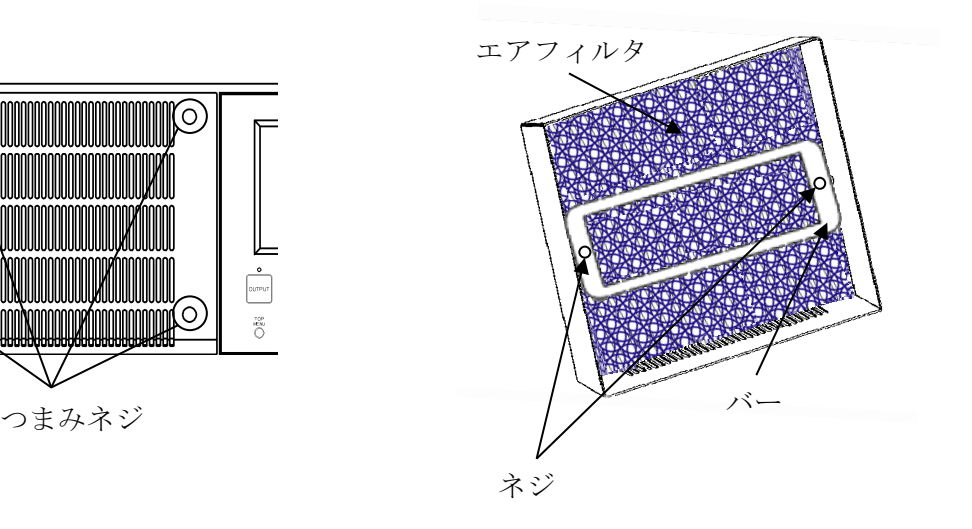

- (3) 吸気口部分の裏側からエアフィルタを 外し,清掃します。
- (4) 同様の手順でその他のエアフィルタも 清掃します。
- (5) 洗浄した場合は完全に乾燥してから, (1)~(3)の逆の手順で吸気口部分 を装着してください。

## 図 7-2 エアフィルタの清掃手順

非常に細かいちり(微粉末)や目詰まり状態による信頼性の低下など、フィルタの効果は 万全ではありません。したがって極力,ほこりやちり(微粉末を含む)の多いところや,湿 気が多く結露しやすいところを避けて設置するようお願いします。

## 7.6 バックアップ用電池

メモリ(『7「4.7 メモリ機能」,参照)の内容やその他必要なパラメタやデータは, この製品の内部に備えたリチウム電池により、バックアップしています。

バックアップ期間は,温度や使用条件により変わりますが,未通電で放置した場合で約 5 年です。

バックアップ内容は電源投入時にチェックしており,内容が壊れていた場合はエラー メッセージを表示(Da 「6.1 エラーメッセージ」,参照)し、初期値にリセットします。 ( 「4.7 メモリ機能」,参照)

電池の消耗によりバックアップの内容が失われた場合は, アイコンが点滅します。

このような場合は電池の交換が必要です。当社または当社代理店までご連絡ください。

 $\mathbf{H}$ 

## 7.7 動作点検

### ■ 動作点検前の確認

動作点検の前には,下記の事項を確認してください。

- ・電源電圧は,定格範囲内か。
- ・周囲温度は,5~35 ℃の範囲内か。
- ・周囲の相対湿度は,5~85%RH(ただし絶対湿度 1~25 g/m3 )の範囲内か。
- ・結露していないか。

### ■ 電源投入時のチェック

電源投入時に,エラー表示が出ないことを確認してください。 UNCAL アイコンやバッテリアイコンが点滅していないことを確認してください。

(エラー表示が出たとき 「6.1.1 電源投入時のエラー」,参照。)

### ■ LCD 画面のチェック

LCD 画面に表示される文字やアイコン,線に,ズレや揺れ,にじみがないことを確認して ください

#### ■ 動作モード別機能チェック時の条件

以降の各動作モード別の機能チェックを行う場合は、誤設定を防ぐために,各チェック毎 に最初に設定初期化(SYSTEM メニュー内の RESET 操作)を行ってください。

この製品の出力端子には 2.0 Ωの抵抗負荷を接続してください。

#### ■ CV モード内部信号源動作時のチェック

電圧モニタ出力をオシロスコープに接続して観測してください(出力電圧の 1/100 の電圧 が観測されます)。

この状態で,下記の項目について設定を何回か変更してみて,正常に機能しているか チェックしてください。電圧計測値もチェックしてください。

直流電圧,重畳交流電圧,重畳交流周波数,重畳交流波形,出力のオン/オフ,

電圧リミッタ(重畳交流電圧を出力している状態で,電圧リミッタを出力電圧よりも小さ い値に設定すると,電圧波形がクリップし,この製品の画面にオーバロードが表示されま す。)

### ■ CC モード内部信号源動作時のチェック

設定初期化の後,動作モードを CC-INT に設定してください。

電流モニタ出力をオシロスコープに接続して観測してください(出力電流(A)の 1/30 の電 圧(V)が観測されます)。

この状態で,下記の項目について設定を何回か変更してみて,正常に機能しているか チェックしてください。電流計測値もチェックしてください。

直流電流,重畳交流電流,重畳交流周波数,重畳交流波形,出力のオン/オフ,

電流リミッタ(重畳交流電流を出力している状態で,電流リミッタを出力電流よりも小さ

い値に設定すると,電流波形がクリップし,この製品の画面にオーバロードが表示されま す。)

### ■ CV モード外部信号入力動作時のチェック

設定初期化の後,動作モードを CV-EXT に設定してください。 外部の発振器の出力をこの製品の外部信号入力に接続してください。 外部の発振器の出力と電圧モニタ出力をオシロスコープに接続して観測してください。 この状態で,外部の発振器の出力振幅,周波数を変更してみて,正常に機能しているか

チェックしてください。10 kHz 位までは,外部の発振器の出力と電圧モニタ出力の振幅は ほぼ等しくなります。

### ■ CC モード外部信号入力動作時のチェック

設定初期化の後,動作モードを CC-EXT に設定してください。

外部の発振器の出力をこの製品の外部信号入力に接続してください。

外部の発振器の出力と電流モニタ出力をオシロスコープに接続して観測してください。

この状態で,外部の発振器の出力振幅,周波数を変更してみて,正常に機能しているか チェックしてください。2 kHz 位までは,外部の発振器の出力と電流モニタ出力の振幅はほ ぼ等しくなります。

#### ■ CV モード調整特性動作時のチェック

レスポンスキャリブレータのツマミを 3 つ共,反時計方向に回し切ってください。

設定初期化の後,レスポンスキャリブレータをオン,交流電圧を 100 Vp-p,周波数を 1000 Hz,波形を方形波に設定してください。

電圧モニタ出力をオシロスコープに接続して観測してください(出力電圧の 1/100 の電圧 が観測されます)。

この状態で,レスポンスキャリブレータの各ツマミを動かしてみて,方形波の立ち上がり, 立ち上がり特性が変化するかチェックしてください。変化の度合いはツマミによって異なり ます。

チェックが終わったら,レスポンスキャリブレータのツマミを 3 つ共,反時計方向に回し 切り,レスポンスキャリブレータはオフに設定してください。

### ■ CC モード調整特性動作時のチェック

レスポンスキャリブレータのツマミを 3 つ共,反時計方向に回し切ってください。

設定初期化の後, レスポンスキャリブレータをオン, 交流電流を 30 Ap-p, 周波数を 1000 Hz,波形を方形波に設定してください。

電流モニタ出力をオシロスコープに接続して観測してください(出力電流(A)の 1/30 の電 圧(V)が観測されます)。

この状態で,レスポンスキャリブレータの各ツマミを動かしてみて,方形波の立ち上がり, 立ち上がり特性が変化するかチェックしてください。変化の度合いはツマミによって異なり ます。

チェックが終わったら,レスポンスキャリブレータのツマミを 3 つ共,反時計方向に回し 切り,レスポンスキャリブレータはオフに設定してください。

■ USB のチェック

主要機能のチェックの項で実施した設定変更の一部を USB から行い,同じ出力変化になる ことを確認してください。

この際,画面に "RMT" と表示されることを確認してください。

また、ローカルキーを押すと、"RMT"表示が消え、ローカル状態に戻ることを確認してく ださい(ローカルロックアウトでないとき)。

 $\mathcal{A}^{\text{gp}}$ 

## 7.8 性能試験

## ■ 性能試験

性能試験は,この製品の性能劣化を未然に防止するため,予防保守の一環として行います。 容易に実施できるように,試験項目,使用測定器,負荷条件を限定していますので,便宜上, 仕様とは一部異なる条件で試験を行います。厳密な試験が必要な場合は,当社または当社代 理店までご連絡ください。

性能試験は,この製品の受入検査,定期検査,修理後の性能確認などが必要なときに実施 してください。

性能試験の結果,仕様を満足しないときは修理が必要です。当社または当社代理店までご 連絡ください。

## ■ 性能試験前の確認

性能試験の前には,下記の事項を確認してください。

- ・電源電圧は,定格範囲内か。
- ・周囲温度は,23±5 ℃の範囲内か。
- ・周囲の相対湿度は,20~70%RH の範囲内か。
- ・結露していないか。
- ・30 分以上のウォーミングアップを行ったか。

#### ■ 性能試験前の準備

負荷との接続には,断面積 8 mm2 以上,長さ 2 m 以下のケーブルを使用してください。 各試験項目の設定内容には,設定初期化(SYSTEM メニュー内の RESET 操作)を行った後 に変更する項目を記載してあります。設定内容確認後,出力をオンしてください。

## ■ CV モード外部信号入力による最大出力電圧試験

負荷:抵抗負荷 2.0 Ω

測定接続:外部の発振器の出力をこの製品の外部信号入力に接続します。この製品の出力 端子に交流電圧計とひずみ率計を接続し,電圧とひずみ率を測定します。

設定:設定初期化の後,動作モードと外部発振器の周波数を下表に従い設定します。 判定:外部発振器の出力電圧を 1 Vp-p(この製品の出力電圧は 100 Vp-p,35.4 Vrms) から徐々に上げて行き,ひずみ率が 1%を超えるか,またはオーバロードになる直前の, この製品の出力電圧が下記の表の定格範囲内であれば,正常です。

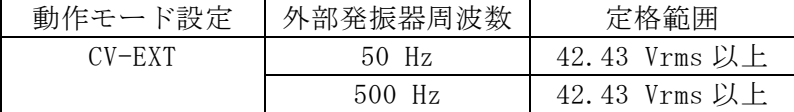

## ■ CC モード外部信号入力による最大出力電流試験

負荷:電流測定器を通して短絡

測定接続:外部の発振器の出力をこの製品の外部信号入力に接続します。電流測定器の検 出電圧を交流電圧計とひずみ率計に接続し,電流とひずみ率を測定します。

設定:設定初期化の後,動作モードと外部発振器の周波数を下表に従い設定します。

 $ABY$
判定:外部発振器の出力電圧を 1.6 Vp-p(この製品の出力電流は 48 Ap-p,17.0 Arms) から徐々に上げて行き,ひずみ率が 1%を超えるか,またはオーバロードになる直前の, この製品の出力電流が下記の表の定格範囲内であれば,正常です。

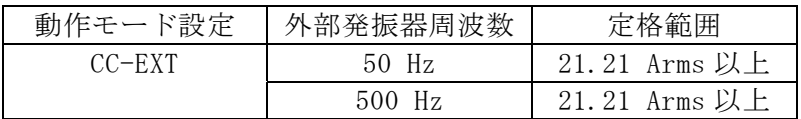

#### ■ CV モード外部信号入力による高調波ひずみ率試験

負荷:抵抗負荷 2.0 Ω

- 測定接続:外部の発振器の出力をこの製品の外部信号入力に接続します。この製品の出力 端子に交流電圧計とひずみ率計を接続し,電圧と高調波ひずみ率を測定します。
- 設定:設定初期化の後,動作モードと外部発振器の周波数を下表に従い設定します。外部 発振器の出力電圧は 1.2 Vp-p に設定します。この製品の出力電圧が 120 Vp-p になっ ていることを確認してください。

判定:この製品の出力電圧の高調波ひずみ率が下記の表の定格範囲内であれば,正常です。

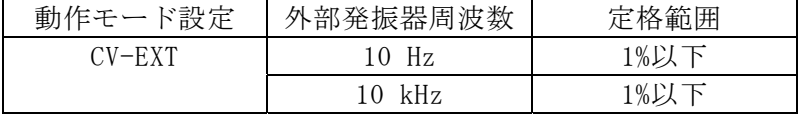

#### ■ CC モード外部信号入力による高調波ひずみ率試験

負荷:抵抗負荷 2.0 Ω

測定接続:外部の発振器の出力をこの製品の外部信号入力に接続します。この製品の出力 端子に交流電圧計とひずみ率計を接続し,電圧と高調波ひずみ率を測定します。

設定:設定初期化の後,動作モードと外部発振器の周波数を下表に従い設定します。外部 発振器の出力電圧は 2 Vp-p に設定します。この製品の出力電圧が 120 Vp-p(60 Ap-p) になっていることを確認してください。もし,オーバロードが発生するようであれば, 外部発振器の出力電圧を少し下げてください。

判定:この製品の出力電圧の高調波ひずみ率が下記の表の定格範囲内であれば,正常です。

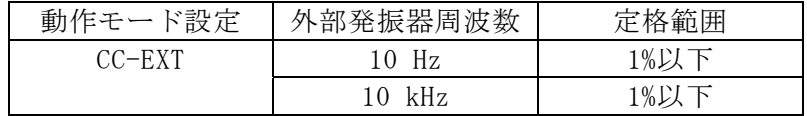

#### ■ 外部入力短絡時の出力 DC オフセット試験

負荷:抵抗負荷 2.0 Ω

測定接続:外部入力端子を短絡します(50 Ωあるいは 75 Ωの終端抵抗器の装着も可)。 この製品の出力端子の電圧を直流電圧計で測定します。CC モードの場合は、測定電圧 値を負荷抵抗値で割って電流値に換算します。

設定:設定初期化の後,動作モードを下表に従い設定します。

判定:この製品の出力電圧または出力電流が下記の表の定格範囲内であれば,正常です。

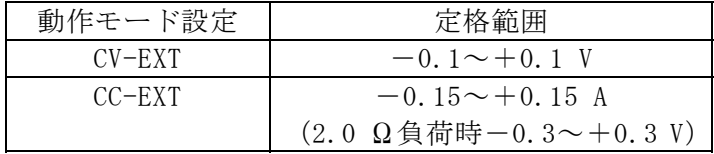

#### ■ 外部入力短絡時の残留ノイズ試験

負荷:抵抗負荷 2.0 Ω

測定接続:外部入力端子を短絡します(50 Ωあるいは 75 Ωの終端抵抗器の使用も可)。 この製品の出力端子の電圧を交流電圧計で測定します。CC モードの場合は、測定電圧 値を負荷抵抗値で割って電流値に換算します。

設定:設定初期化の後,動作モードを下表に従い設定します。

判定:この製品の出力電圧または出力電流が下記の表の定格範囲内であれば,正常です。

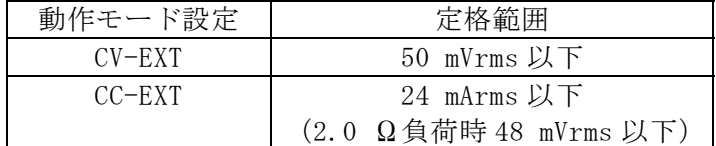

#### ■ 出力電圧リミッタの確度試験

負荷:無負荷

測定接続:この製品の出力端子の電圧を直流電圧計で測定します。 設定:設定初期化の後,出力電圧リミッタ,直流出力電圧を下表に従い設定します。 判定:この製品の出力電圧が下記の表の定格範囲内であれば,正常です。オーバロードが

発生した状態での出力電圧です。約 10 秒後に出力がオフされます。

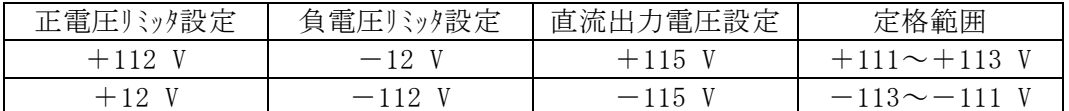

#### ■ 出力電流リミッタの確度試験

負荷:電流測定器を通して短絡

測定接続:電流測定器の検出電圧を直流電圧計で測定し,電流値に換算します。

設定:設定初期化の後, 正電流リミッタを+30 A, 負電流リミッタを-30 A に設定しま す。出力電圧リミッタ,直流出力電圧を下表に従い設定します。

判定:この製品の出力電流が下記の表の定格範囲内であれば,正常です。オーバロードが 発生した状態での出力電流です。約 10 秒後に出力がオフされます。

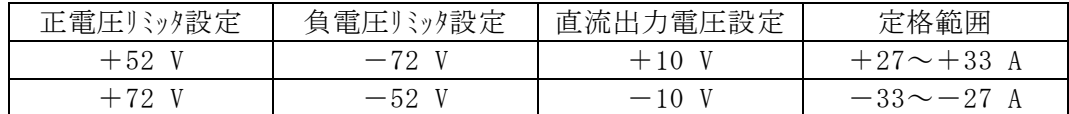

#### ■ CV モード内部直流信号源の振幅確度試験

負荷:無負荷

測定接続:この製品の出力端子の電圧を直流電圧計で測定します。 設定:設定初期化の後,出力電圧リミッタ,直流出力電圧を下表に従い設定します。 判定:この製品の出力電圧が下記の表の定格範囲内であれば,正常です。

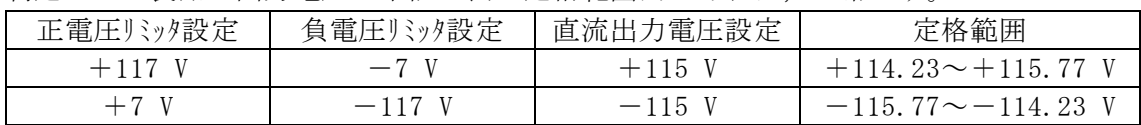

#### ■ CC モード内部直流信号源の振幅確度試験

負荷:電流測定器を通して短絡

測定接続:電流測定器の検出電圧を直流電圧計で測定し,電流値に換算します。 設定:設定初期化の後,動作モード,直流出力電流を下表に従い設定します。 判定:この製品の出力電流が下記の表の定格範囲内であれば,正常です。

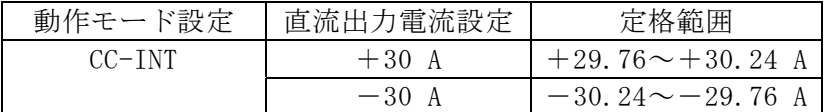

#### ■ 内部交流信号源の周波数確度試験

負荷:抵抗負荷 2.0 Ω

測定接続:この製品の電圧モニタ出力端子の信号(1 Vp-p)を周波数カウンタで測定しま す。

設定:設定初期化の後,周波数,交流出力電圧を下表に従い設定します。

判定:この製品の電圧モニタの出力周波数が下記の表の定格範囲内であれば,正常です。

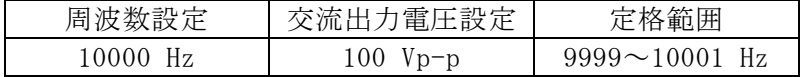

#### ■ CV モード内部交流信号源の振幅確度試験

負荷:抵抗負荷 2.0 Ω

測定接続:この製品の出力端子の電圧を交流電圧計で測定します。 設定:設定初期化の後,周波数,交流出力電圧を下表に従い設定します。 判定:この製品の出力電圧が下記の表の定格範囲内であれば,正常です。

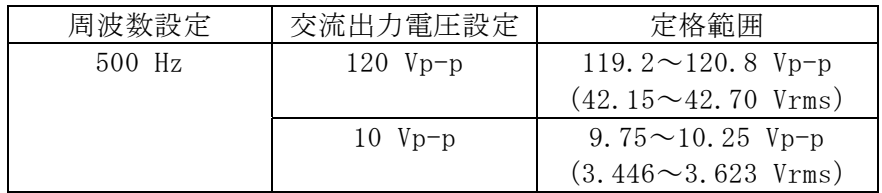

#### ■ CC モード内部交流信号源の振幅確度試験

負荷:電流測定器を通して短絡

測定接続:電流測定器の検出電圧を交流電圧計で測定し,電流値に換算します。 設定:設定初期化の後,動作モード,周波数,交流出力電流を下表に従い設定します。 判定:この製品の出力電流が下記の表の定格範囲内であれば,正常です。

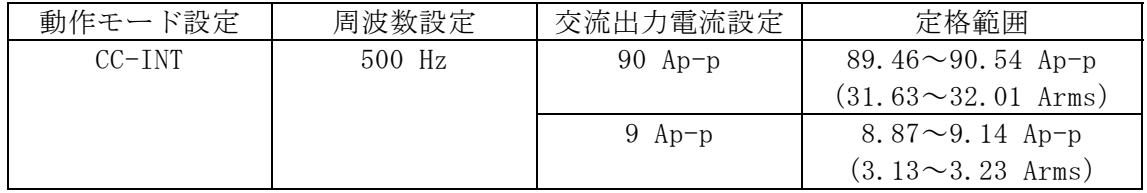

#### ■ 直流出力電圧計測の確度試験

負荷:無負荷

測定接続:この製品の出力端子の電圧を直流電圧計で測定します。

設定:設定初期化の後,出力電圧リミッタ,直流出力電圧を下表に従い設定します。

判定:この製品の直流電圧計測表示値と直流電圧計による測定値との差が,下記の表の定 格範囲内であれば,正常です。

 $-489$ 

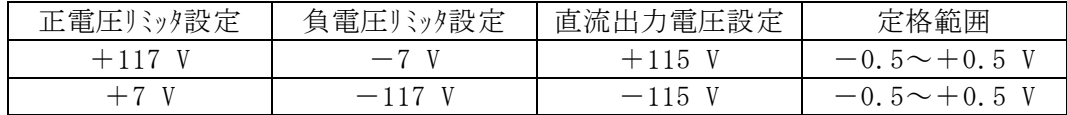

#### ■ 直流出力電流計測の確度試験

負荷:電流測定器を通して短絡

測定接続:電流測定器の検出電圧を直流電圧計で測定し,電流値に換算します。 設定:設定初期化の後,動作モード,直流出力電流を下表に従い設定します。 判定:この製品の直流電流計測表示値と直流電圧計による電流測定値との差が,下記の表 の定格範囲内であれば,正常です。

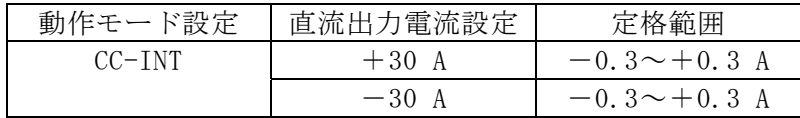

 $-439$ 

# **8.** 仕様

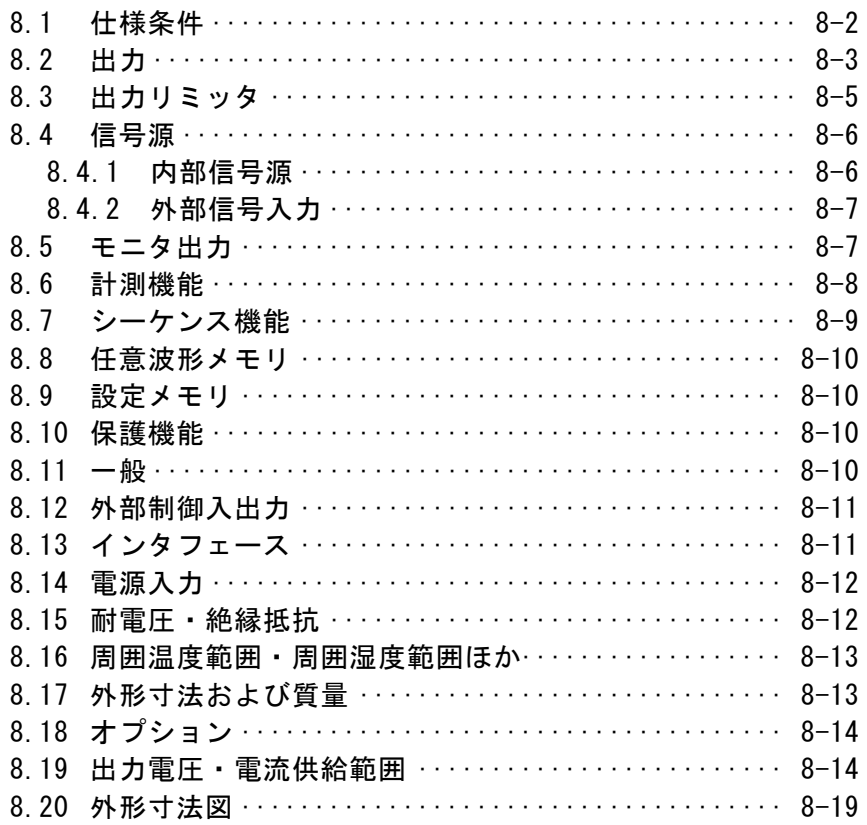

確度を示した数値は保証値ですが,確度のないものは参考値また は代表値(typ.と表示)です。ただし,調整特性における仕様はす べて参考値です。

参考値は製品を使用するにあたり参考となる補足データを示し,性 能を保証するものではありません。

### 8.1 仕様条件

特に指定がない場合は,以下の設定及び条件で少なくとも 30 分間のウォームアップ後に て規定します。

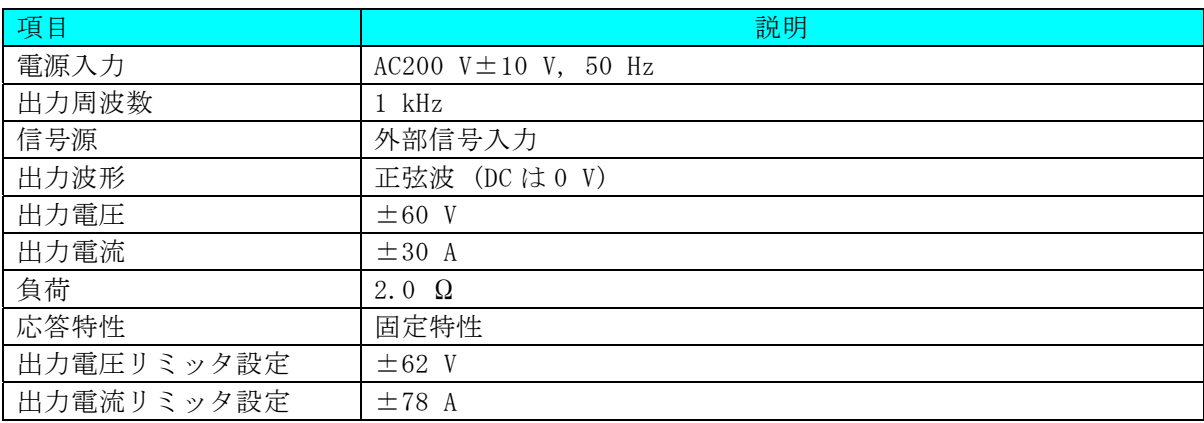

なお,この章での「固定特性」と「調整特性」は以下の意味を示します。

#### ■ 固定特性

工場出荷時にあらかじめ調整された,ユーザが変更不可能な特性です。広周波数帯域特 性と負荷安定性の両立に重点を置いた特性です。

#### ■ 調整特性

レスポンスキャリブレーション機能により,CV/CC 各モードごとに,定格負荷におけるス テップ応答波形の立ち上がり/立ち下がりが最も速く,かつオーバシュート,アンダ シュート, サグが P-P 振幅の CV モードで±12%, CC モードで±5%以内になるように調整 したユーザ調整特性です。

 $\mathcal{A}$ <sup>#</sup>

# 8.2 出力

■CV モード出力

| 項目                   |         |                          | 説明                                          |
|----------------------|---------|--------------------------|---------------------------------------------|
| 最大出力                 | $DC *1$ |                          | +115 V (+Vo limit 117 V, -Vo limit -7 Vに設定) |
| 電圧                   |         |                          | -115 V (+Vo limit 7 V, -Vo limit -117 Vに設定) |
|                      | 調整特性    | $DC \sim$<br>$0.5$ kHz   | $\pm 60$ V                                  |
|                      |         | 0.5 kHz $\sim$<br>40 kHz | $\pm 60$ V $*2$                             |
|                      |         | 40 kHz $\sim$<br>150 kHz | $\pm 50$ V                                  |
|                      | 固定特性    | $DC \sim$<br>$0.5$ kHz   | $\pm 60$ V                                  |
|                      |         | 0.5 kHz $\sim$<br>40 kHz | $\pm 60$ V $*2$                             |
| 小振幅特性<br>$*3$        | 調整特性    | $DC \sim$<br>20 kHz      | $\pm 0.5$ dB                                |
|                      |         | 20 kHz $\sim$<br>200 kHz | $+1$ , $-3$ dB                              |
|                      | 固定特性    | $DC \sim$<br>$10$ kHz    | $\pm 0.5$ dB                                |
|                      |         | 10 kHz $\sim$<br>35 kHz  | $+1, -3$ dB                                 |
| 高調波ひずみ率              |         |                          | 1 %以下 (10 Hz~10 kHz)                        |
| 立上り/立下り時間            |         |                          | 2.5 $\mu$ s (調整特性, 方形波±60 V)                |
| 出力インピーダンス *4         |         |                          | 2. 3 m $\Omega$ + 0. 43 $\mu$ H             |
| ラインレギュレーション(typ.) *5 |         |                          | $±0.1$ %以下                                  |
| 出力 DC オフセット *6       |         |                          | $±0.1$ V以下                                  |
| 残留ノイズ(rms, typ.) *7  |         |                          | 50 mV 以下                                    |

#### \*1:以下の負荷において

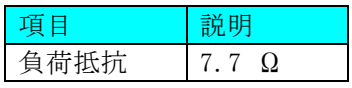

#### \*2:以下の負荷において

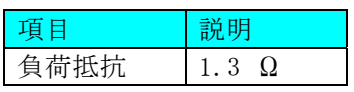

\*3:出力振幅 12 Vp-p,500 Hz 基準

\*4:調整特性において

- \*5:180~250 V の電源電圧範囲内において
- \*6:入力端子短絡
- \*7:入力端子短絡,測定帯域 10 Hz~300 kHz

 $\mathbb{Z}$ d $\mathbb{P}$ 

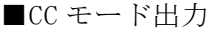

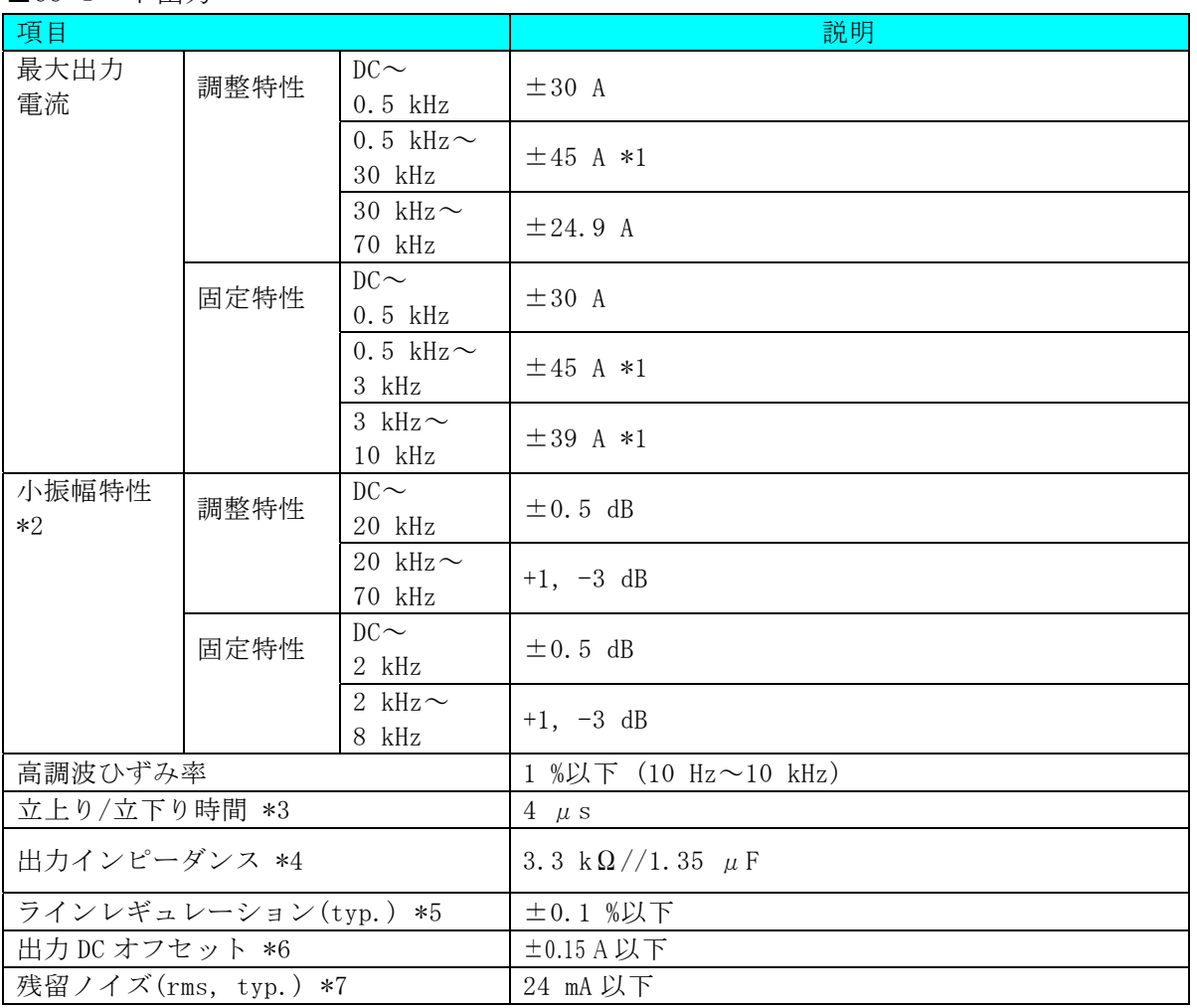

#### \*1:以下の負荷において

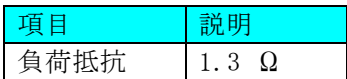

\*2:出力振幅 12 Vp-p,500 Hz 基準

\*3:調整特性,方形波,以下の電流において

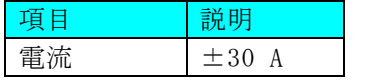

\*4:調整特性において

\*5:180~250 V の電源電圧範囲内において

\*6:入力端子短絡

\*7:入力端子短絡,測定帯域 10 Hz~300 kHz

 $\mathcal{A}^{\text{gp}}$ 

■出力端子

項目 |説明 **端子形状 \*1 | M6 ねじ** 

\*1:端子はリアパネルにあり,CV と CC モードで共通です。端子の Lo 側は筐体に接続されています。

■出力電圧・電流供給範囲

8.19項参照

■応答特性の切替え

固定特性または調整特性

■レスポンスキャリブレーション機能

応答特性として調整特性を選択すると,ユーザが調整した応答特性を使用することができ ます。調整により,負荷条件に伴う出力波形の歪を改善することができます。固定特性よ りも低速にも高速にもなります。 調整は出力電圧・電流波形を外部のオシロスコープにより観測しながら,時定数,電圧帰

還量,電流帰還量の 3 個の調整器を動かして行ないます。

### 8.3 出力リミッタ

■出力電圧リミッタ

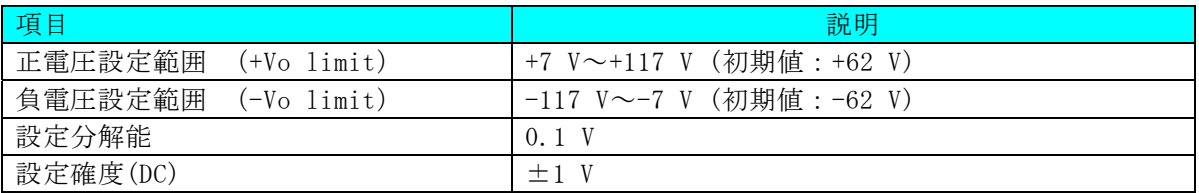

※正電圧設定と負電圧設定の差は 24 V 以上,124 V 以下に制限されます。出力電圧リミッタ設定によって出 力電圧・供給電流範囲が決まります。動作条件によっては出力電圧リミッタ設定より狭い範囲に出力電圧が 制限される場合があります。8.19項参照

■出力電流リミッタ

| 項目                       | 説明                  |
|--------------------------|---------------------|
| 正電流設定範囲<br>$(+Io$ limit) | $+3$ A $\sim$ +78 A |
| 負電流設定範囲 (-Io limit)      | $-78$ A $\sim$ -3 A |
| 設定分解能                    | 0.1A                |
| 設定確度(DC)*1               | $\pm 3$ A           |

※ソース電流を正としています。動作条件によっては出力電流リミッタ設定より狭い範囲に出力電流が制限さ れる場合があります。8.19項参照

\*1:以下の直流電流以内において

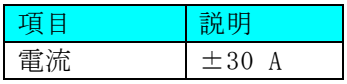

 $-405$ 

### 8.4 信号源

信号源は,内部信号源,外部信号入力,内部信号源+外部信号入力より選択します。

### 8.4.1 内部信号源

■CV モード時

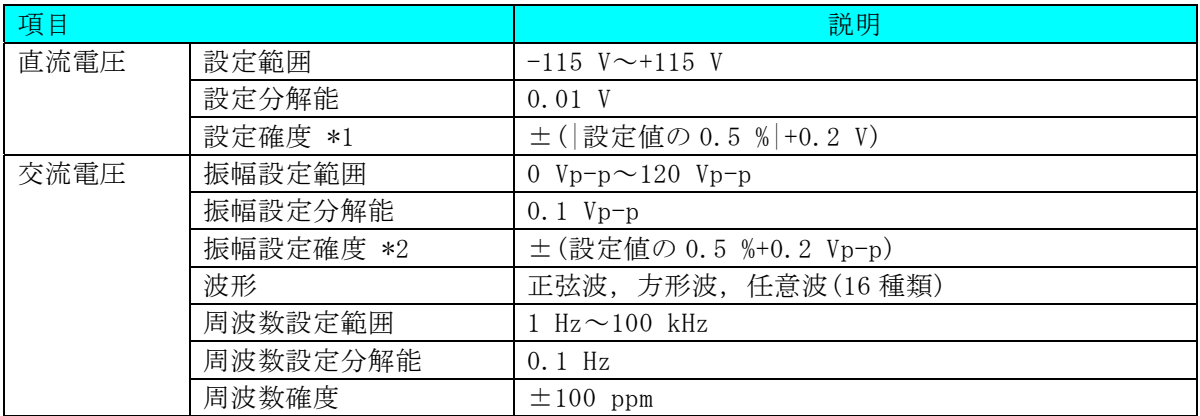

\*1:AC 0 V, DC のみ, 23±5 ℃, 以下の負荷において

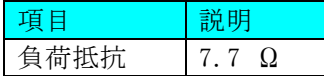

\*2:DC0 V,AC のみ,500 Hz 正弦波,23±5 ℃

■CC モード時

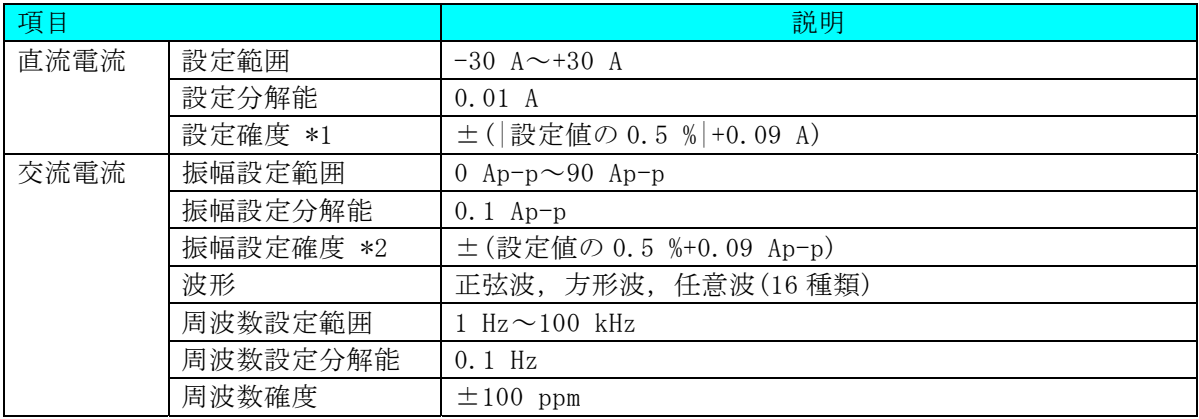

 $*1:AC0$  V, DC のみ, 23±5 ℃

\*2:DC 0 A, AC のみ 500 Hz 正弦波, 23±5 ℃, 以下の負荷において

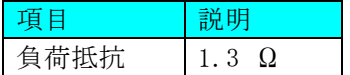

 $\mathbb{Z}$ d $\mathbb{P}'$ 

### 8.4.2 外部信号入力

### ■CV·CC モード共通

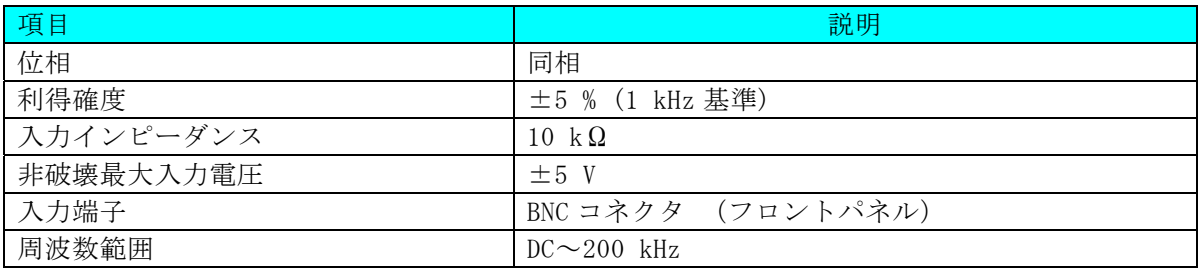

■CV モード時

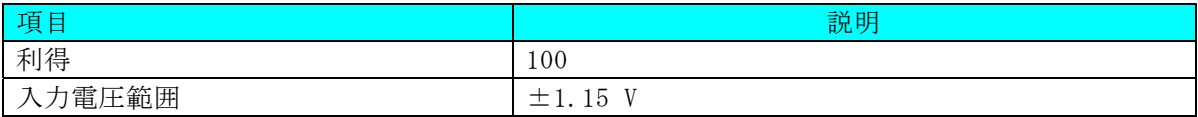

■CC モード時

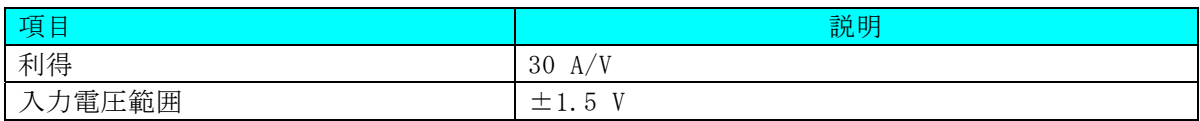

### 8.5 モニタ出力

■出力電圧モニタ出力

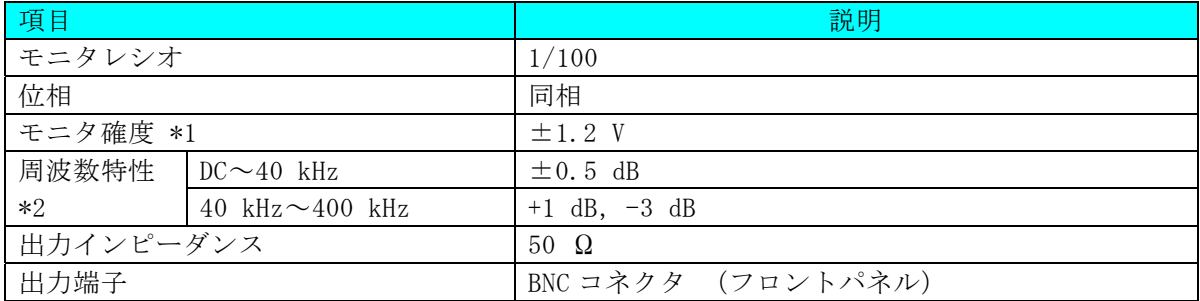

\*1:DC 出力電圧とモニタ電圧からの換算電圧との間の誤差,モニタ出力負荷インピーダンス 1 MΩ

\*2:1 kHz 基準,モニタ出力負荷インピーダンス 1 MΩ

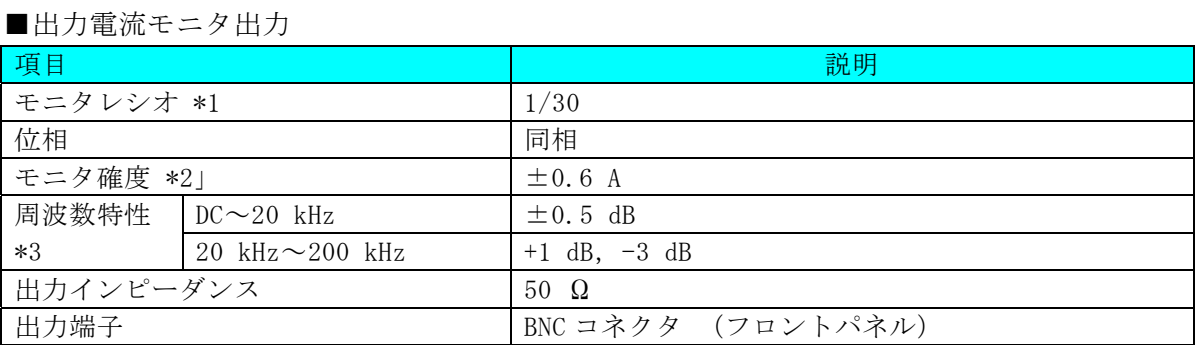

\*1:出力電流に対してモニタレシオの電圧を出力(V/A)

\*2:DC 出力電流とモニタ電圧からの換算電流との間の誤差,モニタ出力負荷インピーダンス 1 MΩ

\*3:1 kHz 基準,モニタ出力負荷インピーダンス 1 MΩ

# 8.6 計測機能

■直流出力電圧計測

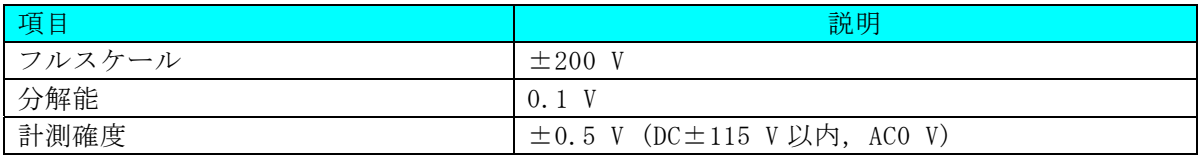

※AC+DC の平均値を測定。ただし,AC+DC はフルスケール以内

#### ■直流出力電流計測

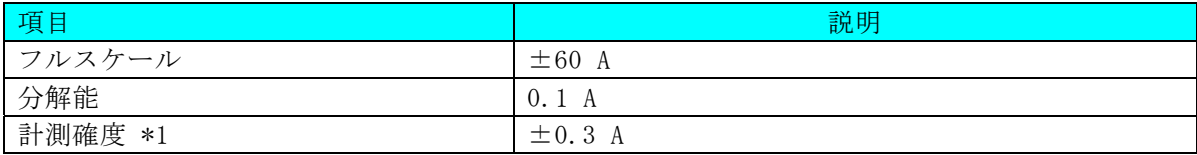

※AC+DC の平均値を測定。ただし,AC+DC はフルスケール以内

\*1:最大直流出力電流以内,AC0 A

 $AB^{\prime}$ 

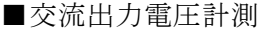

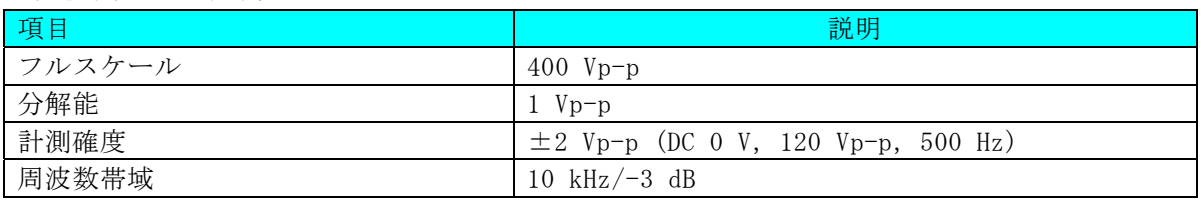

※AC+DC の最大値-最小値を測定。ただし,AC+DC は直流出力電圧計測のフルスケール以内

#### ■交流出力電流計測

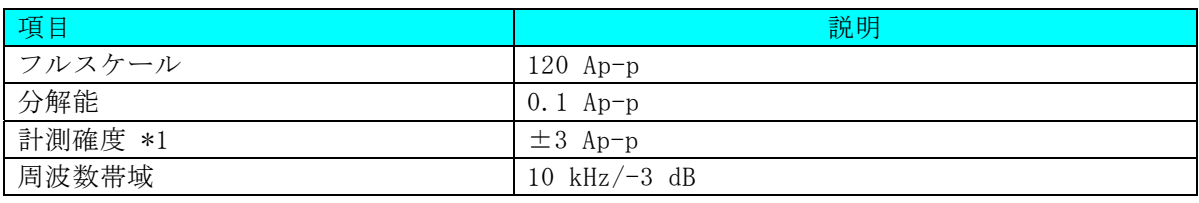

※AC+DC の最大値-最小値を測定。ただし,AC+DC は直流出力電流計測のフルスケール以内

\*1:DC0 A,最大出力電流以内, 500 Hz

### 8.7 シーケンス機能

出力パラメタを順次,急変またはスイープさせることができます。 信号源は,内部信号源または内部信号源+外部信号入力に限定されます。

シーケンス機能の各設定は,バッテリバックアップされたメモリに保存されます。

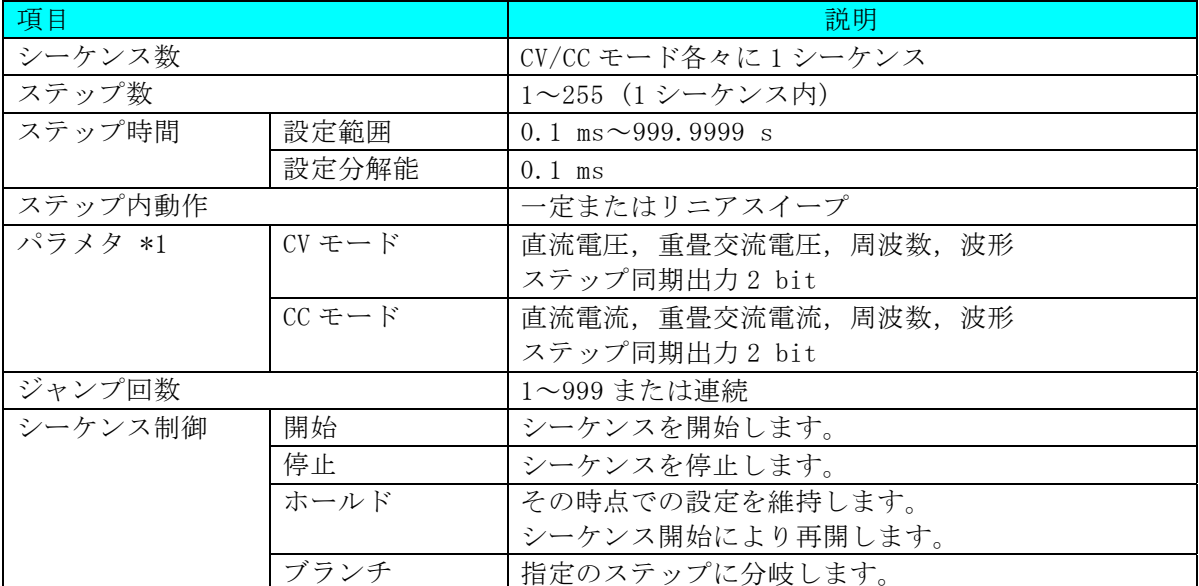

\*1:波形として正弦波または方形波を選択した場合にはシーケンス途中で波形を変更することはできません。 任意波を選択した場合にはステップ毎に異なる任意波を指定することができます。

### 8.8 任意波形メモリ

内部信号源の重畳交流用の任意波形メモリです。バッテリバックアップされています。 パネル面から任意波形メモリへの書き込みはできません。書き込みは USB インタフェース

を介して行います。

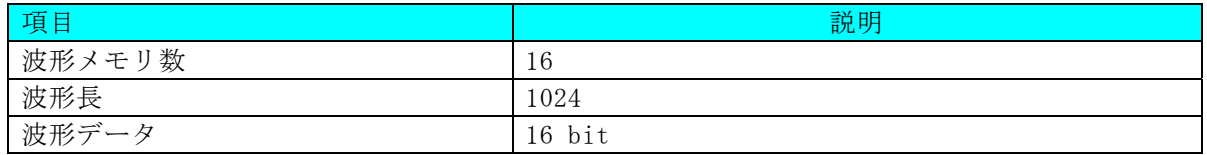

### 8.9 設定メモリ

各種設定はバッテリバックアップされ,電源投入時には前回電源オフしたときの設定に復 帰します。ただし応答特性の選択は保存されません。また各種設定のうち,基本設定(動作 モード,直流,重畳交流,出力リミッタ)は No.1~No.30 のストア/リコールメモリに記憶 することができ,保存した設定を呼び出して使用することができます。

ストア/リコールメモリの呼び出し操作は,出力がオフの場合のみ実行できます。

### 8.10 保護機能

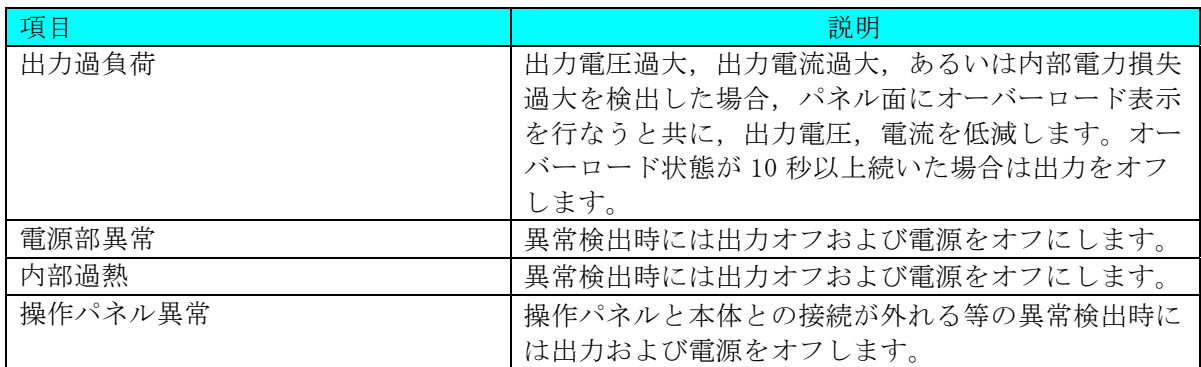

# 8.11 一般

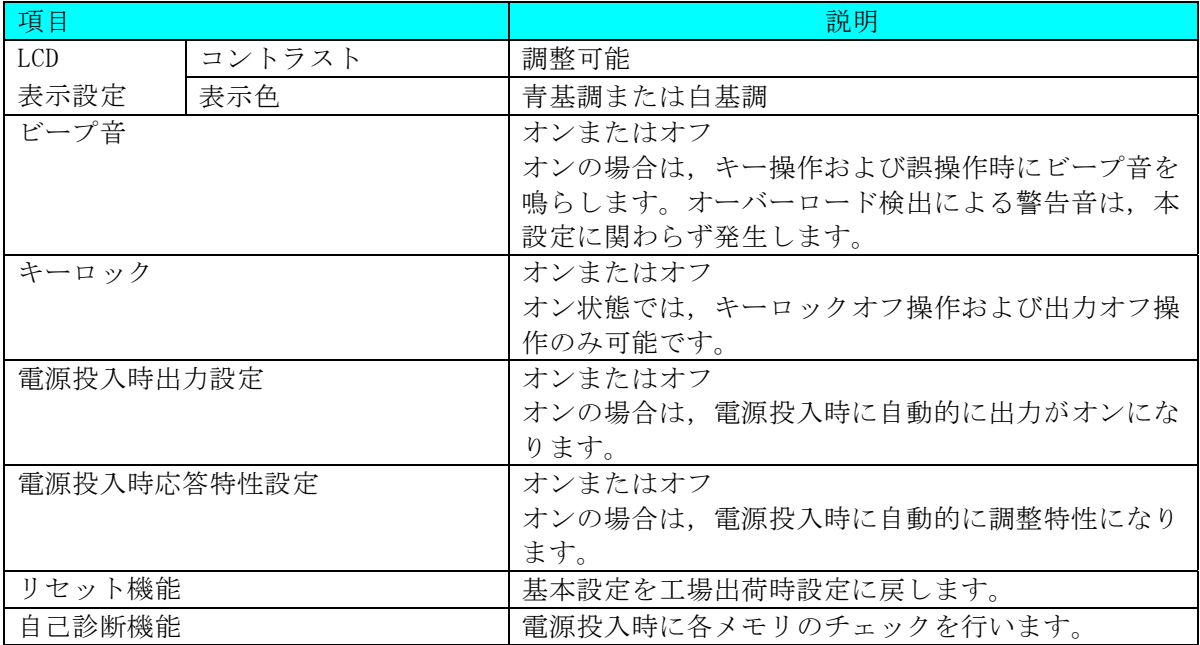

 $AB^{\prime}$ 

# 8.12 外部制御入出力

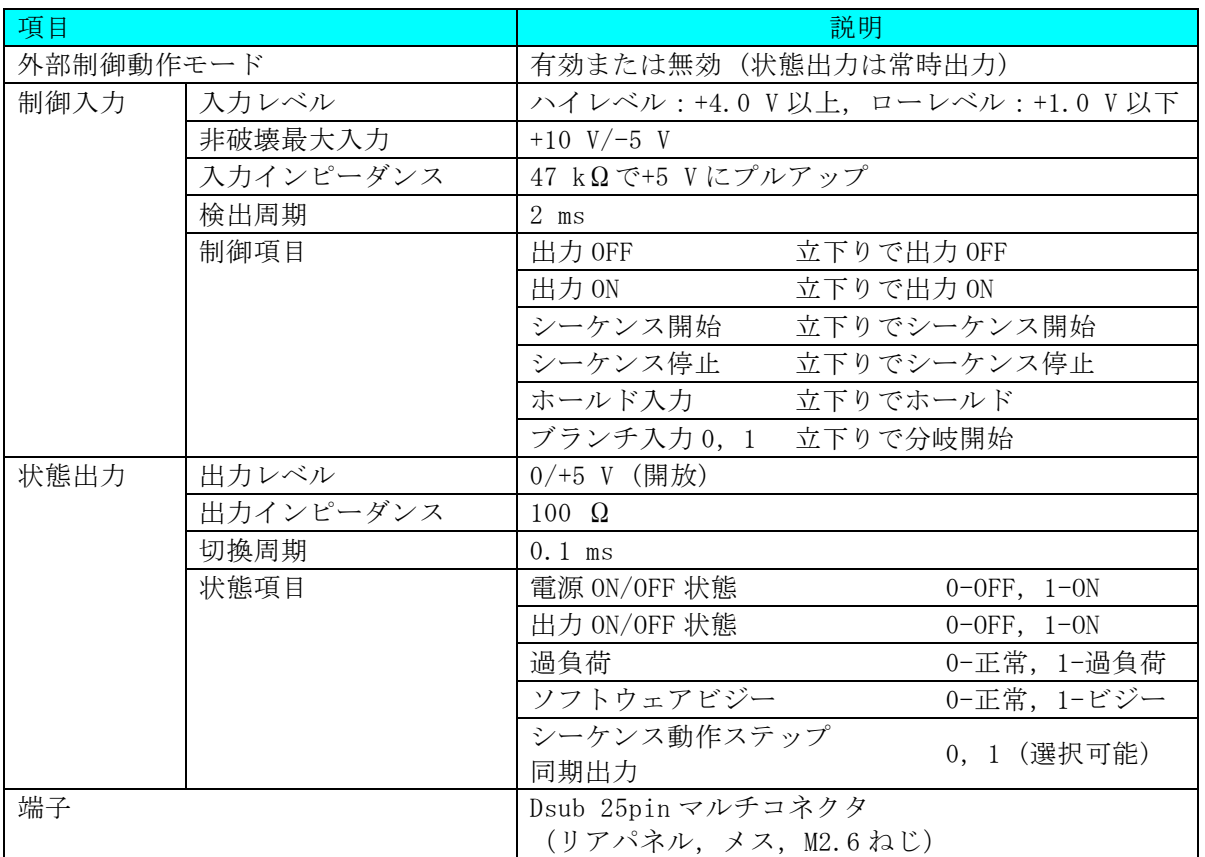

# 8.13 インタフェース

外部コンピュータから制御を行なうために USB インタフェースを装備しています。

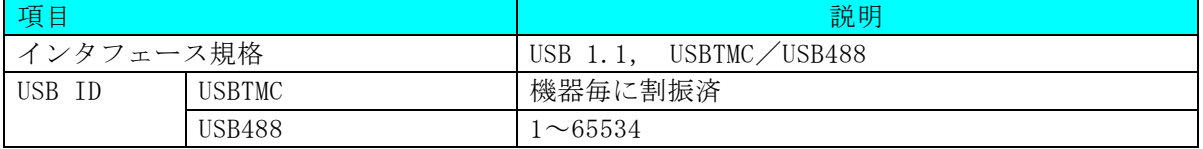

 $\mathcal{A}^{\mathcal{B}'}$ 

### 8.14 電源入力

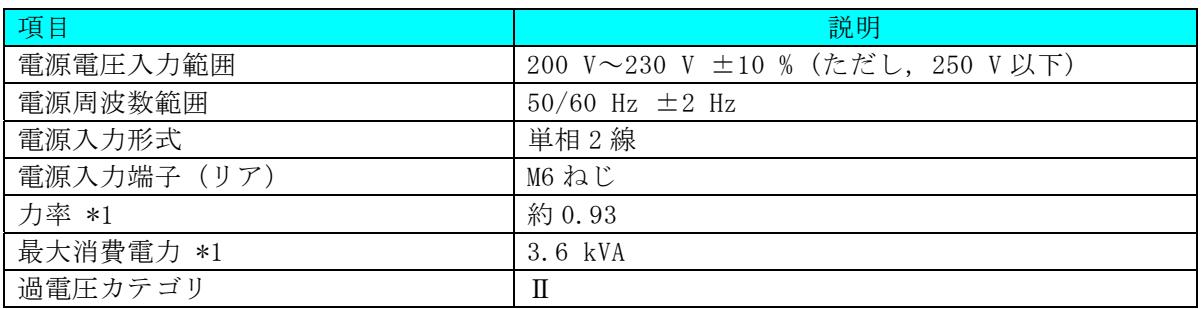

\*1:AC200 V,CV モード,DC のみ±60 V 出力時

# 8.15 耐電圧・絶縁抵抗

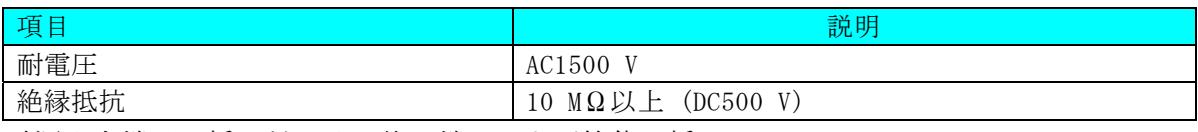

電源入力端子一括 対 その他の端子および筐体一括

 $\mathcal{A}$ <sup>W</sup>

### 8.16 周囲温度範囲・周囲湿度範囲ほか

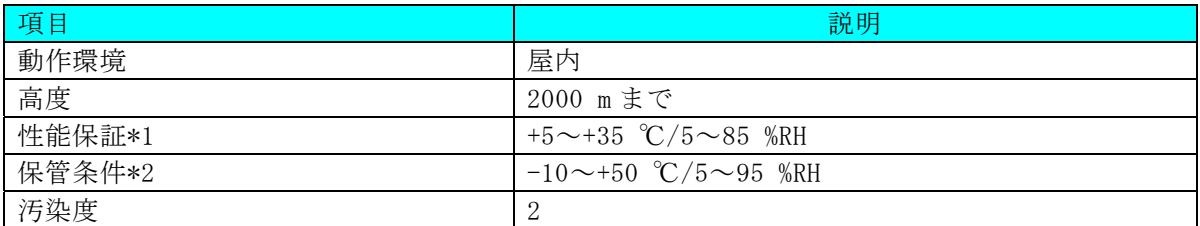

\*1:ただし,絶対湿度は 1~25 g/m3 ,結露はないこと

\*2:ただし,絶対湿度は 1~29 g/m3 ,結露はないこと

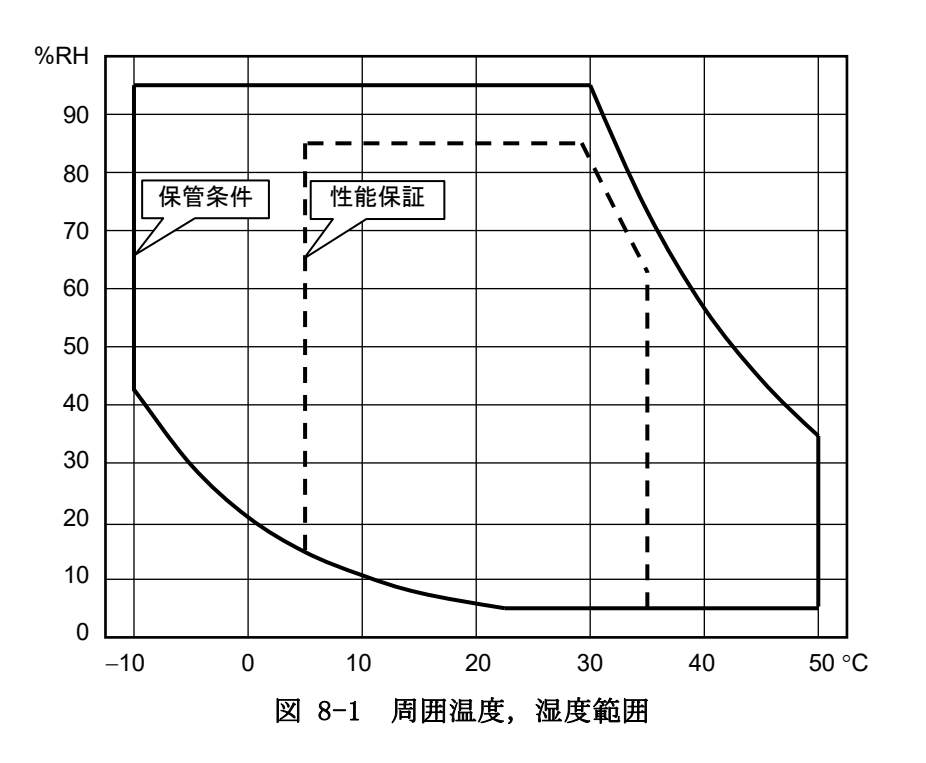

# 8.17 外形寸法および質量

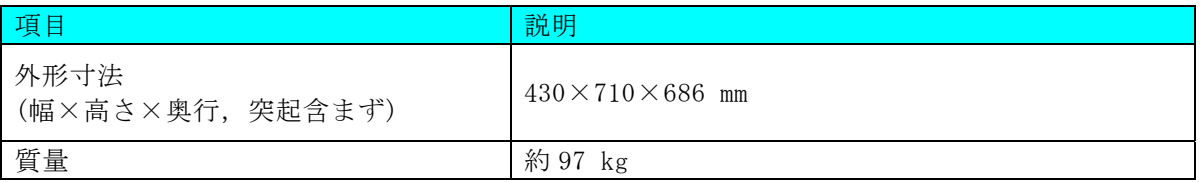

### 8.18 オプション

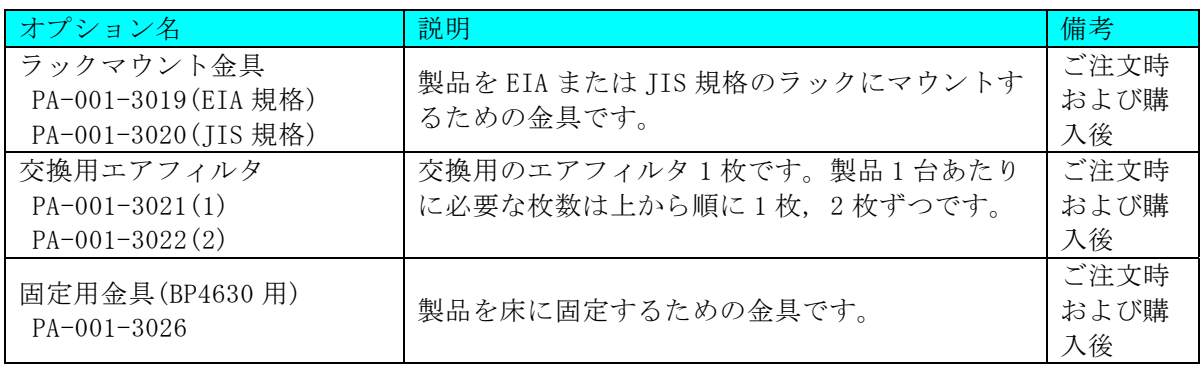

(参考) エアフィルタの種類と使用箇所は下図のとおりです。

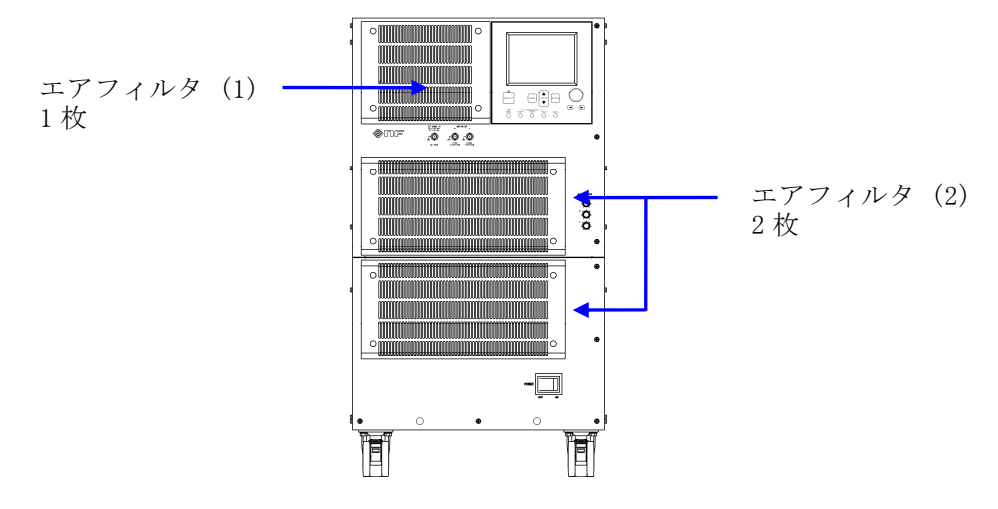

### 8.19 出力電圧・電流供給範囲

供給範囲は正負の出力電圧リミッタ設定(+Volimit,-Volimit)によって異なります。 DC 出力範囲の図 (図 8-2~図 8-5) は, DC における出力可能な電圧と電流の関係を示し ています。また,500 Hz 以下の交流における DC オフセットを含む電圧と電流の出力可能範 囲も示しています。

AC 出力範囲の図 (図 8-6~図 8-9) は、出力可能な直流電圧とピーク電流の関係を示し ています。ただし,ピーク電流を出力可能な時間幅は最大 4 msec です。いずれも参考値で す。

DC,AC 出力範囲の図における横軸 Io は以下の電流値に対する比(%)です。

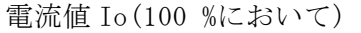

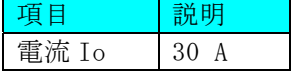

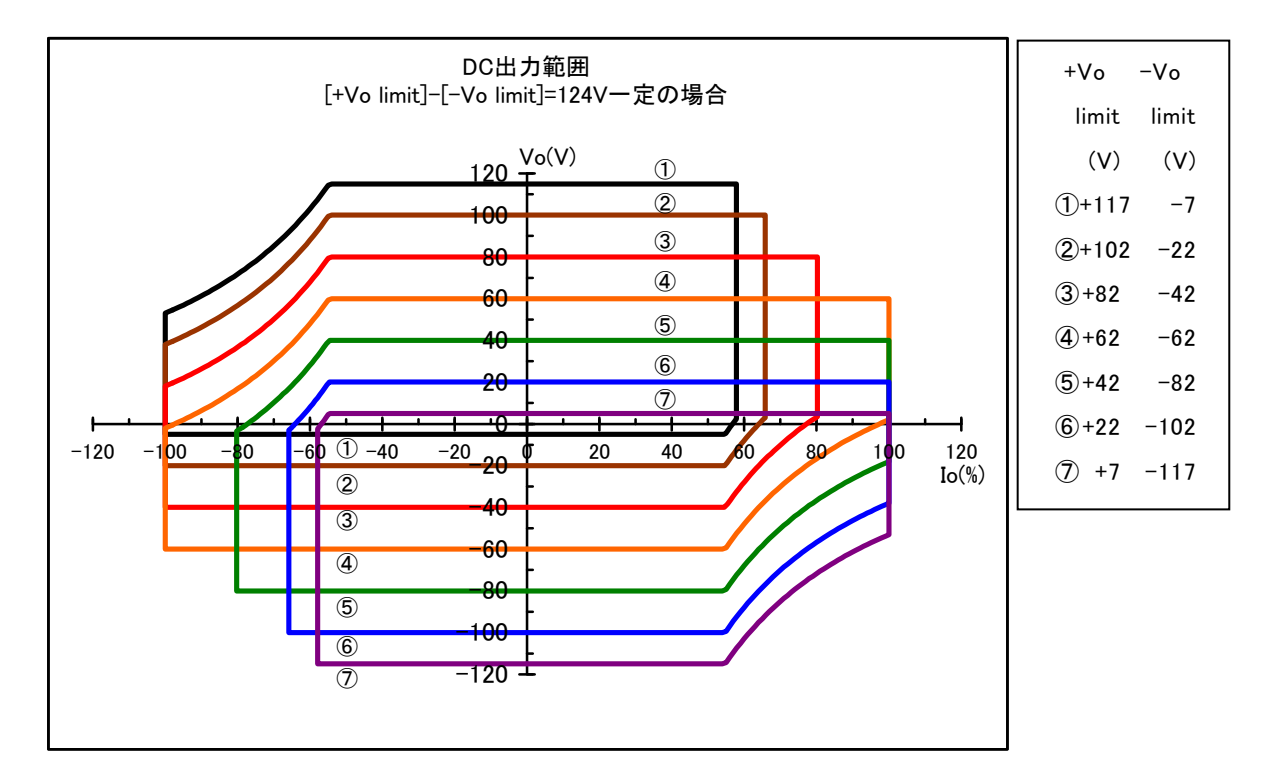

図 8-2 DC 出力範囲 (正負電圧リミッタ設定差が 124 V 一定の場合)

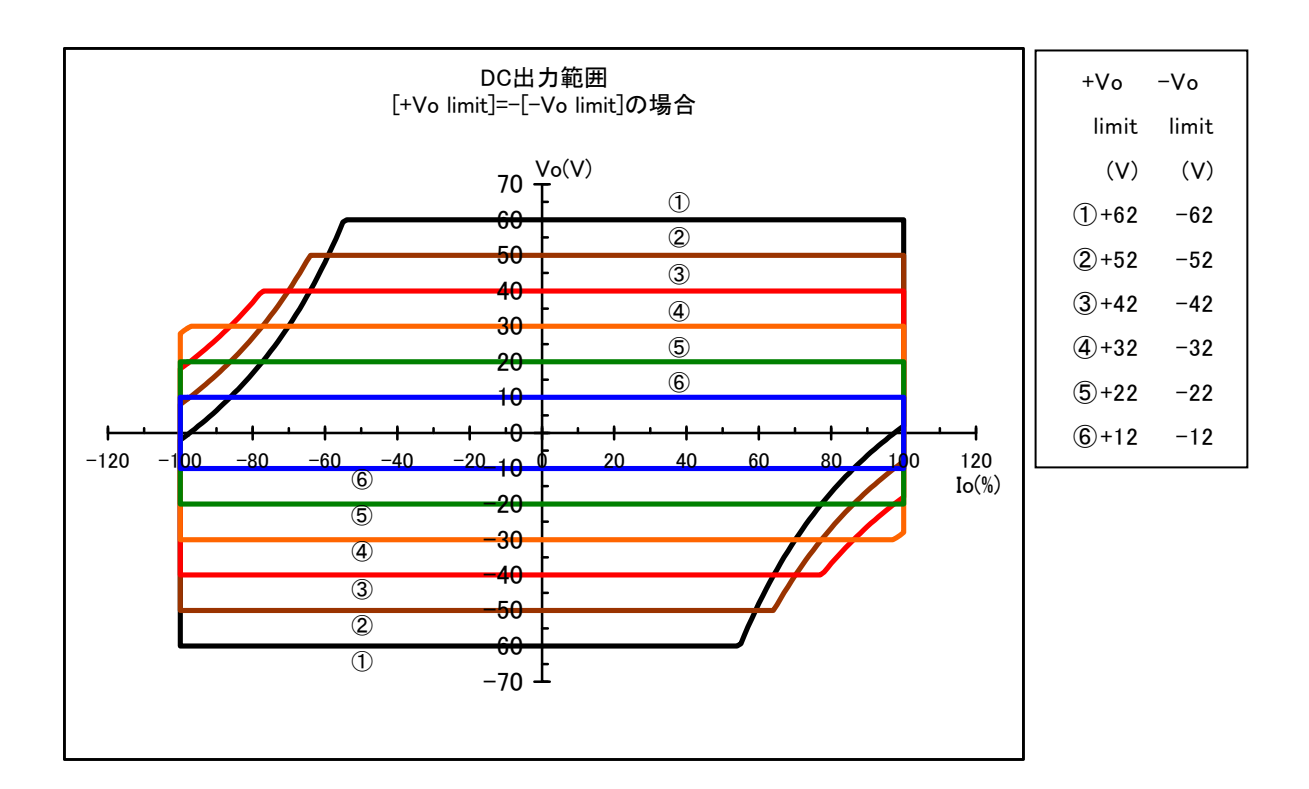

図 8-3 DC出力範囲 (正負電圧リミッタ設定が対称の場合)

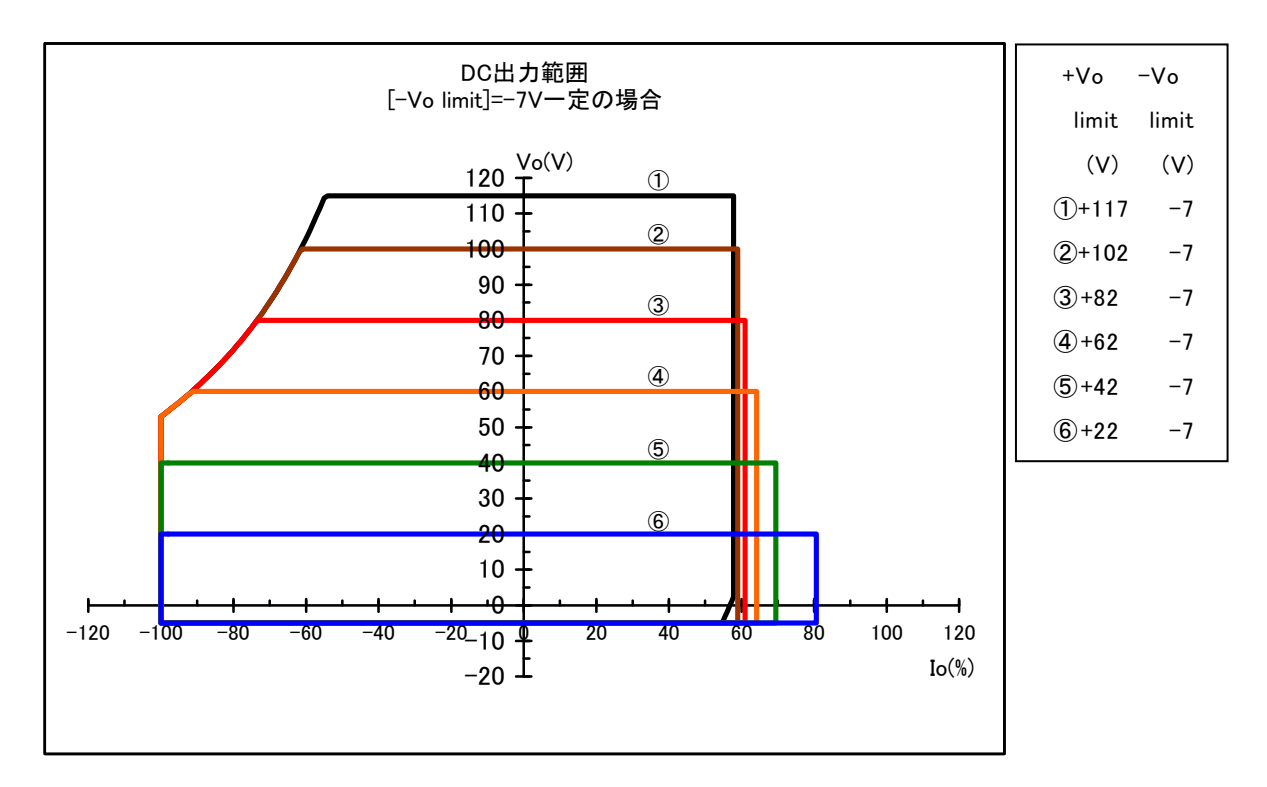

図 8-4 DC 出力範囲 (負電圧リミッタ設定が-7 V 一定の場合)

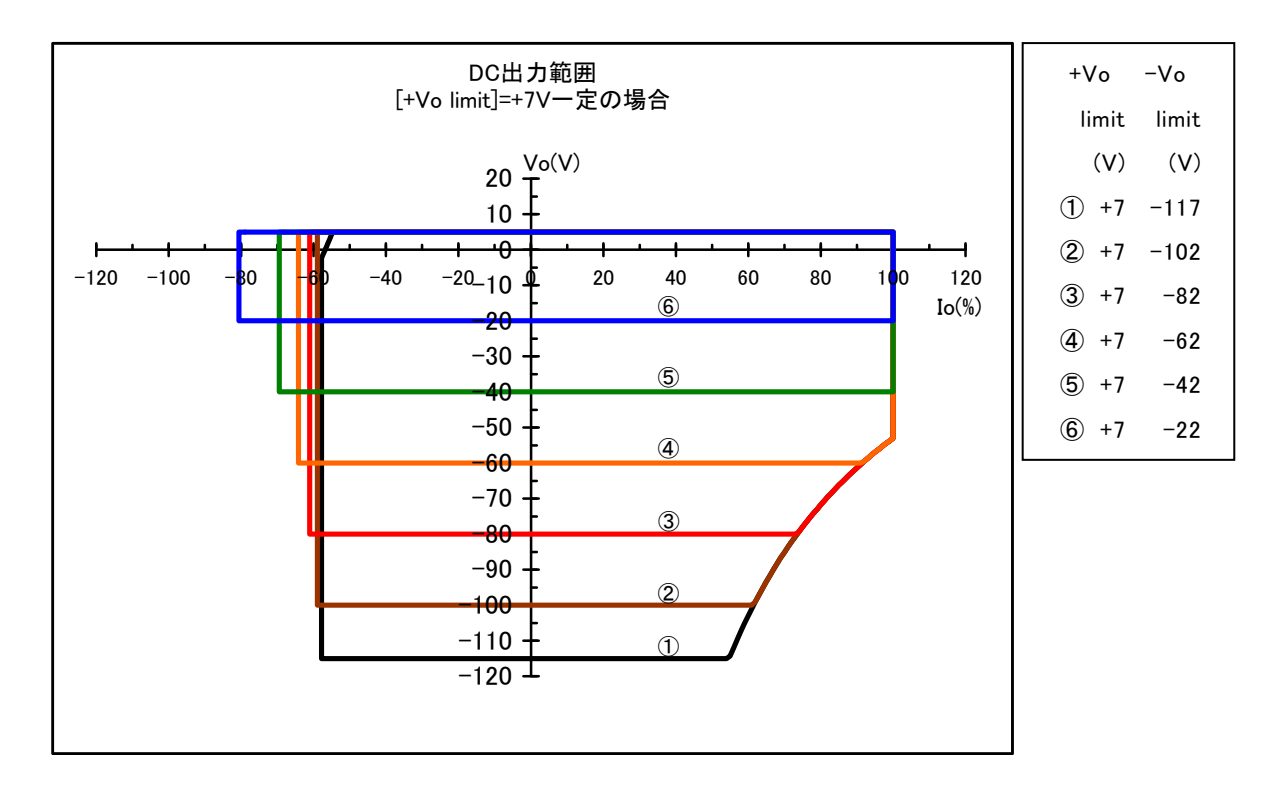

図 8-5 DC 出力範囲 (正電圧リミッタ設定が+7 V 一定の場合)

 $dP$ 

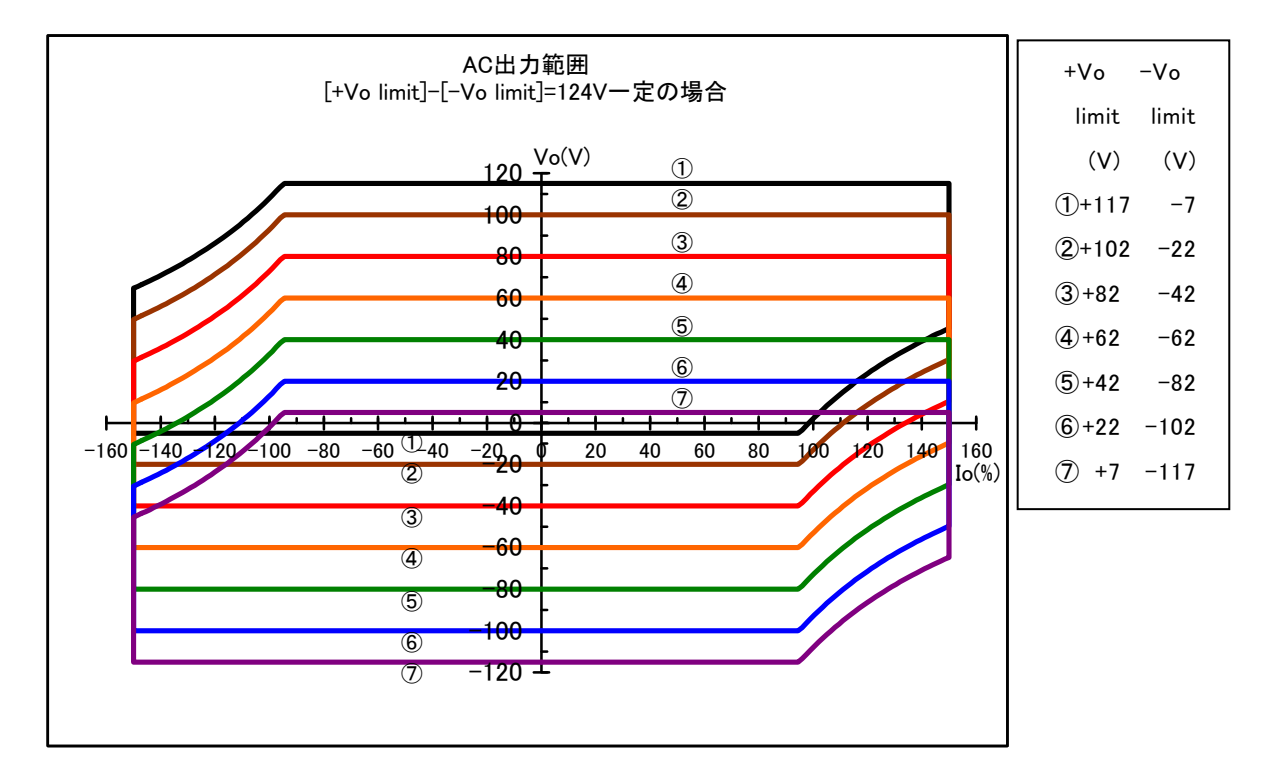

図 8-6 AC 出力範囲(正負電圧リミッタ設定差が 124 V 一定の場合)

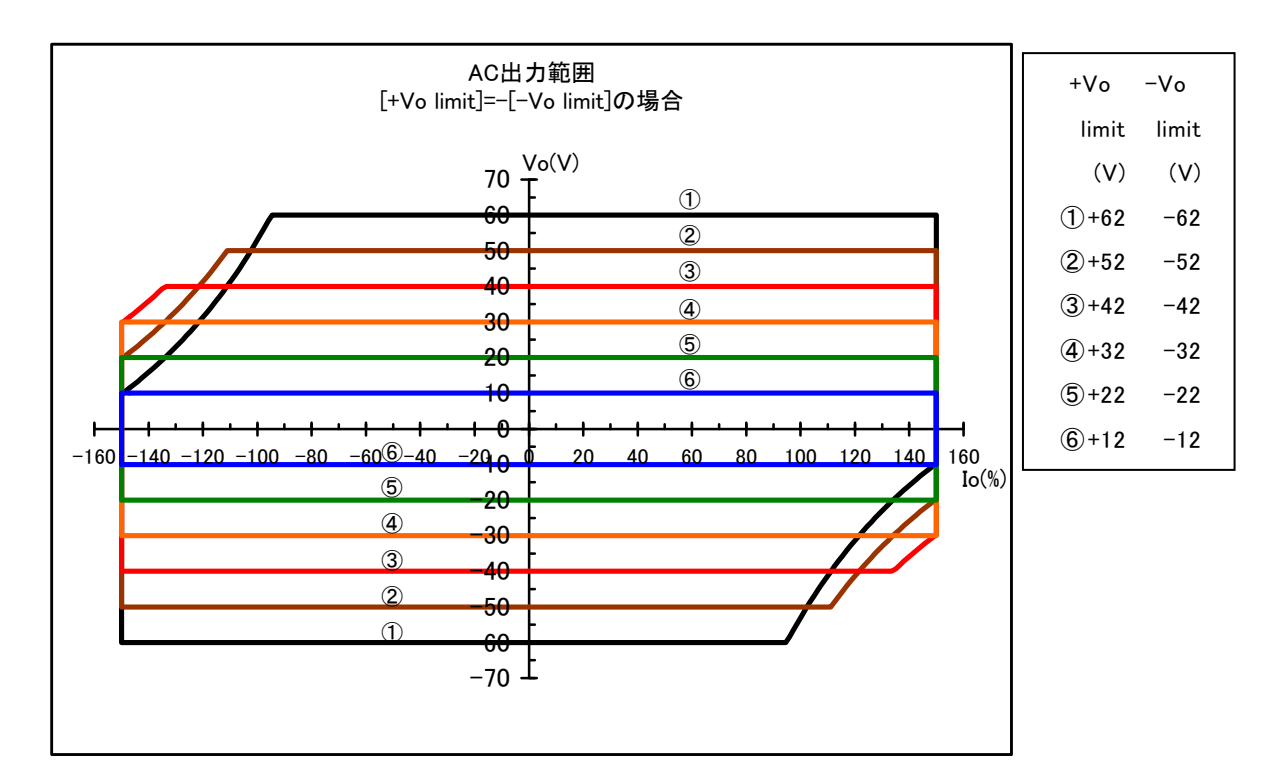

図 8-7 AC出力範囲 (正負電圧リミッタ設定が対称の場合)

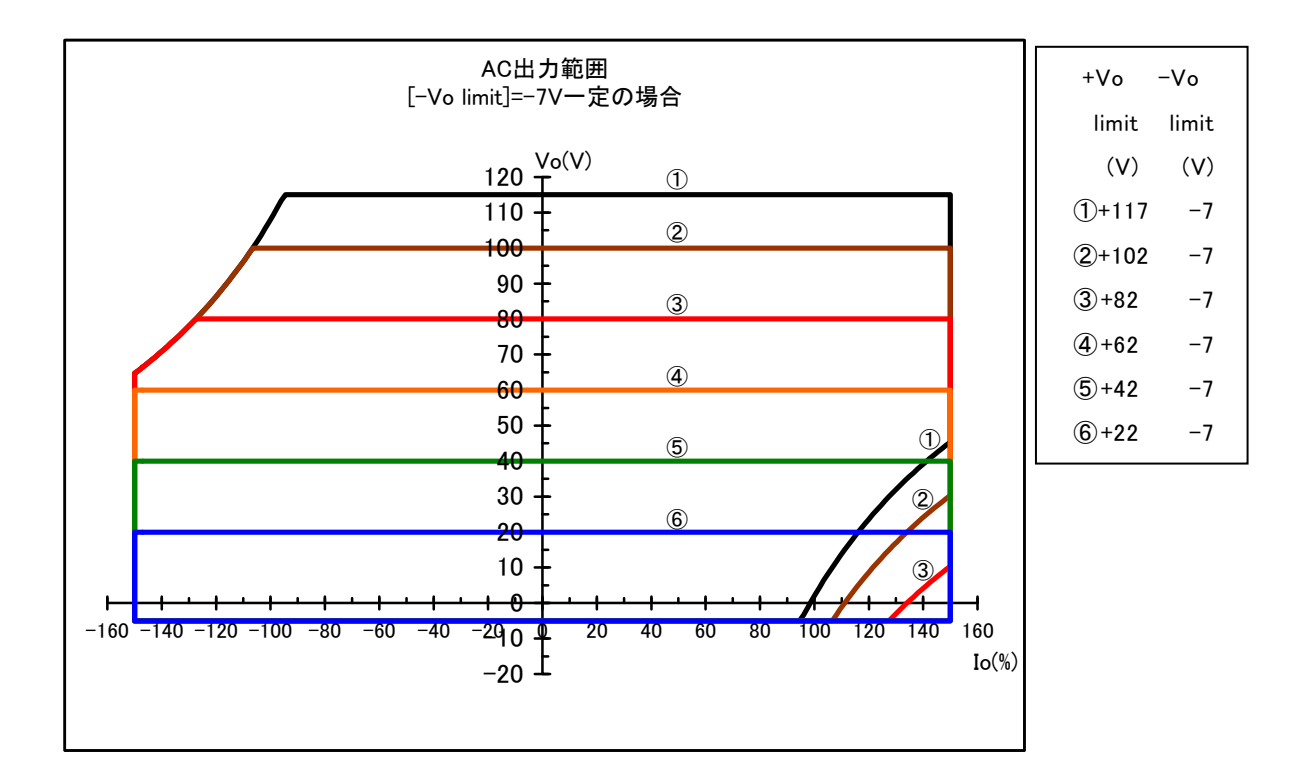

図 8-8 AC 出力範囲 (負電圧リミッタ設定が-7 V 一定の場合)

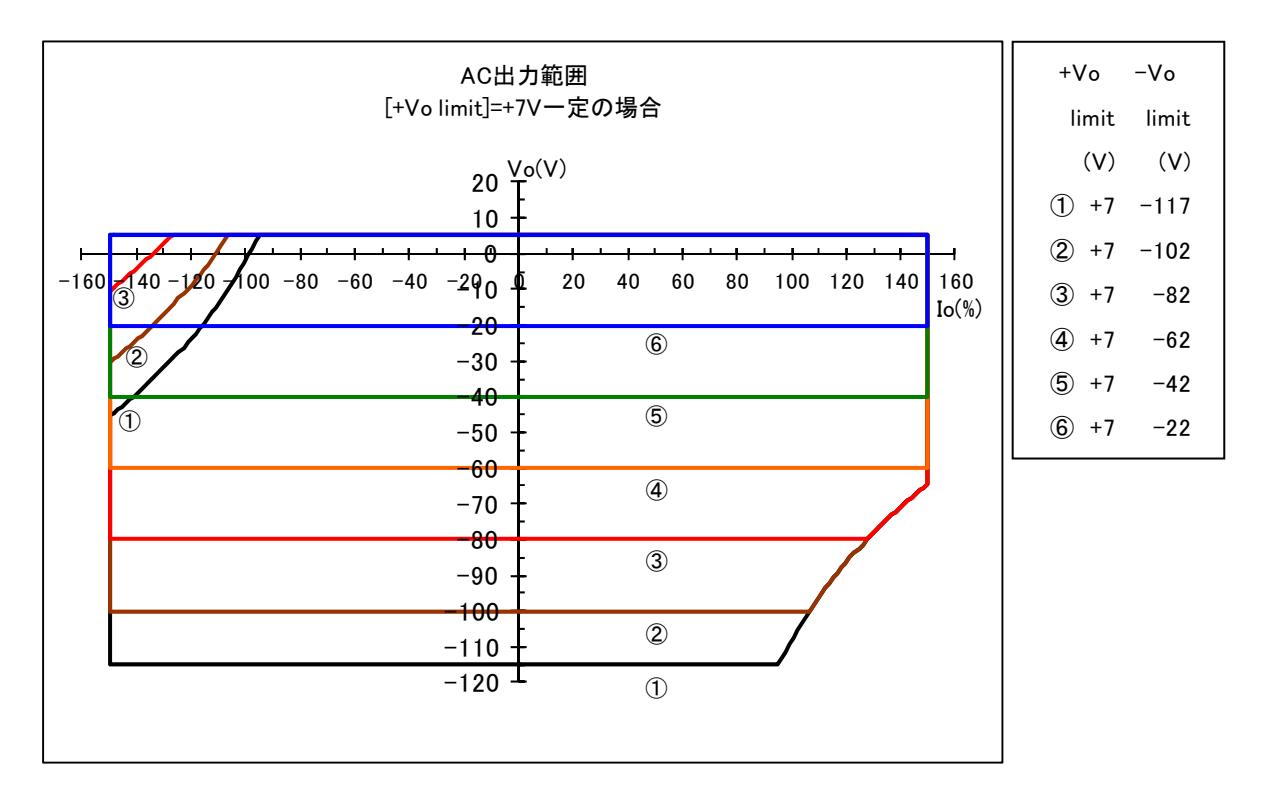

図 8-9 AC 出力範囲 (正電圧リミッタ設定が+7 V 一定の場合)

# 8.20 外形寸法図

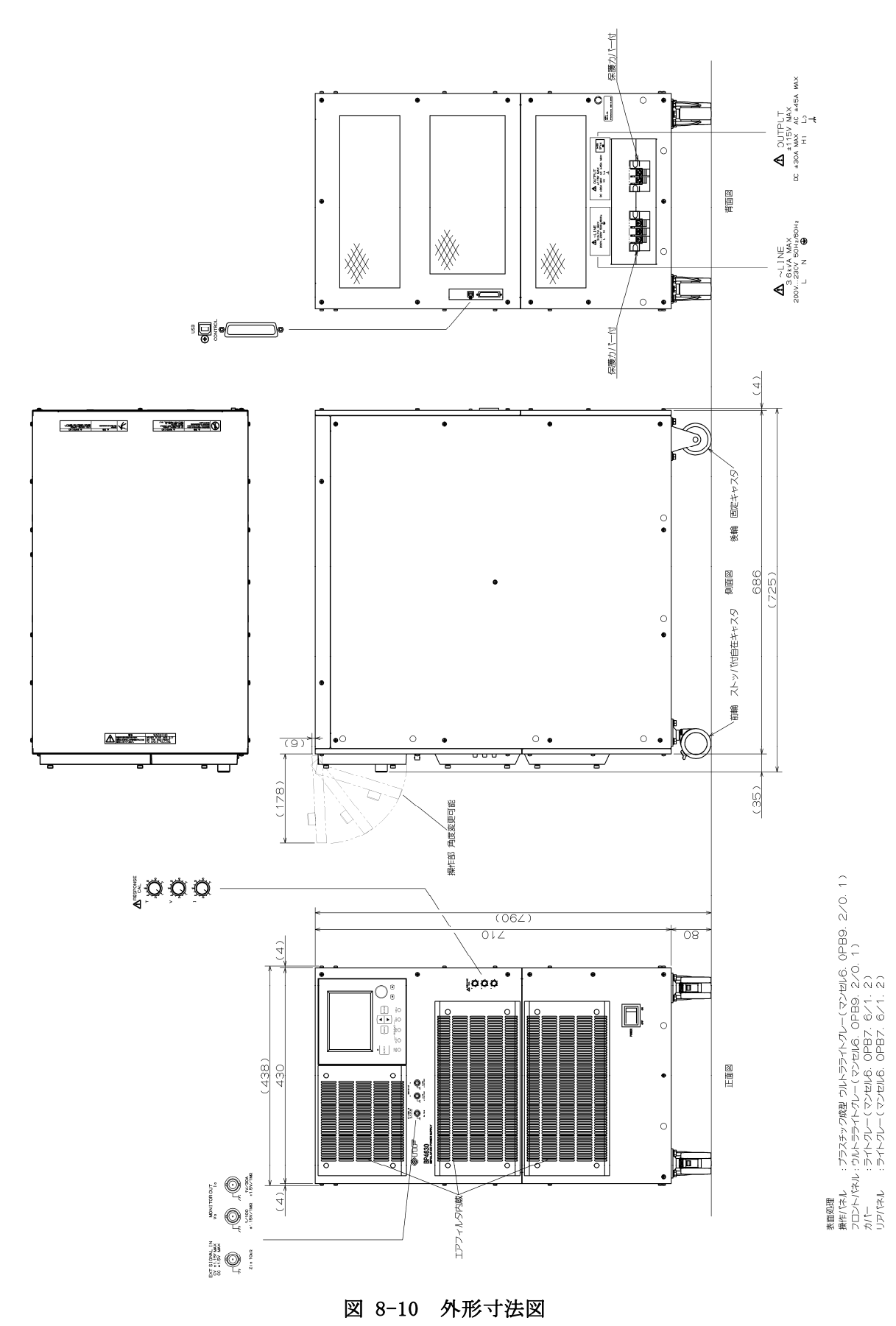

# **9.** 初期設定一覧

9.1 初期設定一覧 ···································· 9-2

### 9.1 初期設定一覧

○は初期値が適用されることを示します。一はそれまでの設定が保持されることを示しま す。

#### 表 9-1 設定メモリ

(1/2)

 $AB^{\prime}$ 

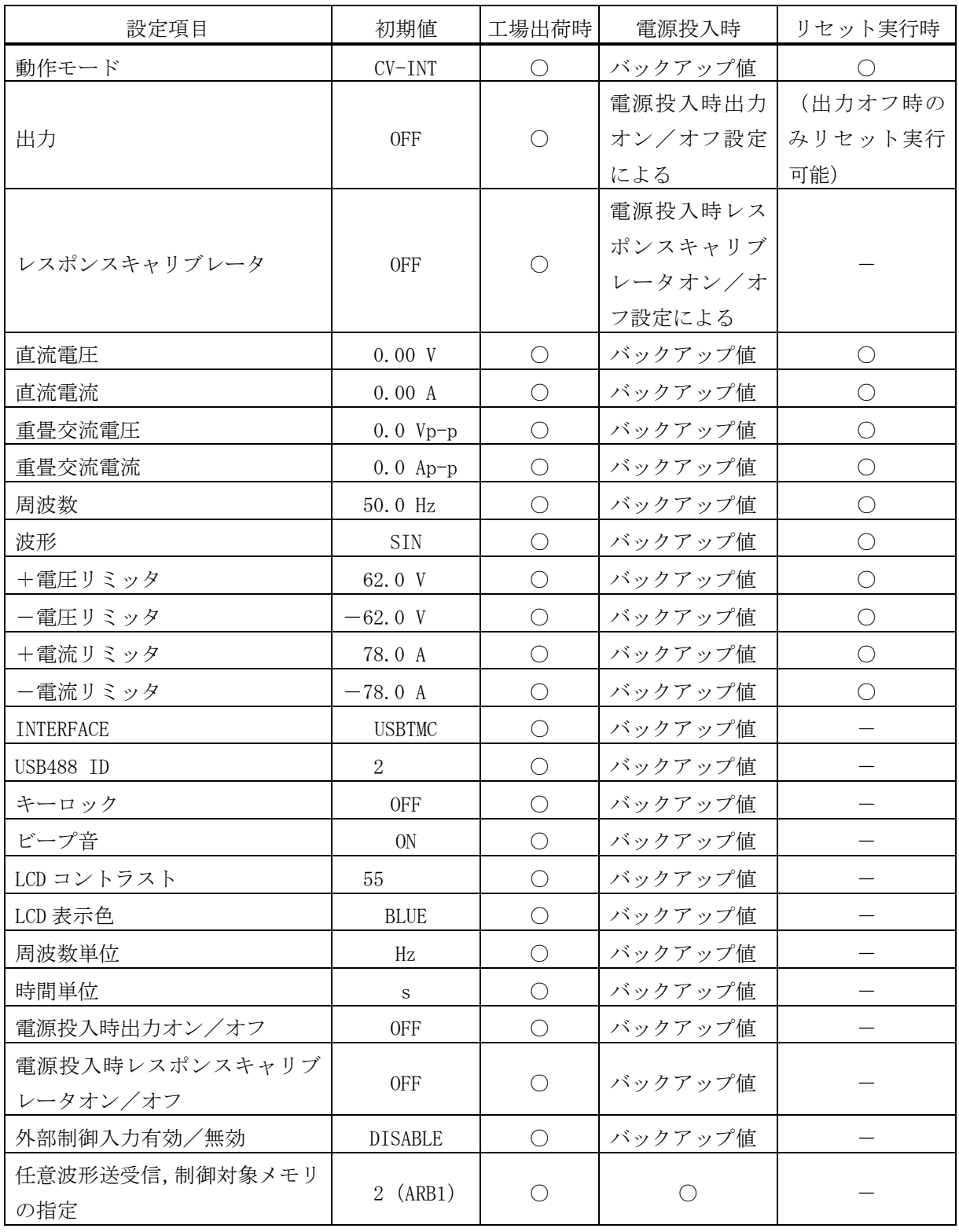

### (2/2)

 $AB^r$ 

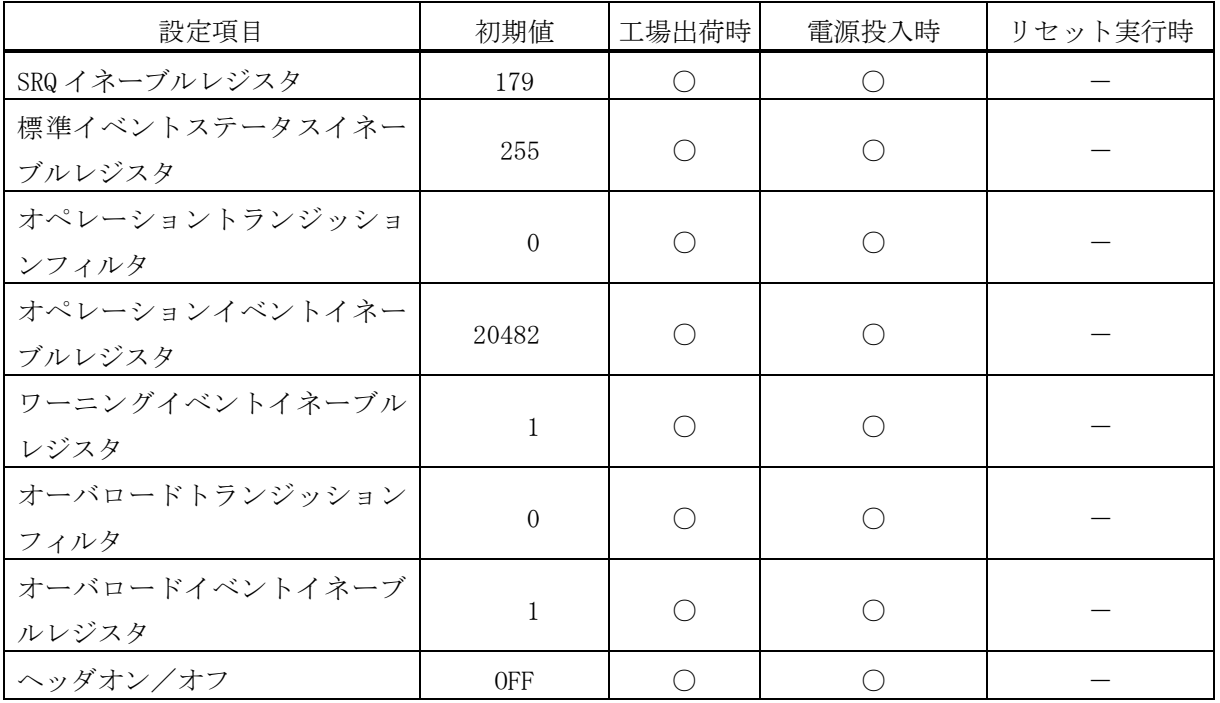

### 表 9-2 ストア/リコールメモリ (全メモリ)

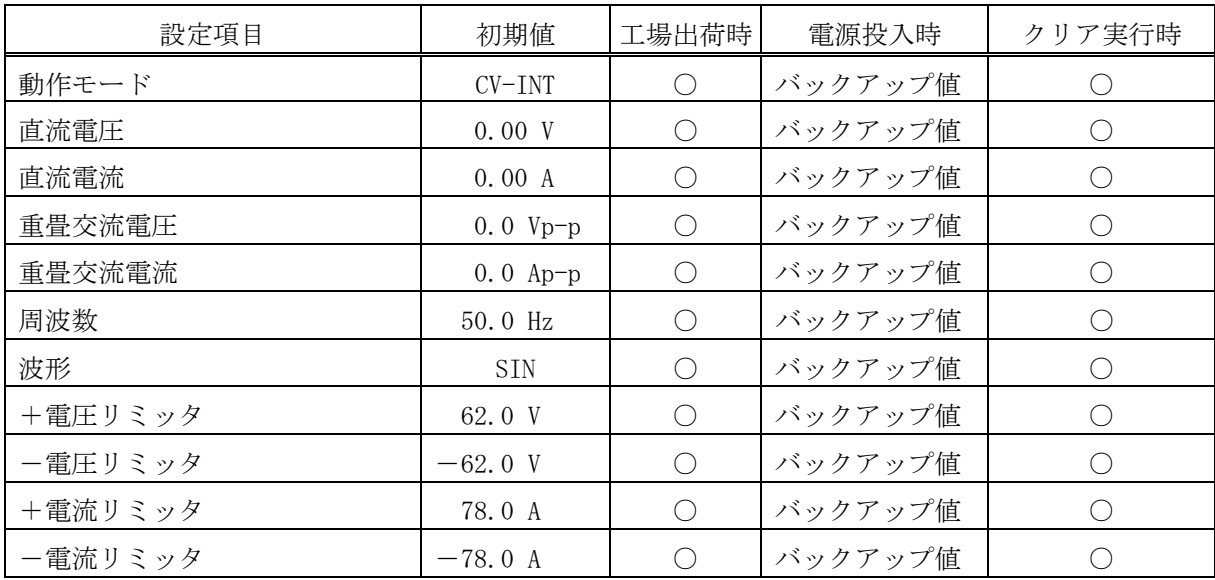

#### 表 9-3 任意波形メモリ

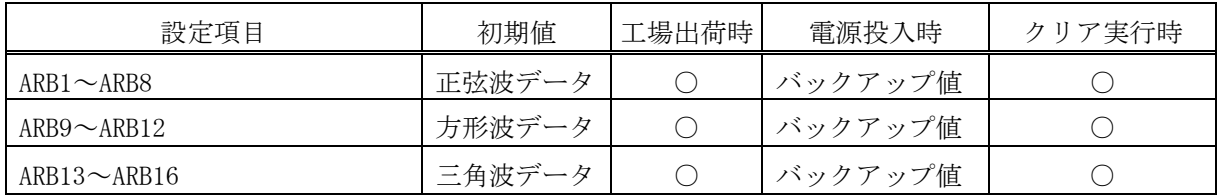

### 表 9-4 シーケンスメモリ(全ステップ)

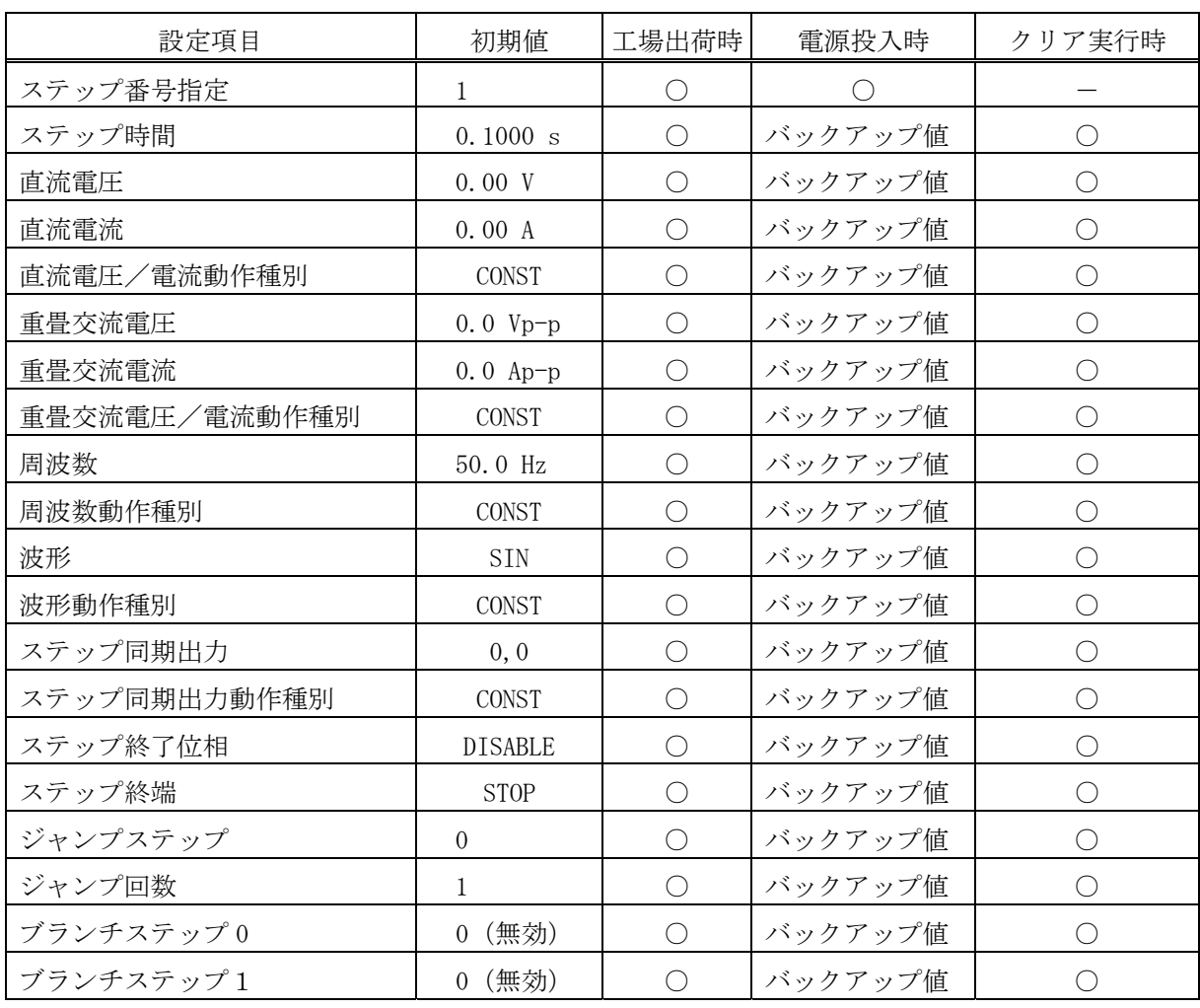

 $AB^{\prime}$ 

ー 保 証 ――

この製品は,株式会社 エヌエフ回路設計ブロックが十分な試験及び検査を行って出荷して おります。

万一ご使用中の故障又は輸送中の事故などによる故障がありましたら,当社又は当社代理店 までご連絡ください。

この保証は、当社又は当社代理店からご購入された製品で、取扱説明書、本体貼付ラベルな どの記載内容に従った正常な使用状態において発生した,部品又は製造上の不備による故障な ど当社の責任に基づく不具合について,納入後 1 年間の保証期間内に当社又は当社代理店にご 連絡いただいた場合に,無償修理をお約束するものです。

なお,この保証は日本国内においてだけ有効です。日本国外で使用する場合は,当社又は当 社代理店にご相談ください。

次の事項に該当する場合は,保証期間内でも有償修理となります。

- 取扱説明書に記載されている使用方法及び注意事項(定期点検や消耗部品の保守・交換 を含む)に反する取扱いや保管によって生じた故障の場合
- お客様による輸送や移動時の落下, 衝撃などによって生じた故障, 損傷の場合
- お客様によって製品に改造(ソフトウェアを含む)が加えられている場合や, 当社及び 当社指定サービス業者以外による修理がなされている場合
- ●外部からの異常雷圧又はこの製品に接続されている外部機器(ソフトウェアを含む)の 影響による故障の場合
- お客様からの支給部品又は指定部品の影響による故障の場合
- 腐食性ガス・有機溶剤・化学薬品等の雰囲気環境下での使用に起因する腐食等による故 障や、外部から侵入した動物が原因で生じた故障の場合
- 火災, 地震, 水害, 落雷, 暴動, 戦争行為, 又はその他天災地変などの不可抗力的事故 による故障, 損傷の場合
- 当社出荷時の科学技術水準では予見できなかった事由による故障の場合
- 電池などの消耗品の補充

―― 修理にあたって ―――

万一不具合があり,故障と判断された場合やご不明な点がありましたら,当社または当社代 理店にご連絡ください。

ご連絡の際は,型式名(または製品名),製造番号(銘板に記載の SERIAL NO.)とできるだけ詳 しい症状やご使用の状態をお知らせください。

修理期間はできるだけ短くするよう努力しておりますが,ご購入後 5 年以上経過している製 品のときは,補修パーツの品切れなどによって,日数を要する場合があります。

また,補修パーツが製造中止の場合,著しい破損がある場合,改造された場合などは修理を お断りすることがありますのであらかじめご了承ください。

#### — お 願 い —

- ・ 取扱説明書の一部または全部を,無断で転載または複写することは固くお断りしま す。
- ・ 取扱説明書の内容は,将来予告なしに変更することがあります。
- ・ 取扱説明書の作成に当たっては万全を期しておりますが,内容に関連して発生した 損害などについては,その責任を負いかねますのでご了承ください。 もしご不審の点や誤り,記載漏れなどにお気付きのことがございましたら,当社ま たは当社代理店にご連絡ください。

### BP4630 取扱説明書

#### 株式会社エヌエフ回路設計ブロック

〒223-8508 横浜市港北区綱島東 6-3-20 TEL 045-545-8111 (代) http://www.nfcorp.co.jp/

◯C Copyright 2017-2022, **NF Corporation** 

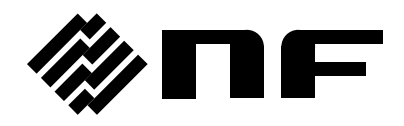